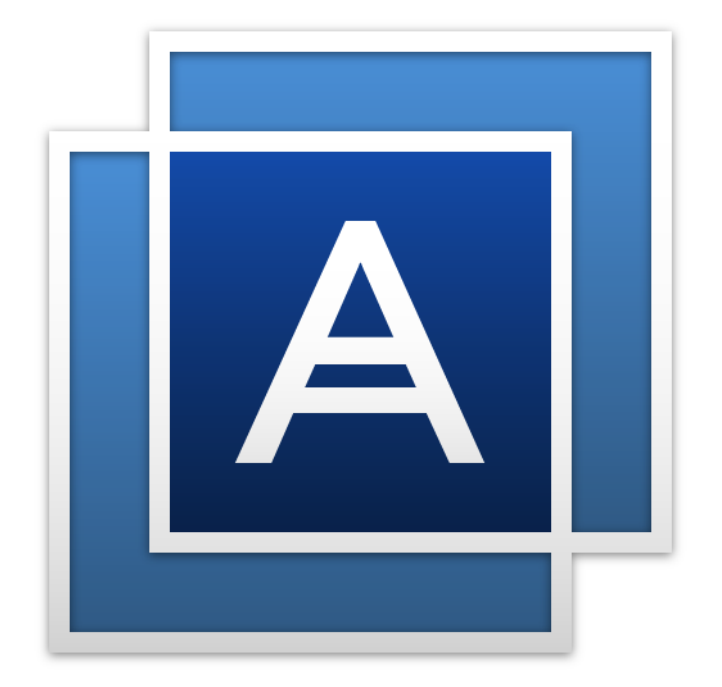

# Acronis True ImageTM

### Sommario

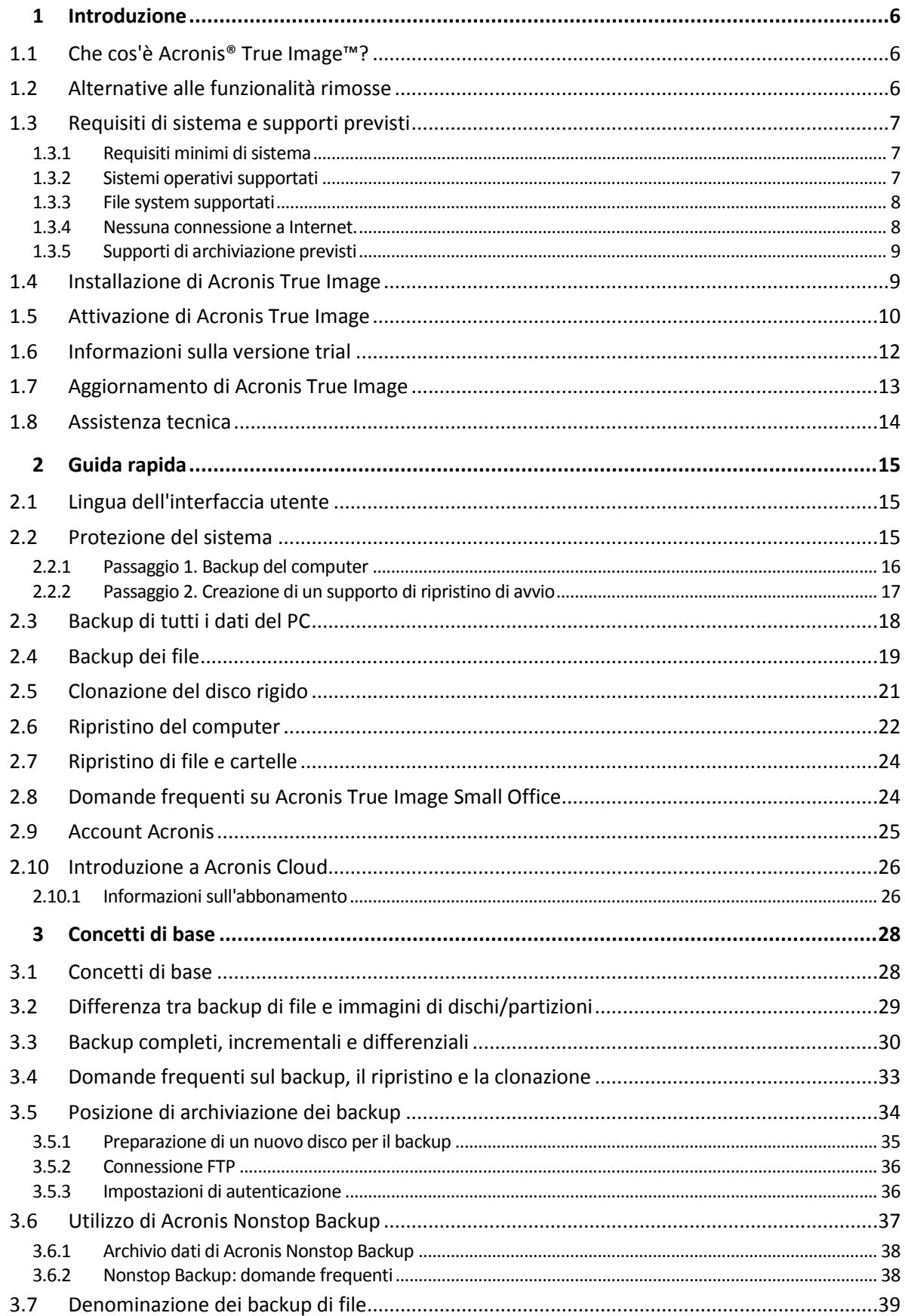

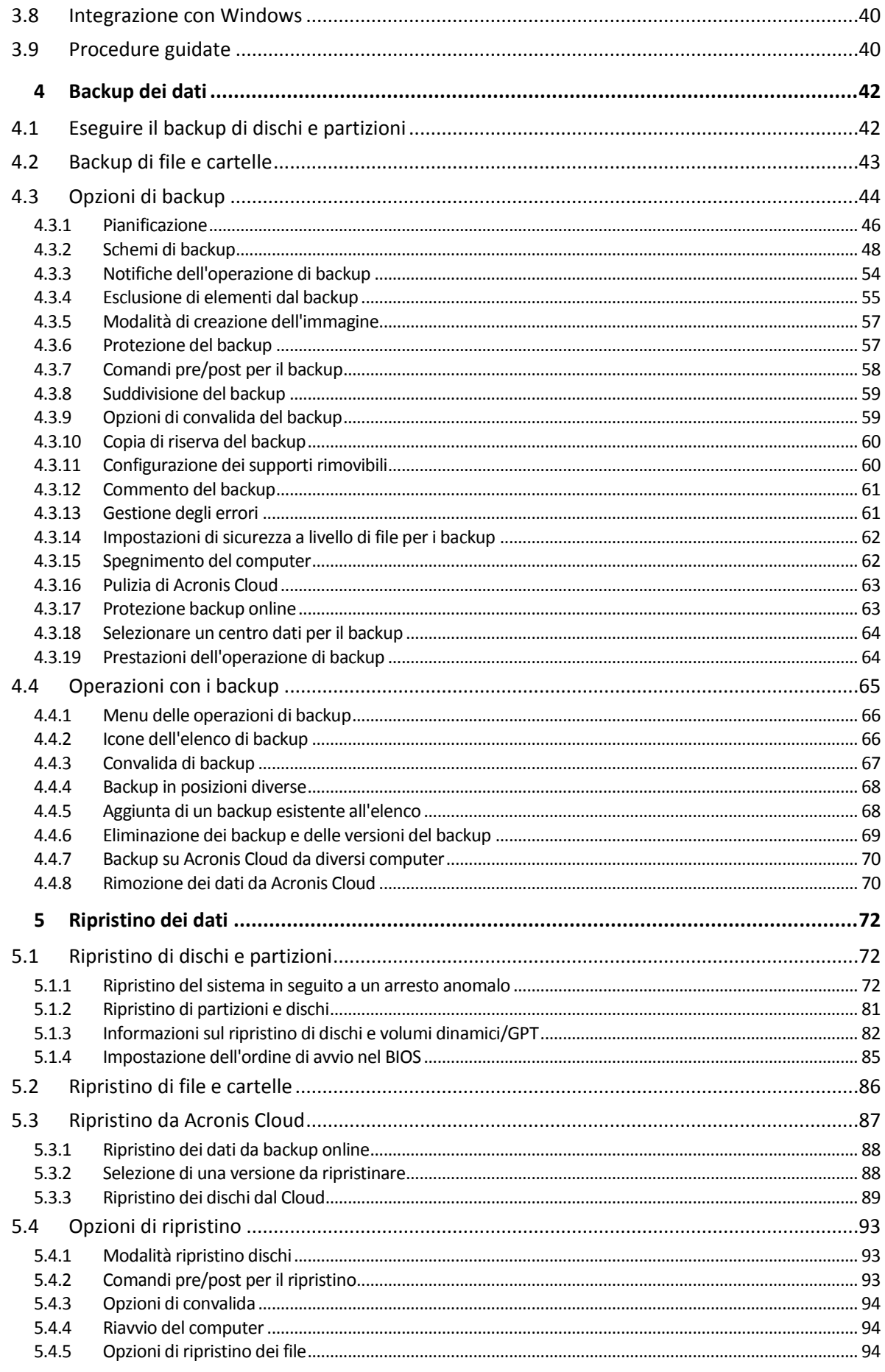

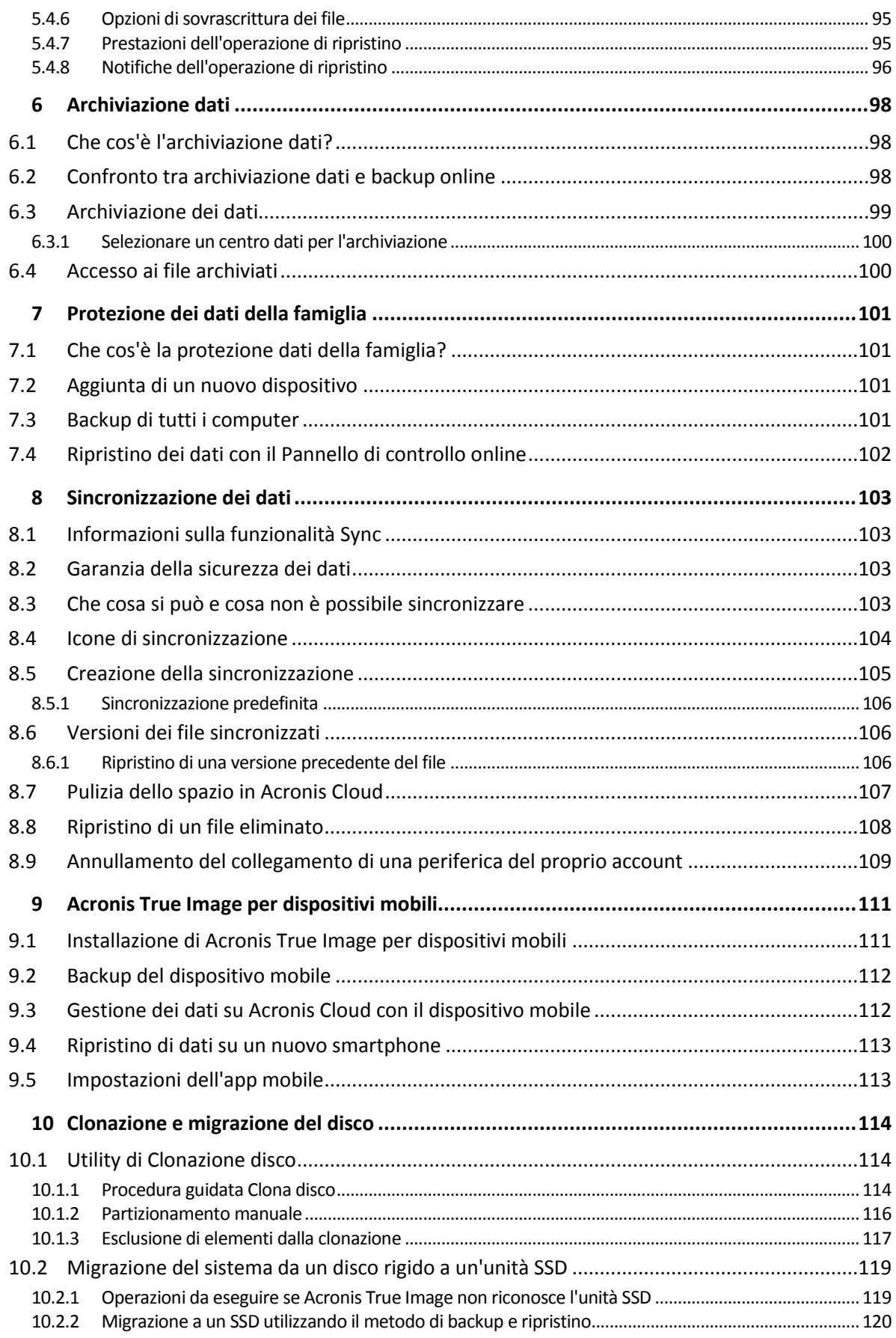

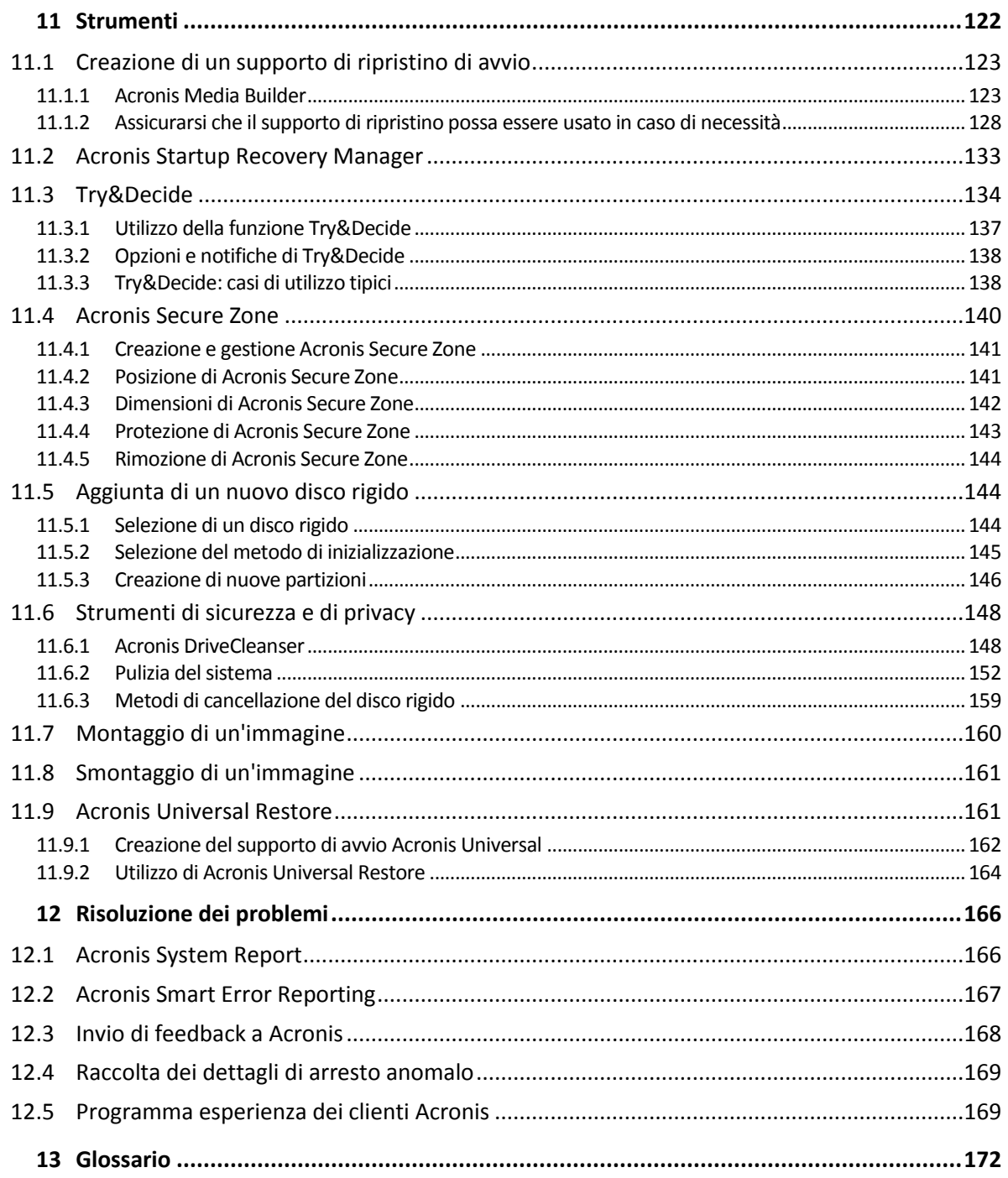

## 1 Introduzione

### **In questa sezione**

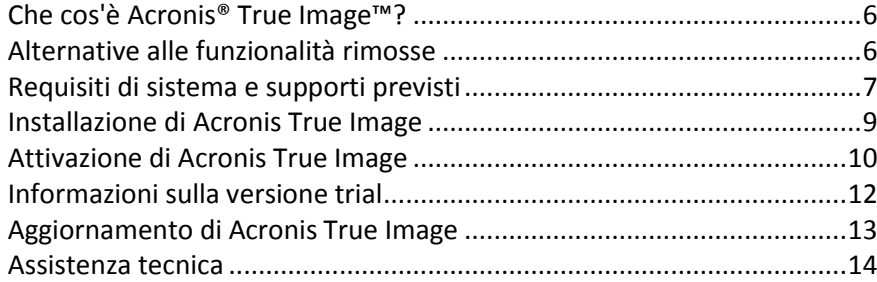

## <span id="page-5-0"></span>1.1 Che cos'è Acronis<sup>®</sup> True Image<sup>™?</sup>

Acronis True Image è una suite software integrata che garantisce la sicurezza di tutte le informazioni sul PC. È possibile effettuare il backup di documenti, foto, e-mail e partizioni selezionate, ma anche dell'intero disco, compresi il sistema operativo, le applicazioni, le impostazioni e tutti i dati.

Il backup permette il ripristino del sistema del computer in caso di errori irreversibili, come la perdita di dati, l'eliminazione accidentale di file o cartelle importanti o un guasto completo del disco rigido.

Online Backup consente di conservare i file e i dischi su Acronis Cloud. I dati saranno protetti anche in caso di smarrimento, furto o distruzione del computer e, se necessario, potranno essere completamente ripristinati su un nuovo dispositivo.

### **Funzionalità principali:**

- Backup del disco su un archivio locale e su Acronis Cloud (p[. 42\)](#page-41-0)
- Backup dei file su un archivio locale e su Acronis Cloud (p[. 43\)](#page-42-0)
- Supporto di ripristino di avvio (p. [123\)](#page-122-0)
- **Clonazione del disco rigido (p. [114\)](#page-113-0)**
- Archiviazione dati (p[. 98\)](#page-97-0)
- **Protezione dei dati della famiglia (p. [101\)](#page-100-0)**
- Sincronizzazione dei file (p. [103\)](#page-102-0)
- Strumenti di sicurezza e di privacy (p[. 122\)](#page-121-0)

### **Guida rapida**

Ulteriori informazioni su come proteggere il computer in due semplici fasi: "Protezione del sistema (p. [15\)](#page-14-0)".

## <span id="page-5-1"></span>1.2 Alternative alle funzionalità rimosse

Dopo un esame dettagliato, è stato deciso di rimuovere alcune funzionalità superate e ridondanti da Acronis True Image. Di seguito viene riportato un elenco delle funzionalità che sono state rimosse e dei metodi alternativi per svolgere le stesse funzioni e operazioni nella versione di Acronis True Image.

Per ulteriori informazioni, fare riferimento all'articolo della Knowledge Base: https://kb.acronis.com/content/48662.

- **Backup della posta elettronica**. Questa funzionalità è sempre meno diffusa, poiché la maggior parte dei nostri clienti usa un sistema di posta elettronica online. Utilizzare invece un backup a livello del disco. Fare riferimento a Backup di dischi e partizioni (p[. 42\)](#page-41-0) per i dettagli.
- **Sincronizzazione locale e mista**. Si consiglia di utilizzare una sincronizzazione Cloud online. Il sistema di archiviazione Acronis Cloud è molto più affidabile di un'unità flash USB, di un disco rigido interno o di un disco rigido esterno. Un ulteriore vantaggio: i dati su Acronis Cloud sono accessibili da qualsiasi luogo e in qualsiasi momento. Fare riferimento a Creazione di una sincronizzazione (p. [105\)](#page-104-0) per i dettagli.
- **Consolidamento della versione del backup**. È possibile controllare il numero delle versioni di backup specificandolo nello schema di backup. Per i dettagli, vedere Schemi di backup (p. [48\)](#page-47-0).
- Eliminazione manuale dei backup. È possibile eliminare un intero backup, configurare le regole di cancellazione automatica o eliminare una versione di backup specifica mentre si lavora nell'ambiente di ripristino (supporto di avvio). Per i dettagli, vedere Eliminazione dei backup e delle versioni del backup (p. [69\)](#page-68-0).

Le seguenti funzionalità sono state rimosse, in quanto originariamente progettate per Windows XP.

- **Acronis Extended Capacity Manager**. In Windows Vista e versioni successive, il sistema operativo supporta dischi rigidi di dimensioni superiori a 3 TB.
- **Dttimizza SSD**. In Windows 7 e versioni successive, l'ottimizzazione SSD è integrata nel sistema operativo.

## <span id="page-6-0"></span>1.3 Requisiti di sistema e supporti previsti

### 1.3.1 Requisiti minimi di sistema

Acronis True Image richiede il seguente hardware:

- Processore Pentium 1 GHz
- 1 GB RAM
- 1,5 GB di spazio disponibile sul disco rigido
- Unità CD-RW/DVD-RW o unità flash USB per la creazione di supporti di avvio
- Risoluzione dello schermo pari a 1152 x 720
- Mouse o altro dispositivo di puntamento (consigliato)

Inoltre, è necessario disporre dei privilegi di amministratore per eseguire Acronis True Image.

### <span id="page-6-1"></span>1.3.2 Sistemi operativi supportati

Acronis True Image è stato testato sui seguenti sistemi operativi:

- **Windows XP SP3 (a 32 bit)**  $*$
- Windows 7 SP1 (tutte le edizioni)
- Windows 8 (tutte le edizioni)
- Windows 8.1 (tutte le edizioni)
- Windows 10 (tutte le edizioni)
- **Windows Home Server 2011**

\* Supporto limitato. Alcune funzionalità potrebbero non funzionare correttamente. Ad esempio, il Pannello di controllo e l'Archiviazione.

Acronis True Image Small Office è stato testato sui seguenti sistemi operativi:

- **Windows Server 2008 R2 Foundation**
- Windows Server 2008 R2 Standard
- **Windows Server 2012 Foundation**
- Windows Server 2012 Essentials
- Windows Server 2012 Standard
- Windows Server 2012 R2 Foundation
- Windows Server 2012 R2 Essentials
- Windows Server 2012 R2 Standard

Acronis True Image consente anche di creare un CD-R/DVD-R di avvio che esegua il backup e il ripristino di un disco o di una partizione in un computer che esegue qualsiasi sistema operativo PC basato su Intel o AMD, incluso Linux®. (Notare che i Macintosh Apple basati su Intel non sono supportati).

### 1.3.3 File system supportati

- **FAT16/32**
- **NTFS**
- $\blacksquare$  Ext2/Ext3/Ext4 \*
- $\blacksquare$  ReiserFS  $*$
- $I = JFX$
- $\blacksquare$  Linux SWAP  $*$

Se un file system non è supportato o è danneggiato, Acronis Acronis True Image è in grado di copiare i dati usando un approccio settore per settore.

*\* I file system Ext2/Ext3/Ext4, ReiserFS, JFX e Linux SWAP sono supportati solo per operazioni di backup o ripristino di dischi o partizioni. Inoltre non è possibile eseguire backup di dischi o partizioni con questi file system.*

### 1.3.4 Nessuna connessione a Internet.

La tabella seguente indica i tipi di connessione a Internet supportati dalle funzioni del prodotto.

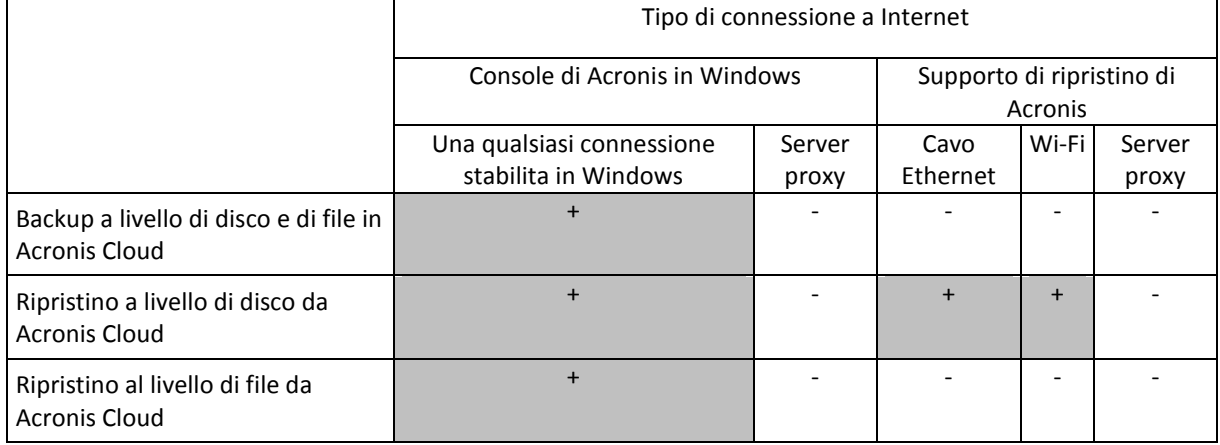

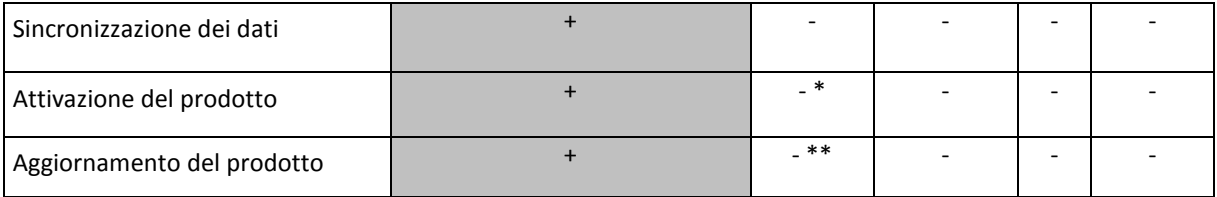

\* - È possibile attivare il prodotto con un codice di attivazione. Consultare la sezione **Attivazione da un altro computer** in Attivazione di Acronis True Image (p. [10\)](#page-9-0) per ulteriori informazioni.

\*\* - Per aggiornare il prodotto, scaricare la versione più recente dal sito Web di Acronis e installarla al di sopra della versione corrente.

### 1.3.5 Supporti di archiviazione previsti

- Unità disco rigido\*
- Unità a stato solido (SSD)
- Periferiche di archiviazione in rete
- Server FTP\*\*
- CD-R/RW, DVD-R/RW, DVD+R (inclusi DVD+R a doppio strato), DVD+RW, DVD-RAM, BD-R, BD-RE
- Periferiche di archiviazione USB 1.1/2.0/3.0, eSATA, FireWire (IEEE-1394) e schede PC

\* Limitazioni sulle operazioni con dischi dinamici:

- La creazione di Acronis Secure Zone su dischi dinamici non è supportata.
- Il ripristino di un volume dinamico come volume dinamico con ridimensionamento manuale non è supportato.
- Non è possibile utilizzare la funzione Try&Decide® per proteggere dischi dinamici.
- L'operazione "Clonazione disco" non è supportata per dischi dinamici.

\*\* Un server FTP deve consentire il trasferimento di file in modalità passiva. Acronis True Image suddivide un backup in file con dimensioni di 2 GB quando viene eseguito il backup direttamente su un server FTP.

Nelle impostazioni del firewall del computer di origine, le porte 20 e 21 devono essere aperte per permettere il funzionamento dei protocolli TCP e UDP. Il servizio di Windows **Routing e accesso remoto** dovrebbe essere disattivato.

## <span id="page-8-0"></span>1.4 Installazione di Acronis True Image

### **Installazione di Acronis True Image**

#### **Per installare Acronis True Image:**

- 1. Avviare il file di installazione. Prima di avviare la procedura di installazione, Acronis True Image cercherà sul sito Web una versione più aggiornata. Se disponibile, verrà proposta l'installazione della versione più recente.
- 2. Leggere i termini di partecipazione al Programma esperienza dei clienti Acronis.
- 3. Fare clic su **Installa**. Acronis True Image verrà installato nella partizione di sistema (solitamente C:).
- 4. Quando l'installazione è completa, fare clic su **Avvia l'applicazione**.
- 5. Leggere e accettare i termini del contratto di licenza.

6. Nella finestra visualizzata, accedere all'account Acronis. Il prodotto verrà attivato automaticamente.

Se si installa Acronis True Image per gli utenti domestici, è possibile ignorare questo passaggio. In questo caso, immettere il numero di serie, quindi fare clic su **Attiva**.

Se si installa Acronis True Image Small Office, è necessario effettuare la connessione con un account creato appositamente per Acronis True Image Small Office. Per ulteriori informazioni, consultare Account Acronis (p. [25\)](#page-24-0).

### **Ripristino in seguito a un errore di Acronis True Image:**

Se Acronis True Image ha smesso di funzionare o ha generato errori, è probabile che i file siano danneggiati. Per far fronte a questo problema, è necessario prima di tutto ripristinare il programma. Per effettuare questa operazione, eseguire nuovamente il programma di installazione di Acronis True Image. Verrà rilevato Acronis True Image sul computer e verrà chiesto se è necessaria la riparazione o la rimozione.

### **Rimozione di Acronis True Image**

Selezionare **Start** -> **Impostazioni** -> **Pannello di controllo** -> **Aggiungi o rimuovi programmi** -> **Acronis True Image** (o **Acronis True Image Small Office**) -> **Rimuovi**. Quindi seguire le istruzioni sullo schermo. Potrebbe essere necessario riavviare il computer in seguito al completamento dell'attività.

Se si utilizza Windows 7 o Windows Server 2008, selezionare **Start** -> **Panello di controllo** -> **Disinstalla un programma** -> **Acronis True Image** (o **Acronis True Image Small Office**) -> **Disinstalla**.

Se si utilizza Windows 8 o Windows Server 2012, fare clic sull'icona Impostazioni, quindi selezionare **Panello di controllo** -> **Disinstalla un programma** -> **Acronis True Image** (o **Acronis True Image Small Office**) -> **Disinstalla**.

*Se è stata selezionata l'opzione Acronis Secure Zone o Acronis Nonstop Backup (p. [37\)](#page-36-0), nella finestra visualizzata definire le operazioni da eseguire con gli archivi di Nonstop Backup e la zona.*

### **Aggiornamento da versioni precedenti di Acronis True Image**

Se la versione corrente di Acronis True Image è Acronis True Image 2014 o Acronis True Image 2015, con la nuova versione verranno aggiornati e non è necessario rimuovere la versione esistente e reinstallare il software. Se la versione corrente è meno recente, si consiglia di procedere prima alla rimozione.

Tenere a mente che i backup creati da una versione recente del programma potrebbero essere incompatibili con le versioni precedenti. Pertanto, se si riporta il sistema Acronis True Image a una versione precedente, probabilmente sarà necessario creare nuovamente i backup utilizzando la versione precedente. Si consiglia di creare un nuovo supporto di avvio dopo ogni aggiornamento del prodotto.

## <span id="page-9-0"></span>1.5 Attivazione di Acronis True Image

Per utilizzare Acronis True Image è necessario eseguire l'attivazione via Internet. Senza attivazione, il prodotto sarà operativo e funzionale per 30 giorni. Se non viene attivato durante questo periodo, tutte le funzioni del programma diventeranno indisponibili, con l'esclusione del ripristino.

È possibile attivare Acronis True Image sul proprio computer o da un altro computer in caso di assenza di connessione a Internet.

### **Attivazione su un computer connesso a Internet**

Se il computer è connesso a Internet, il prodotto verrà attivato automaticamente.

Se il computer su cui si installa Acronis True Image non dispone di una connessione a Internet o se il programma non è in grado di effettuare la connessione a Acronis Activation Server, fare clic su **Account** nella barra laterale, quindi selezionare una delle seguenti azioni:

- **Riprova**: riprova a effettuare la connessione ad Acronis Activation Server.
- **Attiva offline**: è possibile attivare il programma manualmente da un'altra macchina connessa a Internet (vedere di seguito).

### **Attivazione da un altro computer**

Se il computer non è connesso a Internet, è possibile attivare Acronis True Image utilizzando un altro computer con connessione a Internet.

### **Per attivare il prodotto da un altro computer:**

- 1. Sul computer, installare e avviare Acronis True Image.
- 2. Nella barra laterale, fare clic su **Account** e quindi su **Attiva offline**.
- 3. Nella finestra di attivazione di Acronis True Image, eseguire 3 semplici passaggi:
	- 1. Salvare il codice di installazione in un file selezionando il pulsante **Salva su file** e specificare un supporto rimovibile come posizione del file (per esempio, un'unità flash USB). Inoltre, è possibile semplicemente scrivere questo codice su un pezzo di carta.
	- 2. Su un altro computer con connessione a Internet, visitare il sito http://www.acronis.com/activation/. Le istruzioni sullo schermo aiuteranno a ottenere il codice di attivazione utilizzando il codice di installazione. Salvare il codice di attivazione ottenuto su un file in un supporto rimovibile o annotarlo su carta.
	- 3. Sul proprio computer, fare clic sul pulsante **Carica da file** e specificare il percorso del file con il codice di attivazione; oppure, digitarlo semplicemente nella casella di controllo dal foglio di carta.
- 4. Fare clic su **Attiva**.

### **Problema "Troppe attivazioni"**

Acronis True Image Small Office dispone di un limite di licenze impostato per un account. È possibile acquistare una sola licenza per un sistema operativo server e cinque licenze per le workstation.

Acronis True Image per utenti domestici non dispone di alcuna limitazione sulle licenze.

Possibili cause del problema:

**È stato superato il numero massimo di computer su cui è installato Acronis True Image.**

Per esempio, si dispone di un numero di serie per un computer e si installa Acronis True Image sul secondo computer.

**Soluzioni:**

- Immettere un nuovo numero di serie. Se non è disponibile, è possibile acquistarlo nel negozio Acronis integrato o sul sito Web Acronis.
- Trasferire la licenza sul nuovo computer da un altro su cui il prodotto è già attivato. Per eseguire questa operazione, selezionare il computer da cui si desidera trasferire la licenza. Notare che Acronis True Image verrà disattivato su tale computer.
- [Applicabile solo a Acronis True Image Small Office] Se è già stato installato Acronis True Image Small Office sul numero massimo di computer consentito e sono necessarie ulteriori licenze, sono disponibili le seguenti opzioni:
	- Creare un nuovo account Small Office e utilizzarlo per acquistare ulteriori licenze o per immettere un nuovo numero di serie.
	- Acquistare la famiglia di prodotti Acronis Backup che non prevede limitazioni sulle licenze.

### **Reinstallare Windows o modificare l'hardware del computer.**

Per esempio, la scheda madre o il processore del computer potrebbero essere stati aggiornati. L'attivazione non viene mantenuta, poiché Acronis True Image considera il computer come nuovo.

### **Soluzione:**

Per riattivare Acronis True Image sul computer, selezionare dall'elenco lo stesso computer in base al nome precedente.

## <span id="page-11-0"></span>1.6 Informazioni sulla versione trial

### **Limitazioni generali**

La versione trial di Acronis True Image funziona solo durante il periodo di prova di 30 giorni. Saranno presenti le seguenti limitazioni:

- La clonazione del disco è disabilitata.
- Se si esegue l'avvio da un supporto di avvio Acronis, l'unica operazione disponibile è il ripristino.
- È possibile installare solo una versione trial di Acronis True Image Small Office su una workstation o su un server.

### **Sincronizzazione**

La sincronizzazione dei dati è disponibile senza limitazioni, ma alla scadenza del periodo di prova

- Il computer viene escluso da tutte le sincronizzazioni. Dopo l'installazione della versione completa di Acronis True Image sarà possibile connettersi nuovamente alle sincronizzazioni.
- Tutte le versioni dei file sincronizzati verranno eliminate in modo permanente da Acronis Cloud.

### **Acronis Cloud**

Spazio di archiviazione disponibile sul cloud durante il periodo di prova:

- Illimitato per gli utenti di Acronis True Image Cloud.
- 100 GB per gli utenti di Acronis True Image Small Office.

È possibile utilizzare questo spazio per archiviare i backup online, gli archivi e le versioni dei file sincronizzati. Al termine del periodo di prova, Acronis Cloud funzionerà in modalità di solo ripristino per 30 giorni. Al termine di questo periodo, non sarà possibile usare il servizio Acronis Cloud e tutti i dati nel Cloud verranno eliminati.

*Nota: il servizio Acronis Cloud non è incluso in Acronis True Image 2016.*

### **Acquisto della versione completa**

È possibile acquistare la versione completa sul sito Web Acronis o utilizzando la funzionalità di acquisto integrata nell'applicazione. Consultare i dettagli in Aggiornamento Acronis True Image (p. [13\)](#page-12-0).

## <span id="page-12-0"></span>1.7 Aggiornamento di Acronis True Image

Se la versione corrente di Acronis True Image è Acronis True Image 2014 o Acronis True Image 2015, con la nuova versione verranno aggiornati e non è necessario rimuovere la versione esistente e reinstallare il software. Se la versione corrente è meno recente, si consiglia di procedere prima alla rimozione.

I backup creati con una versione precedente di Acronis True Image sono completamente compatibili con la versione più recente del prodotto. Dopo l'aggiornamento, tutti i backup saranno aggiunti automaticamente all'elenco dei backup.

Si consiglia di creare un nuovo supporto di avvio dopo ogni aggiornamento del prodotto.

### **Acquisto della versione completa durante l'utilizzo della versione trial**

### **Per acquistare la versione completa del prodotto:**

- 1. Avviare Acronis True Image:
- 2. Nella barra laterale, fare clic su **Account**, quindi selezionare **Acquista versione completa**. Verrà visualizzato lo store integrato.
- 3. Selezionare la licenza da acquistare, quindi fare clic su **Acquista ora**.
- 4. Fornire le informazioni di pagamento.

### **Aggiornamento di Acronis True Image**

#### **Per aggiornare Acronis True Image:**

- 1. Avviare Acronis True Image.
- 2. Nella barra laterale, fare clic su **Account**. Una nuova versione, verrà visualizzato il corretto messaggio vicino a numero della build corrente.
- 3. Fare clic su **Scarica e installa**. *Prima di iniziare download, verificare che il firewall non blocchi il processo di download.*
- 4. Una volta scaricata la nuova versione, fare clic su **Installa ora**.

Per verificare automaticamente la presenza di aggiornamenti, attivare o disattivare il pulsante **Verifica automaticamente la disponibilità di aggiornamenti all'avvio**.

### **Acquisto integrato**

In Acronis True Image è incluso un in-app store:

Utilizzando Acronis True Image, è possibile:

- Acquistare la versione completa di Acronis True Image o Acronis True Image Cloud.
- Aggiornare da Acronis True Image a Acronis True Image Cloud.

Utilizzando Acronis True Image Small Office, è possibile:

- Acquistare la versione completa di Acronis True Image Small Office.
- Acquistare licenze aggiuntive di Acronis True Image Small Office.
	- *Nota: esiste un limite di licenze impostato per un account. È possibile acquistare una sola licenza per un sistema operativo server e cinque licenze per le workstation.*
- Acquistare ulteriore spazio di archiviazione su Acronis Cloud.

Per accedere all'in-app store, aprire la scheda **Account**, quindi fare clic su **Aggiorna**. Verranno visualizzate tutte le opzioni di acquisto disponibili nel negozio integrato nell'applicazione.

### **Installazione delle correzioni di Acronis**

Una correzione Acronis è un piccolo aggiornamento per i prodotti Acronis. Effettua modifiche a uno o più file o chiavi di registro dell'applicazione, ma non modifica la versione dell'applicazione. Una correzione è rivolta solo a una versione specifica di Acronis True Image e non può essere applicata ad altre versioni.

Per installare una correzione di Acronis, attenersi alla procedura descritta in **Aggiornamento di Acronis True Image**, riportato qui sopra . Un elenco delle correzioni disponibili per la versione corrente verrà visualizzato in una tabella in cui sarà possibile selezionare quelle da installare.

### <span id="page-13-0"></span>1.8 Assistenza tecnica

### **Programma di manutenzione e supporto**

Se è necessaria assistenza con il prodotto, visitare http://www.acronis.com/support/

### **Aggiornamenti del prodotto**

È possibile scaricare gli ultimi aggiornamenti dei prodotti software Acronis registrati dal nostro sito Web in qualsiasi momento dopo aver effettuato l'accesso al proprio **Account** (https://www.acronis.it/my) e aver registrato il prodotto. Consultare **Registrazione dei prodotti Acronis sul sito Web** (http://kb.acronis.com/content/4834) e **Guida di utilizzo del sito Web Acronis** (http://kb.acronis.com/content/8128).

## 2 Guida rapida

### **In questa sezione**

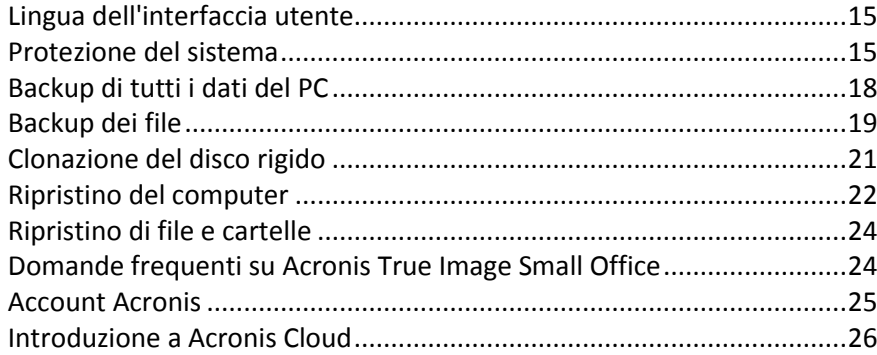

## <span id="page-14-1"></span>2.1 Lingua dell'interfaccia utente

Prima di iniziare, selezionare una lingua preferita per l'interfaccia utente Acronis True Image. Per impostazione predefinita, la lingua è impostata in base alla lingua visualizzata da Windows.

### **Per modificare la lingua dell'interfaccia utente:**

- 1. Avviare Acronis True Image.
- 2. Nella sezione **Guida**, selezionare una lingua preferita dall'elenco.

## <span id="page-14-0"></span>2.2 Protezione del sistema

#### **Protezione del sistema:**

- 1. Backup del computer (p. [16\)](#page-15-0).
- 2. Creare il supporto di avvio (p. [17\)](#page-16-0).

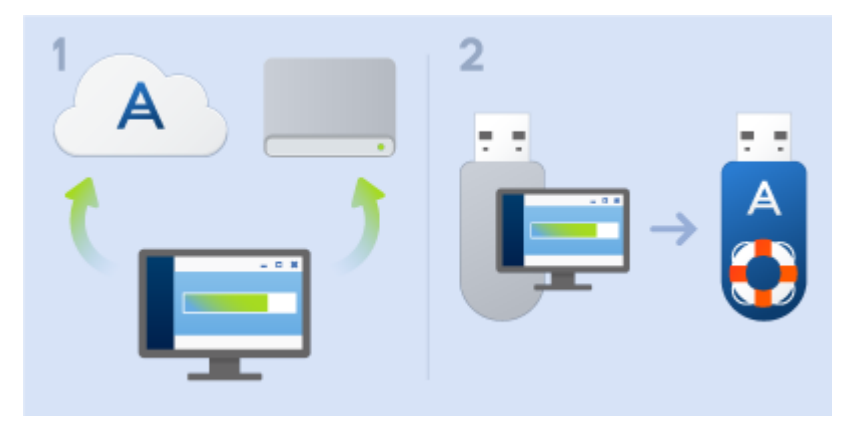

Si consiglia di testare il supporto di ripristino come descritto in Assicurarsi che il supporto di ripristino possa essere usato in caso di necessità (p. [128\)](#page-127-0).

### <span id="page-15-0"></span>2.2.1 Passaggio 1. Backup del computer

### **Quando devo eseguire il backup del computer?**

Creare una nuova versione del backup dopo ogni evento significativo nel sistema.

Esempi di questi eventi includono:

- È stato acquistato un nuovo computer.
- È stato installato Windows sul nuovo computer.
- Sono state configurate tutte le impostazioni di sistema (per esempio ora, data, lingua) e sono stati installati tutti i programmi necessari sul nuovo computer.
- Aggiornamento importante del sistema.

*Per essere sicuri di salvare uno stato integro di un disco, è una buona idea analizzarlo alla ricerca di virus prima di eseguirne il backup. Utilizzare software antivirus a questo scopo. Notare che l'operazione spesso richiede molto tempo.*

### **Come posso creare un backup del computer?**

Sono disponibili due opzioni per proteggere il sistema:

**Backup dell'intero PC (consigliato)**

Acronis True Image esegue il backup di tutti di dischi rigidi interni in modalità Disco. Il backup contiene sistema operativo, programmi installati, impostazioni di sistema e dati personali come ad esempio foto, musica e documenti. Fare riferimento a Backup di tutti i dati sul PC (p[. 18\)](#page-17-0) per i dettagli.

**Backup del disco di sistema**

È possibile scegliere di eseguire il backup della partizione di sistema o dell'intera unità di sistema. Fare riferimento a Backup di dischi e partizioni (p. [42\)](#page-41-0) per i dettagli.

#### **Per eseguire il backup del computer:**

- 1. Avviare Acronis True Image.
- 2. Nella barra laterale, fare clic su **Backup**.

Se questo è il primo backup, verrà visualizzata la schermata di configurazione backup. Se sono già presenti dei backup nell'elenco dei backup, prima fare clic su **Aggiungi backup**, quindi fare clic su **Crea nuovo backup**.

3. Fare clic sull'icona **Origine Backup**, quindi selezionare **Intero PC**.

Se si desidera eseguire solo il backup del disco di sistema, fare clic su **Dischi e partizioni**, quindi selezionare la partizione di sistema (solitamente C:) e la partizione Riservata per il sistema (se presente).

- 4. Fare clic sull'icona **Destinazione di backup**, quindi selezionare una destinazione per il backup (vedere raccomandazione di seguito).
- 5. Fare clic su **Esegui backup adesso**.

**Risultato:** Nell'elenco dei backup viene visualizzata una nuova casella di backup. Per creare una nuova versione del backup successivo, selezionare la casella di backup nell'elenco, quindi fare clic su **Esegui backup adesso**.

### **Dove posso archiviare i miei backup del disco?**

**Bene:** il comune disco rigido interno.

- **Meglio:** Acronis Secure Zone (p[. 140](#page-139-0)). È una partizione sicura speciale nel disco rigido locale per l'archiviazione dei backup.
- **Il massimo:** Acronis Cloud (p[. 26\)](#page-25-0) o un disco rigido esterno.

Fare riferimento a Decidere dove archiviare i backup (p. [34\)](#page-33-0) per i dettagli.

### **Quante versioni del backup sono necessarie?**

Nella maggio parte dei casi, sono necessarie 2-3 versioni dei backup dei contenuti dell'intero PC o del disco di sistema, con un massimo di 4-6 (vedere sopra per informazioni su quando creare i backup).

Ricordare che la prima versione del backup (la versione completa del backup) è la più importante. È quella di dimensioni maggiori, poiché contiene tutti i dati archiviati nel disco. È possibile organizzare ulteriori versioni del backup (le versioni incrementali e differenziali del backup) in schemi diversi. Queste versioni contengono solo le modifiche ai dati. Per questo motivo dipendono dalla versione completa del backup ed è per questo che la versione completa del backup è così importante.

Per impostazione predefinita, un backup del disco viene creato utilizzando lo schema incrementare. Questo schema è ottimale, nella maggior parte dei casi.

*Per utenti avanzati: è una buona idea creare 2-3 versioni complete del backup e archiviarle in periferiche di archiviazione diverse. Questo metodo è molto più affidabile.*

### <span id="page-16-0"></span>2.2.2 Passaggio 2. Creazione di un supporto di ripristino di avvio

### **Che cos'è un supporto di avvio?**

Un supporto di avvio è un prodotto, come un CD-R/RW o un'unità flash USB, da cui è possibile eseguire Acronis True Image quando non è possibile avviare Windows. È possibile creare un supporto di avvio utilizzando Acronis Media Builder.

### **Come posso creare un supporto di avvio?**

- 1. Inserire un CD-R/RW o collegare un'unità flash USB.
- 2. Avviare Acronis True Image.
- 3. Nella barra laterale, fare clic su **Strumenti**, quindi fare clic su **Rescue Media Builder**.
- 4. Nel primo passaggio, selezionare **Supporto di ripristino di avvio Acronis**.
- 5. Selezionare la periferica da utilizzare per creare il supporto di avvio.
- 6. Fare clic su **Continua**.

### **Come posso utilizzare un supporto di avvio?**

Utilizzare il supporto di avvio per ripristinare il computer quando non è possibile avviare Windows.

- 1. Collegare il supporto di avvio al computer (inserire il CD o collegare l'unità USB).
- 2. Modificare l'ordine di avvio nel BIOS in modo che la periferica contenente il supporto di ripristino (CD o unità USB) sia la prima a essere avviata.

Per i dettagli, vedere Impostazione dell'ordine di avvio nel BIOS (p[. 85\)](#page-84-0).

3. Avviare il computer dal supporto di ripristino e selezionare **Acronis True Image**. **Risultato:** dopo il caricamento di Acronis True Image, sarà possibile usarlo per ripristinare il computer.

Per i dettagli, vedere Acronis Media Builder.

## <span id="page-17-0"></span>2.3 Backup di tutti i dati del PC

### **Che cos'è un backup di tutti i dati del PC?**

Si tratta del metodo più semplice per eseguire il backup di tutti i contenuti presenti nel computer in uso. Abilitare questa opzione se non si sa quali dati necessitano di protezione. Per eseguire il backup della sola partizione di sistema, consultare Backup delle partizioni e dei dischi (p[. 42\)](#page-41-0) per informazioni.

Se si seleziona l'intero PC come tipo di backup, Acronis True Image eseguirà il backup di tutti i dischi rigidi interni in modalità Disco. Il backup contiene il sistema operativo, i programmi installati, le impostazioni di sistema e tutti i dati personali come foto, musica e documenti.

Inoltre, è semplice eseguire il ripristino dal backup dell'intero PC. È sufficiente, infatti, selezionare la data fino a cui devono essere ripristinati i dati. Tutti i dati del backup vengono ripristinati da Acronis True Image nella posizione originale. Notare che non è possibile selezionare dischi o partizioni specifici da ripristinare e non è possibile modificare la destinazione predefinita. Per evitare queste limitazioni, eseguire il backup dei dati con un normale backup a livello di disco. Per i dettagli, vedere Backup delle partizioni e dei dischi (p[. 42\)](#page-41-0).

Inoltre è possibile ripristinare file e cartelle specifici dal backup dell'intero PC. Per i dettagli, vedere Backup di file e cartelle (p. [43\)](#page-42-0).

Se il backup dell'intero PC contiene dischi dinamici, il ripristino verrà eseguito in modalità partizioni. Questa modalità consente di selezionare le partizioni da ripristinare e modificare la destinazione del ripristino. Per i dettagli, vedere Informazioni sul ripristino di dischi e volumi dinamici/GPT (p. [82\)](#page-81-0).

### **In che modo è possibile creare un backup dell'intero PC?**

### **Per eseguire il backup di tutti i contenuti del computer:**

- 1. Avviare Acronis True Image.
- 2. Nella barra laterale, fare clic su **Backup**.
- 3. Fare clic su **Aggiungi backup**, quindi selezionare **Crea nuovo backup**.
- 4. Fare clic sull'icona **Origine Backup**, quindi selezionare **Intero PC**.
- 5. Fare clic sull'icona **Destinazione di backup**, quindi selezionare una destinazione per il backup.

Si consiglia di eseguire il backup del computer su Acronis Cloud, in locale o nell'archivio di rete. Per i dettagli, vedere Posizione di archiviazione dei backup (p[. 34\)](#page-33-0).

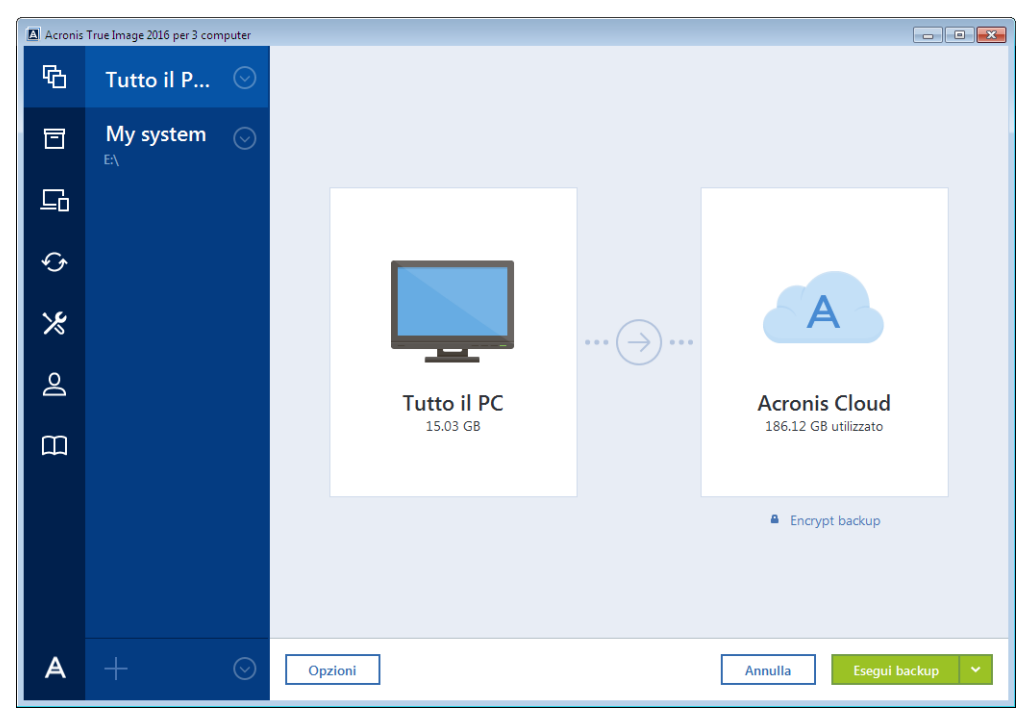

6. [passaggio facoltativo] Fare clic su **Opzioni** per impostare le opzioni di backup, come la pianificazione (p[. 46\)](#page-45-0), lo schema (p. [48\)](#page-47-0) e la protezione con password (p[. 57\)](#page-56-0). Per ulteriori informazioni, consultare Opzioni di backup (p[. 44\)](#page-43-0).

#### 7. Fare clic su **Esegui backup adesso**.

*Quando si esegue il backup dei dati su Acronis Cloud, l'esecuzione del primo backup può richiedere molto tempo. Le procedure di backup successive saranno probabilmente molto più rapide perché verranno trasferite via Internet solo le modifiche ai file.*

## <span id="page-18-0"></span>2.4 Backup dei file

Per proteggere file come documenti, foto, file musicali e file video, non è necessario eseguire il backup dell'intera partizione contenente i file. È possibile effettuare il backup di file e cartelle specifici e salvarli nei seguenti tipi di archivio:

#### **Archiviazione in locale o in rete**

Questa opzione è veloce e semplice. Utilizzarla per proteggere i file che vengono modificati raramente.

**Acronis Cloud**

Questa opzione è affidabile. Utilizzarla per proteggere i file critici e i file che si desidera condividere tra dispositivi o persone.

Per utilizzare Acronis Cloud, è necessario disporre di un account Acronis e di un abbonamento al servizio Acronis Cloud. Per ulteriori dettagli fare riferimento a Informazioni sull'abbonamento (p. [26\)](#page-25-1).

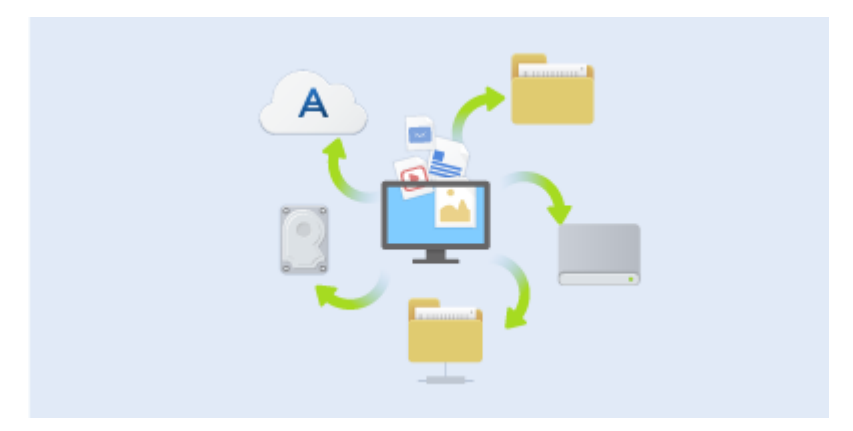

### **Per eseguire il backup di file e cartelle:**

- 1. Avviare Acronis True Image.
- 2. Nella barra laterale, fare clic su **Backup**.
- 3. Fare clic sull'icona **Origine Backup** e selezionare **File e cartelle**.
- 4. Nella finestra, selezionare le caselle di controllo che si trovano vicino ai file e alle cartelle di cui eseguire il backup, quindi fare clic su **OK**.
- 5. Fare clic sull'icona **Destinazione di backup**, quindi selezionare una destinazione per il backup:
	- **Acronis Cloud**: effettuare l'accesso all'account Acronis, quindi fare clic su **OK**.
	- **Unità esterna**: se al computer è collegata un'unità esterna, è possibile selezionarla dall'elenco.
	- **Sfoglia**: selezionare la cartella di destinazione dalla struttura delle cartelle.
- 6. Fare clic su **Esegui backup adesso**.

Per i dettagli, vedere Backup di file e cartelle (p[. 43\)](#page-42-0).

## <span id="page-20-0"></span>2.5 Clonazione del disco rigido

### **A cosa serve?**

Se lo spazio libero su disco rigido non è sufficiente per contenere i dati, acquistare un nuovo disco rigido più ampio e trasferire tutti i dati all'interno di esso. La normale operazione di copia non rende il nuovo disco rigido identico a quello vecchio. Ad esempio, se si apre Esplora Risorse di Windows e si copiano tutti i file e cartelle nel nuovo disco rigido, non sarà possibile avviare Windows da un nuovo disco. L'utility Clonazione disco consente di clonare il disco rigido e rendere Windows avviabile sul nuovo disco rigido.

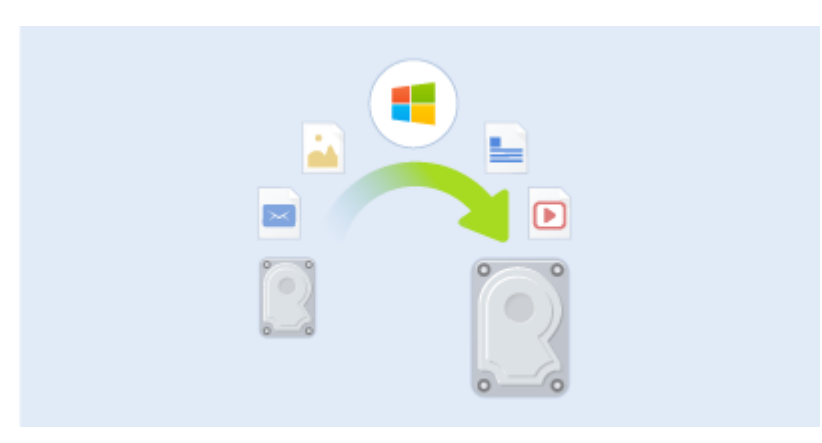

### **Prima di iniziare**

Installare l'unità di destinazione (nuova) nella posizione in cui verrà utilizzata e l'unità di origine in un'altra, come ad esempio un alloggiamento USB esterno. Si tratta di una procedura importante soprattutto per i computer portatili.

*Attenzione. Il vecchio e il nuovo disco rigido devono lavorare nella stessa modalità di controllo (es. IDE o AHCI). In caso contrario, non sarà possibile avviare il computer dal nuovo disco rigido.*

### **Utilizzo dell'utility Clona disco.**

### **Per clonare un disco:**

- 1. Nella barra laterale fare clic su **Strumenti**, quindi su **Clona disco**.
- 2. Nel passaggio **Clona disco** scegliere la modalità di trasferimento **Automatica**. In questo caso le partizioni verranno ridimensionate maniera proporzionale per adattarsi al nuovo disco rigido. La modalità **Manuale** offre maggiore flessibilità. Per ulteriori dettagli sulla modalità manuale, fare riferimento alla procedura guidata Clona disco (p[. 114\)](#page-113-0).

*Se il programma trova due dischi, uno partizionato e uno non partizionato, riconoscerà automaticamente il disco partizionato come disco di origine e quello non partizionato come disco di destinazione. In questo caso, le fasi successive verranno saltate e verrà visualizzata la schermata Riepilogo clonazione.*

3. Nel passaggio **Disco di origine** selezionare il disco e le partizioni da clonare.

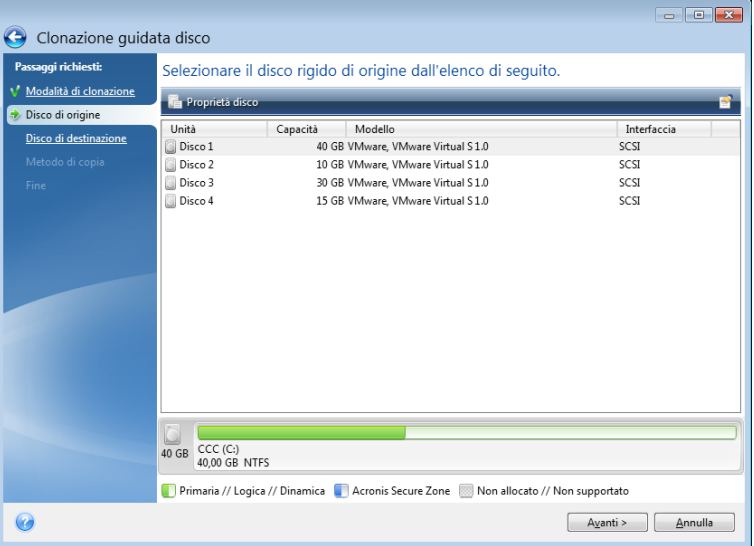

4. Nel passaggio **Disco di destinazione** selezionare il disco di destinazione per i dati clonati.

*Se è presente un disco non partizionato, verrà riconosciuto automaticamente dal programma come destinazione e il passaggio verrà saltato.*

5. Nel passaggio **Fine** verificare che il layout configurato sul disco sia adatto alle esigenze, quindi fare clic su **Procedi**.

Per impostazione predefinita, Acronis True Image spegne il computer al termine del processo di clonazione. In questo modo è possibile modificare la posizione dei jumper master/slave e rimuovere uno dei dischi rigidi.

### <span id="page-21-0"></span>2.6 Ripristino del computer

Il ripristino di un disco di sistema è un'operazione importante. Prima di iniziare, si consiglia di leggere le descrizioni dettagliate nei seguenti argomenti della Guida:

- Determinare il motivo dell'arresto anomalo (p[. 72\)](#page-71-0)
- Preparazione per il ripristino (p. [72\)](#page-71-1)
- Ripristino del sistema sullo stesso disco (p. [73\)](#page-72-0)

È necessario considerare due casi differenti:

- 1. Windows non funziona correttamente, ma è possibile avviare Acronis True Image.
- 2. Windows non si avvia (per esempio, il computer si accende e viene visualizzato qualcosa di insolito sullo schermo).

### **Caso 1. Come ripristinare il computer se Windows non funziona correttamente?**

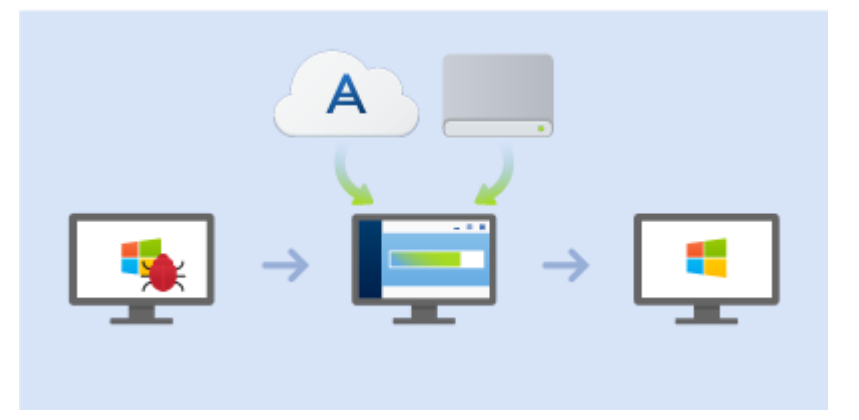

- 1. Avviare Acronis True Image.
- 2. Nella barra laterale, fare clic su **Backup**.
- 3. Dall'elenco dei backup, selezionare il backup che contiene il disco di sistema. Il backup può trovarsi sul disco locale, sull'archivio di rete o su Acronis Cloud.
- 4. A seconda del tipo di backup, fare clic su **Ripristino PC** o su **Ripristino dischi**.
- 5. Nella finestra aperta, selezionare la versione di backup (lo stato dei dati a una data e ora specifica).
- 6. Selezionare la partizione di sistema e la partizione riservata per il sistema (se presente) da recuperare.
- 7. Fare clic su **Ripristina adesso**.

*Per completare l'operazione, Acronis True Image deve riavviare il sistema.*

### **Caso 2. Come ripristinare il computer se Windows non si avvia?**

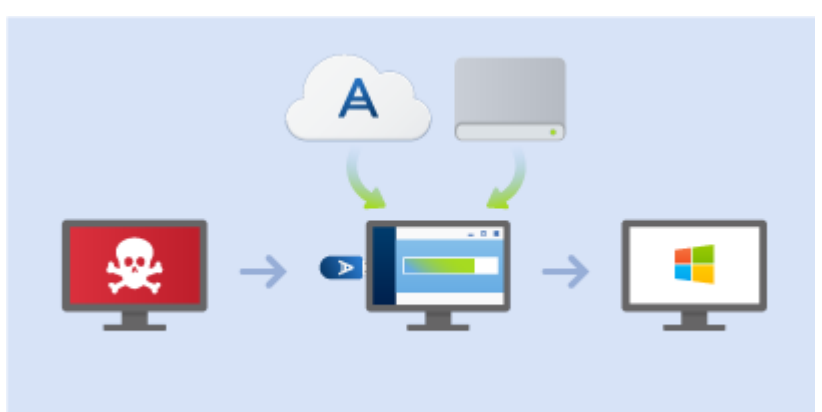

1. Collegare il supporto di avvio Acronis al computer, quindi lanciare la versione autonoma speciale di Acronis True Image.

Fare riferimento a Passaggio 2 Creazione di un supporto di ripristino di avvio (p[. 17\)](#page-16-0) e Impostazione dell'ordine di avvio nel BIOS (p. [85\)](#page-84-0) per i dettagli.

- 2. Nella schermata iniziale, selezionare **Dischi** sotto **Ripristino**.
- 3. Selezionare il backup del disco di sistema da usare per il ripristino. Fare clic con il pulsante destro sul backup e selezionare **Ripristina**.

Se non viene visualizzato il backup, fare clic su **Sfoglia** e specificare manualmente il percorso del backup. Nella stessa finestra, è possibile connettersi a Acronis Cloud e selezionare un backup online. Fare riferimento a Ripristino del sistema da Acronis Cloud (p[. 90\)](#page-89-0) per i dettagli.

- 4. Nel passaggio **Metodo di ripristino**, selezionare **Ripristino di interi dischi e partizioni**.
- 5. Selezionare la partizione di sistema (solitamente C:) nella schermata **Cosa ripristinare**. Notare che è possibile distinguere la partizione di sistema dai flag Pri e Act. Selezionare anche la partizione riservata di sistema (se presente).
- 6. È possibile lasciare tutte le impostazioni delle partizioni senza modifiche e selezionare **Fine**.
- 7. Controllare il riepilogo delle operazioni e fare clic su **Procedi**.
- 8. Una volta completata l'operazione, chiudere la versione autonoma di Acronis True Image, rimuovere il supporto di ripristino (se presente) ed eseguire l'avvio dalla partizione di sistema ripristinata. Dopo essersi assicurati di aver ripristinato Windows allo stato necessario, ripristinare l'ordine di avvio originale.

## <span id="page-23-0"></span>2.7 Ripristino di file e cartelle

È possibile ripristinare file e cartelle dai backup a livello di file o di disco.

#### **Per ripristinare file e cartelle:**

- 1. Avviare Acronis True Image.
- 2. Nella barra laterale, fare clic su **Backup**.
- 3. Nell'elenco dei backup, selezionare quello che contiene i file o le cartelle da ripristinare. Il backup può trovarsi sul disco locale, sull'archivio di rete o su Acronis Cloud. Al momento di eseguire ripristino dei dati da Acronis Cloud, effettuare l'accesso all'account Acronis.
- 4. Nel pannello di destra fare clic su **Recupera i file**.
- 5. Selezionare la versione del backup (lo stato dei dati a una data e ora specifica).
- 6. Selezionare i file e le cartelle da ripristinare e fare clic su **Avanti**.
- 7. Selezionare una destinazione sul computer in cui ripristinare i file o le cartelle selezionate. È possibile ripristinare i dati nella posizione originale o sceglierne una nuova. Per scegliere una nuova posizione, fare clic sul pulsante **Sfoglia**.
- <span id="page-23-1"></span>8. Per avviare la procedura di ripristino, fare clic sul pulsante **Ripristina ora**.

### 2.8 Domande frequenti su Acronis True Image Small **Office**

- **Qual è lo scopo principale di Acronis True Image Small Office?** Acronis True Image Small Office ha lo stesso scopo di Acronis True Image per gli utenti domestici, ma è progettato e sviluppato per un'infrastruttura aziendale di piccole dimensioni con massimo un server e cinque workstation. Consente di proteggere tutti i dati su ciascun computer, inclusi sistema operativo, programmi, documenti, foto e altri file utente. In caso di emergenza o di perdita di dati, è possibile ripristinare facilmente il sistema operativo e i dati da un backup. Per ulteriori informazioni, consultare Definizione di Acronis True Image (p[. 6\)](#page-5-0).
- **Il prodotto offre la protezione per le piattaforme Mac?**  No. Attualmente, Acronis True Image Small Office supporta solo server e workstation basati su Windows. Per ulteriori informazioni, consultare Sistemi operativi supportati (p. [7\)](#page-6-1).
- **Qual è la differenza tra Acronis True Image Small Office e Acronis True Image per gli utenti domestici?** - Acronis True Image Small Office può essere installato non solo su workstation, ma anche su un sistema operativo server. Consente di proteggere tutti i dati sul server e di ridurre il tempo di inattività di diversi minuti. Il set di funzionalità è identico per entrambi i prodotti.
- **Quante licenze di Acronis True Image Small Office posso acquistare?**  Per un account, è possibile acquistare una sola licenza per un sistema operativo server e cinque licenze per le workstation. Se sono necessarie più licenze, acquistare la famiglia di prodotti Acronis Backup.
- **Il mio account Acronis rimarrà valido anche per Acronis True Image Small Office?**  No. Per utilizzare Acronis True Image Small Office, è necessario un account speciale per questo prodotto. È possibile crearlo nell'interfaccia del prodotto o sul sito Web di Acronis. Gli account creati nell'edizione Home di Acronis True Image non possono essere accettati dall'edizione del prodotto per Small Office. Per ulteriori informazioni, consultare Account Acronis (p[. 25\)](#page-24-0).
- **Ho già un abbonamento di Acronis Cloud nell'edizione Home di Acronis True Image. Rimarrà valido anche per Acronis True Image Small Office?** - No. Con l'edizione Small Office, sarà disponibile un abbonamento di Acronis Cloud separato e verrà utilizzato un diverso archivio nel cloud Acronis. Per ulteriori dettagli fare riferimento a Informazioni sull'abbonamento (p[. 26\)](#page-25-1).
- **Posso utilizzare Acronis True Image Small Office quando sono disconnesso?**  No. Per iniziare a utilizzare il prodotto, è necessario effettuare l'accesso all'account Small Office. Quando si effettua la disconnessione, il prodotto non funziona.
- **Posso eseguire il backup dai miei dispositivi mobili nello stesso Acronis Cloud?**  Sì, è possibile eseguire il backup di dati dai seguenti dispositivi mobili: iPhone, iPad, iPod e smartphone e tablet Android. Installare l'app mobile Acronis True Image Cloud su un dispositivo mobile, effettuare l'accesso all'account Small Office ed eseguire il backup dei dati. Per ulteriori informazioni, consultare Installazione di Acronis True Image per dispositivi mobili (p. [111\)](#page-110-0).
- **Quanti dispositivi mobili posso includere nell'infrastruttura aziendale?**  Non è previsto un limite sul numero di dispositivi mobili registrati con lo stesso account Small Office.

## <span id="page-24-0"></span>2.9 Account Acronis

È necessario un account Acronis quando si deve:

- Registrare un prodotto Acronis.
- **Effettuare il backup in Acronis Cloud**
- **Sincronizzare i dati.**
- Archiviare i dati.

Esistono due tipi di account Acronis:

- Un account per utenti domestici, generalmente denominato semplicemente account Acronis È possibile creare questo tipo di account in Acronis True Image o sul sito Web Acronis.
- Un account per gli utenti di Acronis True Image Small Office È possibile creare questo tipo di account in Acronis True Image Small Office o sul sito Web Acronis.

### **Come creare un account Acronis**

### **Se non si dispone ancora di un account Acronis, effettuare i seguenti passaggi:**

- 1. Nella barra laterale, fare clic su **Account**, quindi fare clic su **Accedi o Crea un account**.
- 2. Fare clic su **Crea un account**.
- 3. Nel modulo di registrazione che si apre fornire il proprio indirizzo di posta elettronica, inserire una password per il nuovo account e confermarla ripetendola nel campo appropriato.

*Per proteggere i propri dati personali, scegliere una password complessa per i backup online, evitare che finisca nelle mani sbagliate e modificarla periodicamente.*

4. Selezionare **Crea account**.

5. Verrà inviato un messaggio di posta elettronica all'indirizzo specificato. Aprire il messaggio e confermare che si desidera creare un account.

### **Come accedere**

### **Per accedere all'account Acronis:**

- 1. Nella barra laterale, fare clic su **Account**, quindi fare clic su **Accedi** o creare un account.
- 2. Immettere l'indirizzo e-mail e la password di registrazione, quindi fare clic su **Accedi**.

### **Come uscire**

### **Per uscire dall'account Acronis:**

- 1. Nella barra laterale, fare clic su **Account**.
- 2. Fare clic sull'indirizzo e-mail, quindi selezionare **Esci**.

## <span id="page-25-0"></span>2.10 Introduzione a Acronis Cloud

*Acronis Cloud potrebbe non essere disponibile nella propria area geografica. Per maggiori informazioni, fare clic qui: http://kb.acronis.com/content/4541*

### **Archiviazione remota**

Acronis Cloud è da un lato un archivio remoto protetto utilizzabile per memorizzare:

- Backup i file e cartelle
- Backup di partizioni e dischi
- Versioni di file e cartelle sincronizzati
- Archivi

Poiché i file sono memorizzati in un archivio remoto, sono protetti anche in caso di furto del computer o d'incendio dell'abitazione. In caso di disastro o danneggiamento dei dati, è possibile recuperare i file e persino l'intero contenuto del computer.

Con un account, è possibile salvare i dati provenienti da più computer e da tutti i dispositivi mobili con sistemi operativi iOS e Android. Per ulteriori dettagli fare riferimento a Acronis True Image per dispositivi mobili (p. [111\)](#page-110-1).

Per iniziare a utilizzare Acronis Cloud, è necessario un abbonamento al servizio. Per ulteriori dettagli fare riferimento a Informazioni sull'abbonamento (p[. 26\)](#page-25-1).

### **Applicazione Web**

Acronis Cloud è anche un'applicazione Web che consente di ripristinare e gestire i dati archiviati in Acronis Cloud. Per lavorare con l'applicazione, è possibile utilizzare qualsiasi computer collegato a Internet.

Per accedere all'applicazione, andare suhttps://www.acronis.it/my/online-backup/, accedere al proprio account, quindi fare clic su **Ripristina i miei dati ora**.

### <span id="page-25-1"></span>2.10.1 Informazioni sull'abbonamento

L'esecuzione di backup in Acronis Cloud richiede l'abbonamento al servizio Acronis Cloud. Per sottoscrivere un abbonamento, avviare Acronis True Image e accedere utilizzando il proprio account Acronis. Per i dettagli, vedere Account Acronis (p. [25\)](#page-24-0).

*Notare che Acronis Cloud rientra nella Fair Usage Policy per titolari di licenza di Acronis True Image. Consultare ulteriori dettagli su: https://kb.acronis.com/ati2016/fairusage.*

### **Versione trial**

Quando viene attivata la versione trial del prodotto, all'account viene assegnato automaticamente un abbonamento gratuito a Acronis Cloud.

Con le edizioni del prodotto seguenti, è possibile ottenere:

- Acronis True Image 2016: uno spazio di archiviazione illimitato e un abbonamento gratuito di 30 giorni.
- Acronis True Image Small Office: uno spazio di archiviazione di 100 GB e un abbonamento gratuito di 30 giorni.

Consultare i dettagli in Informazioni sulla versione trial (p[. 12\)](#page-11-0).

### **Versione completa**

L'abbonamento completo a Acronis Cloud è incluso in Acronis True Image Cloud. È possibile acquistare questo prodotto nella sezione **Account** della versione di Acronis True Image o sul sito Web Acronis. Consultare i dettagli in Aggiornamento Acronis True Image (p[. 13\)](#page-12-0).

## 3 Concetti di base

### **In questa sezione**

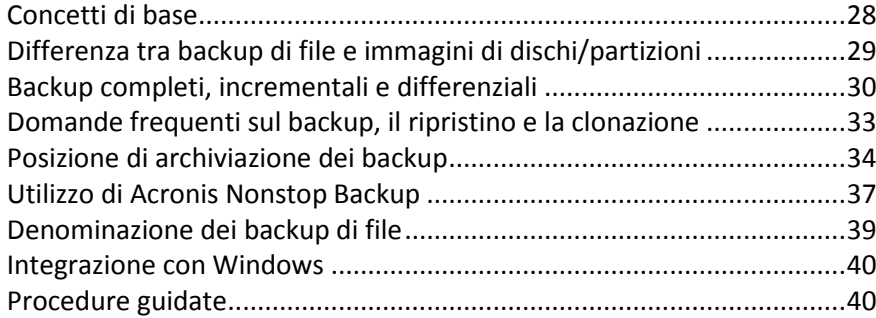

## <span id="page-27-0"></span>3.1 Concetti di base

Questa sezione fornisce informazioni generali sui concetti di base che potrebbero essere utili per capire il funzionamento del programma.

### **Backup e ripristino**

Il termine **backup** si riferisce alla creazione di copie dei dati che possono essere utilizzate per **ripristinare** l'originale in seguito a un evento che ha causato la perdita dei dati stessi.

I backup sono utili soprattutto per due scopi:

- Per ripristinare un sistema operativo quando è danneggiato o non può essere avviato (operazione denominata ripristino di emergenza). Fare riferimento a Proteggere il sistema (p. [15\)](#page-14-0) per ulteriori informazioni sulla protezione del computer da un'emergenza.
- Per ripristinare un numero limitato di file in caso di eliminazione o danneggiamento accidentale.

Acronis True Image svolge entrambi i compiti creando rispettivamente delle immagini dei dischi (o delle partizioni) e dei backup a livello di file.

### **Versioni del backup**

Le versioni del backup sono il file o i file creati durante ogni operazione di backup. Il numero di versioni create è uguale al numero di volte che viene effettuato il backup. Una versione rappresenta pertanto un punto temporale in cui è possibile ripristinare il sistema o i dati.

Le versioni del backup rappresentano backup completi, incrementali e differenziali: consultare Backup completi, incrementali e differenziali (p[. 30\)](#page-29-0).

Le versioni del backup sono simili alle versioni dei file. Il concetto di versioni dei file è noto a coloro che utilizzano una funzionalità di Windows Vista e Windows 7 chiamata "Versioni precedenti dei file". Questa funzionalità consente di ripristinare un file nello stato in cui era in una data e in un'ora precisa. Una versione del backup consente di ripristinare i dati in modo simile.

### **Clonazione del disco**

Questa operazione effettua la copia dell'intero contenuto di un disco su un altro disco. Ciò può essere necessario, ad esempio, quando si desidera clonare il sistema operativo, le applicazioni e i dati su un nuovo disco con capacità maggiore. È possibile effettuare l'operazione in due modi:

Utilizzando l'utility Clona disco.

Eseguendo il backup del disco vecchio, e poi ripristinarlo su quello nuovo.

### **Formato dei file di backup**

Acronis True Image di solito salva i dati di backup nel formato proprietario tib utilizzando una compressione. I dati dei file di backup .tib possono essere recuperati solo attraverso Acronis True Image, in Windows o nell'ambiente di ripristino.

Acronis Nonstop Backup utilizza un archivio speciale nascosto per dati e metadati. I dati del backup vengono compressi e suddivisi in file di circa 1 GB. Questi file hanno un formato proprietario e i dati in essi contenuti possono essere ripristinati solo con l'aiuto di Acronis True Image.

### **Convalida del backup**

La funzionalità di convalida del backup consente di confermare che i dati possono essere ripristinati. Il programma aggiunge dei valori di checksum ai blocchi dei dati di backup. Durante la convalida del backup, Acronis True Image apre il file di backup, ricalcola i valori di checksum e li confronta con quelli memorizzati. Se tutti i valori confrontati corrispondono, il file di backup non è danneggiato.

### **Pianificazione**

Affinché i backup siano realmente utili, devono essere quanto più possibile "aggiornati". Pianificare i backup per effettuarli automaticamente e in maniera regolare.

### **Eliminazione dei backup**

Quando si desidera eliminare i backup e le versioni dei backup non più necessarie, utilizzare gli strumenti forniti da Acronis True Image. Per i dettagli, vedere Eliminazione dei backup e delle versioni del backup (p. [69\)](#page-68-0).

Acronis True Image archivia le informazioni dei backup in un database di informazioni sui metadati. Pertanto, se i file di backup non più necessari vengono eliminati da Esplora risorse, le informazioni sui backup eliminati non saranno cancellate dal database. Questo provocherà degli errori quando il programma cercherà di effettuare operazioni su questi backup che non esistono più.

### <span id="page-28-0"></span>3.2 Differenza tra backup di file e immagini di dischi/partizioni

Quando viene eseguito un backup di file e cartelle, solo i file e la struttura delle cartelle vengono compressi e archiviati.

I backup di disco/partizione sono diversi dai backup di file e cartelle. Acronis True Image memorizza un'istantanea esatta del disco o della partizione. Questa procedura è chiamata "creazione di un'immagine del disco" o "creazione di un backup del disco" e il backup risultante è spesso chiamato "immagine del disco/della partizione" o "backup del disco/della partizione".

### **Che cosa contiene il backup del disco/della partizione?**

Un backup del disco/della partizione contiene tutti i dati archiviati nel disco o nella partizione:

- 1. La traccia zero del disco rigido contenente l'MBR (Master Boot Record, record di avvio principale) (applicabile solo al backup di dischi MBR).
- 2. Una o più partizioni, inclusi:
	- 1. Codice di avvio.
- 2. Metadati del file system, compresi file di servizio, tabella di allocazione file (FAT) e record di avvio principale.
- 3. Dati del file system, incluso il sistema operativo (file di sistema, registro, driver), i dati utente e le applicazioni software.
- 3. Partizione riservata per il sistema, se presente.
- 4. Partizione di sistema EFI, se presente (applicabile solo al backup di dischi GPT).

### **Che cosa è escluso dai backup del disco?**

Per ridurre le dimensioni dell'immagine e velocizzare la creazione di immagini, per impostazione predefinita Acronis True Image memorizza solo i settori del disco rigido che contengono dati.

Acronis True Image esclude i seguenti file da un backup del disco:

- pagefile.sys
- hiberfil.sys (un file che conserva il contenuto della RAM quando il computer entra in modalità di sospensione)

È possibile modificare questo metodo predefinito attivando la modalità settore per settore. In questo caso, Acronis True Image copia tutti i settori del disco rigido, non solo quelli che contengono dati.

Inoltre, quando si esegue il backup della partizione di sistema o del disco su Acronis Cloud, Acronis True Image esclude i seguenti dati:

- La cartella Temp (di solito si trova in C:\Windows\Temp\)
- La cartella System Volume Information (di solito si trova in C:\System Volume Information\)
- Cestino
- Dati temporanei del browser web:
	- File temporanei Internet
	- **Cookie**
	- **Cronologia**
	- Cache
- File in formato .tib
- $\blacksquare$  File .tmp
- File  $\sim$

## <span id="page-29-0"></span>3.3 Backup completi, incrementali e differenziali

Acronis True Image offre tre metodi di backup:

### **Metodo completo**

Il risultato di un'operazione di backup con il metodo completo (nota anche come versione completa del backup) contiene tutti i dati al momento della creazione del backup.

**Esempio:** ogni giorno si scrive una pagina del documento e si esegue il suo backup utilizzando il metodo completo. Acronis True Image salva l'intero documento ogni volta che si esegue il backup. 1.tib, 2.tib, 3.tib, 4.tib: versioni complete del backup.

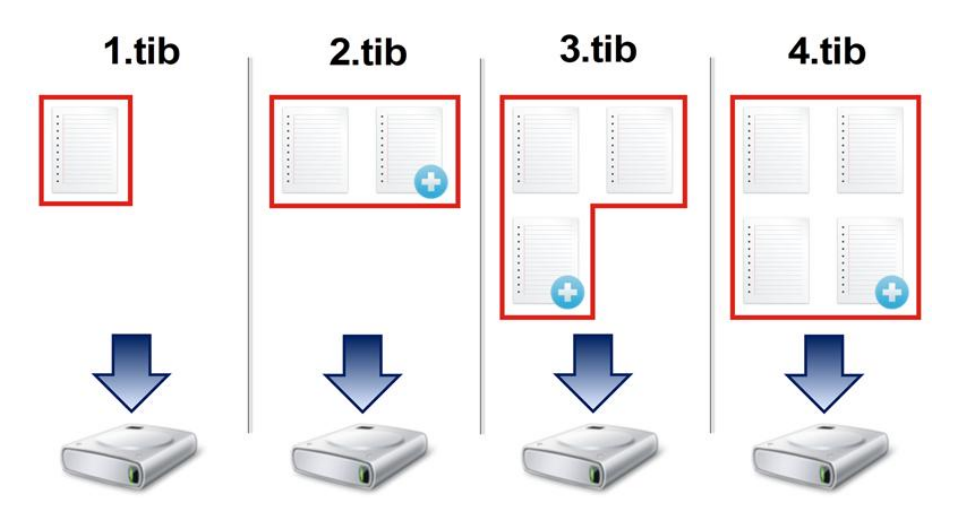

#### **Informazioni aggiuntive**

Una versione completa del backup costituisce una base per successivi backup incrementali o differenziali. Può essere utilizzato anche come backup autonomo. Un backup completo autonomo potrebbe rappresentare una soluzione ottimale se il sistema viene ripristinato spesso alla condizione iniziale o se non si vogliono gestire versioni multiple del backup.

### **Metodo incrementale**

Il risultato di un'operazione di backup con il metodo incrementale (nota anche come versione incrementale del backup) contiene solo i file modificati dopo l'ULTIMO BACKUP.

**Esempio:** ogni giorno si scrive una pagina del documento e si esegue il suo backup utilizzando il metodo incrementale. Acronis True Image salva la nuova pagina ogni volta che si esegue il backup.

**Nota:** la prima versione creata del backup utilizza sempre il metodo completo.

- 1.tib: versione completa del backup.
- 2.tib, 3.tib, 4.tib: versioni incrementali del backup.

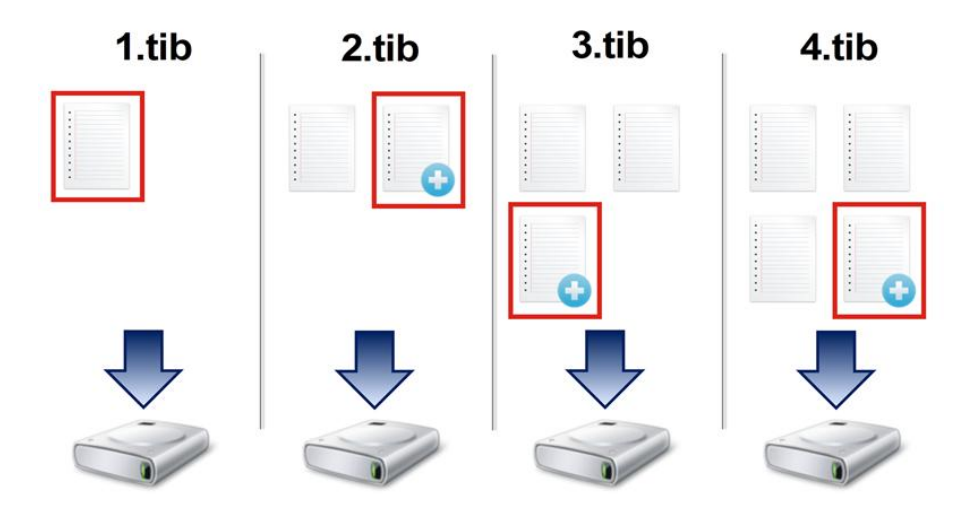

**Informazioni aggiuntive**

Il metodo incrementale è il più utile quando sono necessarie versioni del backup frequenti e la possibilità di eseguire un ripristino a un istante di tempo specifico. Di solito le versioni incrementali del backup sono considerevolmente più piccole delle versioni complete o differenziali.

Dall'altro lato, le versioni incrementali richiedono più lavoro da parte del programma per fornire il ripristino. Nell'esempio precedente, per ripristinare l'intero lavoro dal file 4.tib, Acronis True Image legge i dati da tutte le versioni del backup. Per questo motivo, se si perde una versione incrementale del backup o questa viene danneggiata, tutte le versioni incrementali successive risultano inutilizzabili.

### **Metodo differenziale**

Il risultato di un'operazione di backup con il metodo differenziale (nota anche come versione differenziale del backup) contiene solo i file modificati dopo l'ULTIMO BACKUP COMPLETO.

**Esempio:** ogni giorno si scrive una pagina del documento e si esegue il suo backup utilizzando il metodo differenziale. Acronis True Image salva l'intero documento, eccetto la prima pagina conservata nella versione completa del backup.

**Nota:** la prima versione creata del backup utilizza sempre il metodo completo.

- 1.tib: versione completa del backup.
- 2.tib, 3.tib, 4.tib: versioni differenziali del backup.

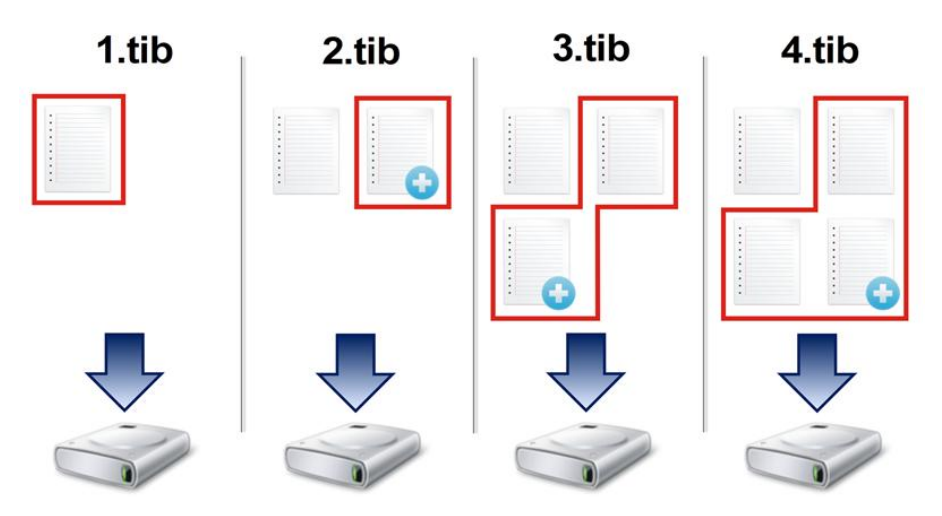

#### **Informazioni aggiuntive**

Il metodo differenziale è una via di mezzo tra i primi due approcci. Richiede meno tempo e spazio di un backup "Completo", ma più di uno "Incrementale". Per ripristinare i dati da una versione differenziale del backup, Acronis True Image richiede solo la versione differenziale e l'ultima versione completa. Per questo motivo, il ripristino da una versione differenziale è più semplice e più affidabile del ripristino da una versione incrementale.

*Un backup incrementale o differenziale creato dopo che un disco è stato deframmentato può essere considerevolmente più grande. Questo accade perché il programma di deframmentazione modifica la posizione dei file sul disco e il backup riflette tali modifiche. Per questo motivo, si raccomanda di creare un backup completo dopo la deframmentazione del disco.*

Per scegliere un metodo di backup desiderato, generalmente è necessario configurare uno schema di backup personalizzato. Per ulteriori informazioni, consultare Schemi personalizzati (p. [50\)](#page-49-0).

## <span id="page-32-0"></span>3.4 Domande frequenti sul backup, il ripristino e la clonazione

- **Dispongo di una partizione di sistema da 150 GB, ma lo spazio occupato sulla partizione è solo 80 GB. Che cosa include Acronis True Image in un backup?** - Per impostazione predefinita, Acronis True Image copia solo i settori del disco rigido che contengono dati, in modo da includere solo 80GB in un backup. È possibile selezionare anche la modalità settore per settore. Notare che tale modalità di backup è richiesta solo in casi speciali. Per ulteriori informazioni, consultare Modalità di creazione dell'immagine (p. [57\)](#page-56-1). Durante la creazione di un backup settore per settore, il programma copia sia i settori del disco rigido utilizzati che quelli non utilizzati e il file del backup di solito avrà dimensioni notevolmente maggiori.
- **Il backup del disco di sistema include i driver, documenti, immagini, eccetera?** Sì, tale backup conterrà i driver, oltre al contenuto della cartella Documenti e delle relative sottocartelle, se è stata conservata la posizione predefinita della cartella Documenti. Se si dispone di un unico disco rigido nel PC, tale backup conterrà tutto il sistema operativo, le applicazioni e i dati.
- **Nel portatile è presente un vecchio disco rigido che è quasi pieno. È stato acquistato un nuovo disco rigido più grande. Come è possibile trasferire Windows, programmi e dati nel nuovo disco?** - È possibile clonare il vecchio hard disk su quello nuovo o eseguire il backup del vecchio disco rigido e quindi ripristinare il backup su uno nuovo. Il metodo ottimale di solito dipende dal layout delle partizioni del vecchio disco rigido.
- **È necessario migrare il vecchio hard disk di sistema su un SSD. Questo può essere fatto con Acronis True Image?** - Sì, Acronis True Image prevede tale funzione. Per i dettagli della procedura, vedere Migrazione del sistema da un HDD ad un SSD
- **Qual è il modo migliore per migrare il sistema su un nuovo disco: clonazione o backup e ripristino?** - Il metodo di backup e ripristino fornisce maggiore flessibilità. In ogni caso, suggeriamo di creare un backup del vecchio disco rigido anche se si decide di utilizzare la clonazione. Potrebbe consentire di salvare i dati in caso di anomalia del disco rigido originale durante la clonazione. Per esempio, si sono verificati alcuni casi in cui gli utenti hanno scelto il disco errato come destinazione e quindi hanno cancellato il disco di sistema. Inoltre, è possibile eseguire più di un backup per creare ridondanza e aumentare la sicurezza.
- **Di cosa occorre effettuare il backup: una partizione o l'intero disco?** Nella maggior parte dei casi, è meglio eseguire il backup del disco intero. Tuttavia, in alcuni casi potrebbe essere consigliabile eseguire il backup di una partizione. Ad esempio, se il notebook dispone di un singolo disco rigido con due partizioni: sistema (lettera del disco C) e dati (lettera D). La partizione di sistema consente di archiviare i documenti di lavoro nella cartella Documenti con le sottocartelle. La partizione dei dati consente di archiviare video, immagini e file musicali. Questi file sono già compressi e il loro backup utilizzando Acronis True Image non fornirebbe una riduzione significativa delle dimensioni del file del backup. In questo caso potrebbe essere meglio utilizzare una sincronizzazione locale per i file della partizione dati e un backup separato per la partizione di sistema. Tuttavia, consigliamo anche di creare almeno un backup del disco completo se l'archivio di backup dispone di spazio sufficiente.
- **Come si effettua la clonazione: in Windows o dopo l'avvio dal supporto di ripristino?** Anche quando si avvia la clonazione in Windows, il computer eseguirà l'avvio nell'ambiente Linux nello stesso modo di quando viene avviato dal supporto di ripristino. Per questo motivo, è meglio eseguire la clonazione dal supporto di ripristino. Per esempio, in alcuni casi i dischi rigidi sono rilevati in Windows e non sono rilevati in Linux. Se questo si verifica, l'operazione di clonazione fallirà dopo il riavvio. Quando si esegue l'avvio dal supporto di ripristino, è possibile assicurarsi che Acronis True Image rilevi sia il disco di origine che di destinazione prima di avviare l'operazione di clonazione.
- **È possibile eseguire la clonazione o il backup e il ripristino di una macchina dual boot?** Sì, questa operazione è possibile nella maggior parte dei casi. Se i sistemi sono installati in partizioni separate dello stesso disco rigido fisico, la clonazione o il ripristino di solito procede senza problemi. Se i sistemi si trovano su dischi rigidi fisici diversi, si potrebbero presentare dei problemi di avviabilità dopo il ripristino.
- **Acronis True Image supporta RAID?** Acronis True Image supporta array hardware RAID di tutti i tipi più diffusi. Supporta inoltre tutte le configurazioni RAID software su dischi dinamici. Acronis Bootable Rescue Media supporta la maggior parte dei comuni controller hardware RAID. Se il supporto di ripristino Acronis standard non "vede" il RAID come volume unico, il supporto non dispone dei driver appropriati. In questo caso si può provare a creare supporti di ripristino basati su WinPE. Questo supporto potrebbe fornire i driver necessari.

## <span id="page-33-0"></span>3.5 Posizione di archiviazione dei backup

Acronis True Image supporta diversi dispositivi di archiviazione. Per ulteriori informazioni, consultare la sezione Supporti di archiviazione previsti.

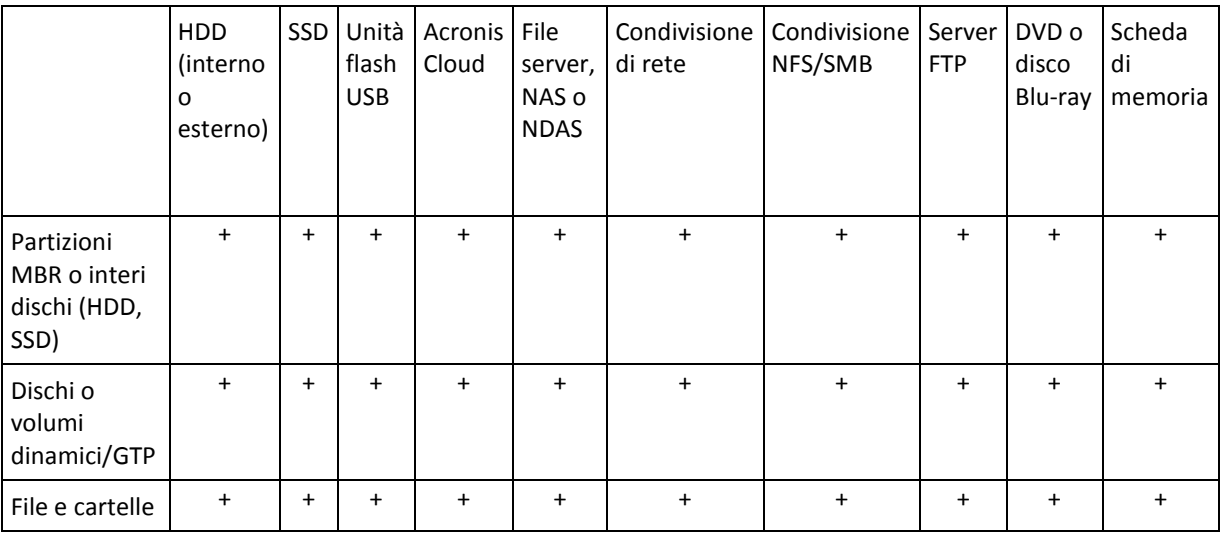

La tabella seguente riassume le possibili destinazioni per i dati di backup.

Benché il backup sul disco rigido locale rappresenti l'opzione più semplice, si consiglia di archiviare i backup in un luogo sicuro per migliorare la protezione dei dati.

#### **Supporti di archiviazione consigliati:**

- 1. **Acronis Cloud**
- 2. **Unità esterna**

Se si prevede di utilizzare un disco rigido USB esterno con il PC desktop, si consiglia di collegare l'unità a un connettore posteriore mediante un cavo corto.

#### 3. **NAS, NDAS o file server domestico**

Verificare se Acronis True Image rileva l'archivio di backup selezionato, sia in Windows sia quando l'avvio avviene attraverso il supporto di ripristino.

Per accedere a una periferica di archiviazione abilitata per NDAS, in molti casi sarà necessario specificare l'ID del dispositivo NDAS (20 caratteri) e la chiave di scrittura (cinque caratteri). La chiave di scrittura consente di usare una periferica abilitata per NDAS in modalità scrittura (ad esempio, per salvare i backup). Di solito l'ID della periferica e la chiave di scrittura sono stampati su un adesivo applicato sul fondo della periferica NDAS o all'interno del suo alloggiamento. Se

non è presente alcun adesivo, è necessario contattare l'assistenza del produttore della periferica NDAS per richiedere tali informazioni.

*Alcune periferiche NAS possono essere rilevate da Acronis True Image solo se è installato il software Bonjour.*

*È possibile scaricare questo software di terze parti da: http://support.apple.com/downloads/DL999/it\_IT/BonjourPSSetup.exe*

*Per ulteriori informazioni, consultare il seguente articolo: http://support.apple.com/kb/DL999*

### 4. **Condivisione di rete**

Vedere anche: Impostazioni di autenticazione (p[. 36\)](#page-35-0).

### 5. **Server FTP**

Vedere anche: Connessione FTP (p[. 36\)](#page-35-1).

### 6. **Dischi ottici (CD, DVD, BD)**

I dischi ottici vuoti, quali i DVD-R e i DVD+R, sono particolarmente economici e rappresentano la soluzione più conveniente per eseguire il backup dei dati, ma anche la più lenta.

A causa della necessità di scambiare dischi, si consiglia vivamente di evitare il backup su DVD se il numero di dischi è superiore a tre. Quando non c'è alternativa al backup su DVD, si consiglia di copiare tutti i DVD in una cartella su un disco rigido, quindi di effettuare il ripristino da tale cartella.

### 3.5.1 Preparazione di un nuovo disco per il backup

Un nuovo disco rigido interno o esterno potrebbe non essere riconosciuto da Acronis True Image. In questo caso, utilizzare gli strumenti del sistema operativo per modificare lo stato del disco su **In linea**, quindi inizializzare il disco.

#### **Per modificare lo stato di un disco in "In linea":**

- 1. Aprire **Gestione disco**. Per eseguire questa operazione, selezionare **Panello di controllo** -> **Sistema e sicurezza** -> **Strumenti di amministrazione**, avviare **Gestione computer**, quindi fare clic su **Gestione disco**.
- 2. Individuare il disco contrassegnato come **Non in linea**. Fare clic con il pulsante destro del mouse sul disco, quindi fare clic su **In linea**.
- 3. Lo stato del disco selezionato verrà modificato su **In linea**. Successivamente sarà possibile inizializzare il disco.

#### **Per inizializzare un disco:**

- 1. Aprire **Gestione disco**. Per eseguire questa operazione, selezionare **Panello di controllo** -> **Sistema e sicurezza** -> **Strumenti di amministrazione**, avviare **Gestione computer**, quindi fare clic su **Gestione disco**.
- 2. Individuare il disco contrassegnato come **Non inizializzato**. Fare clic con il pulsante destro del mouse sul disco, quindi fare clic su **Inizializza disco**.
- 3. Selezionare una tabella di partizione per il disco, MBR o GPT, quindi dare clic su **OK**.
- 4. [passaggio facoltativo] Per creare un volume sul disco, fare clic con il pulsante destro del mouse sul disco, fare clic su **Nuovo volume semplice**, quindi seguire i passaggi della procedura guidata per configurare il nuovo volume. Per creare un altro volume, ripetere quest'operazione.

### <span id="page-35-1"></span>3.5.2 Connessione FTP

Acronis True Image consente di archiviare i backup su server FTP.

Per creare una nuova connessione FTP, quando si seleziona un archivio di backup fare clic su **Connessione FTP** e nella finestra che si apre inserire:

- Percorso sul server FTP, ad esempio: *my.server.com*
- Porta
- Nome utente
- Password

Per verificare le impostazioni, fare clic sul pulsante **Verifica connessione**. Il computer stabilirà la connessione al server FTP specificato. Se la connessione di prova viene stabilita, fare clic sul pulsante **Collega** per aggiungere la connessione FTP.

La connessione FTP creata sarà visualizzata nella struttura delle cartelle. Selezionare la connessione e cercare l'archivio di backup da utilizzare.

*Tenere presente che la semplice apertura della cartella radice del server FTP non porta alla directory home.*

*Acronis True Image suddivide un backup in file con dimensioni di 2 GB quando viene eseguito il backup direttamente su un server FTP. Se si esegue il backup su un disco rigido con lo scopo di trasferire il backup su un FTP in un secondo momento, suddividere il backup in file di 2 GB ciascuno impostando le dimensioni del file desiderate nelle opzioni di backup. Altrimenti, non sarà possibile effettuare il ripristino.*

*Un server FTP deve consentire il trasferimento di file in modalità passiva.* 

*Nelle impostazioni del firewall del computer di origine, le porte 20 e 21 devono essere aperte per il funzionamento dei protocolli TCP e UDP. Il servizio di Windows Routing e accesso remoto dovrebbe essere disattivato.*

### <span id="page-35-0"></span>3.5.3 Impostazioni di autenticazione

Se si sta effettuando una connessione a un computer in rete, nella maggior parte dei casi sarà necessario fornire le credenziali necessarie per l'accesso alla condivisione di rete. Ad esempio, ciò è possibile quando si seleziona un archivio di backup. La finestra **Impostazioni di autenticazione** viene visualizzata automaticamente quando si seleziona il nome di un computer in rete.

Se necessario, specificare il nome utente e la password, quindi fare clic su **Verifica connessione**. Quando il test viene superato con successo, fare clic su **Connessione**.

### **Risoluzione dei problemi**

Quando si crea una condivisione di rete che si desidera usare come archivio di backup, assicurarsi che almeno una delle seguenti condizioni venga rispettata:

- L'account Windows ha una password sul computer in cui si trova la cartella condivisa.
- La condivisione protetta da password è disattivata su Windows.

Per esempio, in Windows 7, è possibile trovare questa impostazione in **Pannello di controllo** —> **Rete e Internet** —> **Centro connessioni di rete e condivisione** —> **Impostazioni di condivisione avanzate** —> Disattiva condivisione protetta da password.

Altrimenti, non sarà possibile connettersi alla cartella condivisa.
# <span id="page-36-0"></span>3.6 Utilizzo di Acronis Nonstop Backup

Acronis Nonstop Backup fornisce una protezione semplice dei dischi e dei file. Consente di ripristinare dischi completi, singoli file e le loro diverse versioni.

Lo scopo principale di Acronis Nonstop Backup è la protezione continua dei dati (file, cartelle, contatti e così via), nonostante sia possibile utilizzarlo per proteggere anche le partizioni. Scegliendo di proteggere una partizione completa, sarà possibile ripristinare l'intera partizione usando la procedura di ripristino di immagini.

#### **Limitazioni di Nonstop Backup**

- È possibile creare un solo backup nonstop.
- Le librerie di Windows (Documenti, Musica, ecc.) possono essere protette solo con Nonstop Backup a livello del disco.
- Non è possibile proteggere i dati archiviati su dischi rigidi esterni.
- Nonstop Backup e Try&Decide non possono essere in funzione simultaneamente.

#### **Come funziona**

Una volta avviato Acronis Nonstop Backup, il programma eseguirà un backup completo iniziale dei dati selezionati per la protezione. Con Acronis Nonstop Backup i file protetti (inclusi quelli aperti) saranno costantemente monitorati. Quando viene rilevata una modifica, viene eseguito il backup dei dati modificati. L'intervallo più breve tra le operazioni di backup incrementale è di cinque minuti. In questo modo è possibile ripristinare il sistema a un punto nel tempo esatto.

Acronis Nonstop Backup controlla le modifiche dei file sul disco e non nella memoria. Se, per esempio, si sta lavorando in Word e non si seleziona il comando "Salva" per molto tempo, non verrà eseguito il backup delle modifiche correnti nel documento Word.

Si potrebbe pensare che con questa frequenza di backup l'archivio si riempirà subito. In realtà, non c'è motivo di preoccuparsi: Acronis True Image eseguirà il backup solo dei cosiddetti "file differenziali". Ciò significa che verrà eseguito il backup solo delle differenze tra versioni vecchie e nuove e non di tutti i file modificati. Se, ad esempio, si utilizza Microsoft Outlook oppure Windows Mail, il file pst potrebbe avere dimensioni molto grandi. Inoltre, viene modificato ogni volta che viene ricevuto oppure inviato un messaggio posta elettronica. Il backup dell'intero file pst dopo ogni modifica sarebbe un enorme spreco di spazio di archiviazione, quindi Acronis True Image esegue il backup delle sole parti modificate, oltre al file sottoposto inizialmente a backup.

#### **Regole di conservazione**

Acronis Nonstop Backup conserva tutti i backup delle ultime 24 ore. I backup meno recenti verranno consolidati in modo che Nonstop Backup conservi i backup giornalieri degli ultimi 30 giorni e i backup settimanali fino a quando non viene utilizzato tutto lo spazio di destinazione dei dati di Nonstop Backup.

Il consolidamento verrà eseguito ogni giorno tra mezzanotte e le 01:00. Il primo consolidamento avverrà dopo almeno 24 ore di funzionamento di Nonstop Backup. Ad esempio, Nonstop Backup è stato attivato alle 10:00 del 12 luglio. In questo caso, il primo consolidamento verrà eseguito tra le ore 00:00 e le 01:00 del 14 luglio. Quindi il programma consoliderà i dati ogni giorno alla stessa ora. Se il computer è spento tra le ore 00:00 e 01:00, il consolidamento inizierà quando verrà riacceso. Se Nonstop Backup viene disattivato per un po' di tempo, il consolidamento inizierà dopo la sua riattivazione.

## 3.6.1 Archivio dati di Acronis Nonstop Backup

È possibile creare l'archivio dati di Acronis Nonstop Backup su dischi rigidi locali (sia interni che esterni).

In molti casi un disco rigido esterno rappresenta la scelta migliore per gli archivi dati di Nonstop Backup. È possibile usare un disco esterno con una delle seguenti interfacce: USB (incluso USB 3.0), eSATA, FireWire e SCSI.

È inoltre possibile utilizzare una periferica NAS come archivio, ma con una limitazione: deve essere accessibile tramite il protocollo SMB. Non importa se la condivisione NAS che si desidera utilizzare per l'archivio è mappata come disco locale. Se la condivisione richiede l'accesso, sarà necessario fornire il nome utente e la password corretti. Per ulteriori informazioni, consultare Impostazioni di autenticazione (p. [36\)](#page-35-0). Acronis True Image ricorda le credenziali e le connessioni successive a una condivisione non richiedono l'accesso.

Quando un disco rigido esterno o una periferica NAS non è disponibile, la destinazione di Nonstop Backup può essere un disco interno, incluso uno dinamico. Notare che non è possibile utilizzare una partizione da proteggere come archivio per Nonstop Backup. Se il computer dispone di un solo disco rigido con un'unica partizione, ma si desidera utilizzare Acronis Nonstop Backup in ogni caso, è possibile creare Acronis Secure Zone e utilizzarla come archivio dati di Nonstop Backup.

Prima di creare l'archivio dati di Acronis Nonstop Backup, Acronis True Image controlla se la destinazione selezionata contiene spazio disponibile sufficiente. Moltiplica il volume dei dati da proteggere per 1,2 e confronta il valore calcolato con lo spazio disponibile. Se lo spazio disponibile nella destinazione soddisfa questo criterio di dimensioni di archiviazione minime, la destinazione può essere utilizzata per archiviare i dati di Nonstop Backup.

## 3.6.2 Nonstop Backup: domande frequenti

**Per quale motivo Acronis Nonstop Backup sospende le operazioni senza motivo apparente?** Si tratta del comportamento normale di Acronis Nonstop Backup. Quando il carico di sistema aumenta a un livello critico, Acronis Nonstop Backup riceve l'avviso di sovraccarico da Windows e attiva la pausa. Questa operazione avviene per aiutare Windows a diminuire il carico delle altre applicazioni. Il sovraccarico può essere provocato eseguendo applicazioni che richiedono molte risorse (per esempio, eseguendo un'analisi di sistema approfondita con il software antivirus).

In questo caso Nonstop Backup attiva automaticamente la pausa e non è possibile riavviarlo. Dopo la pausa, Acronis Nonstop Backup concede al sistema un'ora per ridurre il carico, quindi prova a riavviarsi.

Il conteggio per il riavvio automatico di Acronis Nonstop Backup è 6. Ciò significa che dopo il primo riavvio automatico Acronis Nonstop Backup tenterà di riavviarsi altre cinque volte a intervalli di un'ora tra tentativi.

Dopo il sesto tentativo non riuscito, Acronis Nonstop Backup attenderà il giorno di calendario successivo. Il giorno successivo il conteggio del riavvio automatico verrà azzerato automaticamente. Quando non vi sono interferenze, Acronis Nonstop Backup esegue sei tentativi di riavvio al giorno.

Il conteggio dei tentativi di riavvio può essere azzerato eseguendo una delle seguenti azioni:

- Riavviando il servizio Acronis Nonstop Backup;
- Riavviando il computer.

Il riavvio del servizio Acronis Nonstop Backup reimposterà solo il conteggio del riavvio a 0. Se il sistema è sovraccarico, Acronis Nonstop Backup tornerà nuovamente in pausa. Un articolo della Acronis Support Knowledge Base all'indirizzo http://kb.acronis.com/content/14708 descrive la procedura per il riavvio del servizio Acronis Nonstop Backup.

Il riavvio del computer azzererà il carico e il conteggio del riavvio. Se il sistema subisce un nuovo sovraccarico, Acronis Nonstop Backup attiverà la pausa.

**Perché Acronis Nonstop Backup a volte provoca un carico della CPU elevato?** Si tratta del comportamento normale di Acronis Nonstop Backup. Ciò può accadere al riavvio di Acronis Nonstop Backup dopo l'attivazione della pausa se una quantità considerevole di dati è stata modificata durante la pausa.

Accade, per esempio, se si mette manualmente in pausa Acronis Nonstop Backup quando utilizzato per la protezione della partizione di sistema e poi si installa una nuova applicazione. Quando Acronis Nonstop Backup viene riavviato, carica la CPU per un po' di tempo. Tuttavia, il processo (afcdpsrv.exe) torna normale.

Ciò accade perché Acronis Nonstop Backup deve controllare i dati di cui è stato eseguito il backup rispetto ai dati che sono stati modificati durante la pausa per garantire la continuità della protezione. Se è stata modificata una grande quantità di dati, il processo può caricare la CPU per qualche tempo. Al termine del controllo e del backup di tutti i dati modificati, Acronis Nonstop Backup torna normale.

**Posso avere un archivio di Acronis Nonstop Backup in una partizione FAT32 di un disco rigido locale?** Certo, è possibile utilizzare partizioni FAT32 e NTFS come archiviazione.

**Posso avere un archivio di Acronis Nonstop Backup in una condivisione di rete o una NAS?** - Sì, Acronis Nonstop Backup supporta condivisioni di rete, unità mappate, NAS e altre periferiche collegate con un solo limite: devono utilizzare il protocollo SMB.

# 3.7 Denominazione dei backup di file

Un nome di file di backup deve avere i seguenti attributi:

- Nome del backup.
- Metodo di backup (completo, inc, diff: completo, incrementale, differenziale).
- Numero della catena di backup (sotto forma di b#).
- Numero della versione del backup (sotto forma di s#).
- Numero del volume (sotto forma di v#).

Per esempio, questo attributo cambia quando si suddivide un backup in diversi file. Fare riferimento a Suddivisione dei backup (p[. 59\)](#page-58-0) per i dettagli.

Quindi, il nome di un backup può apparire nel modo seguente:

- 1. **my\_documents\_full\_b1\_s1\_v1.tib**
- 2. my documents full b2 s1 v1.tib
- 3. **my\_documents\_inc\_b2\_s2\_v1.tib**
- 4. **my\_documents\_inc\_b2\_s3\_v1.tib**

Se si sta creando un nuovo backup ed è già presente un file con lo stesso nome, il programma non eliminerà il file precedente, ma aggiungerà al nuovo file il suffisso "-numero", per esempio, **my\_documents\_inc\_b2\_s2\_v1-2.tib**.

# 3.8 Integrazione con Windows

Durante l'installazione, Acronis True Image fornisce una maggiore integrazione con Windows. Questa fusione consente di ottenere il massimo dal proprio computer.

Acronis True Image integra i seguenti componenti:

- Elementi di Acronis nel menu **Avvio** di Windows.
- Pulsante Acronis True Image sulla barra delle applicazioni.
- Comandi del menu di scelta rapida.

#### **Menu Start di Windows**

Il menu **Start** visualizza i comandi, gli strumenti e le utilità di Acronis. Essi forniscono l'accesso alla funzionalità Acronis True Image, senza dover avviare l'applicazione.

#### **Pulsante Acronis True Image sulla barra delle applicazioni**

Il pulsante Acronis True Image sulla barra delle attività di Windows visualizza l'avanzamento e il risultato delle operazioni di Acronis True Image.

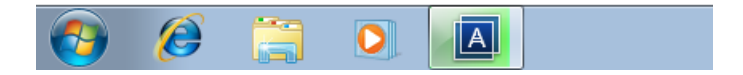

#### **Icone dell'area di notifica della barra delle applicazioni**

Durante la maggior parte delle operazioni, nell'area di notifica della barra delle applicazioni di Windows vengono visualizzate delle speciali icone d'indicazione. Questa icona non dipende dall'apertura della finestra principale del programma.

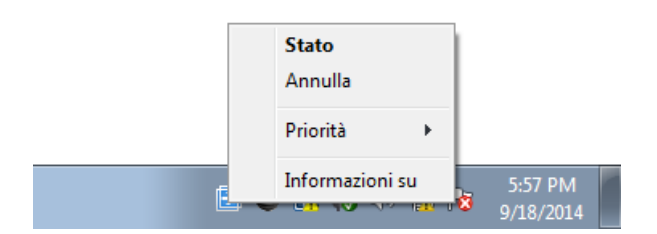

- Per visualizzare una descrizione del comando che indica il progresso o lo stato dell'operazione, selezionare l'icona.
- Per visualizzare lo stato, il cambiamento di priorità o annullare una operazione corrente, fare clic con il pulsante destro sull'icona, quindi fare clic sul comando corrispondente.

# 3.9 Procedure guidate

Quando si utilizzano gli strumenti e le funzionalità disponibili in Acronis True Image, il programma in molti casi si avvale delle procedure guidate per assistere l'utente nelle operazioni.

Ad esempio, vedere la schermata di seguito.

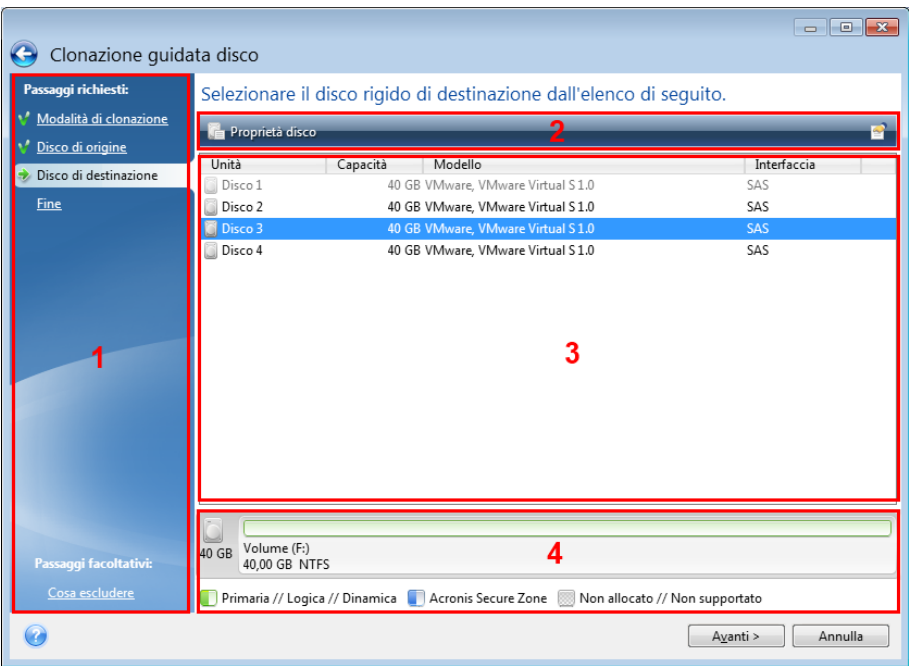

La finestra di una procedura guidata di solito consiste nelle seguenti aree:

- 1. Questo è l'elenco dei passaggi necessari per completare l'operazione. Un segno di spunta verde viene visualizzato accanto a un passaggio completato. La freccia verde indica il passaggio corrente. Quando tutti i passaggi sono stati completati, il programma visualizza la schermata di riepilogo nel passaggio **Fine**. Esaminare il riepilogo e fare clic su **Procedi** per avviare l'operazione.
- 2. Questa barra degli strumenti contiene i pulsanti per la gestione degli oggetti selezionati nell'area 3.

Ad esempio:

- **Dettagli**: visualizza una finestra contenente informazioni dettagliate sul backup selezionato.
- **Proprietà**: visualizza la finestra delle proprietà dell'elemento selezionato.
- **Crea nuova partizione**: visualizza la finestra da cui è possibile configurare le impostazioni per una nuova partizione.
- **Colonne**: consente di scegliere le colonne della tabella da visualizzare e il relativo ordine.
- 3. Questa è l'area principale in cui selezionare gli elementi e modificare le impostazioni.
- 4. Quest'area visualizza informazioni aggiuntive sull'elemento selezionato nell'area 3.

# 4 Backup dei dati

#### **In questa sezione**

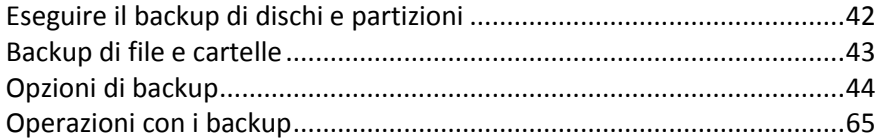

# <span id="page-41-0"></span>4.1 Eseguire il backup di dischi e partizioni

A differenza dei backup di file, i backup del disco e della partizione contengono tutti i dati archiviati sul disco o sulla partizione. Questo tipo di backup viene utilizzato di solito per creare una copia esatta di una partizione di sistema dell'intero disco di sistema. Questo backup consente di ripristinare il computer quando Windows non funziona in modo corretto o non viene avviato.

#### **Per eseguire il backup di partizioni o dischi:**

- 1. Avviare Acronis True Image.
- 2. Nella barra laterale, fare clic su **Backup**.
- 3. Fare clic sul segno più in fondo all'elenco dei backup.
- 4. [Facoltativo] Per rinominare il backup, selezionare la freccia accanto al nome del backup, fare clic su **Rinomina**, quindi inserire un nuovo nome.
- 5. Fare clic nell'area **Origine Backup**, quindi selezionare **Dischi e partizioni**.
- 6. Nella finestra aperta, selezionare le caselle di controllo accanto ai alle partizioni e ai dischi di cui si desidera eseguire il backup, quindi fare clic su **OK**.

Per visualizzare le partizioni nascoste, fare clic su **Lista completa delle partizioni**.

*Per eseguire il backup di dischi dinamici, è possibile utilizzare solo la modalità partizioni.* 

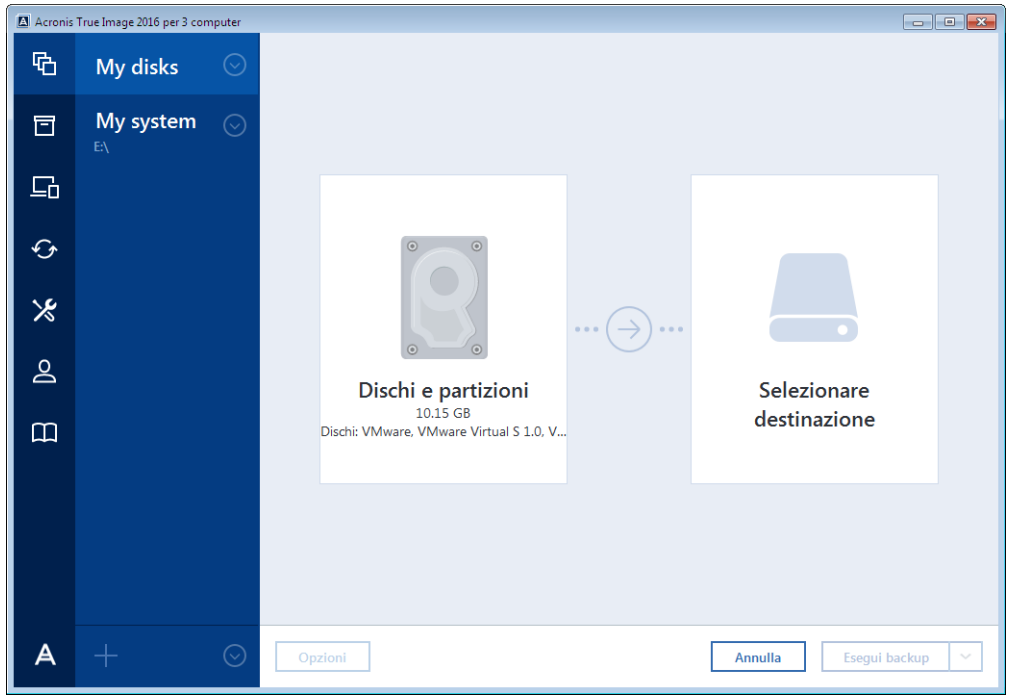

7. Fare clic nell'area **Destinazione di backup**, quindi selezionare una destinazione per il backup:

**Acronis Cloud**: effettuare l'accesso all'account Acronis, quindi fare clic su **OK**.

Se non si dispone di un account Acronis, fare clic su **Creare un account**, digitare l'indirizzo e-mail, la password, quindi fare clic sul pulsante **Crea un account** . Fare riferimento a Account Acronis (p. [25\)](#page-24-0) per maggiori dettagli.

- **Unità esterna**: quando una unità esterna è collegata al computer, è possibile selezionarla dall'elenco.
- **Sfoglia**: selezionare la cartella di destinazione dalla struttura delle cartelle.

*Se possibile, evitare di archiviare i backup della partizione di sistema su dischi dinamici, poiché la partizione di sistema viene ripristinata in ambiente Linux. Linux e Windows funzionano in modo diverso con i dischi dinamici. Ciò potrebbe causare problemi durante il ripristino.*

- 8. [passaggio facoltativo] Fare clic su **Opzioni** per impostare le opzioni per il backup, tra le quali Pianificazione (p. [46\)](#page-45-0), Schema (p. [48\)](#page-47-0) e Protezione con password (p. [57\)](#page-56-0). Per ulteriori informazioni, consultare Opzioni di backup (p[. 44\)](#page-43-0).
- 9. Eseguire una delle seguenti opzioni:
	- Per eseguire immediatamente il backup, fare clic su **Esegui backup adesso**.
	- Per eseguire il backup in seguito o in base a una pianificazione, fare clic sulla freccia a destra del pulsante **Esegui backup adesso**, quindi fare clic su **In seguito**.

*Quando si esegue il backup dei dati su Acronis Cloud, il primo backup può richiedere una notevole quantità di tempo per essere completato. Le procedure di backup successive saranno probabilmente molto più rapide perché verranno trasferite via Internet solo le modifiche ai file.*

*Una volta avviato un backup online, è possibile chiudere Acronis True Image. La procedura di backup continuerà in modalità Background. Se il backup viene sospeso, si spegne il computer o lo si disconnette da Internet, il backup verrà ripreso quando si farà clic su Esegui backup adesso o quando la connessione Internet verrà ripristinata. L'interruzione di un backup non comporta il doppio caricamento dei dati.*

# <span id="page-42-0"></span>4.2 Backup di file e cartelle

Per proteggere file come documenti, foto, file musicali, file video, non è necessario eseguire il backup dell'intera partizione contenente i file. È possibile effettuare il backup di file e cartelle specifici.

#### **Per eseguire il backup di file e cartelle:**

- 1. Avviare Acronis True Image.
- 2. Nella barra laterale, fare clic su **Backup**.
- 3. Fare clic sul segno più in fondo all'elenco dei backup.
- 4. [Facoltativo] Per rinominare il backup, selezionare la freccia accanto al nome del backup, fare clic su **Rinomina**, quindi inserire un nuovo nome.
- 5. Fare clic nell'area **Origine Backup**, quindi selezionare **File e cartelle**.

6. Nella finestra aperta, selezionare le caselle di controllo accanto ai file e le cartelle di cui si desidera eseguire il backup, quindi fare clic su **OK**.

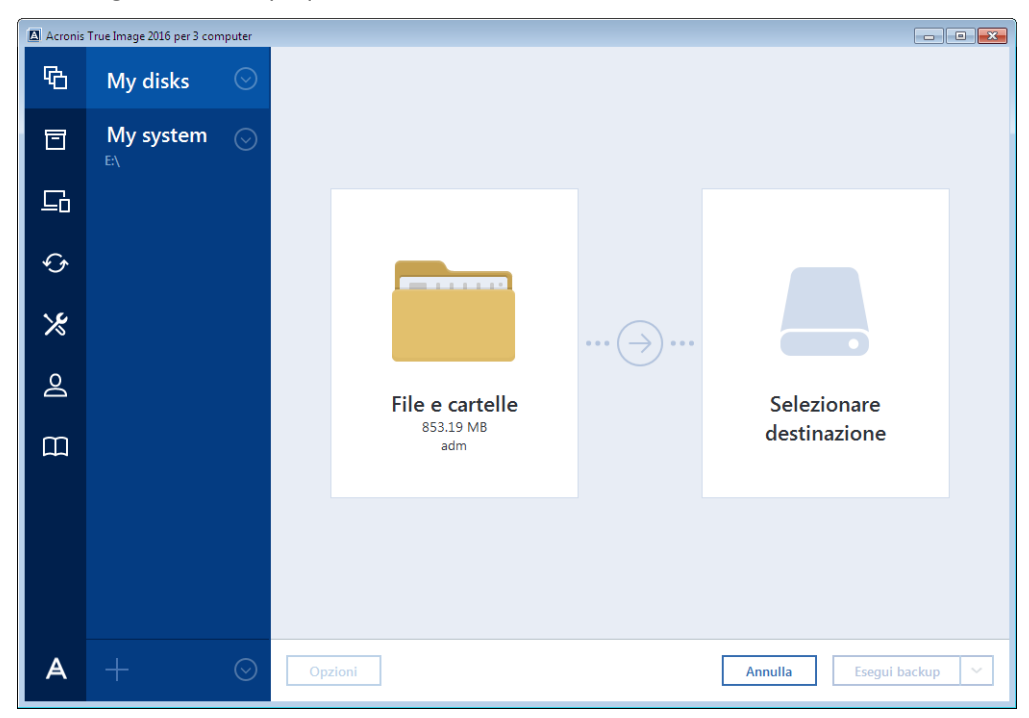

- 7. Fare clic nell'area **Destinazione di backup**, quindi selezionare una destinazione per il backup:
	- **Acronis Cloud**: effettuare l'accesso all'account Acronis, quindi fare clic su **OK**.

Se non si dispone di un account Acronis, fare clic su **Creare un account**, digitare l'indirizzo e-mail, la password, quindi fare clic sul pulsante **Crea un account** . Fare riferimento a Account Acronis (p. [25\)](#page-24-0) per maggiori dettagli.

- **Unità esterna**: quando una unità esterna è collegata al computer, è possibile selezionarla dall'elenco.
- **Sfoglia**: selezionare la cartella di destinazione dalla struttura delle cartelle.
- 8. [passaggio facoltativo] Fare clic su **Opzioni** per impostare le opzioni per il backup, tra le quali Pianificazione (p. [46\)](#page-45-0), Schema (p. [48\)](#page-47-0) e Protezione con password (p. [57\)](#page-56-0). Per ulteriori informazioni, consultare Opzioni di backup (p[. 44\)](#page-43-0).
- 9. Eseguire una delle seguenti opzioni:
	- Per eseguire immediatamente il backup, fare clic su **Esegui backup adesso**.
	- Per eseguire il backup in seguito o in base a una pianificazione, fare clic sulla freccia in giù a destra del pulsante **Esegui backup adesso**, quindi fare clic su **In seguito**.

*Quando si esegue il backup dei dati su Acronis Cloud, il primo backup può richiedere una notevole quantità di tempo per essere completato. Le procedure di backup successive saranno probabilmente molto più rapide perché verranno trasferite via Internet solo le modifiche ai file.*

# <span id="page-43-0"></span>4.3 Opzioni di backup

Backup è possibile modificare le opzioni aggiuntive e mettere a punto il processo di backup. Per aprire le finestre delle opzioni, selezionare un'origine e una destinazione per i backup e fare clic su **Opzioni**.

Notare che le opzioni di ciascun tipo di backup (backup a livello di disco, a livello di file, online e nonstop) sono completamente indipendenti ed occorre configurarle separatamente.

Dopo aver installato l'applicazione, tutte le opzioni vengono impostate sui valori iniziali. È possibile modificare le opzioni solo per l'operazione di backup corrente o per tutti i backup creati successivamente. Selezionare la casella di controllo **Salva come impostazioni predefinite**per applicare le impostazioni modificate a tutte le operazioni di backup successive per impostazione predefinita.

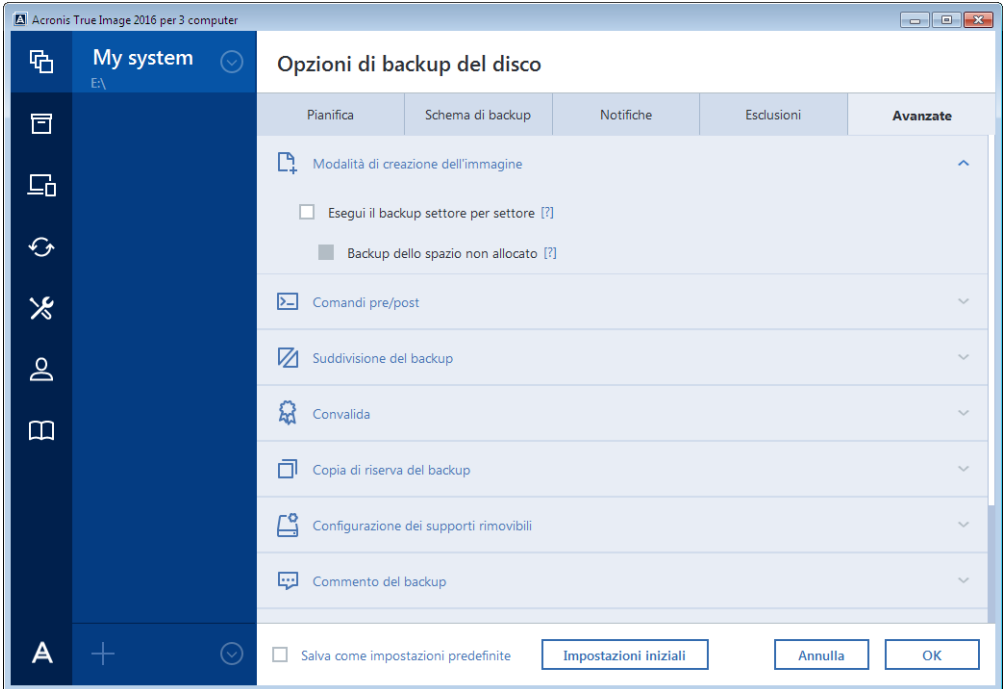

Per ripristinare tutte le opzioni modificate secondo i valori presenti all'installazione iniziale del prodotto, fare clic sul pulsante **Ripristina impostazioni iniziali**. Notare che questa operazione reimposterà le opzioni del solo backup corrente. Per impostare le impostazioni di tutti i backup successivi, fare clic su **Ripristina impostazioni iniziali**, selezionare la casella **Salva come impostazioni predefinite** e fare clic su **OK**.

### **In questa sezione**

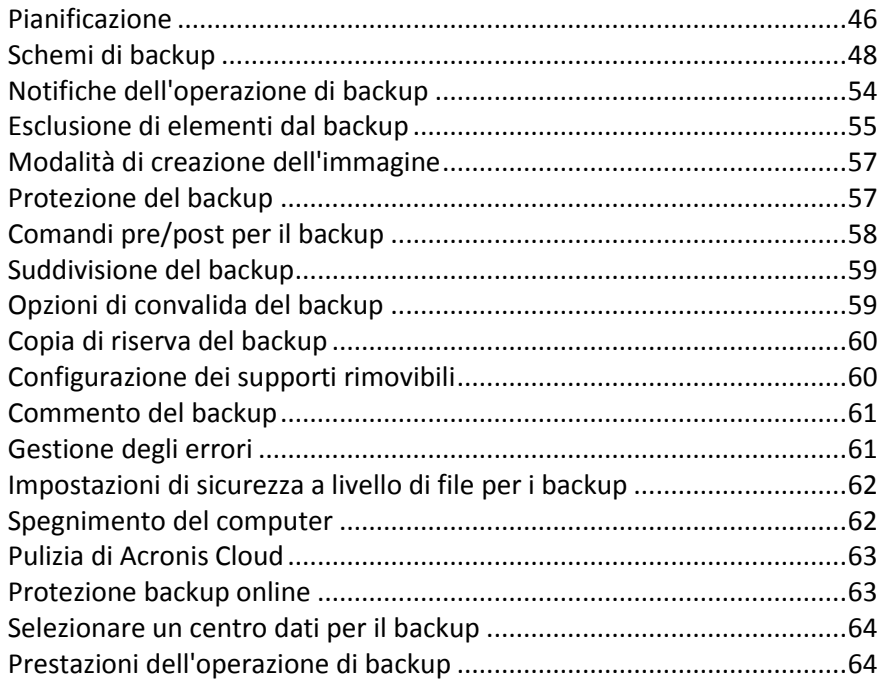

### <span id="page-45-0"></span>4.3.1 Pianificazione

La scheda **Pianificazione** consente di specificare le impostazioni di pianificazione del backup e della convalida.

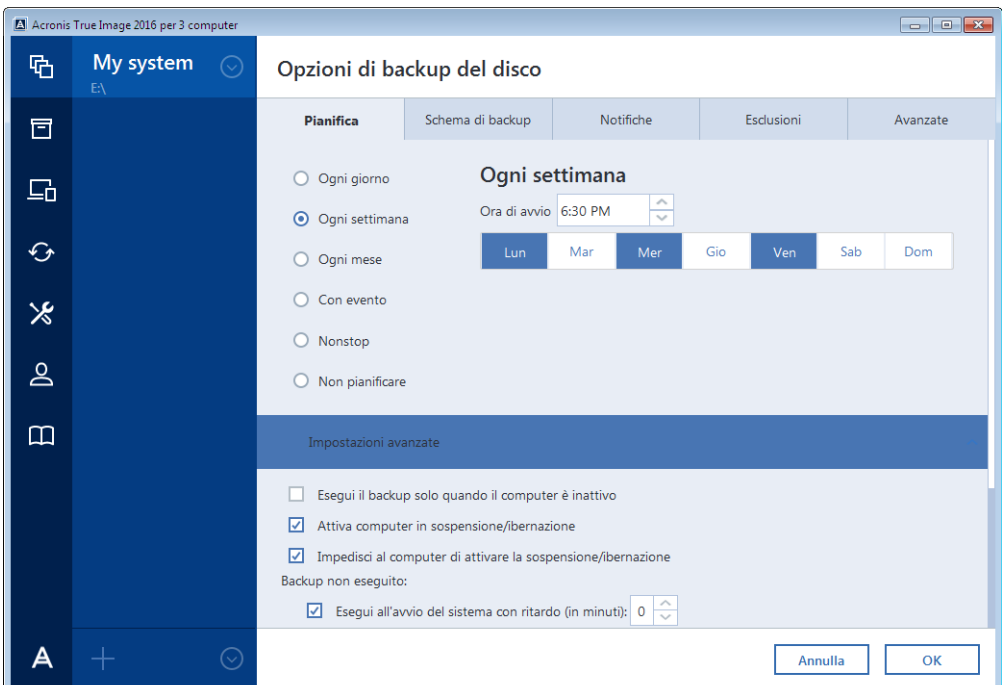

È possibile scegliere e impostare una delle seguenti frequenze di backup o convalida:

- **Nonstop** (p. [37](#page-36-0)): il Backup verrà eseguito ogni cinque minuti.
- **Quotidiano** (p[. 47](#page-46-0)): l'operazione verrà eseguita una volta al giorno o più spesso.
- **Settimanale** (p. [47\)](#page-46-1): l'operazione verrà eseguita una volta alla settimana o diverse volte alla settimana nei giorni specificati.
- **Mensile** (p. [47](#page-46-2)): l'operazione verrà eseguita una volta al mese o diverse volte al mese nelle date specificate.
- **Su evento** (p. [48](#page-47-1)): l'operazione verrà eseguita in concomitanza di un evento.
- **Non pianificare**: l'utilità di pianificazione verrà disattivata per l'operazione corrente. In questo caso, il backup o la convalida verranno effettuati solo quando si fa clic rispettivamente su **Esegui il backup adesso** o **Convalida** nella finestra principale.

#### **Impostazioni avanzate**

Facendo clic su **Impostazioni avanzate** è possibile specificare le seguenti impostazioni aggiuntive per il backup e la convalida:

- Per rimandare un'operazione pianificata fino a quando il computer sarà nuovamente inattivo (visualizzazione dello screen saver o computer bloccato), selezionare la casella di controllo **Esegui il backup solo quando il computer è inattivo**. Se viene pianificata la convalida, la casella di controllo cambierà in **Esegui la convalida solo quando il computer è inattivo**.
- Per riattivare un computer in sospensione/ibernazione per eseguire l'operazione pianificata, selezionare la casella di controllo **Attiva computer in sospensione/ibernazione**.

 Se il computer è spento nel momento pianificato, l'operazione non verrà eseguita. È possibile forzare l'esecuzione dell'operazione non eseguita all'avvio successivo del sistema. A tale scopo, selezionare la casella di controllo **Esegui all'avvio del sistema**.

Inoltre, è possibile impostare un ritardo di tempo per eseguire il backup dopo l'avvio del sistema. Ad esempio, per effettuare il backup 20 minuti dopo l'avvio del sistema, digitare *20* nella casella appropriata.

- Se viene pianificato un backup in un'unità flash USB o la convalida di un backup che si trova in un'unità flash USB, verrà visualizzata un'ulteriore casella di controllo: **Esegui quando la periferica di destinazione corrente è collegata**. Selezionando questa casella di controllo sarà possibile effettuare un'operazione non eseguita quando l'unità flash USB è collegata, se era scollegata al momento pianificato.
- Per eseguire regolarmente il backup dei dati posizionati su un supporto rimovibile (per esempio un'unità flash USB) o in un archivio remoto (per esempio una cartella di rete o una NAS), si consiglia di selezionare la casella di controllo **Esegui quando la periferica corrente è collegata**. Ciò è utile perché una periferica di archiviazione esterna può risultare spesso non disponibile nel momento pianificato per il backup. In questo caso, se la casella di controllo è selezionata, l'operazione di backup non eseguita verrà avviata quando la periferica viene connessa o collegata.

### <span id="page-46-0"></span>4.3.1.1 Parametri di esecuzione giornaliera

È possibile configurare i seguenti parametri per l'esecuzione delle operazioni su base giornaliera:

- **Ora di avvio o frequenza**
	- Se viene selezionato **Alle**, impostare l'ora di avvio dell'attività. Inserire l'ora e i minuti manualmente o impostare l'ora di avvio desiderata usando i pulsanti su e giù. È possibile specificare più orari di avvio selezionando **Aggiungi**.
	- Selezionando **Ogni**, scegliere la frequenza dell'operazione giornaliera dall'elenco a discesa (ad esempio, ogni 2 ore).

Descrizione delle **Impostazioni avanzate**, consultare Pianificazione (p. [46\)](#page-45-0).

### <span id="page-46-1"></span>4.3.1.2 Parametri di esecuzione settimanale

È possibile configurare i seguenti parametri per l'esecuzione delle operazioni su base settimanale:

**Giorni della settimana**

Selezionare i giorni in cui eseguire l'operazione facendo clic sul loro nome.

**Ora di avvio**

Impostare l'ora di avvio dell'operazione. Inserire l'ora e i minuti manualmente o impostare l'ora di avvio desiderata usando i pulsanti su e giù.

Descrizione delle **Impostazioni avanzate**, consultare Pianificazione (p. [46\)](#page-45-0).

### <span id="page-46-2"></span>4.3.1.3 Parametri di esecuzione mensile

È possibile configurare i seguenti parametri per l'esecuzione delle operazioni su base mensile:

- **Frequenza o date**
	- Se viene selezionato **Ogni**, scegliere un numero e il giorno della settimana dagli elenchi a discesa (esempio: Primo lunedì: l'operazione verrà eseguita il primo lunedì di ogni mese)

 Se si seleziona **Il**, scegliere le date di esecuzione del backup (esempio: è possibile eseguire l'attività il 10°, 20° e l'ultimo giorno del mese)

#### **Ora di avvio**

Impostare l'ora di avvio dell'operazione. Inserire l'ora e i minuti manualmente o impostare l'ora di avvio desiderata usando i pulsanti su e giù.

Descrizione delle **Impostazioni avanzate**, consultare Pianificazione (p. [46\)](#page-45-0).

### <span id="page-47-1"></span>4.3.1.4 Parametri di esecuzione con evento

È possibile configurare i seguenti parametri per l'esecuzione dell'operazione in base a un evento:

- **Evento**
	- **Accesso dell'utente**: l'operazione verrà eseguita ogni volta che l'utente corrente accede al sistema operativo.
	- **Disconnessione dell'utente**: l'operazione verrà eseguita ogni volta che l'utente corrente si disconnette dal sistema operativo.
	- **Avvio del sistema**: l'operazione verrà eseguita a ogni avvio del sistema operativo.
	- **Spegnimento o riavvio del sistema**: l'operazione verrà eseguita a ogni spegnimento o riavvio del computer.
- **Condizione aggiuntiva**
	- Per eseguire un'operazione soltanto la prima volta in cui si verifica un evento nel giorno in corso, selezionare la casella di controllo **Solo una volta al giorno**.

Descrizione delle **Impostazioni avanzate**, consultare Pianificazione (p. [46\)](#page-45-0).

### <span id="page-47-0"></span>4.3.2 Schemi di backup

Gli schemi di backup assieme all'unità di pianificazione aiutano a configurare la strategia di backup. Gli schemi consentono di ottimizzare l'utilizzo dello spazio di archiviazione dei backup, migliorare l'affidabilità dell'archiviazione dei dati ed eliminare automaticamente le versioni del backup obsolete.

Per i backup online, lo schema di backup è predefinito e non può essere modificato. Dopo il back completo iniziale, vengono create solo versioni incrementali.

Lo schema di backup definisce i seguenti parametri:

- I metodi di backup che verranno utilizzati per creare le versioni del backup (complete, differenziali o incrementali)
- La sequenza delle versioni del backup create usando metodi diversi

Le regole di cancellazione delle versioni

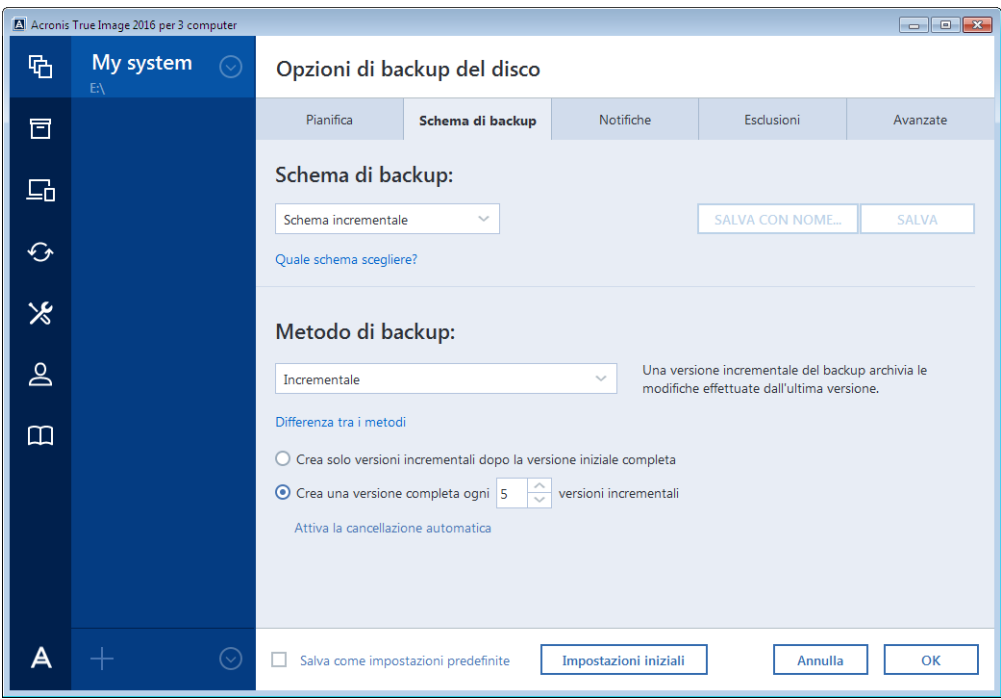

Acronis True Image consente di scegliere i seguenti schemi di backup:

- **Versione singola** (p. [49\)](#page-48-0): selezionare questo schema se si desidera utilizzare l'archivio di backup di dimensioni più ridotte.
- **Catena di versioni** (p[. 50](#page-49-0)): questo può essere lo schema ottimale in molti casi.
- **Incrementale**: selezionare per creare una versione completa ogni cinque versioni incrementali. Questo è lo schema predefinito.
- **Differenziale**: selezionare questo schema per creare solo backup differenziali dopo un backup completo iniziale.
- **Personalizzato** (p. [50\)](#page-49-1): selezionare per configurare manualmente uno schema di backup.

È possibile modificare facilmente lo schema di backup per un backup preesistente. Ciò non influirà sull'integrità delle catene di backup, sarà quindi possibile ripristinare i dati da qualsiasi versione di backup precedente.

*Non è possibile cambiare lo schema di backup quando si esegue il backup su un supporto ottico come un DVD/BD. In questo caso, Acronis True Image utilizzerà per impostazione predefinita uno schema personalizzato contenente solo backup completi. Questo avviene perché il programma non è in grado di consolidare backup archiviati su supporti ottici.*

### <span id="page-48-0"></span>4.3.2.1 Schema con versione singola

Questo schema di backup è lo stesso sia per il backup del disco che per il backup di file (eccetto per le impostazioni della pianificazione).

Il programma crea una versione completa del backup e la sovrascrive ogni volta in base alla pianificazione specificata o quando il backup viene eseguito manualmente.

Configurazione dell'unità di pianificazione del backup per il backup del disco: mensile.

Configurazione dell'unità di pianificazione del backup per il backup di file: ogni giorno.

Risultato: sarà disponibile un'unica versione completa e aggiornata del backup.

Spazio di archiviazione richiesto: minimo.

### <span id="page-49-0"></span>4.3.2.2 Schema con catena di versioni

Questo schema di backup è diverso per il backup del disco e per il backup di file.

#### **Catena di versioni del backup del disco**

All'inizio il programma crea solo la prima versione completa del backup. La versione verrà conservata fino alla sua eliminazione manuale. Successivamente, in base alla pianificazione specificata (o quando il backup viene eseguito manualmente) il programma crea: 1 versione completa e 5 versioni differenziali del backup, quindi nuovamente 1 versione completa e 5 versioni differenziali del backup. Le versioni verranno archiviate per 6 mesi. Dopo questo periodo il programma analizza se è possibile eliminare le versioni più vecchie del backup (eccetto la prima versione completa). Ciò dipende da numero minimo di versioni (otto) e dalla consistenza della catena di versioni. Il programma elimina le vecchie versioni una per una dopo aver creato nuove versioni con lo stesso metodo di backup (ad esempio la versione differenziale più vecchia verrà eliminata dopo la creazione della versione differenziale più nuova). Prima di tutto verranno eliminate le versioni differenziali più vecchie, quindi sarà il turno della versione completa più vecchia.

Configurazione dell'unità di pianificazione del backup: mensile.

Risultato: si disporrà di versioni mensili del backup per gli ultimi 6 mesi, oltre alla versione completa iniziale del backup, che può essere conservata per un periodo di maggiore durata.

Spazio di archiviazione richiesto: dipende dal numero di versioni e dalle loro dimensioni.

#### **Catena di versioni del backup di file**

In base alla pianificazione specificata (o quando il backup viene eseguito manualmente) il programma crea: 1 versione completa e 6 versioni incrementali del backup, quindi nuovamente 1 versione completa e 6 versioni incrementali del backup. Le versioni verranno archiviate per 1 mese. Dopo questo periodo il programma analizza se è possibile eliminare le versioni più vecchie del backup. Ciò dipende dalla consistenza della catena di versioni. Per conservare la coerenza, il programma elimina le versioni più vecchie per catena "1 versione completa + 6 versioni incrementali del backup" dopo aver creato una nuova catena di versioni analoga.

Configurazione dell'unità di pianificazione del backup: ogni giorno.

Risultato: si dispone di versioni del backup per ogni giorno dell'ultimo mese.

Spazio di archiviazione richiesto: dipende dal numero di versioni e dalle loro dimensioni.

### <span id="page-49-1"></span>4.3.2.3 Schemi personalizzati

Acronis True Image consente anche di creare schemi di backup personalizzati. È possibile basarli sugli schemi di backup predefiniti. È possibile apportare modifiche a uno schema predefinito selezionato per adattarlo alle proprie esigenze e salvare le modifiche come nuovo schema.

*Non è possibile sovrascrivere gli schemi di backup predefiniti.*

Inoltre, è possibile creare schemi personalizzati da zero basati su versioni di backup complete, differenziali o incrementali.

Quindi, prima di tutto, occorre selezionare uno dei metodi di backup nella casella appropriata.

Completo (p[. 30\)](#page-29-0)

Selezionare questo metodo per creare solo versioni complete del backup.

Differenziale (p[. 30\)](#page-29-0)

Selezionare questo metodo per creare catene di backup contenenti solo versioni complete e differenziali del backup.

È possibile configurare lo schema usando una delle seguenti opzioni:

- **Crea solo versioni differenziali dopo la versione iniziale completa**: selezionare questa voce per creare una sola catena di versioni del backup. La cancellazione automatica non è disponibile per questa opzione.
- **Crea una versione completa ogni [n] versioni differenziali**: selezionare questa voce per creare diverse catene di versioni del backup. Si tratta di uno schema di backup più affidabile, ma che richiede molto spazio.
- Incrementale (p[. 30\)](#page-29-0)

Selezionare questo metodo per creare catene di backup contenenti solo versioni complete e incrementali del backup.

È possibile configurare lo schema usando una delle seguenti opzioni:

- **Crea solo versioni incrementali dopo la versione iniziale completa**: selezionare questa voce per creare una sola catena di versioni del backup. La cancellazione automatica non è disponibile per questa opzione.
- **Crea una versione completa ogni [n] versioni incrementali**: selezionare questa voce per creare diverse catene di versioni del backup. Si tratta di uno schema di backup più affidabile, ma che richiede molto spazio.

#### **Regole di cancellazione automatica**

Per eliminare automaticamente le versioni obsolete del backup, impostare una delle seguenti regole di cancellazione:

- **Elimina versioni più vecchie di [periodo definito]** (disponibile solo per il metodo completo): consente di limitare l'età delle versioni del backup. Tutte le versioni più vecchie del periodo specificato verranno eliminate automaticamente.
- **Elimina catene delle versioni più vecchie di [periodo definito]** (disponibile solo per i metodi incrementale e differenziale): selezionare questa opzione per limitare l'età delle catene di versioni del backup. La catena di versioni più vecchia verrà eliminata solo se la versione del backup più recente di questa catena è più vecchia del periodo specificato.
- **Non archiviare oltre [n] versioni recenti** (disponibile solo per il metodo completo): consente di limitare il numero massimo di versioni del backup. Se il numero delle versioni supera il valore specificato, la versione meno recente del backup viene eliminata automaticamente.
- **Non archiviare più di [n] catene di versioni recenti** (disponibile solo per il metodo incrementale e differenziale): selezionare questa opzione per limitare il numero massimo delle catene di versioni del backup. Quando il numero delle catene di versioni supera il valore specificato, la catena di versioni più vecchia del backup viene eliminata automaticamente.
- **Mantieni le dimensioni del backup non oltre [dimensione definita]**: consente di limitare le dimensioni massime del backup. Dopo aver creato una nuova versione del backup, il programma controlla se le dimensioni totali del backup superano il valore specificato. In caso affermativo, la versione meno recente del backup verrà eliminata.

#### **Opzione della prima versione del backup**

Spesso la prima versione di ogni backup è una delle più importanti. Ciò accade poiché nella prima versione viene archiviata la condizione iniziale dei dati, ad es. la partizione di sistema con Windows installato di recente, o un'altra condizione stabile dei dati, ad es. i dati in seguito a un'analisi antivirus completata correttamente.

**Non eliminare la prima versione del backup**: questa casella di controllo consente di archiviare la condizione iniziale dei dati. Il programma creerà due versioni iniziali complete del backup. La prima versione verrà esclusa dalla cancellazione automatica e rimarrà archiviata fino alla sua eliminazione manuale.

Se viene selezionato il metodo incrementale o differenziale, la prima catena del backup inizierà dalla seconda versione completa del backup. Solo la terza versione del backup sarà incrementale o differenziale.

Quando la casella di controllo è selezionata, la casella **Non archiviare oltre [n] versioni recenti** diventa **Non archiviare oltre 1+[n] versioni recenti**.

### Gestione di schemi di backup personalizzati

Se si modifica qualcosa in uno schema di backup esistente, è possibile salvare lo schema modificato come uno nuovo. In questo caso è necessario specificare un nuovo nome per lo schema di backup.

- È possibile sovrascrivere gli schemi personalizzati esistenti.
- Non è possibile sovrascrivere gli schemi di backup preesistenti.
- Nel nome di uno schema, è possibile utilizzare tutti i simboli consentiti dal sistema operativo per la denominazione dei file. La lunghezza massima di uno nome di schema di backup è 255 simboli.
- È possibile creare non più di 16 schemi di backup personalizzati.

Dopo la creazione di uno schema di backup personalizzato, è possibile utilizzarlo come qualunque altro schema di backup esistente durante la configurazione di un backup.

È inoltre possibile utilizzare uno schema di backup personalizzato senza salvarlo. In questo caso, sarà disponibile solo per il backup in cui è stato creato e non sarà possibile utilizzarlo per altri backup.

Se non è più necessario uno schema di backup personalizzato, è possibile eliminarlo. Per eliminare lo schema, selezionarlo nell'elenco degli schemi di backup, fare clic su **Elimina**, quindi selezionare **Elimina schema** nella finestra di conferma.

*Non è possibile eliminare gli schemi di backup predefiniti.*

### Esempi di schemi personalizzati

#### **1. Backup di file "Versione incrementale giornaliera + versione completa settimanale"**

Caso: Si dispone di file e/o cartelle con cui si lavora ogni giorno. È necessario salvare i risultati del lavoro quotidiano e si desidera essere in grado di ripristinare lo stato dei dati a qualsiasi data nelle ultime tre settimane. Consideriamo come è possibile effettuare queste operazioni utilizzando uno schema di backup personalizzato.

- 1. Avviare la configurazione di un backup di file. Fare riferimento a Backup di file e cartelle per i dettagli.
- 2. Fare clic su **Opzioni**, aprire la scheda **Pianificazione**, quindi fare clic su **Quotidiano** e specificare un orario di inizio per l'operazione di backup. Per esempio, se si termina di lavorare ogni giorno

alle 20, specificare questo orario o un orario immediatamente successivo (20:05) come ora di avvio.

- 3. Aprire la scheda **Schema di backup** e poi scegliere **Schema personalizzato** invece di **Schema incrementale**.
- 4. Nella casella **Metodo di backup**, selezionare **Incrementale** dall'elenco a discesa.
- 5. Fare clic su **Crea una versione completa dopo ogni [n] versioni incrementali** e digitare o selezionare "6".

In questo caso, il programma creerà prima la versione completa iniziale del backup (a prescindere dalle impostazioni della procedura di backup, la prima versione del backup sarà sempre completa), quindi 6 versioni incrementali giorno per giorno. A questo punto, creerà nuovamente 1 versione completa e 6 versioni incrementali. In questo modo ogni nuova versione completa verrà creata esattamente dopo una settimana.

- 6. Per limitare il tempo di archiviazione delle versioni, fare clic su **Attivare la cancellazione automatica**.
- 7. Fare clic **Eliminare catene di versioni più vecchie di [n] giorni**, digitare o selezionare "21" e fare clic su **OK**.
- 8. Nella finestra **Backup file** controllare che tutte le impostazioni siano corrette e fare clic **Esegui il backup adesso**. Se si desidera eseguire il primo backup solo nel momento specificato nella utilità di pianificazione, fare clic sulla freccia in giù alla destra del pulsante **Esegui il backup adesso** e selezionare **Più tardi** nell'elenco a discesa.

#### **2. Backup del disco "Versione completa ogni 2 mesi + versione differenziale due volte al mese"**

Caso: è necessario eseguire il backup della partizione di sistema due volte al mese e creare una nuova versione completa del backup ogni due mesi. Inoltre, si desidera utilizzare non più di 100 GB di spazio del disco per archiviare le versioni del backup. Vediamo come è possibile effettuare queste operazioni utilizzando uno schema di backup personalizzato.

- 1. Avviare la configurazione di un backup del disco. Fare riferimento a Eseguire il backup di dischi e partizioni (p. [42\)](#page-41-0) .
- 2. Selezionare la partizione di sistema (solitamente C:) come origine del backup.
- 3. Fare clic su **Opzioni**, aprire la scheda **Pianificazione**, quindi fare clic su **Mensile** e specificare, ad esempio, il 1 e il 15 giorno del mese. In questo modo verrà creata una versione del backup ogni 2 settimane circa. Quindi specificare un orario di avvio per l'operazione di backup.
- 4. Aprire la scheda **Schema di backup** e poi scegliere **Schema personalizzato** invece di **Schema incrementale**.
- 5. Nella casella **Metodo di backup** selezionare **Differenziale** dal menu a tendina.
- 6. Fare clic su **Crea una versione completa dopo ogni [n] versioni differenziali** e digitare o selezionare "3".

In questo caso, il programma creerà prima la versione completa iniziale del backup (a prescindere dalle impostazioni della procedura di backup, la prima versione del backup sarà sempre completa), quindi 3 versioni differenziali, ciascuna ogni due settimane circa. Quindi di nuovo una versione completa e 3 versioni differenziali. In questo modo ogni nuova versione completa verrà creata esattamente dopo due mesi.

- 7. Per limitare lo spazio di archiviazione per le versioni, fare clic su **Attivare la cancellazione automatica**.
- 8. Fare clic su **Mantenere le dimensioni del backup non oltre [dimensione definita]**, digitare o selezionare "100" "GB", e fare clic su **OK**.

*Quando le dimensioni totali del backup superano i 100 GB, Acronis True Image cancellerà le versioni esistenti del backup per rendere le versioni rimanenti conformi ai limiti di dimensione. Il programma eliminerà la catena del backup meno recente costituita da una versione completa del backup e da 3 versioni differenziali del backup.*

9. Nella finestra **Backup del disco** controllare che tutte le impostazioni siano corrette e fare clic **Esegui il backup adesso**. Se si desidera effettuare il primo backup solo nel momento specificato nell'utilità di pianificazione, fare clic sulla freccia in giù alla destra del pulsante **Esegui il backup adesso** e selezionare **Più tardi** nell'elenco a discesa.

## <span id="page-53-0"></span>4.3.3 Notifiche dell'operazione di backup

A volte una procedura di backup o di ripristino può durare un'ora o più. Acronis True Image è in grado di inviare una notifica tramite posta elettronica al termine dell'operazione. Il programma potrà inoltre duplicare i messaggi emessi durante l'operazione o inviare il registro completo dell'operazione al completamento dell'operazione.

Tutte le notifiche sono disabilitate per impostazione predefinita.

#### **Limite spazio disponibile del disco**

È possibile ricevere una notifica quando lo spazio disponibile nell'archivio dei backup è inferiore al valore della soglia specificata. Se dopo avere avviato un backup Acronis True Image rileva che lo spazio disponibile nel percorso di backup selezionato è già inferiore al valore specificato, la procedura di backup non verrà avviata e verrà visualizzato un messaggio per informare immediatamente l'utente. Il messaggio offre tre possibilità: ignorarlo e procedere con il backup, selezionare un percorso diverso per il backup o annullare il backup.

Se lo spazio disponibile diventa inferiore al valore specificato mentre il backup è in esecuzione, verrà visualizzato lo stesso messaggio e sarà necessario prendere le stesse decisioni.

#### **Per impostare la soglia dello spazio disponibile del disco:**

- Selezionare la casella di controllo **Mostra messaggi di notifica con spazio disponibile del disco insufficiente**
- Nella casella **Dimensioni**, inserire o selezionare un valore di soglia e indicare un'unità di misura.

Acronis True Image consente di monitorare lo spazio disponibile sulle seguenti periferiche di archiviazione:

- Dischi rigidi locali
- Schede e unità USB
- Condivisioni di rete (SMB/NFS)

*Il messaggio non verrà visualizzato se la casella di controllo Non visualizzare i messaggi e le finestre di dialogo durante l'elaborazione (modalità nascosta) è selezionata nelle impostazioni Gestione degli errori.*

*Non è possibile abilitare questa opzione per i server FTP e le unità CD/DVD.*

#### **Notifica di posta elettronica**

È possibile specificare un account di posta elettronica che verrà utilizzato per inviare le email di notifica.

#### **Per configurare le notifiche di posta elettronica:**

1. Selezionare la casella di controllo **Invia notifiche di posta elettronica sullo stato dell'operazione**.

- 2. Configurare le impostazioni di posta elettronica:
	- Immettere l'indirizzo di posta elettronica nel campo **A**. È possibile inserire molti indirizzi email in formato delimitato da punto e virgola.
	- Immettere il server di posta in uscita (SMTP) nel campo **Server di posta in uscita (SMTP)**.
	- Impostare la porta del server di posta in uscita. Per impostazione predefinita, è impostata la porta 25.
	- Se necessario, selezionare la casella di controllo **Autenticazione SMTP** e immettere il nome utente e la password nei campi corrispondenti.
- 3. Per controllare se le impostazioni sono corrette, selezionare il pulsante **Invia messaggio di posta elettronica di prova**.

#### **Se l'invio del messaggio di prova fallisce, eseguire le seguenti operazioni:**

- 1. Selezionare **Mostra impostazioni estese**.
- 2. Configurare le impostazioni di posta elettronica aggiuntive:
	- Immettere l'indirizzo di posta elettronica del mittente nel campo **Da**. Se non si è sicuri dell'indirizzo da specificare, immettere qualunque indirizzo desiderato in formato standard, per esempio *aaa@bbb.com*.
	- Modificare l'oggetto del messaggio nel campo **Oggetto**, se necessario.

Per semplificare il monitoraggio di uno stato di backup, è possibile aggiungere le informazioni più importanti all'oggetto dei messaggi di posta elettronica. È possibile digitare le seguenti etichette di testo:

- %BACKUP\_NAME%: il nome del backup
- %COMPUTER\_NAME%: il nome del computer su cui è stato avviato il backup
- %OPERATION STATUS%: il risultato del backup o di altre operazioni Ad esempio, è possibile digitare: *Stato del backup %BACKUP\_NAME%: %OPERATION\_STATUS% (%COMPUTER\_NAME%)*
- Selezionare la casella di controllo **Accedi al server della posta in arrivo**.
- Immettere il server della posta in arrivo (POP3) nel campo **Server POP3**.
- Impostare la porta del server di posta in arrivo. Per impostazione predefinita, è impostata la porta 110.
- 3. Selezionare nuovamente il pulsante **Invia messaggio di prova**.

#### **Impostazioni di notifica aggiuntive:**

- Per inviare una notifica del completamento della procedura, selezionare la casella **Invia notifica dell'operazione completata correttamente**.
- Per inviare una notifica dell'esito negativo della procedura, selezionare la casella **Invia notifica dell'operazione non riuscita**.
- Per inviare una notifica con messaggi operativi, selezionare la casella di controllo **Invia notifica quando è richiesta l'interazione con l'utente**.
- Per inviare una notifica con il registro completo delle operazioni, selezionare la casella di controllo **Aggiungi il registro completo alla notifica**.

### <span id="page-54-0"></span>4.3.4 Esclusione di elementi dal backup

Per escludere i file non necessari da un backup, specificare i tipi di file nella scheda **Esclusioni** delle opzioni di backup. È possibile specificare le esclusioni per i backup di disco, i backup di file e i backup online.

Quando si seleziona un file specifico per il backup, esso non può essere escluso tramite le impostazioni di esclusione. Le impostazioni sono applicabili solo ai file che si trovano in una partizione, in un disco o all'interno di una cartella selezionata per il backup.

#### **Come utilizzare le impostazioni di esclusione predefinite**

Dopo aver installato l'applicazione, tutte le impostazioni di esclusione vengono configurate ai valori iniziali. È possibile modificare le opzioni solo per l'operazione di backup corrente o per tutti i backup creati successivamente. Selezionare la casella di controllo **Salva come predefinito** per applicare le impostazioni modificate a tutte le operazioni di backup successive come impostazione predefinita. Se si desidera ripristinare tutte le impostazioni modificate ai valori impostati originariamente all'installazione del prodotto, fare clic sul pulsante **Ripristina impostazioni iniziali**.

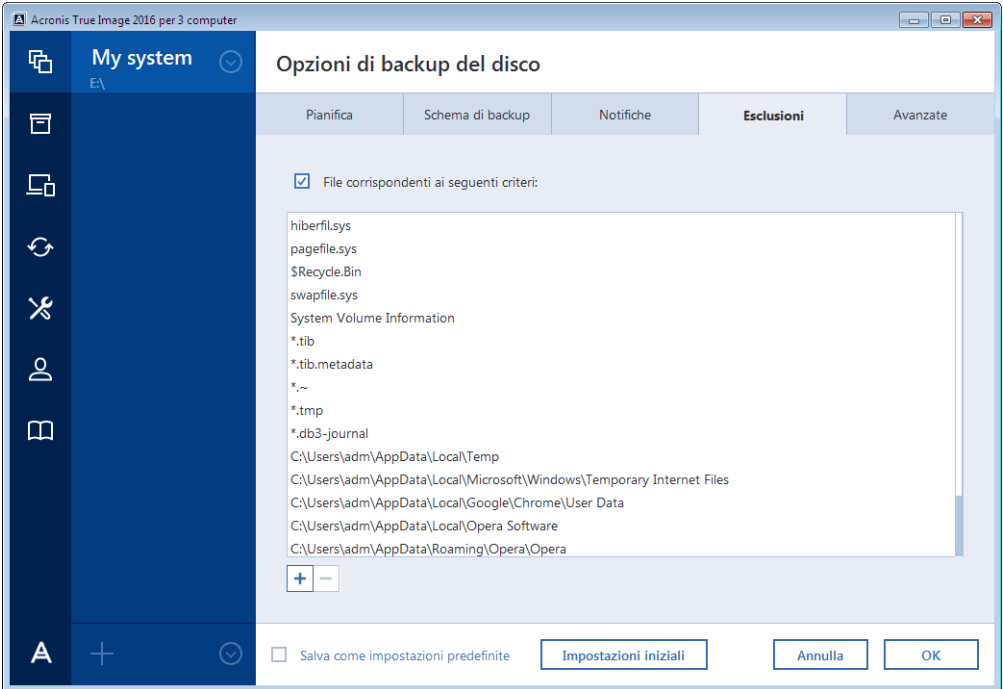

#### **Cosa è possibile escludere e come**

È possibile escludere dalla protezione i file che corrispondono ai criteri specificati. A tale scopo, selezionare la casella di controllo File corrispondenti ai seguenti criteri, fare clic sul segno più, quindi immettere il criterio di esclusione.

*Non si consiglia di escludere i file nascosti e di sistema dai backup della partizione di sistema.*

#### **Come aggiungere un criterio di esclusione:**

- È possibile inserire nomi di file espliciti da escludere dal backup:
	- *file.ext*: tutti questi file verranno esclusi dal backup.
	- *C:\file.ext*: il file file.ext nell'unità C: sarà escluso.
- È possibile utilizzare i caratteri jolly (\* e ?):
	- *\*.ext*: saranno esclusi tutti i file con estensione .ext.
	- *??name.ext*: tutti i file con estensione .ext, il cui nome è composto da sei lettere (e inizia con qualsiasi simbolo (??) e termina con *name*), saranno esclusi.
- Per escludere una cartella da un backup a livello del disco, fare clic sul segno più, quindi sul pulsante con i puntini di sospensione, accedere alla struttura della directory e selezionare la cartella che si desidera escludere, quindi fare clic su **OK**.

Per eliminare un criterio, ad esempio aggiunto per errore, fare clic sull'icona Elimina alla sua destra.

### 4.3.4.1 Esclusione dei dati online

Prima di avviare un backup, è possibile ridurre la dimensione del backup escludendo i dati che non necessitano di essere sottoposti a backup. Acronis True Image ora consente di escludere i dati locali caricati o sincronizzati con servizi di terze parti Cloud, come Dropbox o Microsoft OneDrive. I dati sono già protetti e possono essere facilmente scaricati sul computer. Per questo è possibile escludere o ridurre la dimensione del backup e velocizzare il processo di backup.

#### **Per escludere una fonte di dati online da un backup:**

- 1. Prima di iniziare il processo di backup, fare clic su **Escludi elementi dal backup**.
- 2. Deselezionare le caselle di controllo accanto agli elementi che si desidera escludere, quindi fare clic su **OK**.

### <span id="page-56-1"></span>4.3.5 Modalità di creazione dell'immagine

È possibile usare questi parametri per creare una copia esatta di intere partizioni e dischi, non solo dei settori che contengono i dati. Ad esempio, questo può essere utile quando si desidera effettuare il backup di una partizione o di un disco contenente un sistema operativo che non è supportato da Acronis True Image. Notare che questa modalità aumenta il tempo di elaborazione e di solito produce un file di immagine più grande.

- Per creare un'immagine settore per settore, selezionare la casella di controllo **Eseguire il backup settore per settore**.
- Per includere tutto lo spazio non allocato su disco nel backup, selezionare la casella di controllo **Eseguire il backup dello spazio non allocato**.

Questa casella di controllo è disponibile solo quando viene selezionata la casella di controllo **Backup settore per settore**.

### <span id="page-56-0"></span>4.3.6 Protezione del backup

È possibile proteggere un file di backup con password. Per impostazione predefinita non è presente alcuna password di protezione per i backup.

*Non è possibile impostare o modificare l'opzione di protezione del backup per un backup preesistente.*

#### **Per proteggere un backup:**

1. Inserire la password per il backup nel campo corrispondente. Si consiglia di utilizzare una password più lunga di 7 simboli e contenente sia lettere (preferibilmente maiuscole e minuscole) che numeri, affinché sia più difficile individuarla.

*Non è possibile recuperare una password. Memorizzare la password specificata per la protezione del backup.*

- 2. Per confermare la password inserita in precedenza, digitarla nuovamente nel campo corrispondente.
- 3. [Passaggio facoltativo] Per aumentare la sicurezza di dati confidenziali, è possibile crittografare il backup con un algoritmo di crittografia a livello professionale AES (Advanced Encryption Standard). Per bilanciare le prestazioni e la protezione in base alle proprie esigenze, AES è disponibile con tre lunghezze di chiave: 128, 192 e 256 bit.

La chiave di crittografia a 128 bit è sufficiente per la maggior parte delle applicazioni. Più lunga è la chiave, più sicuri sono i dati. Tuttavia, le chiavi a 192 e a 256 bit rallentano significativamente la procedura di backup.

Per usare la crittografia AES scegliere una delle seguenti chiavi:

- **AES 128**: per usare una chiave di crittografia da 128 bit
- **AES 192**: per usare una chiave di crittografia da 192 bit
- **AES 256**: per usare una chiave di crittografia da 256 bit

Se non si vuole crittografare l'archivio di backup e si intende proteggerlo semplicemente con una password, selezionare **Nessuna**.

4. Dopo aver specificato le impostazioni di backup, fare clic su **OK**.

#### **Come accedere a un backup protetto da password**

Acronis True Image richiede la password ogni volta che si prova a modificare il backup:

- Ripristina i dati dal backup
- Modifica impostazioni
- Elimina
- Monta
- Sposta

Per accedere al backup è necessario specificare la password corretta.

## <span id="page-57-0"></span>4.3.7 Comandi pre/post per il backup

È possibile specificare i comandi (o anche file batch) che verranno eseguiti automaticamente prima e dopo la procedura di backup.

Per esempio, può essere opportuno avviare oppure terminare determinati processi di Windows oppure verificare i dati prima dell'avvio del backup.

#### **Per specificare i comandi (file batch):**

- Selezionare un comando da eseguire prima dell'avvio della procedura di backup nel campo **Comando pre**. Per creare un nuovo comando o per selezionare un nuovo file batch, fare clic sul pulsante **Modifica**.
- Selezionare un comando da eseguire prima dell'avvio della procedura di backup nel campo **Comando post**. Per creare un nuovo comando o per selezionare un nuovo file batch, fare clic sul pulsante **Modifica**.

Non provare ad eseguire comandi interattivi, ossia comandi che richiedono l'input dell'utente (ad esempio, "pause"). Questi non sono supportati.

### 4.3.7.1 Modifica comando utente per il backup

È possibile specificare i comandi utente da eseguire prima o dopo la procedura di backup:

- Nel campo **Comando** digitare un comando o selezionarlo dall'elenco. Fare clic su **...** per selezionare un file batch.
- Nel campo **Directory di lavoro**, inserire un percorso per l'esecuzione del comando o selezionarlo dall'elenco dei percorsi immessi precedentemente.
- Nel campo **Argomenti** immettere o selezionare dall'elenco gli argomenti dell'esecuzione del comando.

Disabilitando il parametro **Non eseguire operazioni fino al completamento dell'esecuzione del comando** (abilitato per impostazione predefinita per i comandi Pre), si consentirà l'esecuzione della procedura di backup contemporaneamente all'esecuzione del comando.

Il parametro **Interrompi l'operazione se il comando utente ha esito negativo** (abilitato per impostazione predefinita) interromperà l'operazione se si verificano errori nell'esecuzione del comando.

È possibile provare un comando immesso facendo clic sul pulsante **Prova comando**.

## <span id="page-58-0"></span>4.3.8 Suddivisione del backup

*Acronis True Image non è in grado di suddividere i backup esistenti. I backup possono essere suddivisi solo al momento della creazione.*

I backup di grandi dimensioni possono essere divisi in diversi file che assieme costituiscono il backup originale. Un backup può essere suddiviso per essere masterizzato su un supporto rimovibile.

Impostazione predefinita: **Automatica**. Con questa impostazione, Acronis True Image agirà come segue.

#### **Quando viene creato un backup in un disco rigido:**

- Se il disco selezionato dispone di spazio sufficiente e il suo file system supporta le dimensioni previste per il file, il programma creerà un unico file di backup.
- Se il disco di archiviazione contiene spazio sufficiente, ma il file system non supporta le dimensioni previste per il file, il programma suddividerà automaticamente l'immagine in diversi file.
- Se non si dispone di spazio sufficiente per memorizzare l'immagine sul disco rigido, il programma avviserà e attenderà la decisione dell'utente per risolvere il problema. È possibile tentare di liberare spazio aggiuntivo e continuare oppure selezionare un altro disco.

#### **Quando il backup viene eseguito su un CD-R/RW, DVD-R/RW, DVD+R/RW o BD-R/RE:**

Acronis True Image chiederà di inserire un nuovo disco quando quello precedente è pieno.

In alternativa, è possibile selezionare la dimensione desiderata del file dall'elenco a discesa. Il backup sarà quindi diviso in più file delle dimensioni specificate. Questo è utile quando si archivia un backup in un disco rigido per masterizzare il backup su CD-R/RW, DVD-R/RW, DVD+R/RW o BD-R/RE in un secondo momento.

*La creazione di immagini direttamente su CD-R/RW, DVD-R/RW, DVD+R/RW o BD-R/RE può richiedere molto più tempo di quello necessario per svolgere l'operazione su un disco rigido.*

## <span id="page-58-1"></span>4.3.9 Opzioni di convalida del backup

È possibile specificare le seguenti impostazioni:

- **Convalida il backup dopo la sua creazione**: selezionare per verificare l'integrità della versione di backup immediatamente dopo il backup. Si consiglia di abilitare questa opzione quando si effettua il backup di dati critici o del disco di sistema.
- **Convalida il backup regolarmente**: selezionare per pianificare la convalida dei backup per garantire che rimanga "integro".

Le impostazioni predefinite sono le seguenti:

**Frequenza:** una volta al mese.

- **Giorno:** la data in cui è stato avviato il backup.
- **Tempo:** l'istante di inizio del backup più 15 minuti.
- **Impostazioni avanzate:** la casella di controllo **Esegui la convalida solo quando il computer è inattivo** è selezionata.

Esempio: L'operazione di backup viene avviata il 15 luglio alle 12.00. La versione del backup viene creata alle 12.05. La sua convalida verrà eseguita alle 12.15 se il computer si trova in stato "screen saver" in quel momento. Altrimenti, la convalida non verrà eseguita. Il mese successivo, il 15 agosto alle 12.15, la convalida verrà eseguita nuovamente. Come prima, il computer deve essere in stato "screen saver". Lo stesso si verificherà il 15 settembre.

È possibile modificare le impostazioni predefinite e specificare la propria pianificazione. Per ulteriori informazioni, consultarePianificazione (p[. 46\)](#page-45-0).

## <span id="page-59-0"></span>4.3.10 Copia di riserva del backup

La copia di riserva del backup è una versione indipendente di un backup completo creata subito dopo un backup normale. Anche se si crea un backup in versione incrementale o differenziale contenente solo le modifiche dei dati, la copia di riserva conterrà tutti i dati selezionati per il backup normale. È possibile salvare copie di riserva dei backup nel file system, in un'unità di rete o in un dispositivo flash USB.

*Fare attenzione poiché i CD/DVD non sono supportati come supporti per le copie di riserva.*

#### **Per creare una copia di riserva:**

- 1. Selezionare la casella di controllo **Crea una copia di riserva dei backup**.
- 2. Specificare una posizione per le copie dei backup.

È possibile proteggere la copia di riserva con una password. Tutte le altre opzioni di backup verranno ereditate dal backup di origine.

### <span id="page-59-1"></span>4.3.11 Configurazione dei supporti rimovibili

Quando viene eseguito un backup su supporto rimovibile, è possibile rendere tale supporto riavviabile scrivendo dei componenti aggiuntivi al suo interno. Quindi, non sarà necessario disporre di un disco di avvio separato.

*Acronis True Image non supporta la creazione di supporti di avvio se un'unità flash è formattata in NTFS o exFAT. L'unità deve avere un file system FAT16 o FAT32.*

Sono disponibili le seguenti impostazioni:

#### **Posiziona Acronis True Image sul supporto**

**Acronis True Image**: include il supporto per USB, schede PC (prima chiamate PCMCIA) e interfacce SCSI, oltre che per periferiche di archiviazione collegate ad esse, quindi è fortemente consigliato.

#### **Posizionare Acronis System Report sul supporto**

**Acronis System Report**: questo componente consente di generare un report di sistema utilizzato per raccogliere informazioni sul sistema in caso di qualsiasi anomalia del programma. La generazione del report sarà disponibile prima di avviare Acronis True Image dal supporto di avvio. Il report di sistema generato può essere salvato su un'unità flash USB.

#### **Posizionare Acronis One-Click Restore sul supporto**

**Acronis One-Click Restore** è un'aggiunta minima al supporto di avvio che consente il ripristino dei dati con un clic da un'immagine di backup archiviata su tale supporto. Questo significa che all'avvio dal supporto e dopo avere fatto clic su **Ripristina** tutti i dati vengono ripristinati nella posizione originale. Non sarà possibile scegliere nessuna opzione né effettuare selezioni come il ridimensionamento delle partizioni.

*Acronis One-Click Restore può essere aggiunto al supporto quando viene creato un backup completo di un intero disco rigido.*

**Chiedi il primo supporto durante la creazione di backup su un supporto rimovibile**

È possibile scegliere se visualizzare la richiesta Inserire il primo supporto quando viene eseguito il backup su un supporto rimovibile. Con l'impostazione predefinita, potrebbe non essere possibile eseguire il backup su supporto rimovibile lasciando il computer incustodito, poiché il programma richiede che qualcuno prema OK sulla casella del prompt. Per questo motivo è necessario disattivare la richiesta quando viene pianificato un backup su un supporto rimovibile. In tal modo, se il supporto rimovibile è disponibile (ad esempio un CD-R/RW inserito) il backup può essere eseguito in modalità automatica.

Se si dispone di altri prodotti Acronis installati sul computer, verranno offerte anche le versioni di avvio dei componenti di tali programmi.

## <span id="page-60-0"></span>4.3.12 Commento del backup

Questa opzione consente di aggiungere commenti al backup. I commenti del backup possono aiutare a trovare il backup necessario in seguito,quando si ripristinano i dati usando il supporto di avvio.

Se un backup non dispone di commenti, immettere il commento nell'area dei commenti. Quando un commento è già esistente, è possibile modificarlo dopo aver selezionato **Modifica**.

## <span id="page-60-1"></span>4.3.13 Gestione degli errori

Quando il programma incontra un errore nell'esecuzione del backup, interrompe la procedura di backup e visualizza un messaggio in attesa di una risposta sulla modalità di gestione dell'errore. Se viene impostato un criterio di gestione degli errori, il programma non interrompe il processo di backup ma si limita a semplicemente a gestire l'errore in base alle regole impostate, continuando a lavorare.

È possibile impostare i seguenti criteri di gestione degli errori:

- **Non mostrare messaggi e finestre di dialogo durante l'elaborazione (modalità non interattiva)**: abilitare questa impostazione per ignorare gli errori durante le operazioni di backup. Ciò è utile quando non è possibile controllare il processo di backup.
- **Ignora settori danneggiati**: questa opzione è presente solo per i backup di dischi e partizioni. Essa consente di completare con successo un backup anche se ci sono settori danneggiati sul disco rigido.

Si consiglia di selezionare questa casella di controllo se il disco rigido è degradato, per esempio:

- Quando il disco rigido genera rumori intermittenti o da attrito durante il funzionamento.
- Quando il sistema S.M.A.R.T. ha rilevato delle anomalie del disco rigido e raccomanda di eseguire il backup dell'unità al più presto possibile.

Quando si lascia questa casella di controllo deselezionata, il backup potrebbe non riuscire a causa di eventuali settori danneggiati sul disco.

 **Quando non c'è spazio sufficiente in ASZ, elimina il backup più vecchio** (come impostazione predefinita è abilitata) - Si consiglia di selezionare questa casella di controllo quando si pianificano backup non assistiti su Acronis Secure Zone. Altrimenti, se Acronis Secure Zone si riempie durante un'operazione di backup, Acronis True Image sospende il backup e richiede un intervento. La finestra di dialogo si aprirà anche quando l'impostazione **Non visualizzare i messaggi e le finestre di dialogo durante l'elaborazione (modalità non interattiva)** è abilitata.

 **Ripetere il tentativo se un backup non riesce**: questa opzione consente di ripetere automaticamente un tentativo di backup se il backup non riesce per un qualunque motivo. È possibile specificare il numero di tentativi e l'intervallo di tempo tra i tentativi. Se l'errore che interrompe il backup persiste, il backup non verrà creato.

*Questa opzione non è disponibile quando si esegue il backup dei dati su un'unità flash USB o un disco rigido USB.*

## <span id="page-61-0"></span>4.3.14 Impostazioni di sicurezza a livello di file per i backup

È possibile specificare le impostazioni di sicurezza per i file di cui è stato eseguito il backup (queste impostazioni si riferiscono solo al backup di file o cartelle):

 **Mantieni le impostazioni di sicurezza dei file nei backup**: selezionando questa opzione tutte le proprietà di sicurezza (permessi assegnati a gruppi o utenti) dei file di backup verranno conservate per un ripristino successivo.

Per impostazione predefinita, file e cartelle vengono salvati nel backup con le relative impostazioni di sicurezza originali di Windows (ad esempio i permessi di lettura, scrittura, esecuzione per ogni utente o gruppo utenti, impostati in **Proprietà** -> **Sicurezza**). Ripristinando un file o una cartella protetta in un computer senza l'utente specificato nelle autorizzazioni, potrebbe non essere possibile leggere o modificare il file.

Per eliminare questo tipo di problema, è possibile disattivare la conservazione delle impostazioni di sicurezza dei file nei backup. I file e le cartelle ripristinati ereditano sempre le autorizzazioni dalla cartella nella quale vengono ripristinati (cartella o disco superiore, se ripristinati nella directory radice).

Oppure, è possibile disattivare le impostazioni di sicurezza dei file durante il ripristino, anche se sono disponibili nel backup. I risultati saranno gli stessi.

 **Nei backup, salva i file crittografati in stato decrittografato** (l'impostazione predefinita è disattivata): selezionare questa opzione se sono presenti file crittografati nel backup e se si desidera renderli accessibili a tutti gli utenti dopo il ripristino. Altrimenti, solo l'utente che ha crittografato i file o le cartelle sarà in grado di leggerli. La decrittografia può essere utile, inoltre, se si intende ripristinare i file crittografati su un altro computer.

Se la funzione di crittografia disponibile in Windows XP e nei sistemi operativi successivi non viene utilizzata, ignorare questa opzione. (La crittografia di file e cartelle è impostata in **Proprietà** -> **Generale** -> **Attributi avanzati** -> **Crittografa contenuto per la protezione dei dati**).

Queste opzioni riguardano soltanto il backup di file o cartelle.

## <span id="page-61-1"></span>4.3.15 Spegnimento del computer

Se si sa che la procedura di backup che si sta configurando richiederà molto tempo, è possibile selezionare la casella di controllo **Spegni il computer al termine del backup**. In questo caso non sarà necessario attendere il completamento dell'operazione. Il programma eseguirà il backup e spegnerà automaticamente il computer.

Questa opzione risulta utile anche quando vengono pianificati i backup. Per esempio, è possibile eseguire i backup ogni giorno feriale alla sera per salvare il proprio lavoro. Pianificare il backup e selezionare la casella di controllo. In seguito, quando si ha finito di lavorare, sarà possibile allontanarsi dal computer consapevoli che verrà eseguito il backup dei dati fondamentali e che il computer verrà spento.

## <span id="page-62-0"></span>4.3.16 Pulizia di Acronis Cloud

*Questa opzione è disponibile solo per il backup online.*

È possibile configurare le impostazioni di pulizia per Acronis Cloud per ottimizzare l'uso del suo spazio.

#### **Per impostare i limiti della quantità di versioni in Acronis Cloud:**

- Selezionare la casella di controllo **Elimina le versioni più vecchie di** e immettere un valore che limiti l'età massima delle versioni più vecchie. Tutte le altre versioni verranno automaticamente eliminate, fatta eccezione per quelle più recenti.
- Selezionare la casella di controllo **Non memorizzare più di … versioni recenti** e immettere un valore che limiti il numero massimo di tutte le versioni nell'archivio.

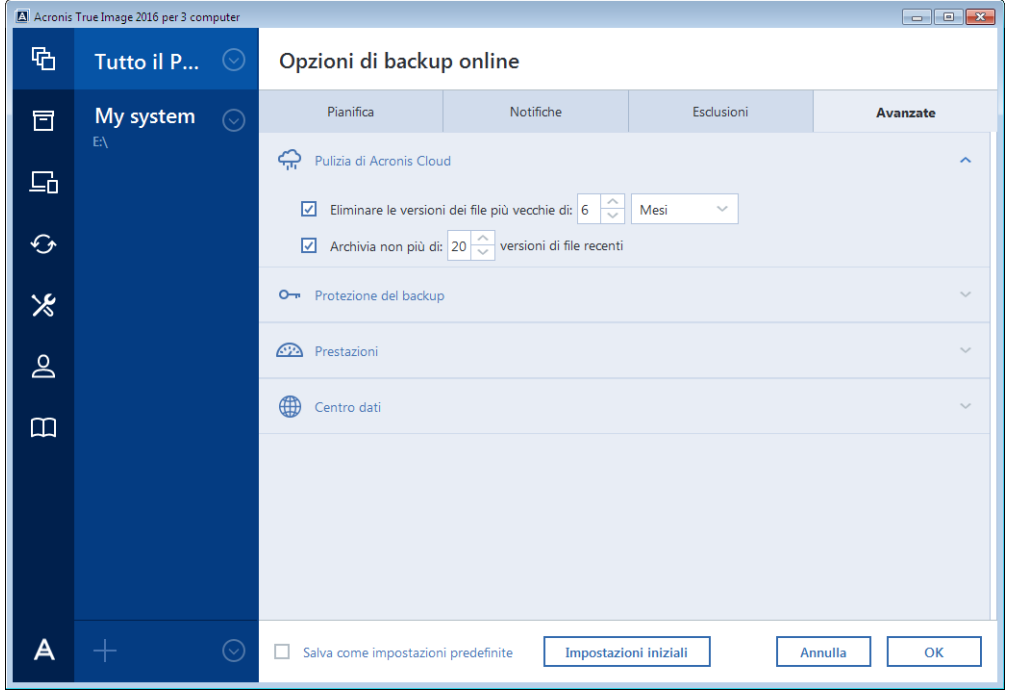

### <span id="page-62-1"></span>4.3.17 Protezione backup online

Per proteggere i dati in Acronis Cloud dall'accesso non autorizzato affinché nessuno possa accedere ad essi senza autorizzazione, è possibile utilizzare la crittografia. In questo caso, i dati verranno archiviati in Acronis Cloud in una forma crittografata. Per crittografare e decrittografare i dati, il programma richiede una password che va specificata durante la configurazione del backup online. È possibile specificare qualsiasi insieme di caratteri. Notare che la password fa distinzione tra maiuscole e minuscole.

Attenzione! Non è possibile recuperare la password di un backup online. Memorizzare la password specificata per la protezione del backup.

Se si tenta di accedere ai dati crittografati, il programma chiederà di immettere la password.

*Notare che non è possibile impostare o modificare la password per un backup online preesistente.*

## <span id="page-63-0"></span>4.3.18 Selezionare un centro dati per il backup

*Questa opzione è disponibile solo per il backup online.*

Quando viene creato un backup su Acronis Cloud, i dati sono caricati su uno dei centri dati Acronis che si trovano in diversi paesi. Inizialmente quando si crea un account Acronis, viene scelto il centro dati più vicino al luogo di creazione dell'account . Successivamente i backup online e i file sincronizzati sono salvati in modo predefinito nello stesso centro dati.

Quando ci si trova in un paese diverso e il centro dati predefinito non è il più vicino alla posizione corrente, si consiglia di impostare manualmente il centro dati per il backup. Questo incrementerà significativamente la velocità di caricamento.

*Nota: Non è possibile modificare il centro dati per un backup esistente.*

#### **Per selezionare un centro dati:**

- 1. Nella schermata opzioni di backup online,fare clic su **Avanzate**, quindi fare clic su **Centro dati**.
- 2. Selezionare il paese più vicino alla posizione corrente.

### <span id="page-63-1"></span>4.3.19 Prestazioni dell'operazione di backup

#### **Livello di compressione**

È possibile scegliere il livello di compressione per un backup:

- **Nessuno**: i dati vengono copiati senza alcuna compressione e ciò può aumentare in modo significativo le dimensioni del file di backup.
- **Normale**: livello di compressione consigliato (impostazione predefinita).
- **Alto**: livello più alto di compressione del file di backup, richiede più tempo per creare un backup.
- **Massimo**: compressione massima del backup, ma richiede molto tempo per creare un backup.

*Il livello di compressione ottimale dei dati dipende dal tipo di file memorizzati nel backup. Per esempio, anche la compressione massima non riduce in modo significativo le dimensioni del backup, se questo contiene essenzialmente file compressi quali .jpg, .pdf o .mp3.*

*Non è possibile impostare o modificare il livello di compressione di un backup preesistente.*

#### **Priorità dell'operazione**

La modifica della priorità di una procedura di backup o ripristino può aumentarne o ridurne la velocità (a seconda della selezione dell'aumento o della riduzione della priorità), ma può anche influire negativamente sulle prestazioni di altri programmi in esecuzione. La priorità di qualsiasi procedura eseguita in un sistema determina la percentuale di uso della CPU e delle risorse del sistema allocate per quel processo. Diminuendo la priorità dell'operazione vengono liberate altre risorse per altre attività della CPU. Aumentando la priorità del backup è possibile accelerare la procedura di backup sottraendo risorse agli altri processi in esecuzione. L'effetto dipenderà dall'uso totale della CPU e da altri fattori.

È possibile impostare la priorità dell'operazione:

- **Bassa** (abilitata per impostazione predefinita): la procedura di backup viene eseguita più lentamente, ma le prestazioni di altri programmi aumentano.
- **Normale**: la procedura di backup avrà la stessa priorità degli altri processi.

 **Alta**: la procedura di backup o ripristino verrà eseguita più rapidamente, ma le prestazioni di altri programmi diminuiranno. Nota: se si seleziona questa opzione, Acronis True Image potrebbe raggiungere il 100% di utilizzo della CPU.

#### **Velocità di trasferimento della connessione di rete**

Quando si esegue il backup dei dati in Acronis Cloud, all'interno di unità di rete o su FTP, è possibile modificare la velocità di connessione usata da Acronis True Image. Impostare la velocità di connessione che consentirà di utilizzare Internet e le risorse di rete senza fastidiosi rallentamenti.

#### **Per impostare la velocità di connessione, selezionare uno dei seguenti elementi:**

**Ottimale**

La velocità di trasferimento dei dati non viene modificata da Acronis True Image.

**Massima** (disponibile solo per i backup online)

Questa opzione rende molto più veloce la procedura di caricamento, ma riduce allo stesso tempo la velocità di connessione di Internet per altre applicazioni. Il meccanismo di ottimizzazione suddivide i dati in piccole parti, quindi carica queste parti tramite più connessioni di rete. Nel centro dati di destinazione Acronis, i dati suddivisi vengono riportati allo stato iniziale, quindi memorizzati nell'archivio nel cloud.

**Limita velocità di caricamento a**

È possibile specificare un valore massimo per la velocità di caricamento dei dati.

#### **Quota di caricamento dati**

Per ottimizzare i backup online in base al piano Internet, è possibile stabilire un limite di dimensioni dei dati caricati su Acronis Cloud per un intervallo di tempo. Quando viene raggiunto il valore specificato, Acronis True Image sospende il processo di backup e viene visualizzato un messaggio di notifica. Per continuare il backup, è necessario aumentare la quota di caricamento dei dati. In caso contrario, Acronis True Image resterà in attesa dell'intervallo successivo con una nuova quota disponibile, quindi riprenderà automaticamente il backup. Ad esempio, se viene impostata una quota giornaliera, il backup verrò ripreso il giorno successivo.

*Nota: questa impostazione è applicabile solo a un backup corrente.*

#### **Per impostare una quota di caricamento dati:**

Selezionare la casella di controllo **Carica non più di**, quindi selezionare le dimensioni di caricamento dati e un intervallo di dati.

# <span id="page-64-0"></span>4.4 Operazioni con i backup

#### **In questa sezione**

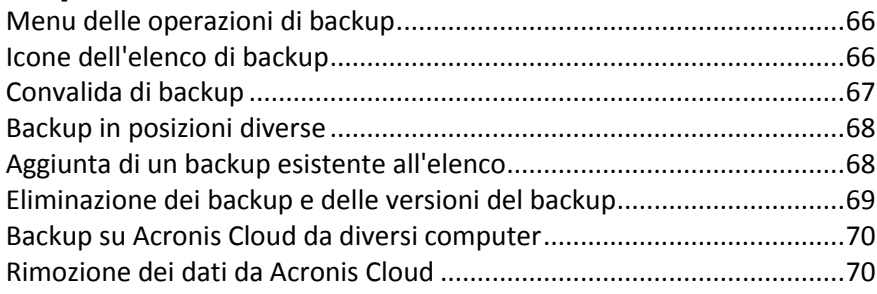

## <span id="page-65-0"></span>4.4.1 Menu delle operazioni di backup

Il menu delle operazioni di backup consente di accedere rapidamente alle operazioni aggiuntive che possono essere eseguite con il backup selezionato.

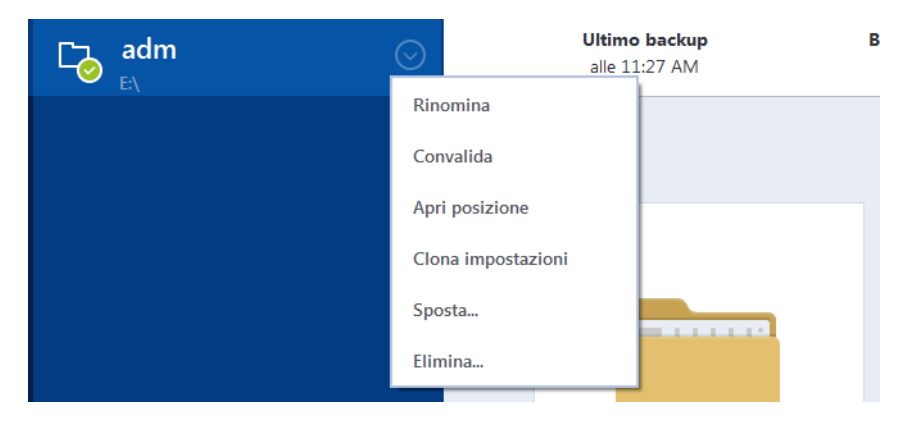

Il menu delle operazioni di backup può contenere i seguenti elementi:

- **Rinomina** (non disponibile per i backup online) consente di impostare un nuovo nome per un backup nella lista. I file di backup non saranno sovrascritti.
- **Riconfigura** (per backup aggiunti manualmente all'elenco dei backup): consente di configurare le impostazioni di un backup creato da una precedente versione di Acronis True Image. Questo elemento può essere visualizzato anche per i backup creati su un altro computer e aggiunti all'elenco dei backup senza importare le impostazioni.

Senza impostazioni di backup, non è possibile aggiornare il backup facendo clic su **Esegui il backup adesso**. Inoltre, non è possibile modificare e clonare le impostazioni di backup.

- **Riconfigura** (per i backup online): permette di associare un backup online selezionato al computer corrente. Per eseguire questa operazione, fare clic sull'elemento e riconfigurare le impostazioni del backup. Notare che è possibile attivare un solo backup online su un computer.
- **Convalida**: avvia la convalida del backup.
- **Apri posizione**: are la cartella contenente i file di backup.
- **Impostazioni dei cloni**: crea una nuova casella vuota di backup con le impostazioni del backup iniziale denominata **(1) [il nome del backup iniziale]**. Modificare le impostazioni, salvarle, quindi fare clic su **Esegui il backup adesso** sulla casella del backup clonato.
- **Sposta**: fare clic per spostare tutti i file di backup in una posizione diversa. Le versioni successive del backup verranno salvate nella nuova posizione.

Se la destinazione del backup viene cambiata modificando le impostazioni di backup, solo le nuove versioni del backup verranno salvate nella nuova posizione. Le versioni precedenti del backup rimarranno nella vecchia posizione.

 **Elimina**: a seconda del tipo di backup, questo comando elimina completamente il backup dalla sua posizione o consente di scegliere se eliminare completamente il backup o solo la casella del backup. Quando si elimina la casella di un backup, i file del backup rimangono all'interno della posizione e sarà possibile aggiungere il backup all'elenco in un secondo momento. Notare che quando si elimina completamente un backup, l'eliminazione non può essere annullata.

## <span id="page-65-1"></span>4.4.2 Icone dell'elenco di backup

Mentre si lavora con l'elenco dei backup, saranno visibili delle icone speciali. Le icone forniscono le seguenti informazioni:

Tipo di backup

■ Stato attuale del backup

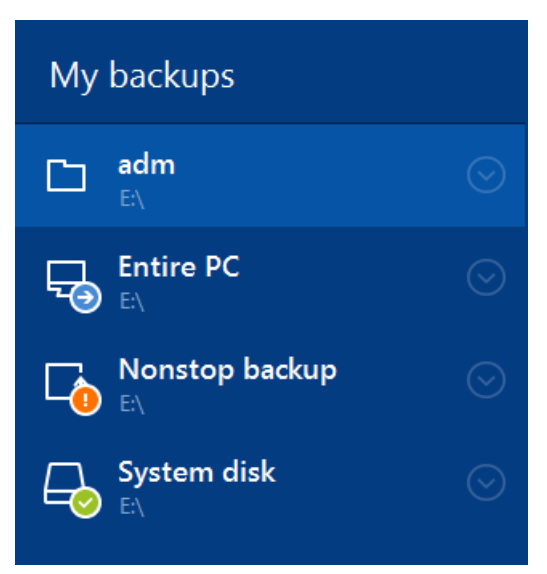

#### **Icone del tipo di backup**

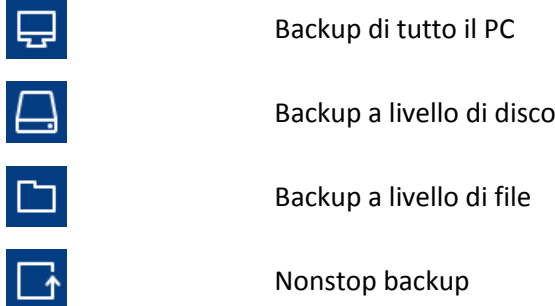

#### **Icone dello stato del backup**

Ultimo backup non riuscito. × s. Backup in corso. ⋒ L'ultimo backup è stato messo in pausa dall'utente. т

L'ultimo backup è stato interrotto dall'utente.

## <span id="page-66-0"></span>4.4.3 Convalida di backup

La procedura di convalida controlla se sarà possibile ripristinare i dati da una particolare versione del backup.

#### **Convalida di backup in Windows**

#### **Per convalidare un backup completo:**

- 1. Avviare Acronis True Image, quindi fare clic su **Backup** nella barra laterale.
- 2. Nell'elenco dei backup, fare clic con il pulsante destro del mouse sul backup da convalidare, quindi fare clic su **Convalida**.

### **Convalida dei backup in una versione autonoma di Acronis True Image (supporto di avvio)**

#### **Per convalidare una versione del backup specifica o un intero backup:**

- 1. Nella scheda **Ripristino**, cercare il backup contenente la versione da convalidare. Se il backup non è nell'elenco, selezionare **Cerca backup** e specificare il percorso del backup. Acronis True Image aggiunge questo backup all'elenco.
- 2. Fare clic con il pulsante destro sul backup o su una versione specifica e selezionare **Convalida archivio**. Verrà visualizzata la **Convalida guidata**.
- 3. Fare clic su **Procedi**.

## <span id="page-67-0"></span>4.4.4 Backup in posizioni diverse

È possibile salvare le versioni del backup in destinazioni diverse cambiando la destinazione del backup quando vengono modificate le impostazioni di un backup. Per esempio, dopo aver salvato il backup completo iniziale in un disco rigido USB esterno, è possibile cambiare la destinazione del backup in una chiave USB modificando le impostazioni di backup. I backup incrementali o differenziali successivi verranno scritti nella chiave USB.

*Non è possibile continuare il backup su un disco ottico.*

*Acronis Secure Zone e i server FTP possono contenere solo un backup intero.*

### **Suddivisione dei backup on-the-fly**

Quando lo spazio libero sulla memoria di destinazione è insufficiente per completare l'operazione di backup in corso, il programma visualizza un messaggio che avvisa che il disco è pieno.

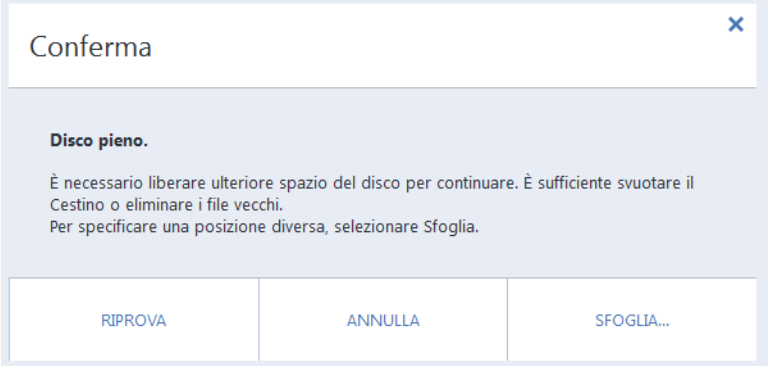

#### **Per completare il backup, effettuare una delle seguenti operazioni:**

- Liberare spazio sul disco e fare clic su **Riprova**.
- Fare clic su **Sfoglia**, quindi selezionare un altro dispositivo di memorizzazione.

Quando le versioni di backup sono memorizzate in posizioni diverse, potrebbe essere necessario specificare le posizioni durante il ripristino.

## <span id="page-67-1"></span>4.4.5 Aggiunta di un backup esistente all'elenco

Si potrebbe disporre di backup Acronis True Image creati da una versione precedente del prodotto o copiati da un altro computer. Ogni volta che Acronis True Image verrà avviato, analizzerà il computer in cerca di tali backup e li aggiungerà automaticamente alla lista backup.

Se sono presenti backup non visualizzati nell'elenco, è possibile aggiungerli manualmente.

#### **Per aggiungere i backup manualmente:**

- 1. Nella sezione **Backup**, nella parte inferiore della lista di backup, fare clic sull'icona della freccia e successivamente fare clic su **Aggiungi backup esistente**. Il programma aprirà una finestra in cui è possibile esaminare i backup nel computer.
- 2. Selezionare una versione del backup (un file .tib), e fare clic su **Aggiungi**. L'intero backup verrà aggiunto all'elenco.

## <span id="page-68-0"></span>4.4.6 Eliminazione dei backup e delle versioni del backup

*Questo argomento è applicabile ai backup locali e in rete. Per informazioni sull'eliminazione dei backup online, fare riferimento a Rimozione dei dati da Acronis Cloud (p[. 70\)](#page-69-1).*

Quando si desidera eliminare i backup e le versioni dei backup non più necessarie, utilizzare gli strumenti forniti da Acronis True Image.

Acronis True Image archivia le informazioni dei backup in un database di informazioni sui metadati. Per questo, l'eliminazione dei file di backup non più necessari con Esplora risorse non permetterà di eliminare dal database tali informazioni sui backup. Ciò comporterà errori quando il programma cercherà di effettuare operazioni sui backup che non esistono più.

#### **Per eliminare un backup completo:**

Nella sezione **Backup**, fare clic con il pulsante destro del mouse su un backup nell'elenco, quindi selezionare **Elimina**.

A seconda del tipo di backup, questo comando elimina completamente il backup dalla sua posizione o consente di scegliere se eliminare completamente il backup o solo la casella del backup. Quando si elimina solo la casella di un backup, i file del backup rimangono all'interno della posizione e sarà possibile aggiungere il backup all'elenco in un secondo momento. Notare che se si elimina completamente un backup, l'eliminazione non può essere annullata.

#### **Per configurare le regole di cancellazione automatica per un backup:**

- 1. Passare alla sezione **Backup**.
- 2. Eseguire una delle opzioni seguenti:
	- Per un nuovo backup, fare clic su **Aggiungi backup**, selezionare **Crea nuovo backup**, selezionare l'origine e la destinazione del backup, quindi fare clic su **Opzioni**.
	- Per un backup esistente, selezionare il backup dall'elenco dei backup, fare clic su **Operazioni**, selezionare **Modifica impostazioni**, quindi fare clic su **Opzioni**.
- 3. Nella scheda **Schema di backup**, selezionare **Schema personalizzato**, selezionare un metodo di backup, quindi fare clic su **Attiva cancellazione automatica**.
- 4. Configurare le regole di cancellazione per il backup. Fare riferimento a Schema personalizzato (p. [50\)](#page-49-1) per maggiori dettagli.

#### **Per eliminare una versione del backup specifica:**

- 1. Avviare il computer usando il supporto di avvio. Fare riferimento a Impostazione dell'ordine di avvio nel BIOS (p. [85\)](#page-84-0) per i dettagli.
- 2. Nella sezione Ripristino, fare clic su Aggiorna backup. In questo modo verrà aggiornato l'elenco dei backup. Se non è possibile trovare il backup di destinazione nell'elenco o se il backup si trova su un supporto rimovibile, fare clic su Cerca backup e specificare il percorso per il backup.
- 3. In base al tipo di backup, passare alla scheda Backup del disco o Backup dei file.
- 4. Fare clic con il pulsante destro del mouse sulla versione di backup che si desidera eliminare, quindi fare clic su Rimuovi. La finestra aperta mostra l'elenco delle versioni di backup che verranno eliminate. Vedere di seguito il motivo per cui questo elenco potrebbe contenere più di una versione del backup.
- 5. Per confermare l'eliminazione, fare clic su Elimina.

#### **Perché Acronis True Image a volte elimina più di una versione del backup?**

Quando viene eliminata una versione del backup, tenere a mente che questa versione potrebbe avere delle versioni che dipendono da essa. In questo caso, verranno eliminate anche le versioni dipendenti, perché il ripristino dei dati da tali versioni diventa impossibile.

- **Se viene eliminata una versione completa del backup**: il programma eliminerà anche le versioni incrementali e differenziali successive fino alla versione completa successiva.
- **Se viene eliminata una versione incrementale o differenziale del backup**: il programma eliminerà anche tutte le versioni incrementali successive fino alla versione completa o differenziale successiva.

Vedere anche Backup completi, incrementali e differenziali (p. [30\)](#page-29-0).

## <span id="page-69-0"></span>4.4.7 Backup su Acronis Cloud da diversi computer

Quando si desidera eseguire il backup dei dati su Acronis Cloud sotto lo stesso account Acronis, si consiglia di creare un backup online separato su ogni computer. Ciò consente di evitare la combinazione di dati provenienti da diversi computer all'interno di un unico backup online.

Tuttavia, può essere necessario passare tra vari i computer ed eseguire il backup dei dati nello stesso backup online. Quando si accede all'account Acronis, Acronis True Image prova a identificare se sono già presenti backup online creati su altri computer. Se presenti, il programma li aggiunge all'elenco dei backup. Per attivare uno qualsiasi di questi backup sul computer corrente, fare clic su **Operazioni**, fare clic su **Riconfigura**, selezionare l'origine del backup, quindi fare clic su **Salva**. Successivamente, è possibile eseguire il backup dei dati del computer corrente nel backup selezionato, ma questo verrà interrotto sull'altro computer. I dati del backup del computer precedente non vengono eliminati e rimangono disponibili per il ripristino.

### <span id="page-69-1"></span>4.4.8 Rimozione dei dati da Acronis Cloud

Poiché lo spazio disponibile in Acronis Cloud è limitato, è necessario gestire lo spazio del cloud cancellando i dati obsoleti o quelli che non sono più necessari. La cancellazione può essere effettuata in modi diversi.

#### **Eliminazione di tutto il backup**

Quello più "drastico" consiste nell'eliminazione di tutto il backup da un computer in Acronis Cloud. Per rimuovere il backup, fare clic sull'icona dell'ingranaggio della casella di un backup online e selezionare **Elimina**.

#### **Impostazioni di pulizia**

Tra le opzioni del backup online è possibile scegliere la pulizia automatica di Acronis Cloud. È possibile specificare l'eliminazione di file che sono stati conservati oltre un determinato numero di mesi o giorni. Inoltre, è possibile impostare il numero massimo di versioni di un file da conservare in Acronis Cloud. È possibile accettare le impostazioni predefinite delle opzioni o impostare valori personalizzati. Per ulteriori informazioni, consultare Pulizia di Acronis Cloud (p. [63\)](#page-62-0).

#### **Pulizia una volta sola**

Quando Acronis Cloud è pieno o lo spazio si sta esaurendo, si consiglia di utilizzare lo strumento di pulizia dell'applicazione Web Acronis Cloud. Questo strumento consente di liberare una notevole quantità di spazio nel cloud in modo rapido e semplice.

#### **Per pulire Acronis Cloud:**

- 1. Avviare Acronis True Image e fare clic su **Ripristina** nella casella di un backup online. Si passerà all'applicazione Web Acronis Cloud.
- 2. Nella scheda **Stato dell'archivio**, selezionare il collegamento **Pulisci spazio** al centro della schermata.
- 3. Nella finestra visualizzata, configurare le impostazioni di pulizia e fare clic su **Pulisci ora**.

#### **Eliminazione di file e cartelle specifici**

Inoltre è possibile gestire Acronis Cloud eliminando i singoli file e le singole cartelle.

- 1. Avviare Acronis True Image e fare clic su **Ripristina** nella casella di un backup online. Si passerà all'applicazione Web Acronis Cloud.
- 2. Scegliere i file e le cartelle da eliminare e fare clic sul pulsante **Elimina**.

# 5 Ripristino dei dati

### **In questa sezione**

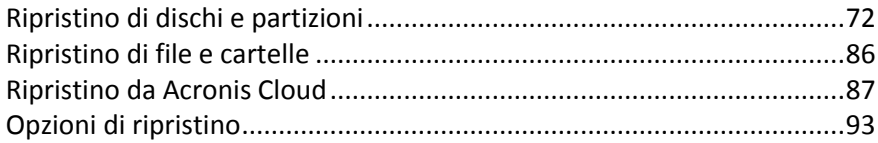

# <span id="page-71-0"></span>5.1 Ripristino di dischi e partizioni

## 5.1.1 Ripristino del sistema in seguito a un arresto anomalo

Quando il computer non è in grado di eseguire l'avvio, si consiglia prima di tutto di cercare la causa con i consigli forniti in Determinare il motivo dell'arresto anomalo (p[. 72](#page-71-1)). Se l'arresto anomalo è provocato da un sistema operativo danneggiato, utilizzare un backup per ripristinarlo. Effettuare i preparativi descritti in Preparazione per il ripristino (p[. 72\)](#page-71-2) e procedere con il ripristino del sistema.

### <span id="page-71-1"></span>5.1.1.1 Determinare il motivo dell'arresto anomalo

Un crash del sistema può essere provocato da due fattori base:

#### **Guasto hardware**

In questo caso, è meglio che la riparazione venga gestita dal centro di assistenza. Tuttavia, è possibile effettuare alcuni test di routine. Controllare cavi, connettori, alimentazione dei dispositivi esterni, eccetera. Quindi, avviare nuovamente il computer. In caso di problema hardware, il Power-On Self Test (POST) offrirà ulteriori informazioni sull'anomalia.

Se il POST non rileva un guasto hardware, accedere al BIOS e controllare se viene riconosciuto il disco rigido di sistema. Per accedere al BIOS, premere la combinazione di tasti richiesta durante la sequenza POST (**Del**, **F1**, **Ctrl+Alt+Esc**, **Ctrl+Esc** o altre, in funzione del BIOS). Normalmente, il messaggio che indica la combinazione di tasti richiesta viene visualizzato durante il test di avvio. Premendo tale combinazione è possibile accedere al menu di configurazione. Passare all'utilità di autorilevamento del disco rigido che di solito è indicata come "Standard CMOS Setup" o "Advanced CMOS Setup". Se l'utilità non individua l'unità di sistema, questa potrebbe essere guasta e sarà necessario sostituirla.

#### **Danneggiamento del sistema operativo (Windows non si avvia)**

Se il POST individua correttamente il disco rigido di sistema, la causa dell'arresto anomalo è probabilmente un virus, un malware o un danneggiamento del file di sistema necessario per l'avvio. In questo caso, provare a ripristinare il sistema usando un backup del disco di sistema o della partizione di sistema. Fare riferimento a Ripristino del sistema (p. [73\)](#page-72-0) per i dettagli.

### <span id="page-71-2"></span>5.1.1.2 Preparazione per il ripristino

Si consiglia di effettuare le seguenti azioni prima del ripristino:

- Analizzare il computer alla ricerca di virus se si sospetta che l'arresto anomalo si sia verificato a causa di un virus o di un attacco malware.
- Dal supporto avviabile, provare un ripristino di prova su un disco rigido di riserva, se presente.
- Convalidare l'immagine dal supporto avviabile. Un backup che può essere letto durante la convalida in Windows **non sempre è leggibile in ambiente Linux**.
**Dal supporto avviabile esistono due metodi per convalidare un backup:**

- Per convalidare un backup manualmente, nella scheda **Ripristino** fare clic con il pulsante destro del mouse su un backup e selezionare **Convalida archivio**.
- Per convalidare un backup automaticamente prima del ripristino, nel passaggio **Opzioni** del **Ripristino guidato** selezionare la casella di controllo **Convalida l'archivio di backup prima del ripristino**.

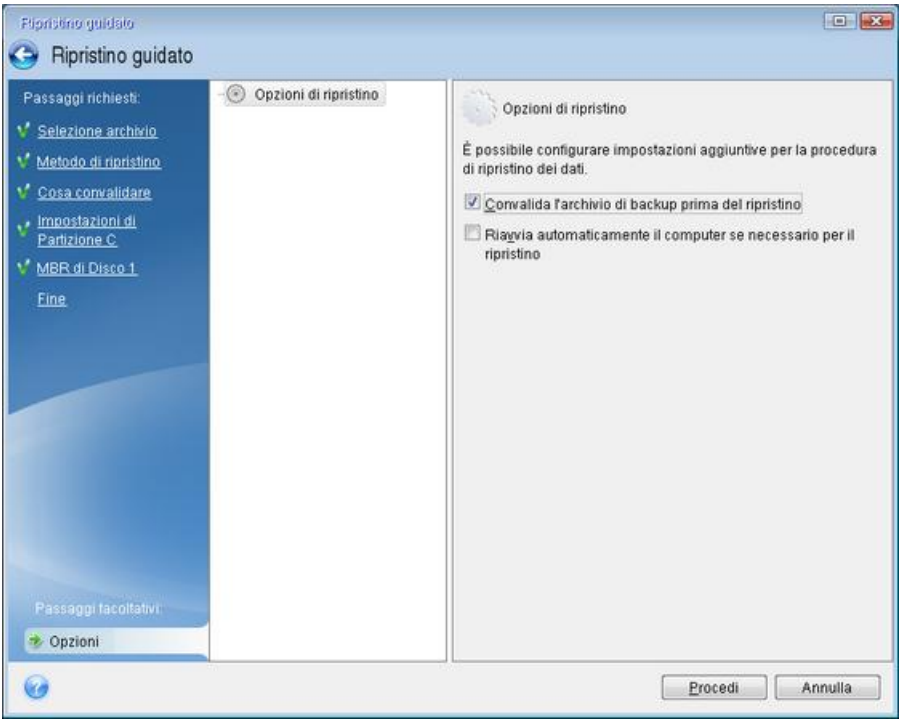

 Assegnare nomi univoci (etichette) a tutte le partizioni sui dischi rigidi. Questo semplificherà la ricerca del disco contenente i backup.

Quando si utilizza il supporto di ripristino di Acronis True Image, esso potrebbe assegnare alle unità lettere diverse da quelle con cui esse vengono identificate da Windows. Ad esempio, il disco D: identificato nella versione autonoma di Acronis True Image potrebbe corrispondere al disco E: in Windows.

### <span id="page-72-0"></span>5.1.1.3 Ripristino del sistema sullo stesso disco

Prima di iniziare, si consiglia di completare le procedure descritte in Preparazione del ripristino (p. [72\)](#page-71-0).

#### **Per ripristinare il sistema:**

- 1. Collegare l'unità esterna se contiene il backup da utilizzare per il ripristino e controllare che l'unità sia accesa.
- 2. Modificare l'ordine di avvio nel BIOS in modo da impostare la periferica del supporto di ripristino (CD, DVD o chiavetta USB) come primo dispositivo di avvio. Consultare Impostazione dell'ordine di avvio nel BIOS (p. [85\)](#page-84-0).
- 3. Eseguire l'avvio dal supporto di ripristino e selezionare **Acronis True Image**.

4. Nella schermata **Home**, selezionare **Dischi** sotto **Ripristino**.

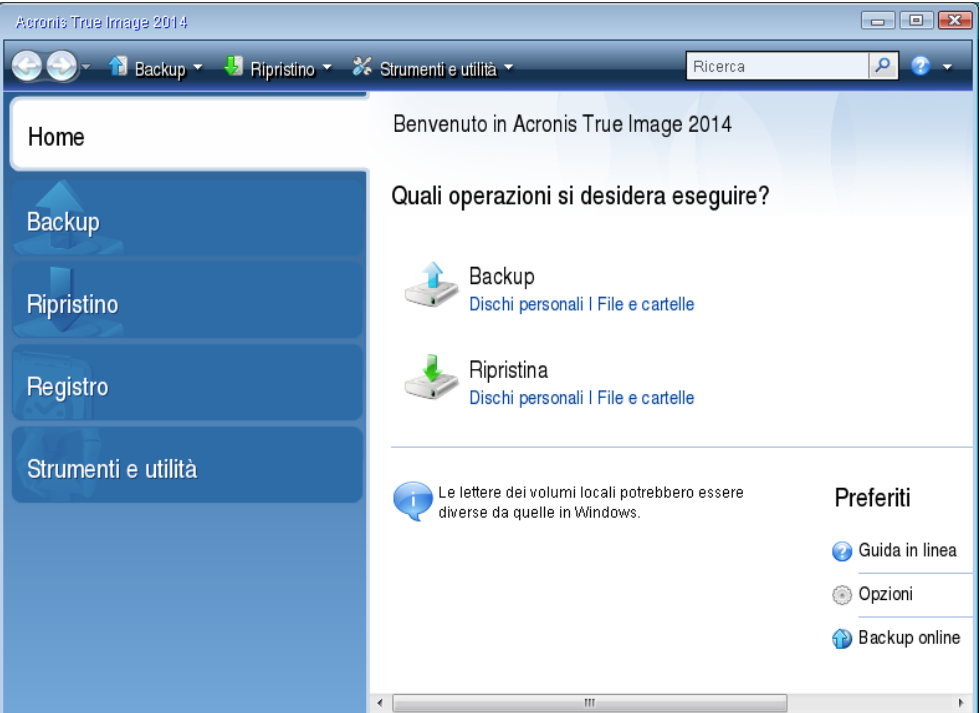

- 5. Selezionare il disco di sistema o il backup della partizione da usare per il ripristino. Se non viene visualizzato il backup, fare clic su **Sfoglia** e specificare il percorso manualmente.
- 6. Selezionare **Ripristina dischi e partizioni complete** nel passaggio **Metodo di ripristino**.

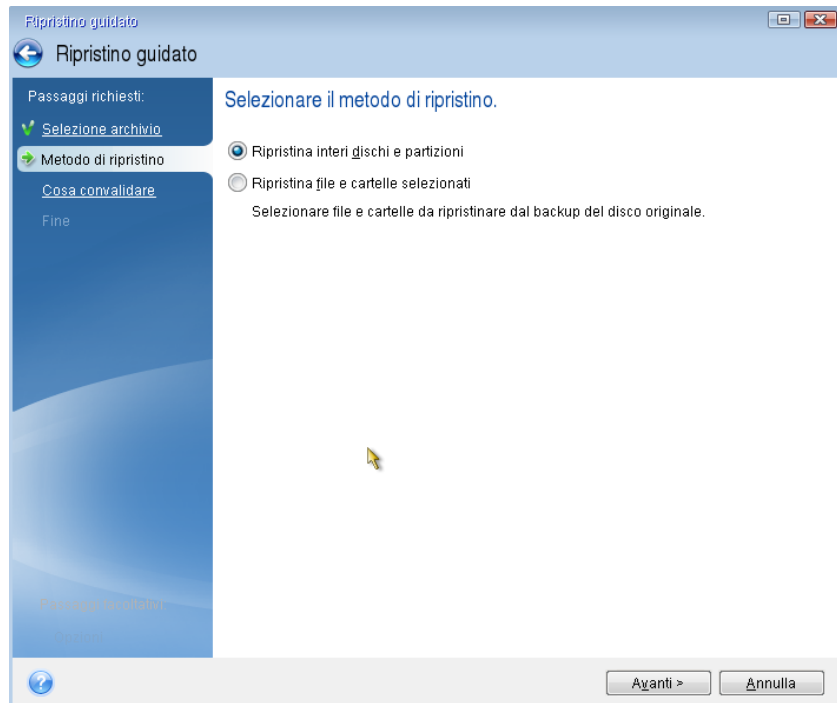

7. Selezionare la partizione di sistema (solitamente C:) nella schermata **Cosa ripristinare**. Se la partizione di sistema ha una lettera diversa, selezionare la partizione utilizzando la colonna **Flag**. È necessario avere i flag **Pri**, **Act**.

*Nel caso di Windows 7, la partizione riservata per il sistema avrà i flag Pri e Act. Sarà necessario selezionare per il ripristino sia la partizione riservata per il sistema che la partizione di sistema.*

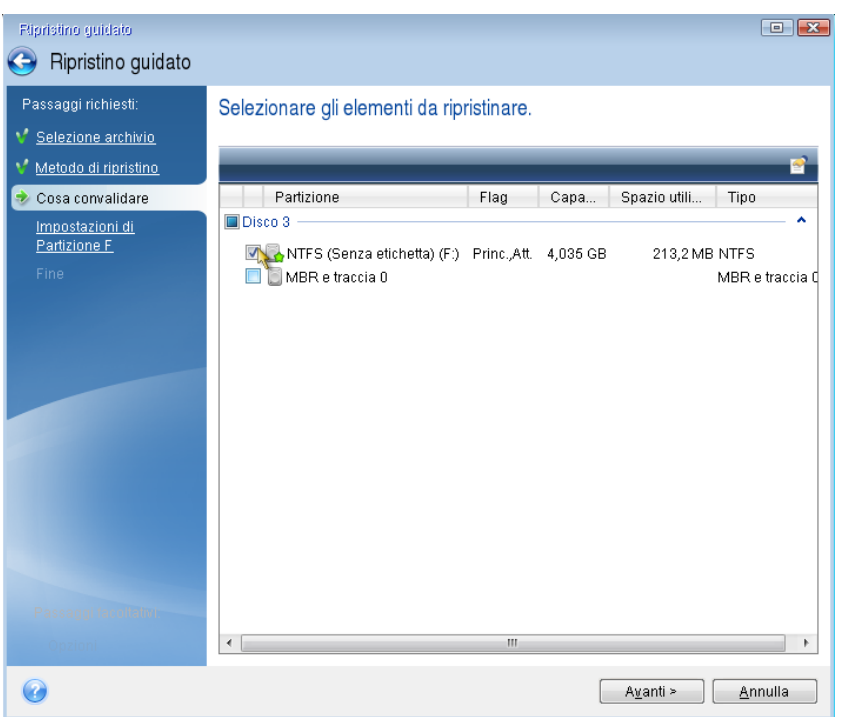

- 8. Nel passaggio "Impostazioni della partizione C" (o la lettera della partizione di sistema, se diversa) controllare le impostazioni predefinite e fare clic su **Avanti** se sono corrette. In caso contrario, modificare le impostazioni prima di fare clic su **Avanti**. La modifica delle impostazioni sarà necessaria quando il ripristino viene eseguito su un nuovo disco rigido con capacità diversa.
- 9. Leggere attentamente il riepilogo delle operazioni nel passaggio **Fine**. Se le dimensioni della partizione non sono state modificate, le dimensioni degli elementi in **Partizione eliminata** e **Partizione di ripristino** devono corrispondere. Dopo aver controllato il riepilogo, fare clic su **Procedi**.

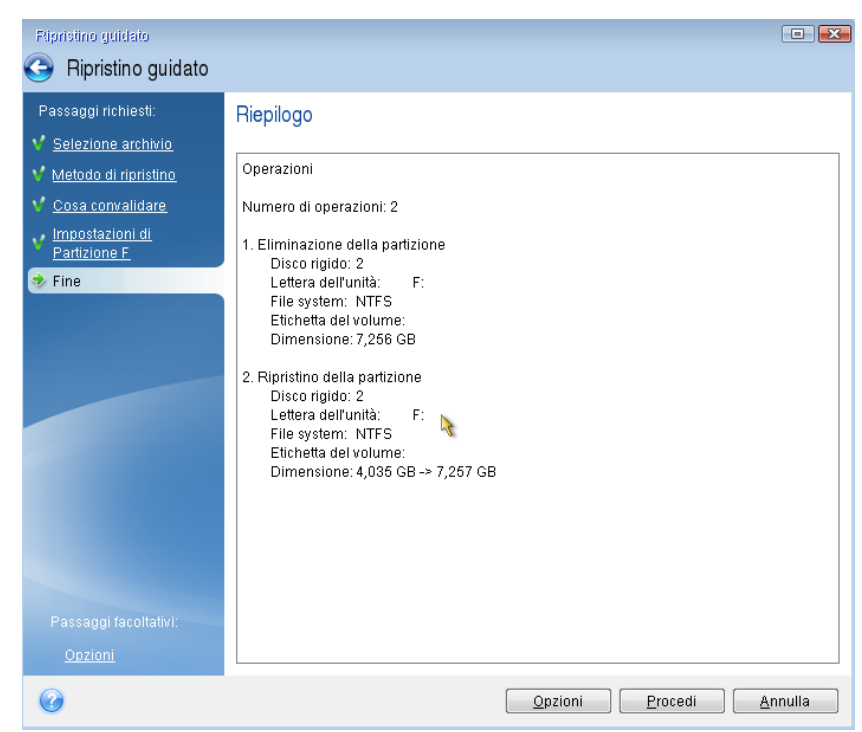

10. Una volta completata l'operazione, chiudere la versione autonoma di Acronis True Image, rimuovere il supporto di ripristino ed eseguire l'avvio dalla partizione di sistema ripristinata. Dopo essersi assicurati di aver ripristinato Windows allo stato necessario, ripristinare l'ordine di avvio originale.

## 5.1.1.4 Ripristino del sistema in un nuovo disco con il supporto avviabile

Prima di iniziare, si consiglia di completare i preparativi descritti in Preparazione per il ripristino (p. [72](#page-71-0)). Non è necessario formattare il nuovo disco, poiché questa operazione verrà effettuata durante la procedura di ripristino.

*Attenzione! Il vecchio e il nuovo disco rigido devono lavorare nella stessa modalità di controllo (ad esempio, IDE o AHCI). In caso contrario, il computer non si avvierà dal nuovo disco rigido.*

#### **Per ripristinare il sistema in un nuovo disco:**

- 1. Installare il nuovo disco rigido nella stessa posizione all'interno del computer e usare lo stesso cavo e connettore utilizzato per l'unità originale. Se ciò non è possibile, installare la nuova unità dove verrà utilizzata.
- 2. Collegare l'unità esterna se contiene il backup da utilizzare per il ripristino e controllare che l'unità sia accesa.
- 3. Modificare l'ordine di avvio nel BIOS in modo da impostare la periferica del supporto di ripristino (CD, DVD o chiavetta USB) come primo dispositivo di avvio. Consultare Impostazione dell'ordine di avvio nel BIOS (p. [85\)](#page-84-0).
- 4. Eseguire l'avvio dal supporto di ripristino e selezionare **Acronis True Image**.
- 5. Nella schermata **Home**, selezionare **Dischi** sotto **Ripristino**.
- 6. Selezionare il disco di sistema o il backup della partizione da usare per il ripristino. Se non viene visualizzato il backup, fare clic su **Sfoglia** e specificare il percorso manualmente.
- 7. Se è presente una partizione nascosta (ad esempio, la partizione riservata per il sistema o una partizione creata dal produttore del PC), fare clic su **Dettagli** sulla barra degli strumenti della procedura guidata. Ricordare la posizione e le dimensioni della partizione nascosta, perché questi parametri devono essere gli stessi sul nuovo disco.

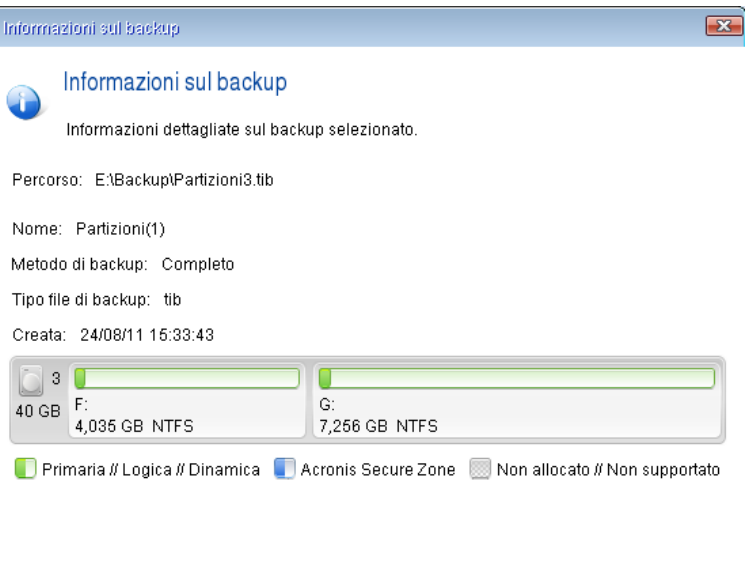

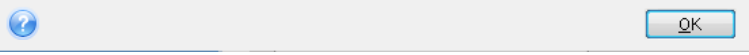

- 8. Selezionare **Ripristina dischi e partizioni complete** nel passaggio **Metodo di ripristino**.
- 9. Nel passaggio **Cosa ripristinare** selezionare le caselle delle partizioni da ripristinare. Non selezionare le caselle **MBR e traccia 0**.

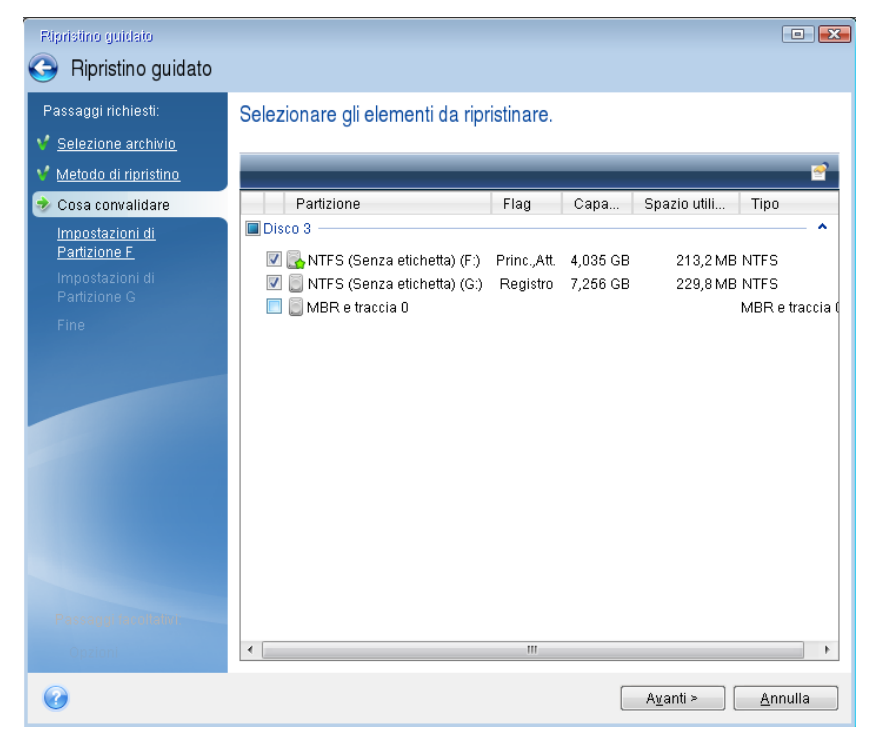

La selezione delle partizioni porta alla visualizzazione dei relativi passaggi "Impostazioni della partizione...". Notare che questi passaggi iniziano con partizioni che non hanno una lettera di disco assegnata (come di solito accade con le partizioni nascoste). Le partizioni poi assumeranno un ordine crescente di lettere del disco partizione. Questo ordine non può essere modificato. L'ordine può differire dall'ordine fisico delle partizioni sul disco rigido.

10. Sulle impostazioni del passaggio relativo alla partizione nascosta (di solito denominato Impostazioni della partizione 1-1), specificare le seguenti impostazioni:

 **Posizione.** Fare clic su **Nuova posizione**, selezionare il nuovo disco in base al nome assegnato o alla capacità e fare clic su **Accetta**.

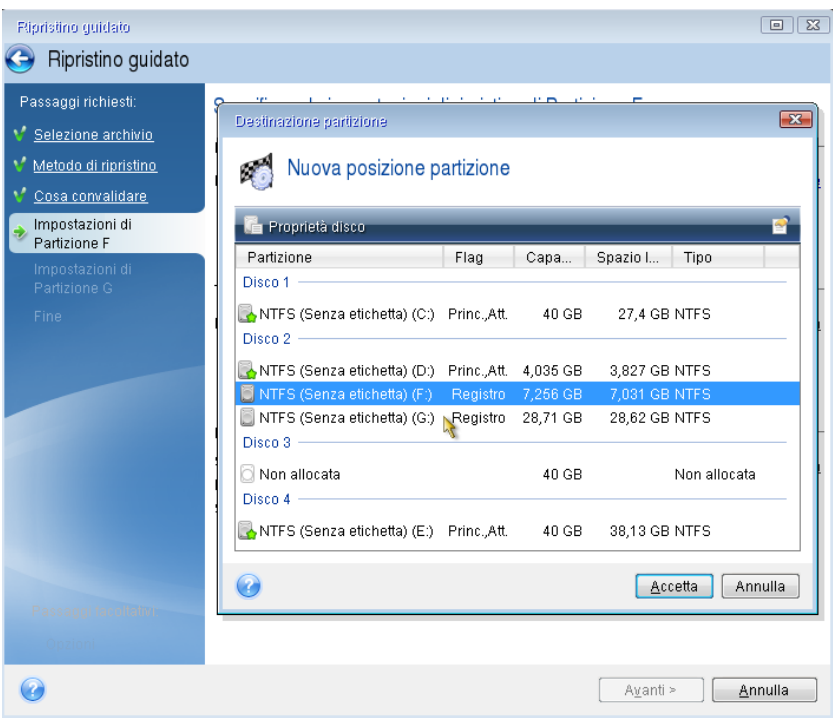

- **Tipo.** Controllare il tipo di partizione e, se necessario, modificarlo. Controllare che la partizione riservata per il sistema (se presente) sia primaria e contrassegnata come attiva.
- **Dimensioni.** Fare clic su **Cambia predefinito** nell'area dimensioni della partizione. Per impostazione predefinita, la partizione occupa tutto il nuovo disco. Inserire la dimensione corretta nel campo Dimensione partizione (si può vedere questo valore nel passaggio **Cosa ripristinare**). Quindi trascinare questa partizione nella stessa posizione vista nella finestra Informazioni di backup, se necessario. Fare clic su **Accetta**.

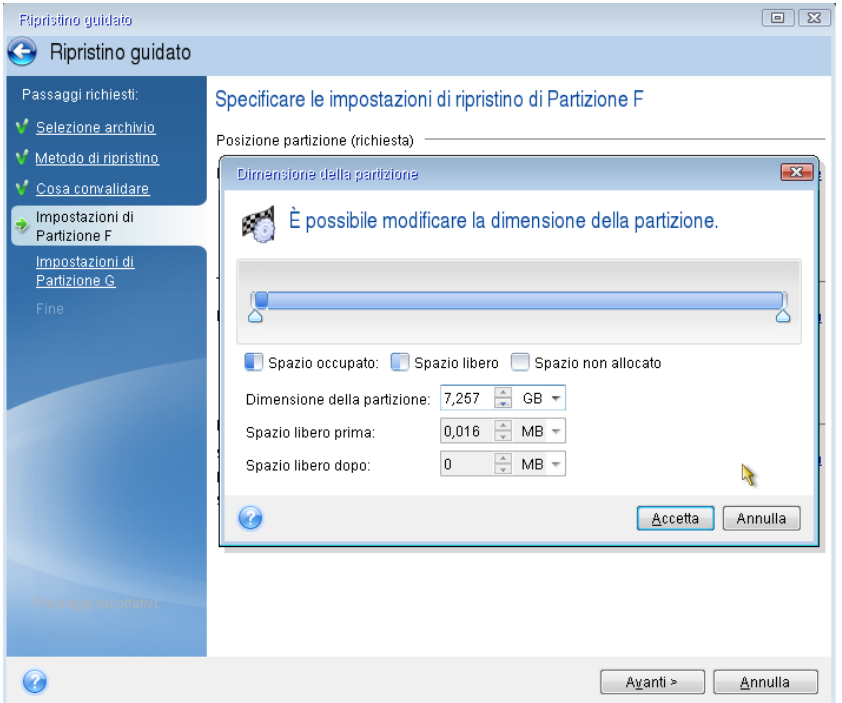

- 11. Nel passaggio **Impostazioni della partizione C** specificare le impostazioni per la seconda partizione, che in questo caso è la partizione di sistema.
	- Fare clic **Nuova posizione**, quindi selezionare lo spazio non allocato sul disco di destinazione che riceverà la partizione.

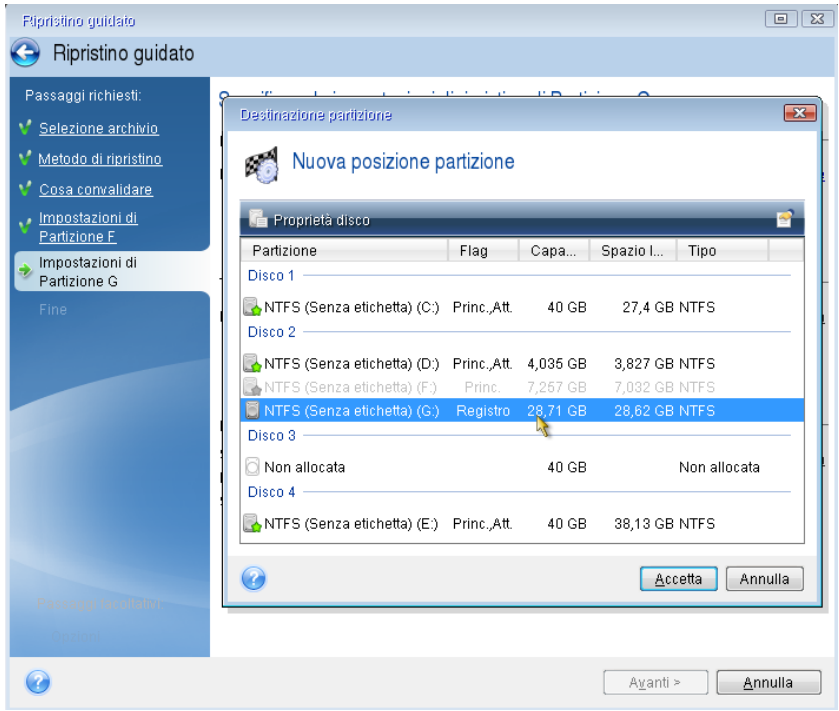

- Cambiare il tipo di partizione, se necessario. La partizione di sistema deve essere primaria.
- Specificare le dimensioni della partizione, che per impostazione predefinita sono uguali alle dimensioni originali. Generalmente non rimane spazio disponibile dopo la partizione, quindi destinare tutto lo spazio non allocato sul nuovo disco alla seconda partizione. Fare clic su **Accetta** quindi fare clic su **Avanti**.

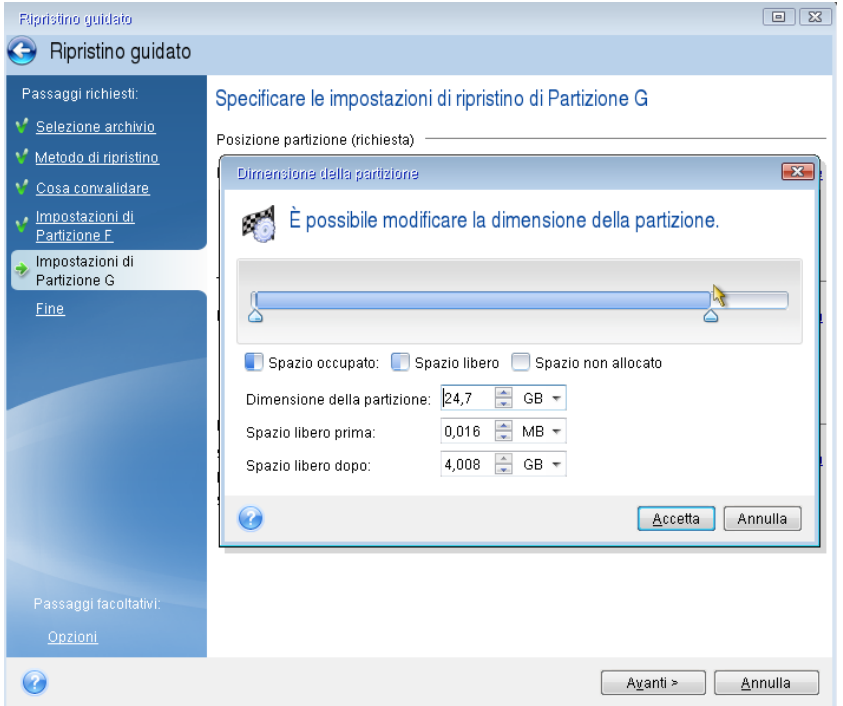

12. Leggere attentamente il riepilogo delle operazioni da effettuare e fare clic su **Procedi**.

Se il disco originale contiene una partizione nascosta creata dal produttore del PC, procedere al ripristino dell'MBR. È necessario ripristinare l'MBR poiché il produttore del PC potrebbe modificare l'MBR generico di Windows o un settore sulla traccia 0 per fornire accesso alla partizione nascosta.

- 1. Selezionare nuovamente lo stesso backup. Fare clic con il pulsante destro del mouse e scegliere **Ripristina** nel menu di scelta rapida. Scegliere **Ripristina dischi e partizioni complete** nel passaggio Metodo di ripristino e selezionare la casella **MBR e traccia 0**.
- 2. Nel passaggio successivo, selezionare il disco di destinazione come destinazione per il ripristino dell'MBR. È possibile ripristinare anche la firma del disco. Fare riferimento a Selezione del disco di destinazione per il ripristino del MBR (p. [80\)](#page-79-0) per maggiori dettagli.

Fare clic su **Avanti**, quindi su **Procedi**. Al termine del ripristino dell'MBR, chiudere la versione autonoma di Acronis True Image.

### **Quando il ripristino è completo**

Prima di avviare il computer, scollegare la vecchia unità (se presente). Se Windows "vede" sia il nuovo sia il vecchio disco durante l'avvio, questo comporterà dei problemi durante l'avvio di Windows. Se la vecchia unità viene aggiornata con una nuova di maggiore capacità, scollegare la vecchia unità prima di effettuare il primo avvio.

Rimuovere il supporto di ripristino e avviare il computer su Windows. Il sistema potrebbe indicare il rilevamento di un nuovo hardware (disco rigido) e la necessità di riavviare Windows. Dopo avere controllato il corretto funzionamento del sistema, ripristinare l'ordine di avvio originale.

### **Acronis Universal Restore**

Quando si ripristina il sistema su hardware diversi, il computer di destinazione può non essere in grado di avviarsi. Ciò si verifica perché il nuovo hardware non è compatibile con i driver critici contenuti nell'immagine. Acronis Universal Restore consentirà di avviare il computer di destinazione. Fare riferimento a Acronis Universal Restore (p[. 161\)](#page-160-0) per maggiori dettagli.

### <span id="page-79-0"></span>Selezionare il disco di destinazione per il ripristino di MBR.

In questa finestra, selezionare un disco rigido per il ripristino di Master Boot Record (MBR) assieme alla traccia 0.

### **Casella di controllo Ripristina firma disco**

Se al passaggio **Selezione contenuto** è stato selezionato il ripristino del MBR, la casella di controllo **Ripristina firma disco** si troverà nell'angolo in basso a sinistra. La firma del disco fa parte del MBR del disco rigido. Viene utilizzata per identificare in modo univoco il supporto disco.

Si consiglia di selezionare la casella di controllo **Ripristina firma del disco** per i seguenti motivi:

- Acronis True Image crea attività pianificate usando la firma del disco rigido di origine. Se si ripristina la stessa firma del disco, non sarà necessario creare nuovamente o modificare le attività create in precedenza.
- Alcune applicazioni installate utilizzano una firma del disco per la concessione della licenza e altri scopi.
- Se si utilizzano i punti di ripristino di Windows, questi ultimi andranno perduti se non viene ripristinata la firma del disco.
- Il ripristino della firma del disco consente di ripristinare gli snapshot del servizio VSS utilizzati dalla funzione "Versioni precedenti" di Windows Vista e Windows 7.

Si consiglia di deselezionare la casella di controllo **Ripristina firma del disco** quando:

 Si utilizza un'immagine di backup non per ripristino di emergenza, ma per clonare l'unità disco rigido di Windows Vista su un'altra unità.

In questo caso, Acronis True Image genera una nuova firma del disco per il disco rigido ripristinato, anche se si ripristina la stessa unità.

Dopo aver selezionato un'unità disco rigido e specificato se ripristinare la firma del disco, fare clic su Avanti per continuare.

## <span id="page-80-0"></span>5.1.2 Ripristino di partizioni e dischi

È possibile eseguire ripristino dai backup posizionati sul disco locale, sull'archivio di rete o su Acronis Cloud.

*A seconda della velocità della connessione a Internet, il ripristino di dischi da Acronis Cloud potrebbe richiedere molto tempo.*

#### **Per ripristinare dischi o partizioni:**

- 1. Avviare Acronis True Image.
- 2. Per eseguire il ripristino dai dati da Acronis Cloud assicurarsi di aver effettuato l'accesso all'account Acronis.
- 3. Nella sezione **Backup** selezionare il backup che contiene le partizioni o i dischi da ripristinare, quindi fare clic su **Ripristino dischi**.
- 4. Nell'elenco **Versione backup** selezionare la versione da ripristinare in base alla data e all'ora del backup.

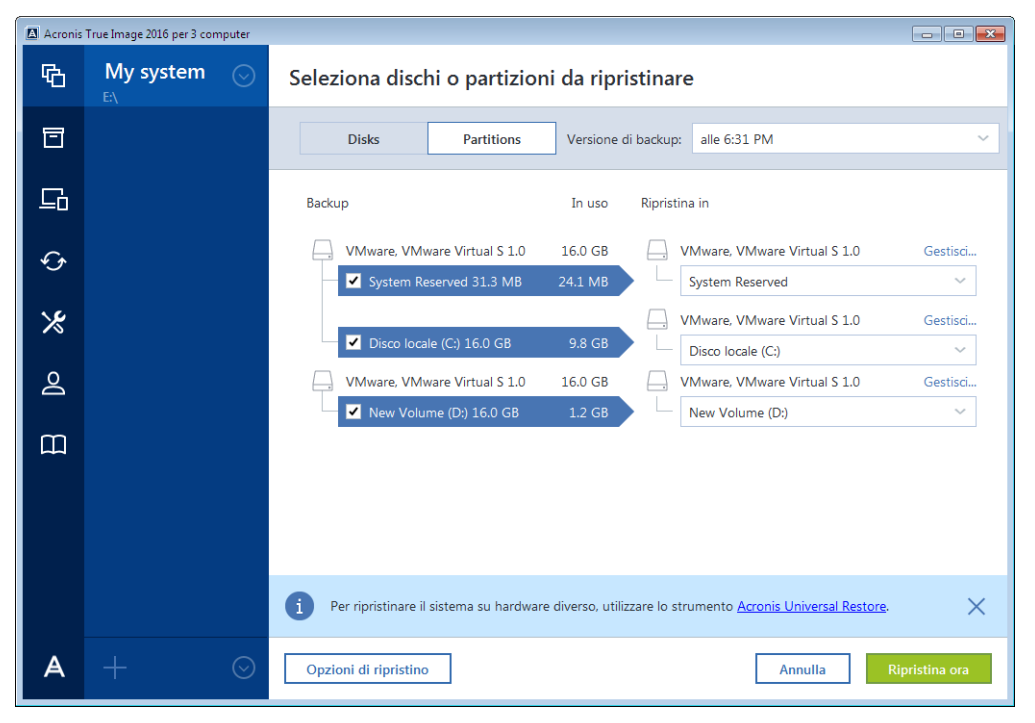

5. Selezionare i dischi da ripristinare.

Per ripristinare partizioni separate, fare clic su **Ripristino partizioni specifiche** e selezionare le partizioni da ripristinare.

6. Nel campo della destinazione di ripristino sotto al nome della partizione, selezionare la partizione di destinazione. Le partizioni non adatte sono contrassegnate con lettere rosse. Nota: tutti i dati della partizione di destinazione andranno perduti e verranno sostituiti dai dati e dal file system ripristinati.

*Per ripristinare la partizione originale, deve essere libero almeno il 5% dello spazio della partizione. In caso contrario, il pulsante Ripristina ora non sarà disponibile.*

- 7. [Passaggio facoltativo] Per impostare i parametri aggiuntivi per la procedura di ripristino del disco fare clic su **Opzioni**.
- 8. Al termine della selezione, fare clic su **Ripristina ora** per avviare il ripristino.

## 5.1.2.1 Proprietà della partizione

Quando si ripristinano le partizioni su un disco di base, è possibile modificare le proprietà di queste partizioni. Per aprire la finestra **Proprietà della partizione**, fare clic su **Proprietà** accanto alla partizione di destinazione selezionata.

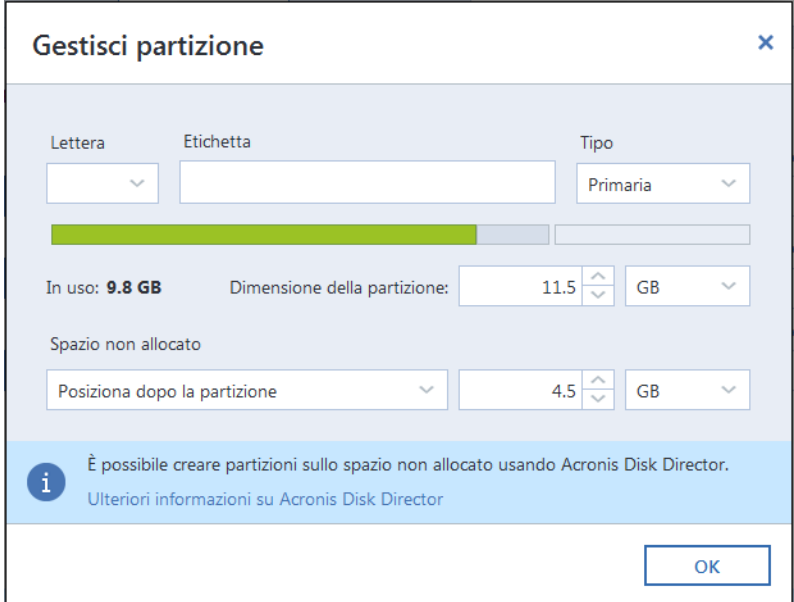

È possibile modificare le seguenti proprietà della partizione:

- **Lettera**
- **Etichetta**
- **Tipo**

È possibile rendere la partizione primaria, attiva primaria o logica.

**Dimensioni**

È possibile ridimensionare la partizione trascinando il bordo destro con il mouse sulla barra orizzontale sullo schermo. Per assegnare una dimensione specifica alla partizione, inserire il valore appropriato nel campo **Dimensione della partizione**. È possibile inoltre selezionare la posizione di uno spazio non allocato, prima o dopo la partizione.

## 5.1.3 Informazioni sul ripristino di dischi e volumi dinamici/GPT

### **Ripristino di volumi dinamici**

È possibile ripristinare volumi dinamici nelle seguenti posizioni sui dischi rigidi locali:

#### **Volume dinamico.**

*Il ridimensionamento manuale dei volumi dinamici durante il ripristino su dischi dinamici non è supportato. Per ridimensionare un volume dinamico durante il ripristino, questo deve essere ripristinato su un disco di base.*

#### **Posizione originale (nello stesso volume dinamico).**

Il tipo di volume di destinazione non cambia.

**Un altro disco o volume dinamico.**

Il tipo di volume di destinazione non cambia. Per esempio, quando un volume dinamico con striping viene ripristinato in un volume dinamico con spanning, il volume di destinazione rimane con spanning.

**Spazio non allocato del gruppo dinamico.**

Il tipo di volume ripristinato sarà lo stesso del backup.

**Volume o disco di base.**

Il volume di destinazione rimane di base.

**F** Ripristino bare-metal.

Quando si esegue un cosiddetto "ripristino bare-metal" di volumi dinamici in un nuovo disco non formattato, i volumi ripristinati diventano di base. Se si vuole che i volumi ripristinati rimangano dinamici, i dischi di destinazione devono essere preparati come dinamici (partizionati e formattati). Questa operazione può essere effettuata usando strumenti di terze parti, ad esempio, lo snap-in Windows Disk Management.

### **Ripristino di dischi e volumi di base**

- Quando un volume di base viene ripristinato nello spazio non allocato del gruppo dinamico, il volume ripristinato diventa dinamico.
- Quando viene ripristinato un disco di base in un disco dinamico di un gruppo dinamico che comprende due dischi, il disco ripristinato rimane di base. Il disco dinamico su cui viene eseguito il ripristino risulta "mancante" e un volume dinamico con spanning/striping sul secondo disco diventa "errore".

### **Stile della partizione dopo il ripristino**

Lo stile della partizione del disco di destinazione dipende dalla presenza del supporto UEFI nel computer e dall'utilizzo dell'avvio BIOS oppure UEFI da parte del sistema. Consultare la seguente tabella:

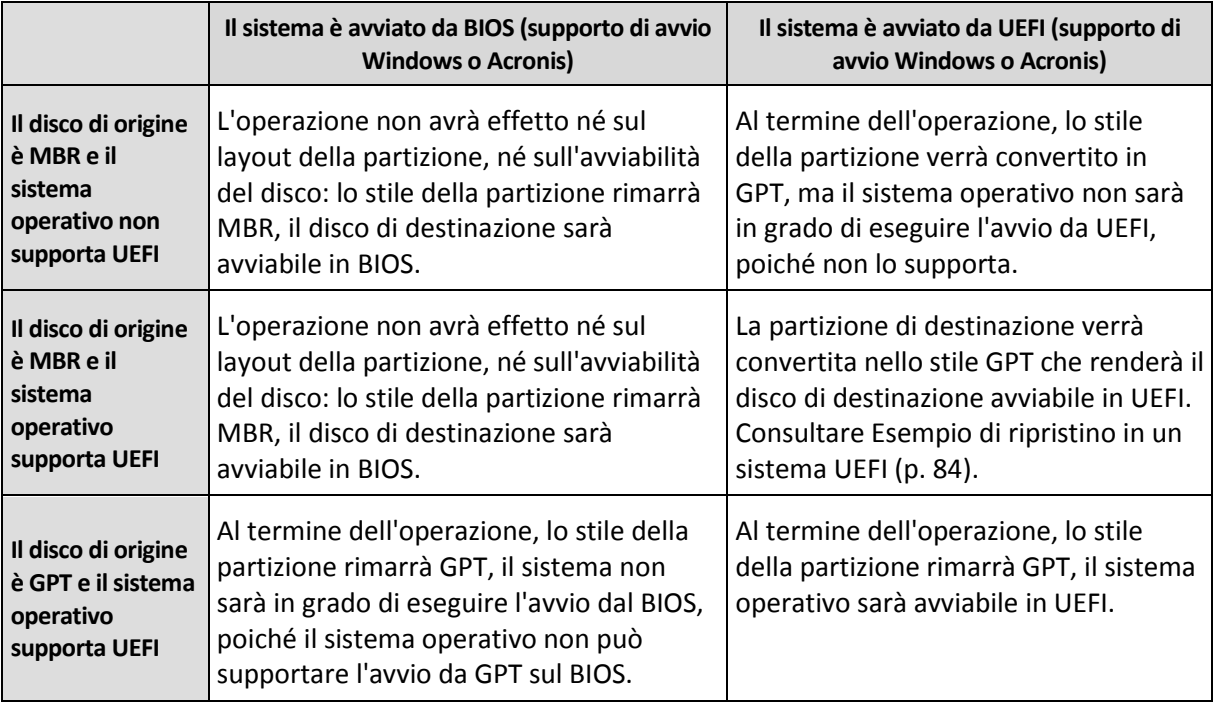

### **Esempio di procedura di ripristino**

Consultare Esempio di ripristino in un sistema UEFI (p. [84\)](#page-83-0).

### <span id="page-83-0"></span>5.1.3.1 Esempio di ripristino in un sistema UEFI

Qui è presentato un esempio per il trasferimento di un sistema con le seguenti condizioni:

- Il disco di origine è MBR e il sistema operativo supporta UEFI.
- Sistema di destinazione esegue l'avvio UEFI.
- Il vecchio e il nuovo disco rigido lavorano nella stessa modalità di controllo (es. IDE o AHCI).

Prima di avviare la procedura, assicurarsi di avere:

**Supporto di ripristino di avvio.**

Fare riferimento a Creazione di un supporto di ripristino di avvio (p[. 17\)](#page-16-0) per i dettagli.

**Backup del disco di sistema creato in modalità disco.**

Per creare questo backup, passare alla modalità disco e selezionare il disco rigido contenente la partizione di sistema. Fare riferimento a Backup di dischi e partizioni (p. [42\)](#page-41-0) per i dettagli.

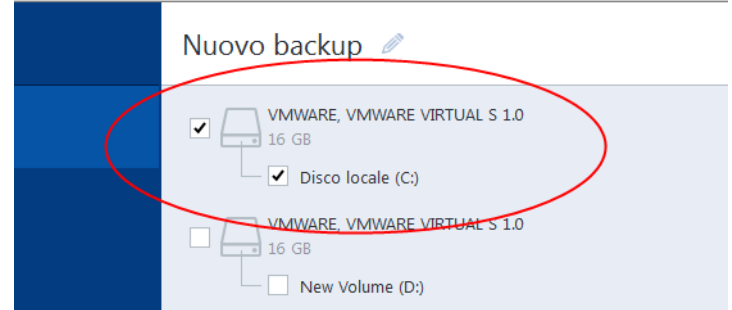

**Per trasferire il sistema da un disco MBR in un computer che esegue l'avvio UEFI:**

- 1. Eseguire l'avvio dal supporto di ripristino in modalità UEFI e selezionare Acronis True Image.
- 2. Eseguire il **Ripristino guidato** e seguire le istruzioni descritte in Ripristino del sistema (p[. 73\)](#page-72-0).
- 3. Nel passaggio **Cosa ripristinare**, selezionare la casella di controllo accanto al nome del disco per selezionare un intero disco di sistema.

Nell'esempio di seguito, è necessario selezionare la casella di controllo **Disco 1**:

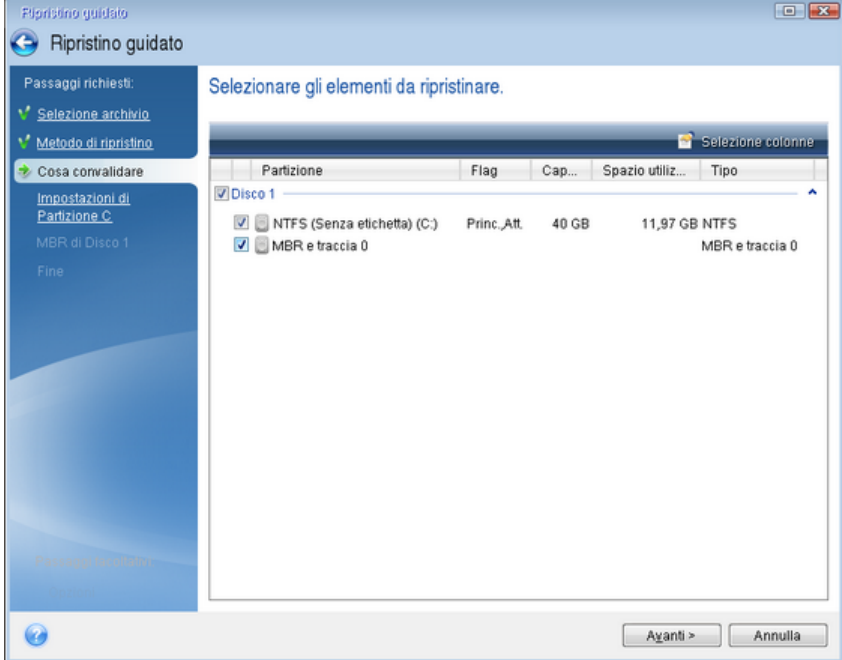

#### 4. Nel passaggio **Fine**, fare clic su **Continua**.

Al termine dell'operazione, il disco di destinazione viene convertito nello stile GPT in modo che possa eseguire l'avvio in UEFI.

Dopo il ripristino, assicurarsi di avviare il computer in modalità UEFI. Potrebbe essere necessario modificare la modalità di avvio del disco di sistema nell'interfaccia utente del gestore di avvio UEFI.

## <span id="page-84-0"></span>5.1.4 Impostazione dell'ordine di avvio nel BIOS

Per avviare il computer dal supporto di ripristino di avvio Acronis, è necessario organizzare un ordine di avvio nel BIOS in modo che tale supporto sia il primo dispositivo di avvio.

#### **Avviare dal supporto di avvio Acronis:**

- 1. Se si utilizza un flash drive USB come supporto di avvio, collegarlo alla porta USB.
- 2. Accendere il computer. Durante il Power-On Self Test (POST), apparirà la combinazione di tasti che è necessario premere per accedere al BIOS.
- 3. Premere la combinazione di tasti (ad esempio, **Del, F1, Ctrl+Alt+Esc, Ctrl+Esc**). L'utilità di configurazione del BIOS si aprirà. Si noti che il BIOS può essere diverso nell'aspetto e nei gruppi di voci, nomi, eccetera.

*Alcune schede madre dispongono di un menu di avvio che è possibile aprire premendo un determinato tasto o una combinazione di tasti, ad esempio F12. Il menu di avvio consente la selezione del dispositivo di avvio da un elenco di periferiche di avvio senza modificare la configurazione del BIOS.*

- 4. Se si utilizza un CD o un DVD come supporto di avvio, inserirlo nell'unità CD o DVD.
- 5. Controllare che il supporto di ripristino (CD, DVD o unità USB) sia la prima periferica di avvio:
- 1. Passare alla impostazione dell'ordine di avvio utilizzando i tasti freccia sulla tastiera.
- 2. Posizionare il puntatore sul dispositivo del supporto di avvio e renderlo la prima voce dell'elenco. Di solito è possibile utilizzare i tasti segno più e segno meno per modificare l'ordine.

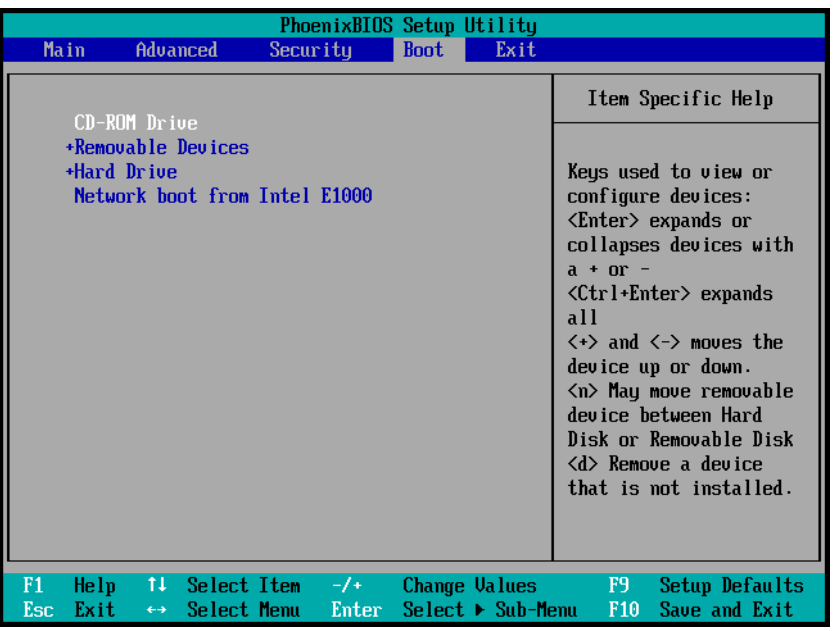

6. Uscire dal BIOS e salvare le modifiche apportate. Il computer verrà avviato dal Acronis supporto di avvio.

*Se il computer non si avvia dal primo dispositivo, cercherà di avviarsi dal secondo nella lista, e così via.* 

# 5.2 Ripristino di file e cartelle

È possibile ripristinare file e cartelle dai backup sia a livello di file sia a livello di disco.

#### **Per ripristinare file e cartelle:**

- 1. Avviare Acronis True Image.
- 2. Nella barra laterale, fare clic su **Backup**.
- 3. Nell'elenco dei backup, selezionare il backup contenente i file o le cartelle che si desidera ripristinare.
- 4. Sul pannello di destra, fare clic su **Recuperare i file**.
- 5. Selezionare la versione del backup (stato dei dati in corrispondenza di date e ore specifiche).

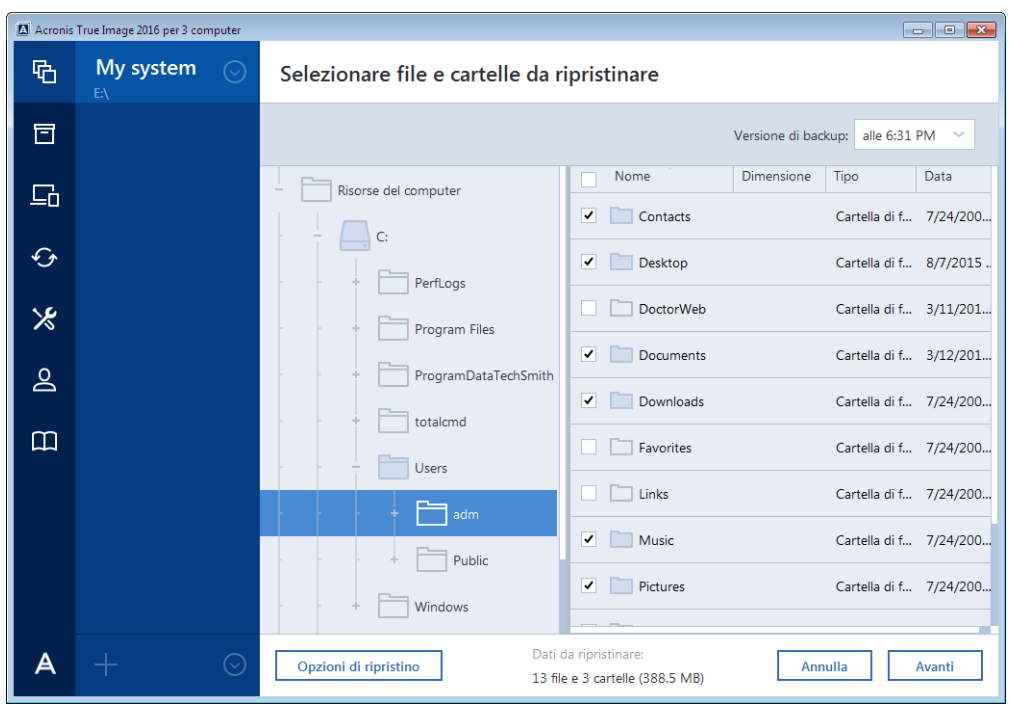

6. Selezionare i file e le cartelle che si desidera ripristinare, quindi fare clic su **Avanti**.

7. Selezionare sul computer una destinazione dove si desidera ripristinare i file o le cartelle selezionate. È possibile ripristinare i dati nella posizione originale o sceglierne una nuova, se necessario. Per scegliere una nuova posizione, fare clic sul pulsante **Sfoglia**.

Quando viene scelta una nuova posizione, gli elementi selezionati saranno ripristinati per impostazione predefinita senza ripristinare il percorso assoluto originale. Si potrebbe desiderare il ripristino degli elementi con l'intera gerarchia di cartelle corrispondente. In questo caso selezionare la casella di controllo **Mantenere la struttura originale delle cartelle**.

- 8. Se necessario, impostare le opzioni della procedura di ripristino (priorità del processo di ripristino, impostazioni di sicurezza a livello di file, eccetera). Per impostare le opzioni, fare clic su **Opzioni**. Le opzioni impostate qui saranno applicate solo all'operazione di ripristino corrente.
- 9. Per avviare la procedura di ripristino, fare clic sul pulsante **Ripristina ora**.

È possibile interrompere il ripristino facendo clic su **Annulla**. Tenere presente che il ripristino interrotto potrebbe ancora provocare delle modifiche nella cartella di destinazione.

#### **Ripristino file da Esplora risorse**

#### **Per ripristinare file e cartelle da Esplora risorse:**

- 1. Fare doppio clic sul file .tib corrispondente, quindi individuare il file o la cartella che si desidera ripristinare.
- 2. Copiare il file o la cartella su un disco rigido.

*Nota: I file copiati perderanno l'attributo "Compresso" e "Criptato". Se si desidera conservare questi attributi, si consiglia di ripristinare il backup.*

## 5.3 Ripristino da Acronis Cloud

#### **In questa sezione**

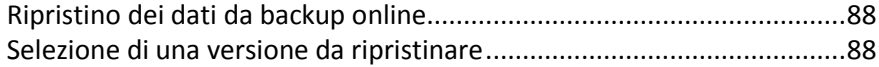

[Ripristino dei dischi dal Cloud.](#page-88-0)................................................................[.89](#page-88-0)

## <span id="page-87-0"></span>5.3.1 Ripristino dei dati da backup online

Con Acronis True Image è possibile sfogliare e ripristinare i dati di cui è stato eseguito il backup in Acronis Cloud. Se il backup dei dati è stato eseguito da diversi computer, selezionare la casella del backup online per il computer da cui è stato eseguito il backup dei dati da ripristinare.

#### **Per ripristinare file e cartelle da Acronis Cloud:**

- 1. Avviare Acronis True Image.
- 2. Nella barra laterale, fare clic su **Backup**.
- 3. Nell'elenco dei backup, selezionare quello che contiene i file o le cartelle da ripristinare.
- 4. Nel pannello di destra fare clic su **Recupera i file**.

Verrete indirizzati al sito Web di Acronis Cloud.

*Se i dati del computer selezionato sono archiviati nel Cloud in forma crittografata, verrà richiesto di inserire la password utilizzata per la crittografia. È possibile accedere ai dati solo dopo aver inserito la password corretta.*

- 5. Dopo l'apertura della scheda **File** sul sito web Acronis Cloud selezionare il backup online richiesto nell'area **Backup**.
- 6. Selezionare i file e le cartelle da ripristinare. Fare clic sul pulsante **Download** per avviare il ripristino.

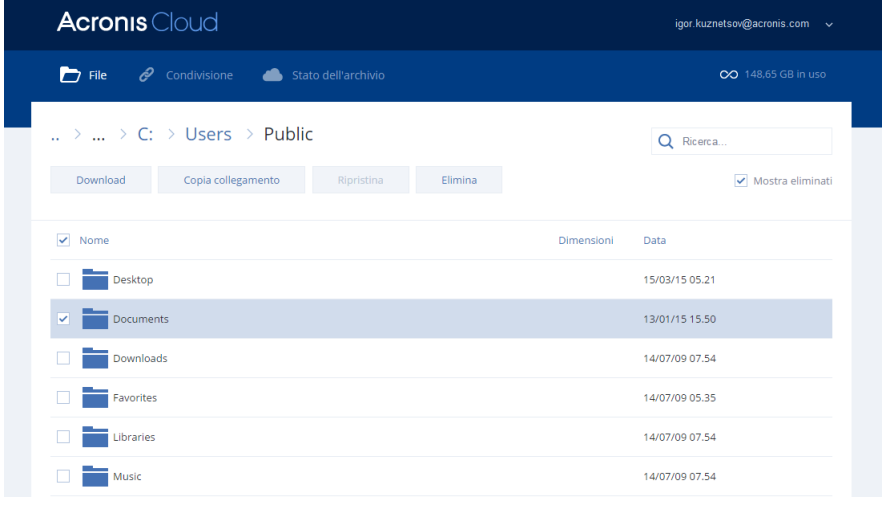

*Se sono stati selezionati diversi file e cartelle, essi verranno posizionati in un archivio zip.*

Per impostazione predefinita, i dati verranno scaricati nella cartella **Download**. È possibile modificare il percorso di download.

## <span id="page-87-1"></span>5.3.2 Selezione di una versione da ripristinare

Per impostazione predefinita, Acronis True Image seleziona le versioni più recenti rispetto alla data specificata. Tuttavia, per ogni file è possibile selezionare una versione specifica del file da ripristinare.

*Notare che questa opzione non è applicabile alle cartelle.*

**Per ripristinare una versione specifica del file:**

- 1. Nel contenuto del backup, selezionare il file di cui si desidera ripristinare la versione, quindi fare clic sull'icona dell'ingranaggio sul lato destro. Selezionare **Visualizza versioni** nel menu aperto.
- 2. Nella finestra visualizzata, selezionare la versione richiesta e fare clic su **Ripristina**.

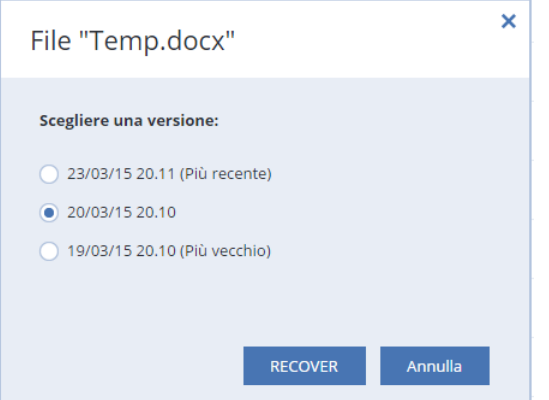

- 3. Selezionare la versione da ripristinare. Verranno visualizzate la data e l'ora esatta della versione. La versione corrente verrà ripristinata allo stato in cui si trovava in quel momento.
- 4. Fare clic su **Ripristina** per procedere. La versione selezionata diventerà la versione più recente su Acronis Cloud.
- 5. Al termine della procedura, aggiornare la pagina **File** nel browser Web.
- 6. Selezionare ancora una volta il file e fare clic su **Scarica** per scaricare la versione selezionata nella cartella Download.

## <span id="page-88-0"></span>5.3.3 Ripristino dei dischi dal Cloud

Il ripristino di dischi da Acronis Cloud è molto simile al ripristino da un comune disco rigido.

- Quando è possibile avviare Windows e Acronis True Image, fare riferimento a Ripristino di partizioni e dischi (p. [81\)](#page-80-0).
- Quando Windows non è in grado di eseguire l'avvio, fare riferimento a Ripristino del sistema da Acronis Cloud (p. [90\)](#page-89-0).

### **Come funziona**

Il computer deve essere connesso a Internet tramite un cavo Ethernet oppure via Wi-Fi. Acronis True Image supporta diversi protocolli di sicurezza wireless, fra cui WPA-Personal, WPA2-Personal e WPA2-Enterprise.

#### **Ripristino nella posizione originale**

Quando si esegue il ripristino di un disco nella posizione originale, Acronis True Image non scarica l'intero spazio del disco sul computer. Esegue l'analisi del disco alla ricerca di modifiche dei dati e ripristina solo i file diversi dai file contenuti nell'immagine. Questa tecnologia riduce notevolmente la quantità di dati da scaricare per ripristinare il disco.

#### **Ripristino in una nuova posizione**

Quando si ripristina un disco in una posizione diversa o nello spazio non allocato, la procedura è molto simile al ripristino da un archivio locale. L'unica differenza consiste del metodo di scrittura dei dati. Acronis True Image scarica e scrive i dati per blocchi separati e non in modo continuo. Questa tecnologia aumenta la velocità del ripristino e l'affidabilità dell'intera procedura.

### **Se il ripristino è stato interrotto**

Poiché il ripristino del disco da Acronis Cloud utilizza una connessione a Internet e di solito richiede molto tempo, le probabilità di interruzione del ripristino sono maggiori rispetto a quanto accade per il ripristino da un comune disco rigido.

Di seguito sono riportati i motivi possibili dell'interruzione di un ripristino:

- Connessione a Internet interrotta.
- Connessione ad Acronis Cloud interrotta.
- Il ripristino è stato annullato, intenzionalmente o accidentalmente.
- Problema dell'alimentazione elettrica.

Quando il ripristino non viene completato a causa di un problema della connessione, Acronis True Image prova automaticamente a riconnettersi ad Acronis Cloud e a riprendere la procedura di ripristino. In questo caso si consiglia di controllare le impostazioni della connessione a Internet. Se tutti i tentativi automatici falliscono, eseguire nuovamente il ripristino manualmente quando la connessione viene ristabilita.

In altri casi, eseguire nuovamente il ripristino manualmente e assicurarsi che sia completo.

A prescindere dai motivi dell'interruzione, Acronis True Image non avvia il ripristino dall'inizio. Recupera la procedura e scarica solo i dati che non sono stati ripristinati.

### <span id="page-89-0"></span>5.3.3.1 Ripristino del sistema da Acronis Cloud

*A seconda della velocità della connessione a Internet, il ripristino dei dischi da Acronis Cloud potrebbe richiedere molto tempo.*

Prima di iniziare, completare i preparativi descritti in Preparazione per il ripristino (p. [72\)](#page-71-0). Per eseguire il ripristino su un nuovo disco non occorre formattarlo, poiché questa operazione verrà effettuata durante la procedura di ripristino.

Prima di avviare la procedura, verificare che il computer sia connesso a Internet tramite un cavo Ethernet.

#### **Per ripristinare un disco di sistema da Acronis Cloud:**

- 1. Modificare l'ordine di avvio nel BIOS in modo da impostare la periferica del supporto di ripristino (CD, DVD o chiavetta USB) come primo dispositivo di avvio. Consultare Impostazione dell'ordine di avvio nel BIOS (p. [85\)](#page-84-0).
- 2. Eseguire l'avvio dal supporto di avvio e selezionare **Acronis True Image**.

3. Nella schermata **Home**, selezionare **Dischi** in **Ripristino**.

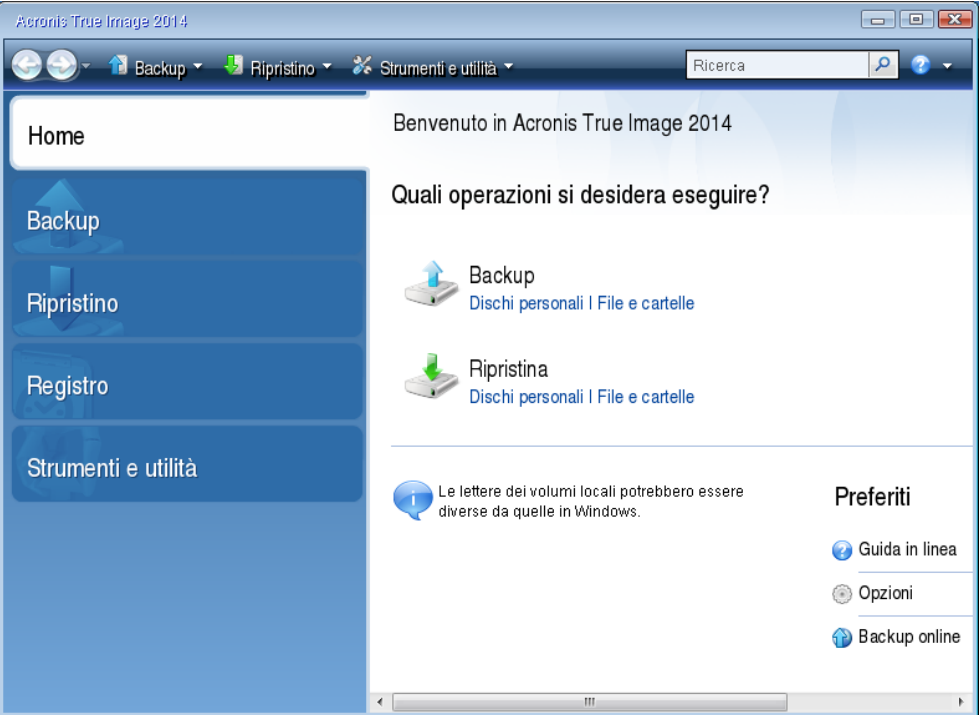

- 4. Per aggiungere il backup online del disco di sistema o della partizione di sistema all'elenco dei backup disponibili, fare clic su **Sfoglia**.
- 5. Nella struttura delle directory della finestra visualizzata, selezionare Acronis Cloud e immettere le credenziali dell'account Acronis.

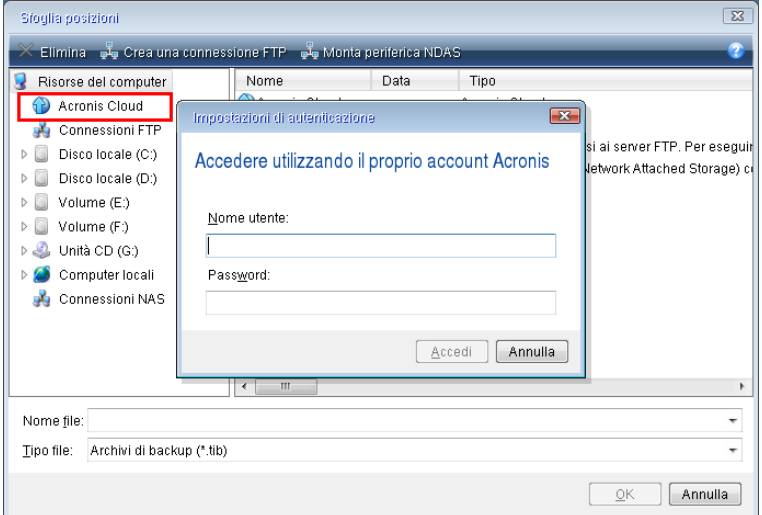

6. Selezionare il backup da utilizzare per il ripristino e fare clic su **OK**.

7. Nel passaggio **Selezione dell'archivio**, selezionare il backup online e fare clic su **Avanti**.

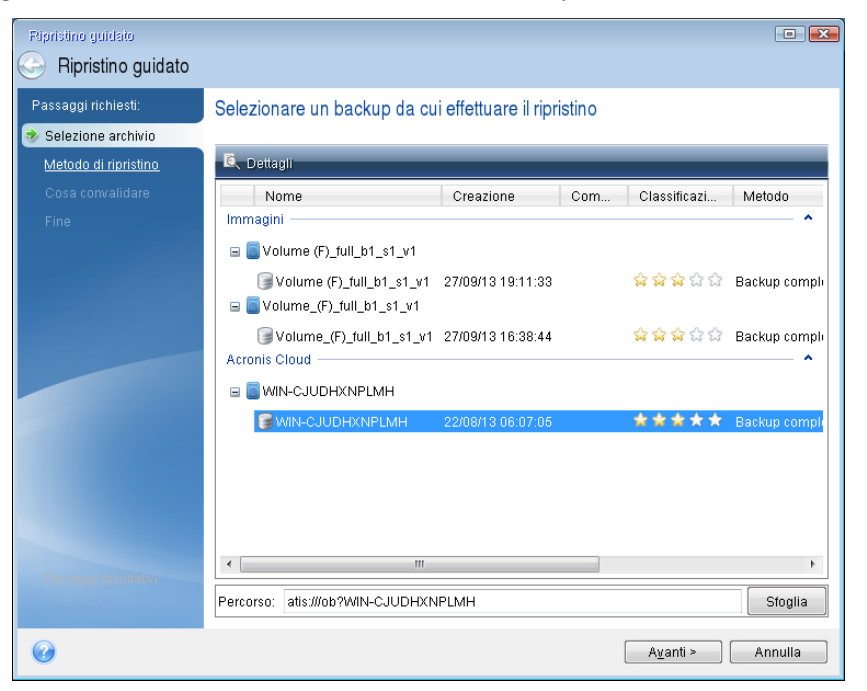

- 8. Nel passaggio **Metodo di ripristino**, selezionare **Ripristino di interi dischi e partizioni**.
- 9. Nel passaggio **Elementi da ripristinare**, selezionare la partizione di sistema (di solito C) e la partizione riservata per il sistema, se presente. È possibile distinguere la partizione di sistema individuando i flag **Pri** e **Act**.

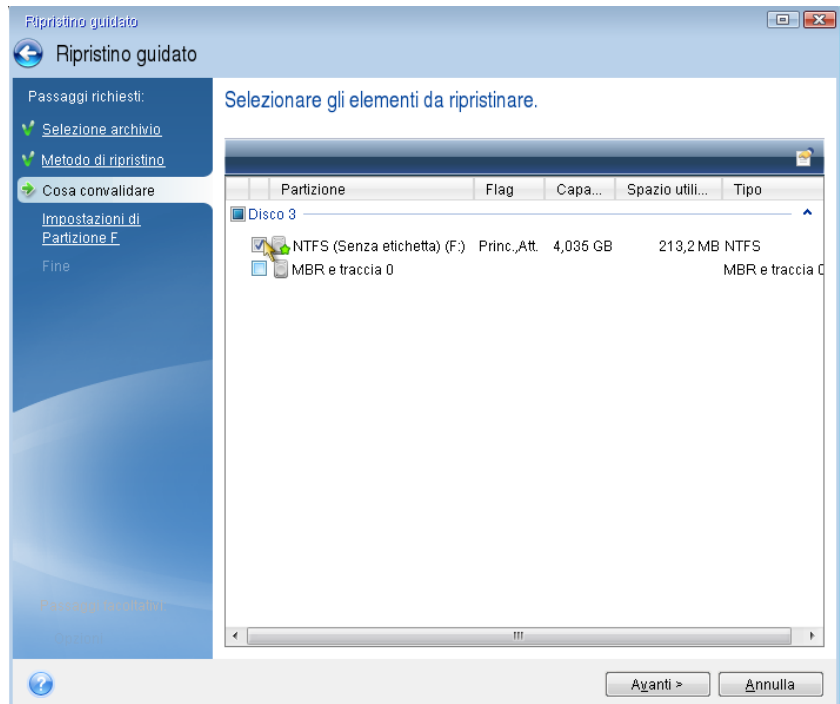

- 10. Nel passaggio "Impostazioni della partizione C" (o la lettera della partizione di sistema, se diversa) modificare le impostazioni predefinite, se necessario. Ad esempio, modificare le impostazioni se il ripristino viene eseguito su un nuovo disco rigido di capacità diversa.
- 11. Leggere attentamente il riepilogo delle operazioni nel passaggio **Fine**. Se le dimensioni della partizione non sono state modificate, le dimensioni degli elementi **Partizione eliminata** e **Partizione di ripristino** devono coincidere. Fare clic su **Procedi**.

12. Al termine del ripristino, chiudere la versione autonoma di Acronis True Image e rimuovere il supporto di ripristino. Eseguire l'avvio dalla partizione di sistema ripristinata. Dopo aver controllato l'avvenuto ripristino di Windows allo stato necessario, ripristinare l'ordine di avvio originale.

# 5.4 Opzioni di ripristino

È possibile configurare le opzioni della procedura di ripristino del disco/della partizione e dei file. Dopo aver installato l'applicazione, tutte le opzioni vengono impostate ai valori iniziali. È possibile modificarle solo per l'operazione di ripristino corrente o anche per tutte le successive operazioni di ripristino. Selezionare la casella di controllo **Salva come impostazioni predefinite** per applicare le impostazioni modificate a tutte le successive operazioni di ripristino per impostazione predefinita.

Notare che le opzioni di ripristino del disco e le opzioni di ripristino di file sono completamente indipendenti ed è necessario configurarle separatamente.

Per ripristinare tutte le opzioni modificate ai valori iniziali impostati all'installazione del prodotto, fare clic sul pulsante **Ripristina impostazioni iniziali**.

### **In questa sezione**

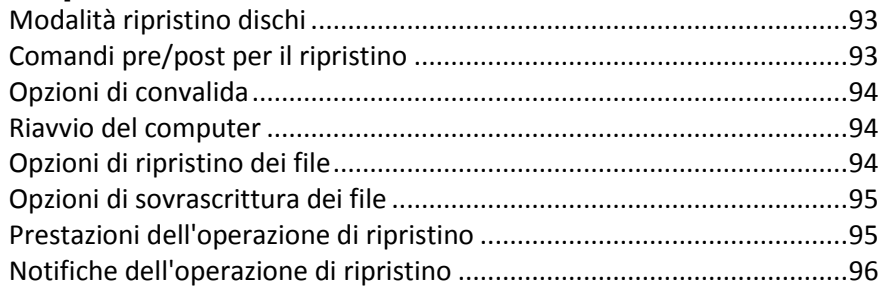

## <span id="page-92-0"></span>5.4.1 Modalità ripristino dischi

Con questa opzione è possibile selezionare la modalità di ripristino dischi per le immagini di backup.

 **Ripristino settore per settore**: selezionare questa casella di controllo per eseguire il ripristino sia dei settori utilizzati che di quelli non utilizzati dei dischi o delle partizioni. Questa opzione sarà efficace solo quando si sceglie di ripristinare un backup settore per settore.

## <span id="page-92-1"></span>5.4.2 Comandi pre/post per il ripristino

È possibile specificare i comandi (o anche file batch) che verranno eseguiti automaticamente prima e dopo la procedura di ripristino.

Ad esempio, potrebbe essere necessario avviare/interrompere alcuni processi di Windows oppure controllare la presenza di virus nei dati prima di eseguire il ripristino.

Per specificare i comandi (file batch):

- Selezionare un comando da eseguire prima dell'avvio della procedura di ripristino nel campo **Comando pre**. Per creare un nuovo comando o per selezionare un nuovo file batch, fare clic sul pulsante **Modifica.**
- Selezionare un comando da eseguire prima dell'avvio della procedura di ripristino nel campo **Comando post**. Per creare un nuovo comando o per selezionare un nuovo file batch, fare clic sul pulsante **Modifica.**

Non provare ad eseguire comandi interattivi, ossia comandi che richiedono l'input dell'utente (ad esempio, "pause"). Questi non sono supportati.

## 5.4.2.1 Modifica comando utente per il ripristino

È possibile specificare comandi utente da eseguire prima o dopo il ripristino:

- Nel campo **Comando** digitare un comando o selezionarlo dall'elenco. Fare clic su **...** per selezionare un file batch.
- Nel campo **Directory di lavoro** digitare un percorso per l'esecuzione del comando o selezionarlo dall'elenco dei percorsi immessi in precedenza.
- Nel campo **Argomenti** immettere o selezionare dall'elenco gli argomenti dell'esecuzione del comando.

Disabilitando il parametro **Non eseguire operazioni fino al completamento dell'esecuzione del comando** (abilitato per impostazione predefinita), sarà possibile eseguire la procedura di backup contemporaneamente all'esecuzione del comando.

Il parametro **Interrompi l'operazione se il comando utente ha esito negativo** (abilitato per impostazione predefinita) interromperà l'operazione se si verificano errori nell'esecuzione del comando.

È possibile provare il comando inserito facendo clic sul pulsante **Prova comando**.

## <span id="page-93-0"></span>5.4.3 Opzioni di convalida

- **Convalidare il backup prima del ripristino**: abilitare questa opzione per verificare l'integrità del backup prima del ripristino.
- **Controllare il file system dopo il ripristino**: abilitare questa opzione per verificare l'integrità del file system sulla partizione ripristinata.

*Possono essere controllati solo file system FAT16/32 e NTFS.*

*Il file system non verrà controllato se durante il ripristino è necessario riavviare il computer, come ad esempio quando viene ripristinata una partizione di sistema nella sua posizione originale.*

## <span id="page-93-1"></span>5.4.4 Riavvio del computer

Se si desidera riavviare il computer automaticamente quando è richiesto per il ripristino, selezionare la casella di controllo **Riavvia automaticamente il computer se necessario per il ripristino**. Questa opzione potrebbe essere utilizzata quando è necessario ripristinare una partizione bloccata dal sistema operativo.

## <span id="page-93-2"></span>5.4.5 Opzioni di ripristino dei file

È possibile selezionare le seguenti opzioni di ripristino dei file:

 **Ripristina file con le impostazioni di sicurezza originali**: se le impostazioni di sicurezza dei file sono state conservate durante il backup (consultare Impostazioni di sicurezza a livello di file per i backup (p. [62](#page-61-0))), è possibile scegliere se ripristinarle o lasciare che i file ereditino le impostazioni di sicurezza della cartella in cui saranno ripristinati. Questa opzione è valida solo quando vengono ripristinati file da backup di file o cartelle.

 **Imposta la data e l'ora corrente per i file ripristinati**: è possibile scegliere se ripristinare la data e l'ora dei file dal backup o assegnare ai file la data e l'ora corrente. Per impostazione predefinita verrà assegnata la data e l'ora dei file del backup.

## <span id="page-94-0"></span>5.4.6 Opzioni di sovrascrittura dei file

Scegliere cosa fare se il programma trova nella cartella di destinazione un file con lo stesso nome di un file presente nel backup.

*Questa opzione è disponibile solo per il ripristino dei dati da backup a livello di file.*

Selezionando la casella di controllo **Sovrascrivi file esistenti** ai file del backup verrà assegnata priorità incondizionata sui file presenti nel disco rigido, anche se per impostazione predefinita i file e le cartelle più recenti non verranno sovrascritti. Per sovrascrivere anche questi file e cartelle, deselezionare la casella di controllo appropriata.

Se non è necessario sovrascrivere alcuni file:

- Selezionare/deselezionare la casella di controllo **File e cartelle nascosti** per abilitare/disabilitare la sovrascrittura di tutti i file e le cartelle nascosti.
- Selezionare/deselezionare la casella di controllo **File e cartelle di sistema** per abilitare/disabilitare la sovrascrittura di tutti i file e le cartelle di sistema.
- Selezionare/deselezionare la casella di controllo **File e cartelle più recenti** per abilitare/disabilitare la sovrascrittura di tutti i file e le cartelle più recenti.
- Selezionare **Aggiungi file e cartelle specifiche** per gestire l'elenco dei file e delle cartelle personalizzati che non si vuole sovrascrivere.
	- Per disabilitare la sovrascrittura di file specifici selezionare il pulsante **Aggiungi...** per creare un criterio di esclusione.
	- Quando si specificano i criteri, è possibile usare i comuni caratteri jolly di Windows. Per esempio, per conservare tutti i file con le estensioni **.exe** è possibile aggiungere **\*.exe**. Aggiungendo **My???.exe** verranno conservati tutti i file .exe il cui nome è costituito da cinque caratteri e inizia con "my".

Per eliminare un criterio, ad esempio aggiunto per errore, fare clic sull'icona Elimina alla sua destra.

## <span id="page-94-1"></span>5.4.7 Prestazioni dell'operazione di ripristino

Nella scheda **Prestazioni** è possibile configurare le seguenti impostazioni:

### **Priorità dell'operazione**

La modifica della priorità di una procedura di backup o ripristino può aumentarne o ridurne la velocità (a seconda della selezione dell'aumento o della riduzione della priorità), ma può anche influire negativamente sulle prestazioni di altri programmi in esecuzione. La priorità di qualsiasi procedura eseguita in un sistema determina la percentuale di uso della CPU e delle risorse del sistema allocate per quel processo. Diminuendo la priorità dell'operazione vengono liberate altre risorse per altre attività della CPU. Aumentando la priorità del backup è possibile accelerare la procedura di backup sottraendo risorse agli altri processi in esecuzione. L'effetto dipenderà dall'uso totale della CPU e da altri fattori.

È possibile impostare la priorità dell'operazione:

- **Bassa** (abilitata per impostazione predefinita): la procedura di backup viene eseguita più lentamente, ma le prestazioni di altri programmi aumentano.
- **Normale**: la procedura di backup avrà la stessa priorità degli altri processi.
- **Alta**: la procedura di backup o ripristino verrà eseguita più rapidamente, ma le prestazioni di altri programmi diminuiranno. Nota: se si seleziona questa opzione, Acronis True Image potrebbe raggiungere il 100% di utilizzo della CPU.

## <span id="page-95-0"></span>5.4.8 Notifiche dell'operazione di ripristino

A volte una procedura di backup o di ripristino può durare un'ora o più. Acronis True Image è in grado di inviare una notifica tramite posta elettronica al termine dell'operazione. Il programma può inoltre duplicare i messaggi generati durante l'operazione o inviare all'utente il registro completo dopo il completamento dell'operazione.

Per impostazione predefinita, tutte le notifiche sono disattivate.

### **Limite spazio disponibile del disco**

È possibile ricevere una notifica quando lo spazio disponibile nell'archivio dei backup è inferiore al valore della soglia specificata. Se dopo avere avviato un backup Acronis True Image rileva che lo spazio disponibile nel percorso di backup selezionato è già inferiore al valore specificato, la procedura di backup non verrà avviata e verrà visualizzato un messaggio per informare immediatamente l'utente. Il messaggio offre tre possibilità: ignorarlo e procedere con il backup, selezionare un percorso diverso per il backup o annullare il backup.

Se lo spazio disponibile diventa inferiore al valore specificato mentre il backup è in esecuzione, verrà visualizzato lo stesso messaggio e sarà necessario prendere le stesse decisioni.

#### **Per impostare la soglia dello spazio disponibile del disco:**

- Selezionare la casella di controllo **Mostra messaggi di notifica con spazio disponibile del disco insufficiente**
- Nella casella **Dimensioni**, inserire o selezionare un valore di soglia e indicare un'unità di misura.

Acronis True Image consente di monitorare lo spazio disponibile sulle seguenti periferiche di archiviazione:

- Dischi rigidi locali
- Schede e unità USB
- Condivisioni di rete (SMB/NFS)

*Il messaggio non verrà visualizzato se la casella di controllo Non visualizzare i messaggi e le finestre di dialogo durante l'elaborazione (modalità nascosta) è selezionata nelle impostazioni Gestione degli errori.*

*Non è possibile abilitare questa opzione per i server FTP e le unità CD/DVD.*

#### **Notifica tramite posta elettronica**

È possibile specificare un account di posta elettronica che verrà utilizzato per inviare le email di notifica.

#### **Per configurare le notifiche di posta elettronica:**

- 1. Selezionare la casella di controllo **Invia notifiche di posta elettronica sullo stato dell'operazione**.
- 2. Configurare le impostazioni di posta elettronica:
- Immettere l'indirizzo di posta elettronica nel campo **A**. È possibile immettere diversi indirizzi di posta elettronica in formato delimitato da punto e virgola.
- Immettere il server di posta in uscita (SMTP) nel campo **Server di posta in uscita (SMTP)**.
- Impostare la porta del server di posta in uscita. Per impostazione predefinita, è impostata la porta 25.
- Se necessario, selezionare la casella di controllo **Autenticazione SMTP** e immettere il nome utente e la password nei campi corrispondenti.
- 3. Per controllare se le impostazioni sono corrette, selezionare il pulsante **Invia messaggio di posta elettronica di prova**.

#### **Se l'invio del messaggio di prova fallisce, eseguire le seguenti operazioni:**

- 1. Selezionare **Mostra impostazioni estese**.
- 2. Configurare le impostazioni di posta elettronica aggiuntive:
	- Immettere l'indirizzo di posta elettronica del mittente nel campo **Da**. Se non si è sicuri dell'indirizzo da specificare, immettere qualunque indirizzo desiderato in formato standard, per esempio *aaa@bbb.com*.
	- Modificare l'oggetto del messaggio nel campo **Oggetto**, se necessario.
	- Selezionare la casella di controllo **Accedi al server della posta in arrivo**.
	- Immettere il server della posta in arrivo (POP3) nel campo **Server POP3**.
	- Impostare la porta del server di posta in arrivo. Per impostazione predefinita, è impostata la porta 110.
- 3. Selezionare nuovamente il pulsante **Invia messaggio di prova**.

#### **Impostazioni di notifica aggiuntive:**

- Per inviare una notifica del completamento della procedura, selezionare la casella **Invia notifica dell'operazione completata correttamente**.
- Per inviare una notifica dell'esito negativo della procedura, selezionare la casella **Invia notifica dell'operazione non riuscita**.
- Per inviare una notifica con messaggi operativi, selezionare la casella di controllo **Invia notifica quando è richiesta l'interazione con l'utente**.
- Per inviare una notifica con il registro completo delle operazioni, selezionare la casella di controllo **Aggiungi il registro completo alla notifica**.

# 6 Archiviazione dati

### **In questa sezione**

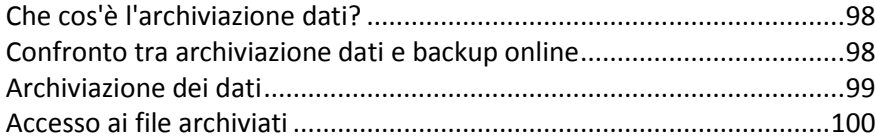

# <span id="page-97-0"></span>6.1 Che cos'è l'archiviazione dati?

L'archiviazione dati è uno strumento che consente di spostare file di grosse dimensioni o quelli usati raramente su Acronis Cloud. Ad ogni utilizzo, questo strumento analizza i dati nella cartella selezionata e suggerisce il caricamento dei file trovati su Acronis Cloud. È possibile selezionare i file e le cartelle da archiviare. Dopo il caricamento, le copie locali dei file vengono eliminate. Successivamente, se è necessario aprire o modificare un file archiviato, è possibile scaricarlo di nuovo sulla periferica di archiviazione locale o accedervi e gestirlo direttamente in Acronis Cloud.

L'archiviazione dei dati presenta le seguenti funzionalità principali:

#### **Più spazio di archiviazione libero**

Di solito, lo spazio di archiviazione dei moderni dischi rigidi ad alta capacità è occupato principalmente dai dati dell'utente, come foto e documenti, e non dal sistema operativo o dalle applicazioni. Poiché la maggior parte dei dati viene usata occasionalmente, non è necessario tenerli su un'unità locale. L'archiviazione dei dati consente di liberare spazio di archiviazione per i file utilizzati di frequente.

#### **Facile accesso da qualsiasi dispositivo**

Una volta caricati i file su Acronis Cloud, è possibile accedervi con Acronis True Image, l'applicazione mobile Acronis True Image e l'applicazione Web Acronis Cloud da qualsiasi dispositivo che esegue Windows, Mac OS X, iOS e Android, inclusi tablet e smartphone.

**Protezione dei dati**

I dati archiviati in Acronis Cloud vengono protetti da danneggiamento o manomissione. Ad esempio, in caso di errore del disco rigido locale, è possibile scaricare i file su un nuovo disco rigido. Inoltre, i dati vengono archiviati in forma crittografata. In questo modo, si può essere certi che nessun altro avrà accesso ai dati.

**Condivisione di file**

Quando i file vengono caricati su Acronis Cloud, è possibile creare collegamenti pubblici per condividere i file con gli amici o per pubblicarli su forum e social network.

**Versioni di file**

Per i file che sono stati modificati e caricati su Acronis Cloud diverse volte, Acronis True Image mantiene tutte le modifiche in diverse versioni del file. È possibile scegliere una versione precedente del file e scaricarla sul dispositivo.

# <span id="page-97-1"></span>6.2 Confronto tra archiviazione dati e backup online

La funzione di archiviazione dei dati è simile al backup su Acronis Cloud, ma ci sono alcune differenze.

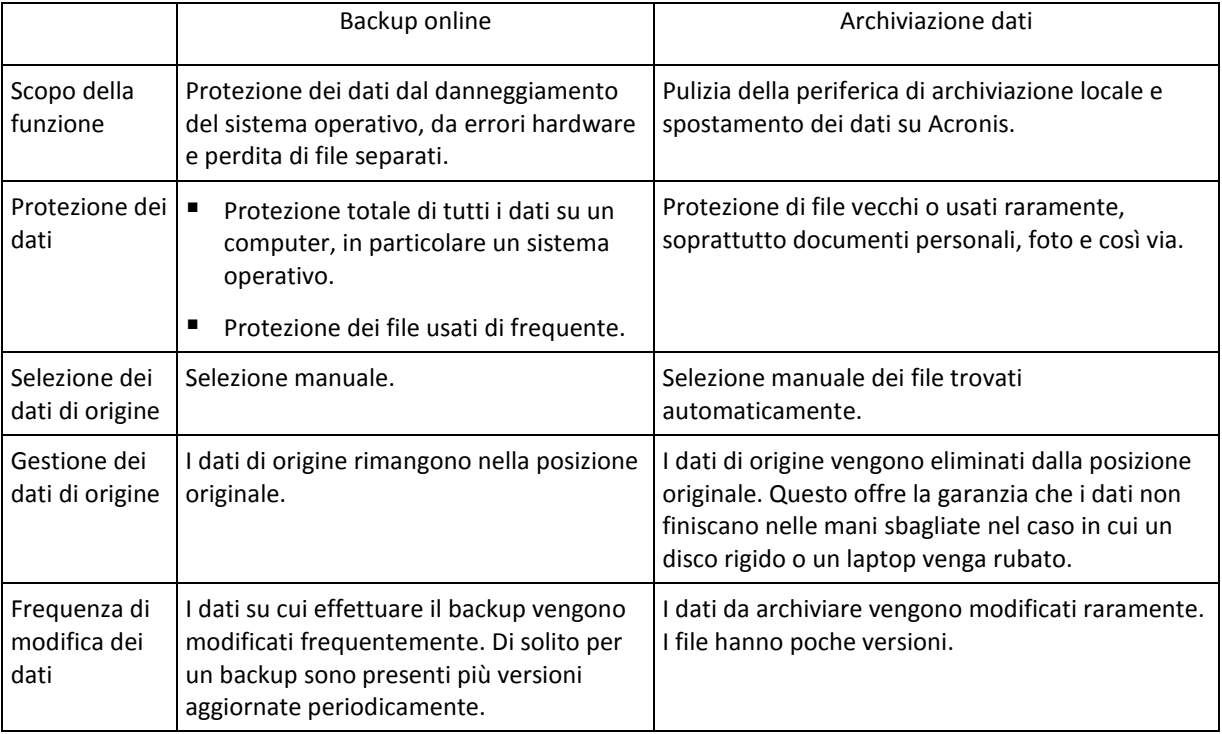

# <span id="page-98-0"></span>6.3 Archiviazione dei dati

L'archiviazione dati consente di liberare spazio di archiviazione spostando i file vecchi o usati raramente su Acronis Cloud. Per i dettagli, vedere Che cos'è l'archiviazione dati (p[. 98\)](#page-97-0).

#### **Per archiviare i dati:**

- 1. Avviare Acronis True Image, quindi passare alla sezione **Archivia**.
- 2. [Passaggio facoltativo] Per apprendere le basi della funzionalità di archiviazione dati, visualizzare le schermate di introduzione.
- 3. Eseguire una delle seguenti operazioni:
	- Per analizzare i file nella cartella utente predefinita di Windows, che solitamente si trova in C:\Utenti\[nome utente], fare clic su **Analizza la cartella Home**.
	- Per analizzare i file in una cartella personalizzata, fare clic sulla freccia in giù, selezionare **Seleziona una cartella diversa**, quindi selezionare la cartella da analizzare.

Acronis True Image analizza i file sul computer. Notare che questa procedura può impiegare diversi minuti.

4. Nell'area di sinistra, selezionare una categoria di dati. Quindi, nell'area di destra, selezionare i file e le cartelle da archiviare.

Quando si selezionano i file trovati, è possibile ordinarli, per esempio, per dimensione o data (data ultima modifica). Per ordinare i file, fare clic sull'intestazione della colonna appropriata.

- 5. Fare clic su **Archivia**.
- 6. Confermare che si desidera caricare i file su Acronis Cloud ed eliminarli automaticamente dal computer.

## 6.3.1 Selezionare un centro dati per l'archiviazione

Quando vengono archiviati i file su Acronis Cloud, vengono caricati su uno dei centri dati Acronis che si trovano in diversi paesi. Inizialmente quando si crea un account Acronis, viene scelto il centro dati più vicino al luogo di creazione dell'account. Successivamente, i file archiviati vengono salvati in modo predefinito nello stesso centro dati.

Quando ci si trova in un paese diverso e il centro dati predefinito non è il più vicino alla posizione corrente, si consiglia di impostare manualmente il centro dati per l'archiviazione. Questo incrementerà significativamente la velocità di caricamento.

*Nota: Non è possibile modificare il centro dati dopo aver avviato il processo di archiviazione.*

#### **Per selezionare un centro dati:**

- 1. Quando si configura il primo processo di archiviazione, selezionare **Options**.
- 2. Selezionare il paese più vicino alla posizione corrente.

# <span id="page-99-0"></span>6.4 Accesso ai file archiviati

Quando i file sono stati correttamente archiviati, è possibile accedervi dalle risorse seguenti:

**Esplora risorse**

Avviare Esplora risorse di Windows, quindi fare clic su **Archivio Acronis** in **Preferiti**.

È possibile lavorare con i file come se fossero archiviati su un normale disco rigido.

**Acronis Cloud**

Aprire l'applicazione Web Acronis Cloud utilizzando uno dei seguenti metodi:

- Avviare Acronis True Image, fare clic su **Archivio**, quindi fare clic su **Nel browser Web**.
- Passare a https://www.acronis.it/my/online-backup/, accedere al proprio account, quindi fare clic su **Ripristina i miei dati ora**.

# 7 Protezione dei dati della famiglia

### **In questa sezione**

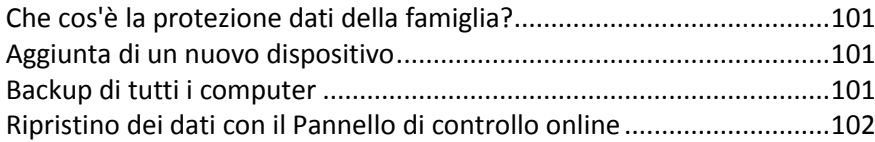

# <span id="page-100-0"></span>7.1 Che cos'è la protezione dati della famiglia?

La protezione dei dati della famiglia è una soluzione multi-piattaforma unificata che consente di tracciare e controllare lo stato di protezione di tutti i computer, smartphone e tablet che condividono lo stesso account Acronis. Poiché gli utenti di questi dispositivi devono effettuare l'accesso con lo stesso account, di solito sono membri della stessa famiglia. Generalmente, ognuno di loro può usare questa funzione, ma spesso c'è un membro della famiglia che è più esperto sulla tecnologia rispetto agli altri. Quindi, è possibile rendere quella persona responsabile della protezione dei dati della famiglia.

Per tracciare e controllare lo stato di protezione dei dispositivi della famiglia, usare il Pannello di controllo online basato sul Web, che è accessibile da qualsiasi computer connesso a Internet. Con questa applicazione Web, l'amministratore dell'IT della famiglia può:

- Controllare gli stati correnti di tutti i backup e di tutte le sincronizzazioni su tutti i dispositivi della famiglia che eseguono Windows, Mac OS X, iOS e Android.
- Aggiungere un nuovo dispositivo all'elenco.
- Avviare manualmente il backup su qualsiasi computer.
- Avviare il primo backup completo di un computer non protetto in Acronis Cloud.
- Ripristinare i dati da qualsiasi backup che si trova in Acronis Cloud, inclusi quelli da PC, Mac e dispositivi mobili con iOS e Android.
- Risolvere alcuni problemi legati al prodotto.

# <span id="page-100-1"></span>7.2 Aggiunta di un nuovo dispositivo

Con il Pannello di controllo online, è possibile aggiungere un nuovo dispositivo all'elenco dei dispositivi.

#### **Per aggiungere un nuovo dispositivo all'elenco dei dispositivi:**

- 1. Sul dispositivo che si desidera aggiungere, aprire il Pannello di controllo online all'indirizzo: https://cloud.acronis.it.
- 2. Accedere con l'account Acronis.
- 3. Nella scheda **Dispositivi**, fare clic su **Aggiungi dispositivo**.
- 4. Scaricare e installare Acronis True Image.
- 5. Avviare Acronis True Image ed effettuare l'accesso allo stesso account Acronis.

# <span id="page-100-2"></span>7.3 Backup di tutti i computer

Con il Pannello di controllo online basato sul Web, è possibile eseguire il backup di qualsiasi computer (PC o Mac) che condivide lo stesso account Acronis.

Se un dispositivo non è ancora protetto, è possibile eseguire il backup usando le impostazioni predefinite. Acronis True Image eseguirà il backup di tutti i contenuti del dispositivo, ad esempio un backup dell'intero PC, in Acronis Cloud. Queste impostazioni predefinite non possono essere modificate con l'app online. Se fosse necessario personalizzare le impostazioni, avviare Acronis True Image su questo dispositivo e configurare il backup manualmente.

#### **Per eseguire il backup di qualsiasi computer:**

- 1. Aprire il Pannello di controllo online all'indirizzo: https://cloud.acronis.it.
- 2. Accedere con l'account Acronis.
- 3. Nella scheda **Dispositivi**, individuare il dispositivo di cui si desidera effettuare il backup. Se il dispositivo non è in linea, assicurarsi che sia acceso e connesso a Internet.
- 4. Eseguire una delle opzioni seguenti:
	- Se era stato effettuato un backup del dispositivo in precedenza, fare clic su **Esegui backup adesso**.

Acronis True Image crea una nuova versione del backup in base allo schema di backup configurato.

 Se non è ancora stato effettuato un backup del dispositivo, fare clic su **Abilita backup**, attendere l'autoconfigurazione del backup, quindi fare clic su **Esegui backup adesso**. Acronis True Image crea un nuovo backup completo e lo carica in Acronis Cloud.

# <span id="page-101-0"></span>7.4 Ripristino dei dati con il Pannello di controllo online

Il Pannello di controllo online basato sul Web consente di ripristinare i dati da qualsiasi backup online caricato dai dispositivi della famiglia, inclusi PC, Mac, smartphone e tablet.

#### **Per ripristinare i dati da un backup online:**

- 1. Aprire il Pannello di controllo online all'indirizzo: https://cloud.acronis.it.
- 2. Accedere con l'account Acronis.
- 3. Nella scheda **Dispositivi**, individuare il dispositivo che rappresenta l'origine dei dati che si desidera ripristinare. Se il dispositivo non è in linea, assicurarsi che sia acceso e connesso a Internet.
- 4. Fare clic su **Ripristina**.
- 5. Nel pannello di sinistra, selezionare la versione di backup usando la data e l'ora del backup.
- 6. Nel pannello di destra, selezionare le caselle di controllo accanto ai file e alle cartelle che si desidera ripristinare.
- 7. Fare clic su **Scarica**.

# 8 Sincronizzazione dei dati

### **In questa sezione**

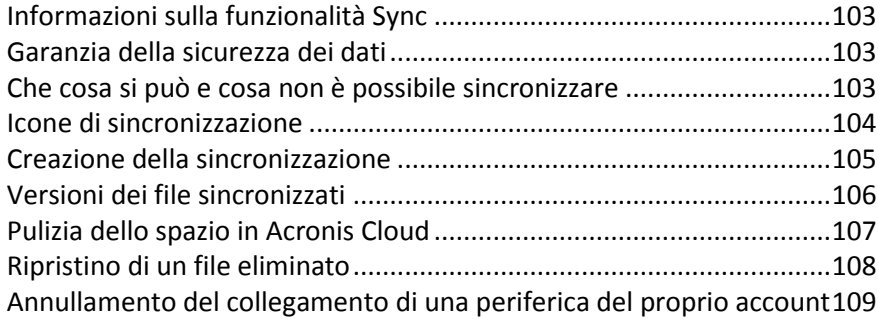

# <span id="page-102-0"></span>8.1 Informazioni sulla funzionalità Sync

Caratteristiche principali della funzionalità Sync:

- Per utilizzare la funzione di sincronizzazione è necessario un abbonamento Acronis Cloud. Per ulteriori dettagli fare riferimento a Informazioni sull'abbonamento (p[. 26\)](#page-25-0).
- È possibile avere gli stessi dati, documenti, video e le stesse fotografie, ecc. su tutti i computer. I dati sono alla portata di mano in qualunque luogo e in qualunque momento. Non è più necessario inviare i file tramite posta elettronica o portare con sé sempre un'unità USB.
- È possibile creare tutte le sincronizzazioni necessarie.
- Acronis Cloud mantiene sincronizzati i file e le versioni di questi file. Questo consente di tornare a una versione precedente dei file ogni volta che è necessario.
- Inoltre, è possibile accedere al Cloud utilizzando un browser Web, senza dover installare la nostra applicazione.

# <span id="page-102-1"></span>8.2 Garanzia della sicurezza dei dati

Potrebbe essere necessario assicurarsi che i propri file personali non finiscano nelle mani sbagliate. Si potrebbe essere preoccupati in particolare per il proprio dispositivo mobile, poiché tutti i dati sincronizzati verranno trasferiti attraverso Internet.

Possiamo assicurare che tutti i dati saranno al sicuro. Prima di tutto, utilizziamo protocolli crittografati (SSL, TLS) per trasferire tutti i dati tramite Internet e LAN . Per accedere ai dati sincronizzati, effettuare l'accesso al proprio account fornendo l'indirizzo di posta elettronica e la password per l'account.

Inoltre, archiviamo i dati sui nostri server in forma crittografata. Solo l'utente avrà accesso ai suoi dati crittografati.

# <span id="page-102-2"></span>8.3 Che cosa si può e cosa non è possibile sincronizzare

È possibile sincronizzare i dati archiviati in due o più cartelle. Si consideri l'eventuale posizione di queste cartelle e i dati che esse potrebbero contenere.

### **Tipi di archivi**

Una procedura di archiviazione può essere stabilita tra:

- Due o più cartelle su due o più computer.
- Uno o più computer e Acronis Cloud.

Acronis Cloud contiene sempre le ultime versioni dei file sincronizzati. Allo stesso tempo non è possibile selezionare una cartella in Acronis Cloud per la partecipazione a una sincronizzazione; la cartella viene creata automaticamente.

 Un dispositivo mobile e Acronis Cloud. Consultare i dettagli in Che cos'è True Image per dispositivi mobili (p. [111\)](#page-110-0).

In un processo di sincronizzazione è possibile assegnare una sola cartella di sincronizzazione su ciascun computer.

*Non è possibile selezionare per la sincronizzazione un file singolo. Per sincronizzare il file, selezionare per la sincronizzazione la cartella che contiene il file.*

### **Tipi di dati**

#### **È possibile sincronizzare i seguenti dati:**

File (foto, musica, video, documenti, ecc.), eccetto quelli elencati di seguito

*Solo gli attributi di file nativi FAT32 e NTFS vengono sincronizzati. Se la cartella sincronizzata appartiene a file system diversi, il programma esegue la sincronizzazione solo degli attributi supportati da entrambi i file system.*

 Altre cartelle all'interno della cartella di sincronizzazione (ovvero, sottocartelle di sincronizzazione) e relativo contenuto

#### **Non è possibile sincronizzare i seguenti dati:**

- Dischi e partizioni
- File e cartelle di sistema
- File e cartelle nascosti
- File e cartelle temporanei
- Registri di sistema
- **Database**
- Dati dei programmi di posta elettronica (inclusi Microsoft Outlook e altri)
- Altri dati che non possono essere rappresentati con file o cartelle separati (per esempio, i contatti dalla rubrica)
- Raccolte di Windows 7 e Windows 8 (Documenti, Musica, ecc.)

# <span id="page-103-0"></span>8.4 Icone di sincronizzazione

Mentre si lavora con le sincronizzazioni, saranno visibili delle icone speciali. Le icone forniscono le seguenti informazioni:

- Tipo e stato corrente delle sincronizzazioni (le icone sono visualizzate nell'area di notifica).
- Stato corrente dei file e delle cartelle sincronizzate (le icone sono visualizzate in Windows Explorer).

### **Area di notifica**

Icone dello stato della sincronizzazione:

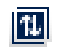

La sincronizzazione sta operando in modalità normale.

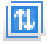

 $\vert \mathfrak{n} \vert$ 

La sincronizzazione è sospesa.

Si è verificato un errore durante l'ultima sincronizzazione.

#### **Esplora risorse**

Icone di stato della sincronizzazione di file e cartelle:

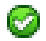

Il file o la cartella sono sincronizzati.

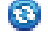

- La sincronizzazione del file o della cartella al momento è in corso.
- Il file o la cartella non sono ancora stati sincronizzati a causa di un errore. Ø.

Icone del tipo di sincronizzazione per le cartelle sincronizzate:

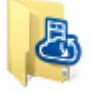

Sincronizzazione predefinita.

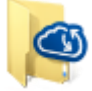

Sincronizzazione con Acronis Cloud.

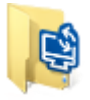

Sincronizzazione tra computer sincronizzati tramite una rete locale.

# <span id="page-104-0"></span>8.5 Creazione della sincronizzazione

Prima di iniziare la creazione di una nuova sincronizzazione, accertarsi che siano rispettate le seguenti condizioni:

- Disporre di un account Acronis e di un abbonamento al servizio Acronis Cloud. Per ulteriori dettagli fare riferimento a Informazioni sull'abbonamento (p. [26\)](#page-25-0).
- Su ogni computer viene installato Acronis True Image Home 2012 o una versione successiva.
- Se si connettono i computer tramite una rete locale, assicurarsi che venga stabilita la connessione locale.
- Ogni computer dispone di una connessione a Internet.

#### **Per sincronizzare file e cartelle:**

- 1. Nella barra laterale, fare clic su **Sincronizza**.
- 2. Se non si è effettuato l'accesso, inserire le credenziali dell'account Acronis.
- 3. Se è la prima sincronizzazione, fare clic su **Inizio**, quindi selezionare la cartella che si desidera sincronizzare. Acronis True Image inizierà la sincronizzazione con Acronis Cloud. Questa è la sincronizzazione predefinita. Fare riferimento a Sincronizzazione predefinita (p[. 106\)](#page-105-1) per i dettagli.
- 4. Se si tratta della seconda sincronizzazione o di una successiva:
	- 1. Fare clic sul segno più in fondo all'elenco di sincronizzazione.
	- 2. Decidere se si desidera includere Acronis Cloud nella nuova sincronizzazione, quindi selezionare il tipo di sincronizzazione appropriato.
	- 3. Selezionare la cartella da sincronizzare, quindi fare clic su **OK**.

5. Per partecipare a questa sincronizzazione, avviare Acronis True Image sugli altri computer, selezionare tale sincronizzazione nella sezione Sincronizza, fare clic su **Partecipa alla sincronizzazione**, quindi selezionare la cartella che si desidera sincronizzare.

## <span id="page-105-1"></span>8.5.1 Sincronizzazione predefinita

Quando si inizia ad utilizzare la funzione di sincronizzazione, la prima sincronizzazione è sempre quella di default.

La sincronizzazione presenta le seguenti funzionalità principali:

- La sincronizzazione predefinita sarà sempre sincronizzata con Acronis Cloud. Non è possibile annullare la sincronizzazione dell'archivio.
- Esso archivia sempre le versioni dei file in Acronis Cloud.
- Fintanto che Acronis True Image è installato, non è possibile eliminare la cartella di sincronizzazione predefinita. Se si elimina la cartella, per esempio, utilizzando Esplora risorse di Windows, verrà ricreata durante il successivo avvio del programma.
- Il contenuto della cartella di sincronizzazione predefinita si sincronizza automaticamente con le cartelle di sincronizzazione predefinite sugli altri computer registrati nello stesso account Acronis.
- Inoltre esegue automaticamente la sincronizzazione con i dispositivi mobili su cui è installata l'app True Image.

L'utilizzo della sincronizzazione predefinita è il modo più semplice per sincronizzare i dati. Se necessario, è possibile creare anche altre sincronizzazioni.

# <span id="page-105-0"></span>8.6 Versioni dei file sincronizzati

Acronis True Image fornisce la possibilità di annullare le modifiche effettuate ai file in seguito alla sincronizzazione. Se si scopre che uno dei file contiene una modifica indesiderata, è possibile visualizzare le versioni precedenti del file e scegliere di ripristinarne la versione corretta. Consultare i dettagli in Ripristino di una versione precedente del file (p. [106\)](#page-105-2).

Tutte le versioni vengono archiviate in Acronis Cloud, accessibile tramite Internet. Per utilizzare Acronis Cloud, è necessario disporre di un abbonamento al servizio Acronis Cloud. Se non si dispone di un abbonamento, verrà fornito automaticamente un abbonamento di prova con spazio di archiviazione illimitato. Consultare i dettagli in Informazioni sull'abbonamento (p. [26\)](#page-25-0).

Per eliminare le versioni obsolete, eseguire l'operazione di pulizia dell'applicazione web Acronis Cloud. Esaminare i dettagli in Pulizia dello spazio in Acronis Cloud (p. [107\)](#page-106-0).

*Se si utilizza una versione trial di Acronis True Image, tutte le versioni archiviate inclusa l'ultima vengono eliminate dal Cloud al termine del periodo di prova.*

## <span id="page-105-2"></span>8.6.1 Ripristino di una versione precedente del file

Se si archivia la cronologia della sincronizzazione in Acronis Cloud, è possibile riportare la versione corrente di un file sincronizzato alla sua versione precedente. Ciò è utile per annullare alcune operazioni di sincronizzazione indesiderate.

#### **Per ripristinare la versione precedente di un file:**

1. Nella sezione **Sincronizza**, trovare la casella di sincronizzazione contenente il file necessario. Quindi fare clic sul collegamento **Acronis Cloud**.

- 2. Quando l'elenco degli elementi della sincronizzazione viene aperto nel browser Web, selezionare il file che si desidera ripristinare a una versione precedente. Quindi selezionare l'icona dell'ingranaggio sul lato destro. Selezionare **Visualizza versioni** nel menu aperto.
- 3. Selezionare la versione da ripristinare. Verranno visualizzate la data e l'ora esatta della versione. La versione corrente verrà ripristinata allo stato in cui si trovava in quel momento.
- 4. Fare clic su **Ripristina** per procedere. La versione selezionata diventerà la versione più recente sul Cloud. Quindi, essa verrà scaricata sul computer proprietario della sincronizzazione.

# <span id="page-106-0"></span>8.7 Pulizia dello spazio in Acronis Cloud

È possibile pulire lo spazio di Acronis Cloud per renderlo disponibile per nuovi dati.

#### **Per la pulizia dello spazio di Acronis Cloud:**

- 1. Nella barra laterale, fare clic su **Sincronizza**, selezionare la sincronizzazione predefinita e fare clic sul link **Acronis Cloud**. Verrà visualizzata l'applicazione Web Acronis Cloud.
- 2. Nella scheda **Stato dell'archivio**, selezionare il collegamento **Pulisci spazio**.
- 3. Quando viene visualizzata la finestra di dialogo appropriata, scegliere le versioni da eliminare:
	- **Tutte le versioni.**
	- **Elimina le versioni più vecchie di un mese.**
	- Elimina le versioni più vecchie di una settimana.

Il programma visualizza lo spazio che verrà cancellato.

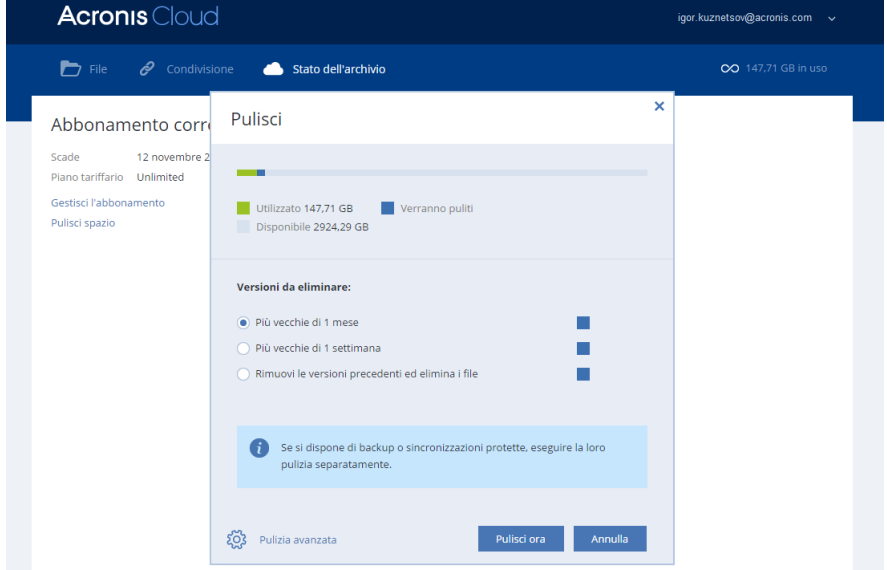

*Attenzione! Non è possibile ripristinare le versioni eliminate.*

4. Facendo clic su **Pulizia avanzata** è possibile selezionare altre regole di pulizia.

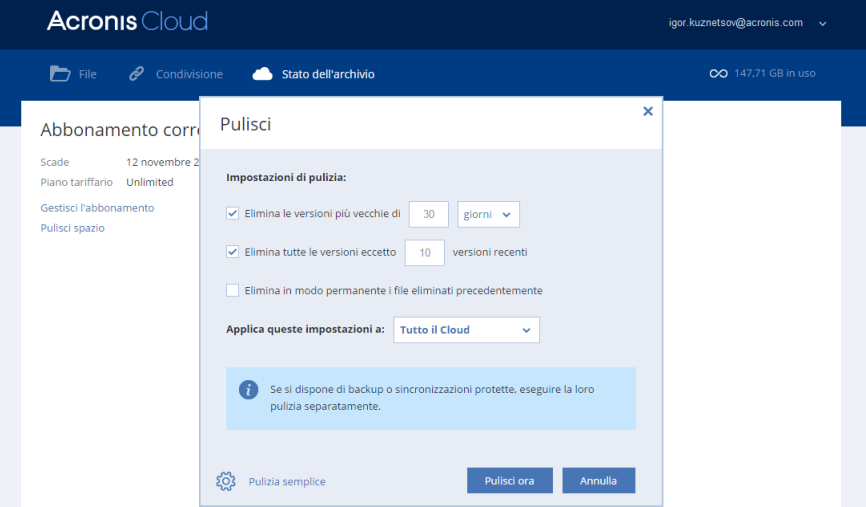

È possibile applicare le regole di pulizia a:

- **singole sincronizzazioni e backup online**
- tutte le sincronizzazioni e i backup online di cui si dispone in Acronis Cloud
- 5. Scegliere le regole desiderate e fare clic su **Pulisci ora!**.

Un ulteriore modo per eseguire la pulizia consiste nell'eliminazione di una sincronizzazione o di un backup online non più necessario. In questo caso, la cronologia di tutte le versioni della sincronizzazione o del backup online viene eliminata da Acronis Cloud.

## <span id="page-107-0"></span>8.8 Ripristino di un file eliminato

A volte si può eliminare un file da una sincronizzazione per errore. Quindi, è necessario ripristinare il file eliminato. Questo è possibile per le sincronizzazioni che conservano le versioni dei file in Acronis Cloud.

Una condizione: il file eliminato non deve essere rimosso durante la pulizia del Cloud.

Per ripristinare un file eliminato:

- 1. Avviare Acronis True Image.
- 2. Nella barra laterale, fare clic su **Sincronizza**, selezionare la sincronizzazione che contiene il file da recuperare, quindi fare clic sul link **Acronis Cloud**.
- 3. Fare clic sulla scheda **File**, quindi selezionare la sincronizzazione da cui è stato eliminato il file.
- 4. Dopo aver selezionato la sincronizzazione, verrà visualizzato un elenco di file e cartelle.
5. Selezionare la casella di controllo **Visualizza elementi eliminati**, quindi selezionare il file eliminato da ripristinare.

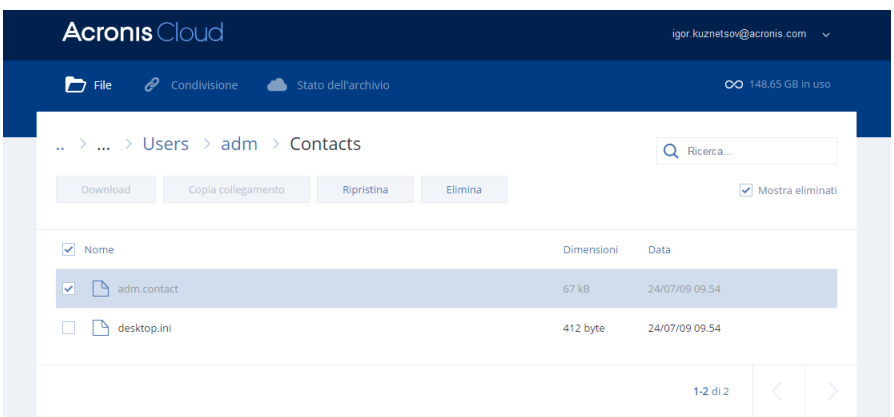

6. Fare clic sul pulsante **Ripristina** per recuperare il file eliminato dalla sua cartella.

# 8.9 Annullamento del collegamento di una periferica del proprio account

A volte è necessario annullare il collegamento di uno dei computer o delle periferiche rimovibili dal proprio account. Per esempio, quando un computer si guasta o viene rubato.

Per annullare il collegamento di una periferica:

- 1. Andare alla pagina del proprio account Acronis all'indirizzo http://www.acronis.it/my/index.html/.
- 2. Accedere al proprio account.
- 3. Selezionare **Sincronizzazione** sul lato sinistro dello schermo. La scheda **Computer** nell'area Gestisci sincronizzazione è visualizzata per impostazione predefinita.

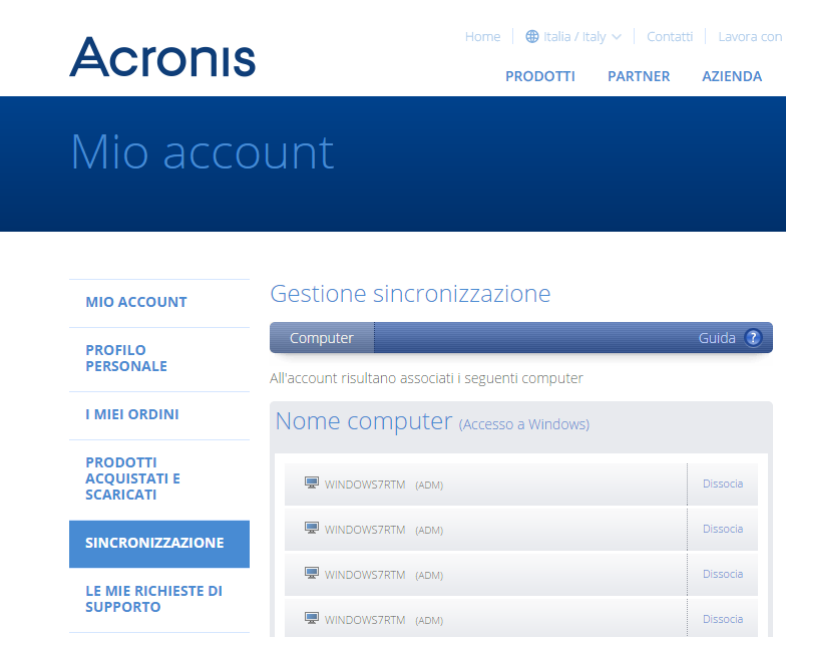

- 4. Selezionare **Annulla collegamento** a destra del nome del computer per cui annullare il collegamento.
- 5. Selezionare **OK** nel messaggio di conferma.

L'annullamento del collegamento del computer:

- **Lo rimuove dall'elenco Computer.**
- Lo rimuove da tutte le sincronizzazioni a cui il computer partecipa.
- Blocca il certificato di partecipante alla sincronizzazione.

# 9 Acronis True Image per dispositivi mobili

*Acronis Cloud potrebbe non essere disponibile nella propria area geografica. Per maggiori informazioni, fare clic qui: http://kb.acronis.com/content/4541*

Acronis True Image per dispositivi mobili consente di eseguire il backup dei dati in Acronis Cloud, quindi ripristinarlo in caso di perdita o danneggiamento. Notare che Acronis True Image per dispositivi mobili richiede un abbonamento a Acronis Cloud, quindi è necessario iscriversi prima a Acronis Cloud.

### **Quali periferiche sono supportate dall'applicazione mobile?**

È possibile installare Acronis True Image su qualsiasi dispositivo mobile dotato di sistema operativo iOS (iPhone, iPad, iPod) o Android (telefoni cellulari e tablet).

### **Funzionalità principali**

#### **Acronis True Image per dispositivi mobili consente di:**

- Eseguire il backup dei dati personali in Acronis Cloud
- Eseguire automaticamente il backup dei dati nuovi e di quelli modificati
- Accedere ai backup online da tutti i dispositivi mobili e ripristinare i dati da questi backup

### **Dove posso trovare queste app?**

È possibile visualizzare informazioni aggiuntive e scaricare Acronis True Image per dispositivi mobili dall'App Store di Apple o Google Play:

- Acronis True Image per dispositivi iOS: https://itunes.apple.com/us/app/acronis-true-image-cloud/id978342143
- Acronis True Image per dispositivi Android: https://play.google.com/store/apps/details?id=com.acronis.acronistrueimage

### **In questa sezione**

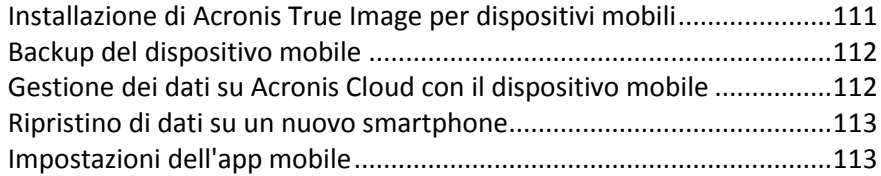

# <span id="page-110-0"></span>9.1 Installazione di Acronis True Image per dispositivi mobili

A seconda del dispositivo mobile, visitare l'App Store di Apple o Google Play e cercare l'app Acronis True Image.

Per esempio, per trovare e installare l'app Acronis True Image per iOS:

- 1. Su iPhone, aprire **App Store**.
- 2. Toccare l'icona Cerca.
- 3. Immettere **acronis** nel campo di ricerca.
- 4. Selezionare **acronis true image** nei risultati della ricerca per passare alla pagina dell'app.

5. Seguire la procedura di installazione standard.

La procedura per cercare e installare l'app Android è simile.

# <span id="page-111-0"></span>9.2 Backup del dispositivo mobile

Un backup mobile è la garanzia che i dati sui dispositivi mobili sono sicuri e possono essere ripristinati in caso di danneggiamento o perdita. È anche possibile usare il backup per trasferire i dati e le impostazioni personali dal vecchio smartphone a uno nuovo.

#### **Per eseguire il backup dei dati sul dispositivo mobile:**

- 1. Avviare Acronis True Image:
- 2. Accedere all'account Acronis.
- 3. Selezionare le categorie di dati di cui si vuole eseguire il backup.
- 4. Toccare **Esegui backup adesso**.
- 5. Consentire a Acronis True Image di accedere ai dati personali.

Quando il backup è stato completato, i dati vengono caricati sul Acronis Cloud protetto. Se si desidera che il backup delle modifiche ai dati, per esempio nuove foto, venga eseguito automaticamente, accertarsi che l'impostazione **Backup continui** sia attivata. Se questa impostazione non è attivata, viene eseguito il backup dei nuovi dati solo quando si seleziona **Backup**. Per i dettagli, vedere Impostazioni app mobile (p[. 113\)](#page-112-1).

# <span id="page-111-1"></span>9.3 Gestione dei dati su Acronis Cloud con il dispositivo mobile

Con smartphone o tablet, è possibile accedere a qualsiasi backup mobile archiviato su Acronis Cloud. Generalmente, è possibile aprire, condividere, ripristinare ed eseguire altre operazioni con una categoria di file o dati. Notare che a causa delle limitazioni del sistema operativo, alcune operazioni possono non essere disponibili per tipi di file specifici.

#### **Per accedere ai dati in un backup online:**

- 1. Installare e avviare Acronis True Image.
- 2. Accedere all'account Acronis, se richiesto.
- 3. Per aprire il menu laterale, scorrere dal bordo sinistro dello schermo a quello destro, quindi selezionare **Accesso e ripristino**.
- 4. Selezionare il backup che contiene le categorie di file o dati desiderati. È possibile selezionare il backup dal nome o dal dispositivo che contiene i dati desiderati. Per esempio, per accedere ai dati dal dispositivo mobile corrente, selezionare questo dispositivo dall'elenco.
- 5. Individuare la categoria di file o dati desiderati.
- 6. In base al tipo di dati, possono essere effettuate le seguenti operazioni:
	- **Apri**
	- **Ripristina**
	- **Ripristina tutto**

# <span id="page-112-0"></span>9.4 Ripristino di dati su un nuovo smartphone

Con un backup mobile dello smartphone, è possibile trasferire facilmente i dati personali su un altro dispositivo mobile. Ad esempio, questo è utile quando si acquista un nuovo smartphone. Basta ripristinare i dati da Acronis Cloud sul nuovo dispositivo.

#### **Per ripristinare i dati su un nuovo smartphone:**

- 1. Installare e avviare Acronis True Image.
- 2. Accedere all'account Acronis. Acronis True Image rileva la presenza di backup mobili in Acronis Cloud.
- 3. Toccare **Ripristina dati**.
- 4. Selezionare il dispositivo mobile da cui ripristinare i dati, quindi toccare **Seleziona**. Ad esempio, se si desidera trasferire i dati dal vecchio smartphone, selezionarlo.
- 5. Selezionare le categorie di dati che si desidera ripristinare, quindi toccare **Ripristina**.
- 6. Consentire a Acronis True Image di accedere ai dati personali.

Quando il ripristino è stato completato, i dati vengono scaricati sul nuovo dispositivo.

# <span id="page-112-1"></span>9.5 Impostazioni dell'app mobile

Per aprire la sezione **Impostazioni**, scorrere dal bordo sinistro dello schermo a quello destro, quindi selezionare **Impostazioni**. Sono disponibili le seguenti impostazioni:

**Backup continuo**

Se questa impostazione è attiva, Acronis True Image rileva automaticamente i nuovi dati e li carica in Acronis Cloud.

**Esegui il backup solo con rete Wi-Fi** o **Esegui il backup con rete Wi-Fi e cellulare**

È possibile selezionare un tipo di connessione Internet per caricare e scaricare i dati. Questo è utile perché a volte una connessione Wi-Fi è più economica(o gratuita) o più affidabile di altri tipi di connessione.

**Guida in linea**

Selezionare questa voce per aprire una guida del prodotto basata sul Web.

**Invia feedback**

Questo comando consente di inviare feedback su Acronis True Image, sottoporre un problema o contattare il supporto tecnico.

# 10 Clonazione e migrazione del disco

Questa operazione effettua la copia dell'intero contenuto di un disco in un altro. L'operazione può essere utile per clonare sistema operativo, applicazioni e dati su un nuovo disco di capacità maggiore. È possibile effettuare l'operazione in due modi:

- Con l'utility Clona disco (p[. 114\)](#page-113-0).
- Eseguendo il backup del disco vecchio per poi ripristinarlo su quello nuovo (p[. 76\)](#page-75-0).

### **In questa sezione**

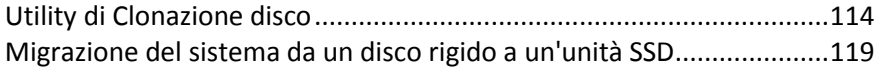

# <span id="page-113-1"></span>10.1 Utility di Clonazione disco

L'utility di Clonazione consente di clonare il disco rigido copiando le partizioni su un altro disco rigido.

Si prega di leggere prima di iniziare:

 Per clonare il sistema su un disco rigido di maggiore capacità, si consiglia d'installare l'unità di destinazione (nuova) nella posizione in cui verrà utilizzata e l'unità di origine in una posizione diversa, ad esempio in un alloggiamento USB esterno. Si tratta di una procedura importante soprattutto per i computer portatili.

*Attenzione! Il vecchio e il nuovo disco rigido devono lavorare nella stessa modalità di controllo (es. IDE o AHCI). In caso contrario, non sarà possibile avviare il computer dal nuovo disco rigido.*

*Attenzione! Se si clona un disco contenente Windows in un disco rigido USB esterno, non sarà possibile utilizzarlo per eseguire l'avvio. Windows non supporta l'avvio da dischi rigidi USB esterni. Eseguire la clonazione in un'unità SSD o in un disco rigido interno.*

- Il disco di clonazione non supporta sistemi multivolume.
- Sulle schermate del programma, le partizioni danneggiate sono indicate con una croce bianca all'interno di un cerchio rosso, nell'angolo in alto a sinistra. Prima di avviare la clonazione, è necessario verificare gli errori di questi dischi e correggerli usando gli strumenti appropriati del sistema operativo.
- Si consiglia di creare un backup del disco originale completo come misura di sicurezza. Potrebbe consentire di salvare i dati in caso di anomalia del disco rigido originale durante la clonazione. Per informazioni sulla creazione di questo backup, consultare Backup delle partizioni e dei dischi. Dopo la creazione del backup, assicurarsi di convalidarlo.

# <span id="page-113-0"></span>10.1.1 Procedura guidata Clona disco

Prima di iniziare, leggere le informazioni generali sull'Utility Clona disco (p. [114\)](#page-113-1).

#### **Per clonare un disco:**

- 1. Nella barra laterale fare clic su **Strumenti**, quindi su **Clona disco**.
- 2. Nel passaggio **Clona disco** scegliere la modalità di trasferimento.
	- **Automatica**: consigliato per la maggior parte dei casi.

 **Manuale**: per una maggiore flessibilità nel trasferimento dei dati. Questa modalità può essere utile per modificare la struttura della partizione del disco.

*Se il programma trova due dischi, uno partizionato e uno non partizionato, riconoscerà automaticamente il disco partizionato come disco di origine e quello non partizionato come disco di destinazione. In questi casi, i passaggi successivi verranno saltati e verrà visualizzata la schermata Riepilogo clonazione.*

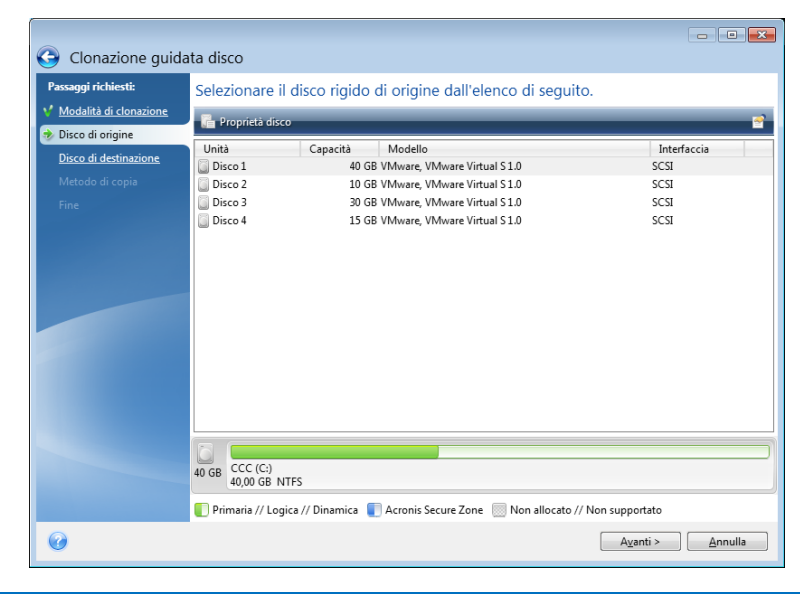

3. Nel passaggio **Disco di origine** selezionare il disco e le partizioni da clonare.

*Acronis True Image non supporta la clonazione dei dischi dinamici.*

4. Nel passaggio **Disco di destinazione** selezionare il disco di destinazione per i dati clonati.

Se il disco di destinazione selezionato contiene partizioni, confermare l'eliminazione delle partizioni. Notare che la distruzione dei dati reali avrà luogo solo facendo clic su **Procedi** nell'ultimo passaggio della procedura guidata.

*Se è presente un disco non partizionato, verrà riconosciuto automaticamente dal programma come destinazione e il passaggio verrà saltato.*

- 5. [Questo passaggio è disponibile solo in modalità di clonazione manuale]. Nel passaggio **Metodo di spostamento** scegliere un metodo di spostamento dei dati.
	- **Così come è**: verrà creata una nuova partizione per ogni vecchia partizione di pari dimensioni, tipo, file system ed etichetta. Lo spazio inutilizzato diventerà spazio non allocato.
	- **Proporzionale**: lo spazio del nuovo disco verrà distribuito in maniera proporzionale tra le partizioni clonate.
	- **Manuale**: specificare nuove dimensioni ed altri parametri.
- 6. [Questo passaggio è disponibile solo in modalità di clonazione manuale]. Nel passaggio **Modifica del layout del disco** è possibile modificare le impostazioni delle partizioni create nel disco di destinazione. Fare riferimento a Partizionamento manuale (p. [116\)](#page-115-0) per ulteriori informazioni.
- 7. [Passaggio opzionale] Nel passaggio **Elementi da escludere**, specificare i file e la cartelle da non clonare. Consultare Esclusione di elementi dalla clonazione (p. [117\)](#page-116-0) per ulteriori informazioni.

8. Nel passaggio **Fine** verificare che il layout configurato sul disco sia adatto alle esigenze, quindi fare clic su **Procedi**.

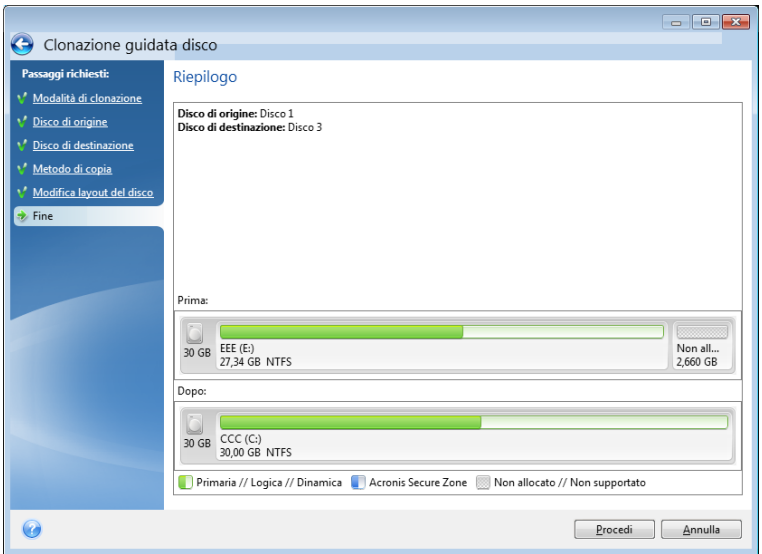

In caso di arresto dell'operazione di clonazione per qualsiasi motivo, configurare e riavviare la procedura dall'inizio. I dati non verranno perduti poiché Acronis True Image non modificherà il disco originale e i dati in esso contenuti durante l'operazione di clonazione.

La clonazione di un disco contenente un sistema operativo attivo richiederà il riavvio del computer. In questo caso, dopo aver scelto **Procedi** verrà chiesto di confermare il riavvio. Annullando il riavvio verrà interrotta l'intera procedura. Per impostazione predefinita, Acronis True Image spegne il computer al termine del processo di clonazione. In questo modo è possibile modificare la posizione dei jumper master/slave e rimuovere uno dei dischi rigidi.

# <span id="page-115-0"></span>10.1.2 Partizionamento manuale

Il metodo di trasferimento manuale consente di ridimensionare le partizioni sul nuovo disco. Come impostazione predefinita, il programma le ridimensiona in modo proporzionale.

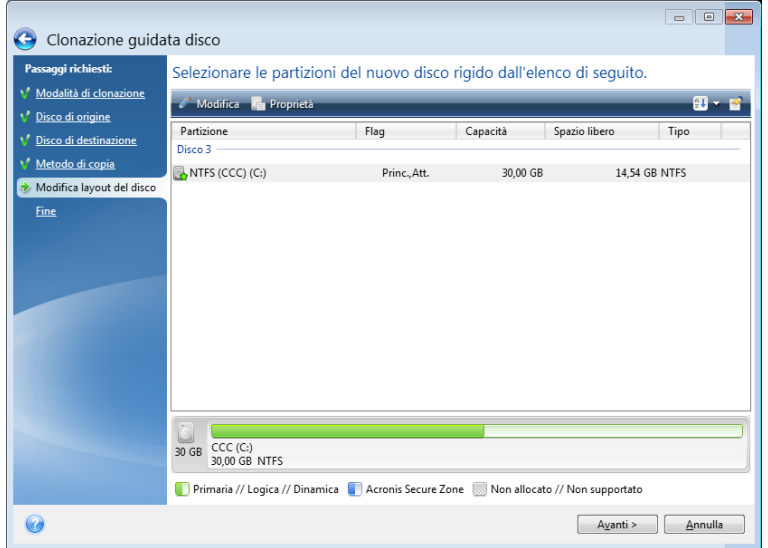

#### **Per modificare una partizione:**

1. Selezionare la partizione, quindi fare clic su **Modifica**. In questo modo verrà aperta la finestra Impostazioni della partizione.

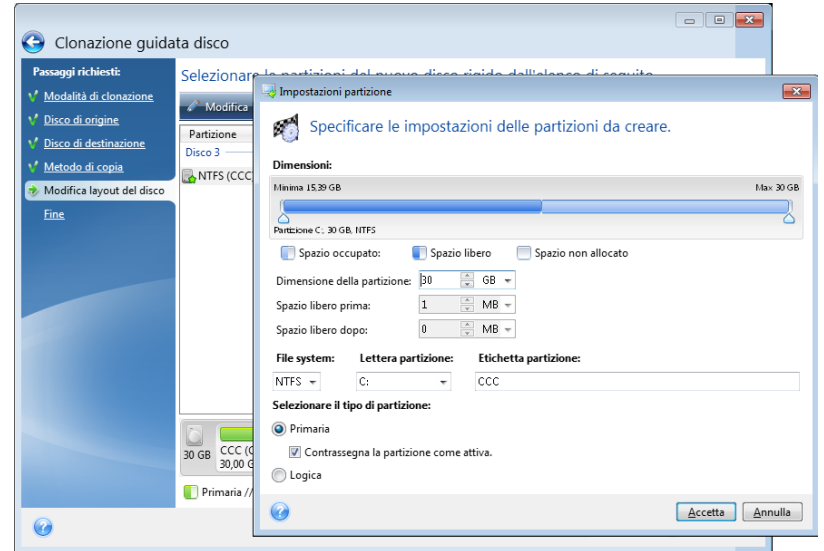

- 2. Specificare le seguenti impostazioni per la partizione:
	- Dimensioni e posizione
	- **File system**
	- Tipo di partizione (disponibile solo per dischi MBR)
	- Lettera ed etichetta della partizione

Fare riferimento a Impostazioni della partizione (p. [146\)](#page-145-0) per i dettagli.

3. Fare clic su **Accetta**.

**Attenzione!** Facendo clic in qualsiasi precedente passaggio della procedura guidata sulla barra laterale in questa finestra verranno reimpostate tutte le modifiche selezionate relative a dimensioni e posizione, quindi sarà necessario specificarle nuovamente.

# <span id="page-116-0"></span>10.1.3 Esclusione di elementi dalla clonazione

Se non si desidera clonare file specifici da un disco di origine (per esempio, quando il disco di destinazione è più piccolo di quello di origine), è possibile scegliere di escluderli nel passaggio **Cosa escludere**.

*Si consiglia di non escludere i file nascosti e di sistema nella clonazione della partizione di sistema.*

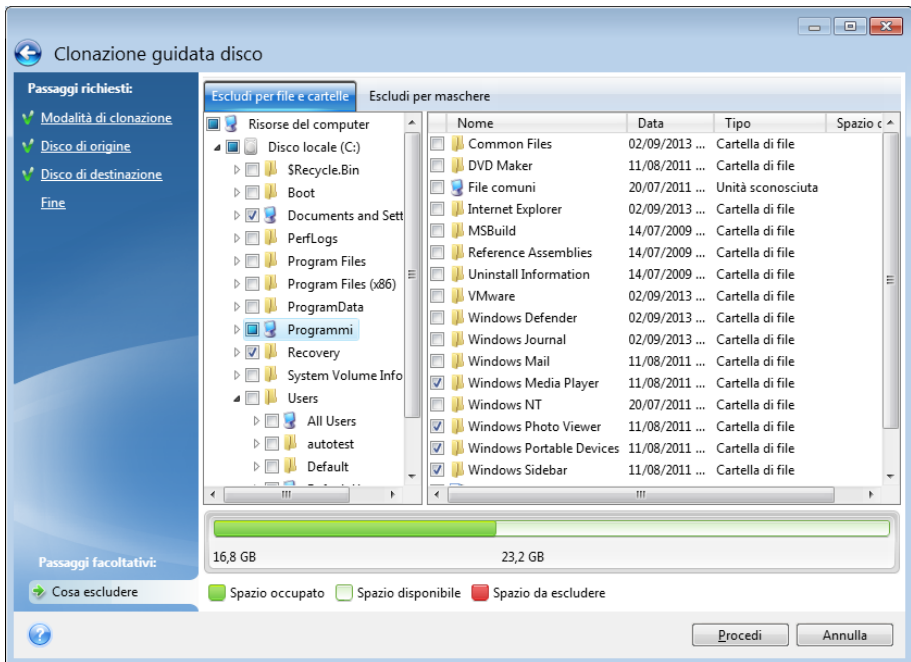

#### **Esistono due modi per escludere file e cartelle:**

- **Escludi per file e cartelle**: questa scheda consente di selezionare file e cartelle specifiche dalla struttura delle cartelle.
- **Escludi per maschere**: questa scheda consente di escludere un gruppo di file in base a una maschera o un singolo file in base al nome o al percorso.

Per aggiungere un criterio di esclusione, fare clic su **Aggiungi**, digitare un nome di file, un percorso o una maschera, quindi selezionare **OK**. È possibile aggiungere tutti i file e le maschere che si desidera.

#### **Esempi di criteri di esclusione:**

- È possibile immettere nomi di file espliciti:
	- *file.ext*: tutti i file corrispondenti verranno esclusi dalla clonazione.
	- *C:\file.ext*: il file file.ext nell'unità C: verrà escluso.
- È possibile utilizzare i caratteri jolly (\* e ?):
	- *\*.ext*: tutti i file con estensione .ext verranno esclusi.
	- *??nome.ext*: tutti i file con estensione .ext, il cui nome è composto da sei lettere (e inizia con qualsiasi simbolo (??) e termina con *nome*), saranno esclusi.
- È possibile immettere il percorso di una cartella:
	- *C:\immagini*: la cartella *immagini* nel disco C: verrà esclusa.

È possibile modificare e rimuovere criteri di esclusione utilizzando i pulsanti corrispondenti nel riquadro a destra.

# <span id="page-118-0"></span>10.2 Migrazione del sistema da un disco rigido a un'unità SSD

Innanzitutto, assicurarsi che Acronis True Image rilevi il nuovo disco SSD sia in Windows sia dal supporto di ripristino Acronis. Se si verifica un problema, consultare Operazioni da eseguire se Acronis True Image non riconosce l'unità SSD (p. [119\)](#page-118-1).

## **Dimensioni SSD**

Poiché di solito gli SSD sono meno capienti degli HDD, lo spazio occupato sul disco rigido può superare le dimensioni dell'SSD. In questo caso, la migrazione non è possibile.

Per ridurre la quantità di dati sul disco di sistema, provare a eseguire quanto segue:

- Spostare i file di dati dal vecchio disco rigido in un'altra posizione, ad esempio un altro disco rigido interno o esterno.
- Creare archivi .zip di file di dati (ad esempio, documenti, immagini, file audio ecc.), quindi eliminare i file originali.
- Pulire il disco rigido utilizzando l'utilità Pulizia disco Windows.

Tenere presente che per un funzionamento stabile, Windows richiede molti GB di spazio libero nella partizione di sistema.

### **Quale metodo di migrazione scegliere**

Se il disco di sistema è costituito da un'unica partizione (senza contare la partizione nascosta riservata al sistema stesso), è possibile provare ad effettuare la migrazione dell'unità SSD utilizzando lo strumento Clona. Per ulteriori informazioni, consultare Clonazione di un disco rigido.

Tuttavia, nella maggior parte dei casi si consiglia di utilizzare il metodo di backup e ripristino. Questo metodo fornisce un maggiore livello di flessibilità e controllo rispetto alla migrazione. Consultare Migrazione a un SSD utilizzando il metodo di backup e ripristino (p. [120\)](#page-119-0).

# <span id="page-118-1"></span>10.2.1 Operazioni da eseguire se Acronis True Image non riconosce l'unità SSD

Talvolta Acronis True Image può non riconoscere un'unità SSD.

In tal caso, verificare se l'unità SSD è riconosciuta nel BIOS.

Se il BIOS del computer non visualizza l'unità SSD, verificare che il cavo di alimentazione e il cavo dei dati siano collegati correttamente. È possibile inoltre provare ad aggiornare il BIOS e i driver SATA. Se questi suggerimenti non aiutano, contattare il servizio di supporto del produttore dell'unità SSD.

Se il BIOS del computer non visualizza l'unità SSD, è possibile provare la seguente procedura:

A seconda del sistema operativo, digitare **cmd** nel campo Cerca o nel campo Esegui, quindi premere **Invio**.

Nel prompt della riga di comando digitare:

### **diskpart**

**list disk** La schermata visualizzerà i dischi collegati al computer. Cercare il numero del disco dell'unità SSD. Utilizzare le sue dimensioni come riferimento.

### **select disk N** N è il numero di disco dell'SSD.

**clean** Questa operazione consente di rimuovere tutte le informazioni dall'unità SSD e di sovrascrivere l'MBR con quello predefinito.

### **exit**

### **exit**

Avviare Acronis True Image e verificare se rileva l'unità SSD. Se la rileva, utilizzare lo strumento Aggiungi nuovo disco per creare una singola partizione sul disco che occupi tutto lo spazio disponibile. Quando si crea una partizione, controllare che lo spazio disponibile prima della partizione sia 1 MB. Per ulteriori informazioni, consultare Aggiunta di un nuovo disco rigido (p. [144\)](#page-143-0).

Il passaggio successivo consiste nel verificare se il supporto di ripristino di avvio Acronis riconosce l'unità SSD.

- 1. Eseguire l'avvio dal supporto di ripristino.
- 2. Selezionare **Strumenti e utilità -> Aggiungi nuovo disco** nel menu principale. Nella schermata **Seleziona disco** verranno visualizzate le informazioni su tutti i dischi rigidi all'interno del sistema. Utilizzare questo metodo per verificare se l'unità SSD viene rilevata nell'ambiente di ripristino.
- 3. Se la schermata mostra l'unità SSD, è sufficiente selezionare **Annulla**.

Se il supporto di ripristino non riconosce l'unità SSD e la modalità del controller SSD è AHCI, è possibile provare a cambiare la modalità in IDE (o ATA in alcune marche di BIOS) e verificare se questo risolve il problema.

*Attenzione! Non avviare Windows dopo aver cambiato la modalità; questo potrebbe provocare gravi problemi al sistema. È necessario tornare alla modalità AHCI prima di avviare Windows.* 

Se dopo aver cambiato la modalità il supporto di ripristino rileva l'unità SSD, è possibile utilizzare la seguente procedura per il ripristino o la clonazione nel supporto di ripristino:

- 1. Arrestare il computer.
- 2. Avviare il BIOS, cambiare la modalità da AHCI a IDE (o ATA in alcune marche di BIOS).
- 3. Eseguire l'avvio dal supporto di ripristino Acronis.
- 4. Ripristinare o clonare il disco.
- 5. Avviare il BIOS e cambiare nuovamente IDE in AHCI.
- 6. Avviare Windows.

### **Operazioni da eseguire se i suggerimenti precedenti non aiutano**

È possibile provare a creare un supporto di ripristino basato su WinPE. Questo potrebbe fornire i driver necessari. Per ulteriori informazioni, consultare Creazione di supporti di ripristino basati su WinPE.

# <span id="page-119-0"></span>10.2.2 Migrazione a un SSD utilizzando il metodo di backup e ripristino

È possibile utilizzare la seguente procedura per tutti i sistemi operativi supportati. In primo luogo, consideriamo il semplice caso in cui il disco di sistema è costituito da una singola partizione. Notare che per Windows 7, il disco di sistema di solito dispone di una partizione nascosta Riservata per il sistema.

Si consiglia di migrare il sistema su un SSD vuoto che non contenga partizioni (spazio su disco non allocato). Notare che se l'unità SSD è nuova e non è mai stata utilizzata prima, essa non conterrà partizioni.

### **Migrare il sistema su un SSD:**

- 1. Avviare Acronis True Image.
- 2. Creare il supporto di ripristino Acronis, se questa operazione non è ancora stata eseguita. A tale scopo, nella sezione **Strumenti** fare clic su **Crea supporto di avvio** e seguire le istruzioni visualizzate sullo schermo.
- 3. Eseguire il backup dell'intero disco di sistema (in modalità di backup del disco) su un disco rigido diverso dal disco rigido del sistema e dall'SSD.
- 4. Spegnere il computer e rimuovere il disco rigido di sistema.
- 5. Montare l'unità SSD nello slot in cui si trovava il disco rigido. *Per alcune marche di dischi SSD potrebbe essere necessario inserire l'unità SSD in uno slot PCI Express.*
- 6. Avvio dal supporto di ripristino Acronis.
- 7. Convalidare il backup per assicurarsi che sia possibile utilizzarlo per il ripristino. Per fare questo, fare clic su **Ripristino** nel riquadro di sinistra e selezionare il backup. Fare clic con il pulsante destro del mouse, selezionare **Convalida archivio** nel menu di scelta rapida, quindi fare clic su **Continua**.
- 8. Al termine della convalida, fare clic con il pulsante destro sul backup e selezionare **Ripristina** nel menu di scelta rapida.
- 9. Scegliere **Ripristina interi dischi e partizioni** nel passaggio Metodo di ripristino, quindi fare clic su **Avanti**.
- 10. Selezionare il disco di sistema nel passaggio Cosa ripristinare.
- 11. Fare clic **Nuova posizione** quindi selezionare l'SSD come nuova posizione per il disco di sistema, quindi fare clic su **Accetta**.
- 12. Nel passaggio successivo fare clic su **Continua** per avviare il ripristino.
- 13. Al termine del ripristino, chiudere la versione autonoma di Acronis True Image.
- 14. Provare ad eseguire l'avvio dell'unità SSD e assicurarsi che Windows e le applicazioni funzionino in modo corretto.

Se il disco rigido di sistema contiene anche una partizione di ripristino o di diagnostica nascosta, come accade spesso con i portatili, la procedura sarà diversa. Di solito è necessario ridimensionare le partizioni manualmente durante il ripristino sull'unità SSD. Per le istruzioni, consultare Ripristino di un disco con una partizione nascosta (p. [76\)](#page-75-0).

# 11 Strumenti

Strumenti e utilità Acronis includono strumenti di protezione, strumenti di montaggio, utilità disco clone, utilità di sicurezza e privacy, e utilità di gestione del disco.

## **Strumenti di protezione**

### **Supporto di Universal Restore di Acronis**

Se si esegue il ripristino dell'immagine su un computer dotato di una configurazione hardware diversa, il programma potrebbe non riuscire a individuare alcuni driver di dispositivo nelle cartelle predefinite, soprattutto se l'hardware di destinazione dispone di un controller di archiviazione di massa specifico.

Questo strumento è disponibile nella scheda **Strumenti** in Acronis True Image o può essere scaricato dall'account Acronis. Consultare i dettagli su: https://kb.acronis.com/ati2015/aur.

**Acronis Startup Recovery Manager** (p[. 133\)](#page-132-0)

Consente di avviare Acronis True Image senza caricare il sistema operativo premendo F11 all'avvio, prima dell'avvio del sistema operativo.

**Rescue Media Builder** (p. [123\)](#page-122-0)

Consente di creare un supporto di ripristino di avvio con i prodotti Acronis (o i rispettivi componenti specificati) installati sul computer.

**Acronis Secure Zone** (p. [140\)](#page-139-0)

Consente di archiviare i backup in una speciale partizione sicura sul disco.

**Try&Decide** (p[. 134\)](#page-133-0)

È possibile provare qualunque operazione non sicura nella modalità Prova e poi decidere se applicarla o scartarla.

### **Clonazione del disco**

**Clona disco** (p[. 114\)](#page-113-0)

Usare la Clonazione guidata del disco se è necessario duplicare il disco rigido copiando le partizioni su un altro disco rigido.

### **Sicurezza e privacy**

**Acronis DriveCleanser** (p. [148\)](#page-147-0)

L'utilità Acronis DriveCleanser fornisce l'eliminazione sicura dei dati sul disco rigido.

**Pulizia del sistema** (p. [152\)](#page-151-0)

Con l'utilità Pulizia del sistema è possibile eliminare componenti (cartelle, file, sezioni del registro e così via) relativi ad attività generali del sistema. Questi componenti di Windows contengono tracce dell'attività dell'utente sul PC, quindi anche queste dovrebbero essere completamente rimosse per mantenere la riservatezza.

### **Gestione del disco**

**Aggiungi un nuovo disco** (p. [144\)](#page-143-0)

La Procedura guidata Aggiungi un nuovo disco aiuta ad aggiungere un nuovo disco rigido al computer. Sarà possibile preparare la nuova unità creando e formattando nuove partizioni sul disco rigido.

### **Montaggio immagine**

**Monta immagine** (p. [160\)](#page-159-0)

Questo strumento consente di esplorare un'immagine creata in precedenza. È possibile assegnare lettere di unità temporanee alle immagini delle partizioni e accedere facilmente alle immagini come se fossero normali unità logiche.

**Smonta immagine** (p. [161\)](#page-160-0)

Questo strumento consente di smontare le unità logiche temporanee create per esplorare un'immagine.

# 11.1 Creazione di un supporto di ripristino di avvio

È possibile eseguire Acronis True Image da un supporto di avvio di emergenza su un sistema bare-metal o su un computer guasto che non è in grado di eseguire l'avvio. È possibile anche eseguire il backup dei dischi su computer che non eseguono Windows, copiando tutti i dati nel backup creando un'immagine in modalità settore per settore. Per eseguire questa operazione è necessario disporre di un supporto di avvio su cui è installata una versione autonoma di Acronis True Image.

### **Come poter ottenere un supporto di avvio:**

- Utilizzare il Cd di installazione del prodotto confezionato.
- Creare un supporto di avvio con Acronis Media Builder (p[. 123\)](#page-122-0):
	- CD vuoto
	- **DVD** vuoto
	- Unità flash USB

Nota: I dati che potrebbe contenere non verranno modificati.

- Creare un file di immagine .iso per masterizzarlo successivamente su CD o DVD.
- **E** Creare un supporto basato su WinPE con plug-in Acronis

# <span id="page-122-0"></span>11.1.1 Acronis Media Builder

Acronis Media Builder consente di creare un'unità flash USB o un CD/DVD vergine di avvio. Quando Windows non è in grado di eseguire l'avvio, utilizzare il supporto di avvio per avviare una versione autonoma di Acronis True Image e ripristinare il computer.

#### **È possibile creare diversi tipi di supporto di avvio:**

**Supporto di ripristino di avvio di Acronis**

Consigliato per la maggior parte degli utenti.

**Supporto basato su WinPE con plug-in Acronis**

L'esecuzione di Acronis True Image nell'ambiente di preinstallazione potrebbe fornire maggiore compatibilità con l'hardware del computer, poiché l'ambiente di preinstallazione utilizza i driver di Windows.

È consigliabile creare questo tipo di supporto nel caso in cui il supporto di avvio di ripristino di Acronis non riesce a eseguire l'avvio del computer.

Per utilizzare questa opzione, è necessario installare uno dei seguenti componenti:

Windows Automated Installation Kit (AIK).

Questo componente è necessario per la creazione di WinPE 3.0.

**Windows Assessment and Deployment Kit (ADK).** 

Questo componente è necessario per la creazione di WinPE 4.0 e 5.0.

### **Note**

- Si consiglia di creare un nuovo supporto di avvio dopo ogni aggiornamento di Acronis True Image.
- Se vengono utilizzati supporti di tipo non ottico, adoperare il file system FAT16, FAT32 o NTFS.
- Acronis Media Builder supporta entrambe le versioni x86 e x64 di WinPE 3.0, WinPE 4.0 e WinPE 5.0.
- Un'immagine di PE basata su WinPE 3.0 richiede almeno 256 MB di RAM per funzionare, mentre per WinPE 4.0 e WinPE 5.0 il requisito è 512 MB.
- Se Acronis Media Builder non riconosce l'unità flash USB, è possibile provare a utilizzare la procedura descritta in un articolo della Acronis Knowledge Base all'indirizzo http://kb.acronis.com/content/1526.
- Quando si esegue l'avvio dal supporto di ripristino, non è possibile eseguire backup su dischi o partizioni con file system Ext2/Ext3/Ext4, ReiserFS e Linux SWAP.
- Quando l'avvio viene eseguito dal supporto di ripristino usando una versione autonoma di Acronis True Image, non è possibile ripristinare file e cartelle crittografate con l'utilizzo della crittografia disponibile in Windows XP e nei sistemi operativi successivi. Per ulteriori informazioni, consultare Impostazioni di sicurezza a livello di file per i backup (p[. 62\)](#page-61-0). D'altra parte, è possibile ripristinare gli archivi di backup crittografati con la funzionalità di crittografia di Acronis True Image.

## <span id="page-123-0"></span>11.1.1.1 Creazione di supporto di avvio

### **Per creare il supporto di avvio:**

- 1. Collegare un'unità flash USB o inserire un CD/DVD vergine.
- 2. Avviare Acronis True Image.
- 3. Nella sezione **Strumenti** fare clic su **Generatore di supporti di ripristino**.
- 4. Scegliere il tipo di supporto da creare. Fare riferimento a Acronis Media Builder per i dettagli.
- 5. Selezionare una destinazione per il supporto:
	- **CD**
	- **DVD**
	- **Unità flash USB** (disponibile solo come supporto di ripristino di avvio di Acronis) Se il drive presenta un file system non supportato, Acronis True Image suggerirà di formattarlo in un file system FAT.

*Attenzione. La formattazione eliminerà in maniera definitiva tutti i dati del disco.*

**File immagine ISO**

Sarà necessario specificare il nome del file .iso e la cartella di destinazione.

Una volta creato il file .iso, è possibile masterizzarlo su CD o DVD. In Windows 7 e versioni successive, per esempio, è possibile eseguire questa operazione utilizzando uno strumento di masterizzazione integrato. In Esplora risorse fare doppio clic sul file dell'immagine ISO creato e fare clic su **Masterizza**.

**File immagine WIM** (disponibile solo su per supporti basati su WinPE)

Acronis True Image aggiunge il Acronis plug-in al file .wim da Windows AIK o Windows ADK. Sarà necessario specificare un nome per il nuovo file .wim e la cartella di destinazione.

Per creare un supporto di avvio con un file .wim occorre convertirlo prima in un file .iso. Fare riferimento a Creazione di un file .iso da un file .wim (p. [127\)](#page-126-0) per i dettagli.

6. Fare clic su **Procedi**.

## 11.1.1.2 Parametri di avvio del supporto di avvio

In questa sezione è possibile impostare i parametri di avvio per configurare le opzioni di avvio dei supporti di ripristino per una migliore compatibilità con diversi componenti hardware. Sono disponibili varie opzioni (nousb, nomouse, noapic, ecc.). Questi parametri vengono forniti per gli utenti esperti. Se si dovessero presentare problemi di incompatibilità hardware mentre si testa l'avvio dal supporto di ripristino, potrebbe essere meglio contattare il Supporto tecnico Acronis.

#### **Per aggiungere parametri di avvio:**

- Inserire un comando nel campo **Parametri**. È possibile digitare diversi comandi, separati da spazi.
- Fare clic su **Avanti** per continuare.

Parametri aggiuntivi che possono essere applicati prima dell'avvio del kernel Linux

### **Descrizione**

I seguenti parametri possono essere utilizzati per caricare il kernel Linux in modalità speciale:

**acpi=off**

Disabilita ACPI e può essere d'aiuto con particolari configurazione hardware.

**noapic**

Disabilita APIC (Advanced Programmable Interrupt Controller) e può essere d'aiuto con particolari configurazioni di hardware.

**nousb**

Disabilita il caricamento dei moduli USB.

**nousb2**

Disabilita il supporto USB 2.0. Con quest'opzione i dispositivi USB 1.1 sono ancora in grado di funzionare. Quest'opzione permette di utilizzare alcune unità USB in modalità USB 1.1 nel caso in cui non dovessero funzionare in modalità USB 2.0.

**quiet**

Questo parametro è abilitato automaticamente e i messaggi di avvio non vengono visualizzati. Cancellandolo, verranno visualizzati i messaggi di avvio al momento del caricamento del kernel Linux e la command shell verrà proposta prima dell'avvio del programma Acronis stesso.

**nodma**

Disabilita DMA per tutte le unità disco IDE. Impedisce al kernel di congelarsi su dei dispositivi hardware.

**nofw**

Disabilita il supporto FireWire (IEEE1394).

**nopcmcia**

Disabilita il riconoscimento hardware PCMCIA.

### **nomouse**

Disabilita il supporto per il mouse.

### **[module name]=off**

Disabilita il modulo (ad es. **sata\_sis=off**).

### **pci=bios**

Forza l'utilizzo del BIOS PCI e non permette di accedere direttamente ai dispositivi hardware. Ad esempio, questo parametro può essere utilizzato se il computer ha un host bridge PCI non standard.

### **pci=nobios**

Disabilita l'utilizzo del BIOS PCI; sono permessi solamente metodi di accesso diretto all'hardware. Ad esempio, si può utilizzare questo parametro se si verificano dei crash al momento dell'avvio, probabilmente causati dal BIOS.

### **pci=biosirq**

Utilizza chiamate PCI BIOS per ripristinare la tabella di routing interrotta. Queste chiamate sono note perché si presentano su diversi computer e li bloccano quando vengono utilizzate, ma su altri computer costituiscono l'unico rimedio per ripristinare la tabella di routing. Provare a utilizzare questa opzione se il kernel non riesce ad allocare IRQ o se si scoprono dei bus PCI secondari sulla scheda madre.

### **vga=ask**

Richiama un elenco di modalità video disponibili per la scheda video e permette la selezione di una modalità video più adatta per la scheda video e il monitor. Provare questa opzione se la modalità video selezionata automaticamente non è adatta all'hardware.

# 11.1.1.3 Creazione di un file ISO di WinPE contenente i driver

A volte un disco WinPE di base con Acronis Plug-in non contieni i driver per l'hardware specifico, per esempio per i controller delle periferiche di archiviazione. È possibile aggiungere questi driver all'immagine di base di WinPE (WIM) prima di creare un file ISO con Acronis Plug-in.

*Attenzione! È possibile aggiungere solo i driver con l'estensione del nome del file .inf.*

La seguente procedura è basata su un articolo di MSDN disponibile all'indirizzo http://technet.microsoft.com/en-us/library/dd799244(WS.10).aspx

#### **Per creare un'immagine di base di Windows PE, procedere come segue:**

- 1. In caso non di disponga del file .wim con il plug-in Acronis, avviare **Generatore di supporti di ripristino** e crearlo scegliendo **file WIM** come destinazione per il supporto basato su WinPE. Fare riferimento a Creazione di un supporto di avvio (p[. 124\)](#page-123-0) per maggiori dettagli.
- 2. A seconda che si disponga della versione Windows AIK o Windows ADK, procedere come segue:
	- Nel menu **Start**, selezionare **Microsoft Windows AIK**, quindi fare clic con il pulsante destro su **Prompt dei comandi degli strumenti di Windows PE** e selezionare **Esegui come amministratore**.
	- Nel menu **Start**, selezionare **Microsoft Windows AIK**, quindi fare clic con il pulsante destro su **Prompt dei comandi degli strumenti di distribuzione** e selezionare **Esegui come amministratore**.
- Nel menu **Start** selezionare **Windows Kits**, fare clic su **Windows ADK**, fare clic con il pulsante destro su **Ambiente degli strumenti di distribuzione e creazione immagini**, e selezionare **Esegui come amministratore**
- 3. Eseguire lo script Copype.cmd per creare una cartella con i file di Windows PE. Per il prompt dei comandi digitare, ad esempio:

copype amd64 C:\winpe\_x64

Per creare WinPE x86, digitare **x86** anziché **amd64**.

- 4. Copiare il file .wim, per esempio, nella cartella C:\winpe\_x64\. Per impostazione predefinita, il file viene rinominato AcronisBootablePEMedia.wim.
- 5. Montare l'immagine di base in una directory locale utilizzando lo strumento DISM. Per eseguire questa operazione, immettere:

Dism /Mount-Wim /WimFile:C:\winpe\_x64\AcronisBootablePEMedia.wim /index:1 /MountDir:C:\winpe\_x64\mount

6. Aggiungere i driver del proprio hardware utilizzando il comando DISM con l'opzione Add-Driver. Per esempio, per aggiungere il driver Mydriver.inf posizionato nella cartella C:\drivers\, immettere:

Dism /image:C:\winpe\_x64\mount /Add-Driver /driver:C:\drivers\mydriver.inf

- 7. Ripetere il passaggio precedente per ogni driver che si desidera aggiungere.
- 8. Applicare le modifiche utilizzando il comando DISM: Dism /Unmount-Wim /MountDir:C:\winpe\_x64\mount /Commit
- 9. Creare un'immagine di PE (file .iso) dal file .wim derivante. Fare riferimento a Creazione di un file .iso da un file .wim per i dettagli.

# <span id="page-126-0"></span>11.1.1.4 Creazione di un file ISO da un file WIM

Per creare un supporto di avvio con un file WIM occorre convertirlo prima in un file ISO.

### **Per creare un'immagine di PE (file .iso) dal file .wim derivante:**

- 1. A seconda che si disponga della versione Windows AIK o Windows ADK, procedere come segue:
	- Nel menu **Start**, selezionare **Microsoft Windows AIK**, quindi fare clic con il pulsante destro su **Prompt dei comandi degli strumenti di Windows PE** e selezionare **Esegui come amministratore**.
	- Nel menu **Start**, selezionare **Microsoft Windows AIK**, quindi fare clic con il pulsante destro su **Prompt dei comandi degli strumenti di distribuzione** e selezionare **Esegui come amministratore**.
	- Nel menu **Start** selezionare **Windows Kits**, fare clic su **Windows ADK**, fare clic con il pulsante destro su **Ambiente degli strumenti di distribuzione e creazione immagini**, e selezionare **Esegui come amministratore**
- 2. Eseguire lo script Copype.cmd per creare una cartella con i file di Windows PE. Per il prompt dei comandi digitare, ad esempio:

copype amd64 C:\winpe x64

Per creare WinPE x86, digitare **x86** anziché **amd64**.

3. Sostituire il file boot.wim predefinito nella cartella di Windows PE con il nuovo file WIM creato (es. AcronisBootablePEMedia.wim). Se il file AcronisBootablePEMedia.wim si trova in C:\:, allora: Per WinPE 3.0 digitare:

copy c:\AcronisBootablePEMedia.wim c:\winpe\_x64\ISO\sources\boot.wim

Per WinPE 4.0 o 5.0 digitare:

copy "c:\AcronisBootablePEMedia.wim" c:\winpe\_x64\media\sources\boot.wim

4. Usare lo strumento **Oscdimg**. Per creare un file .iso, digitare:

```
oscdimg -n –bc:\winpe_x64\etfsboot.com c:\winpe_x64\ISO 
c:\winpe_x64\winpe_x64.iso
```
In alternativa, per rendere entrambi i supporti avviabili su entrambi i computer BIOS e UEFI, digitare:

```
oscdimg -m -o -u2 -udfver102 
-bootdata:2#p0,e,bc:\winpe_x64\etfsboot.com#pEF,e,bc:\winpe_x64\efisys.bin
c:\winpe_x64\ISO c:\winpe_x64\winpe_x64.iso
```
5. Masterizzare il file .iso in un CD usando uno strumento di terze parti e si disporrà di un disco Windows PE di avvio con Acronis True Image.

## 11.1.2 Assicurarsi che il supporto di ripristino possa essere usato in caso di necessità

Per aumentare le probabilità di successo nel ripristino del computer, è necessario verificare che sia possibile avviare il computer dal supporto di ripristino. Inoltre, è necessario verificare che il supporto di ripristino riconosca tutti i dispositivi del computer, come dischi rigidi, mouse, tastiera e scheda di rete.

Se il prodotto è stato acquistato in una versione nella confezione che include un CD di avvio e l'aggiornamento di Acronis True Image non è stato eseguito, testare il CD. In caso contrario, creare un nuovo supporto di avvio. Fare riferimento a Creazione di un supporto di avvio (p. [124\)](#page-123-0) per maggiori dettagli.

### **Per testare il supporto di ripristino**

*Se si utilizzano unità esterne per l'archiviazione dei backup, è necessario collegarle prima di avviare il CD di ripristino. Altrimenti, il programma potrebbe non rilevarle.*

- 1. Configurare il computer per abilitare l'avvio dal supporto di ripristino. Quindi, impostare la periferica del supporto di ripristino (CD-ROM, DVD-ROM o chiavetta USB) come primo dispositivo di avvio. Consultare Impostazione dell'ordine di avvio nel BIOS.
- 2. Se si dispone di un CD di ripristino, premere un tasto per eseguire l'avvio dal CD quando viene visualizzato il messaggio "Premere un tasto qualsiasi per avviare dal CD". Se non si preme un tasto entro cinque secondi, sarà necessario riavviare il computer.
- 3. Dopo la visualizzazione del menu di avvio, selezionare **Acronis True Image**.

*Se il mouse wireless non funziona, provare a sostituirlo con uno con cavo. Lo stesso consiglio vale per la tastiera.*

*Se non si dispone di un mouse o di una tastiera di riserva, contattare il Supporto Acronis. Creerà un CD di ripristino personalizzato contenente i driver per i modelli di mouse e tastiera in uso. Considerare che la ricerca dei driver appropriati e la creazione del CD di ripristino personalizzato potrebbero richiedere molto tempo. Inoltre, ciò potrebbe risultare impossibile per alcuni modelli.*

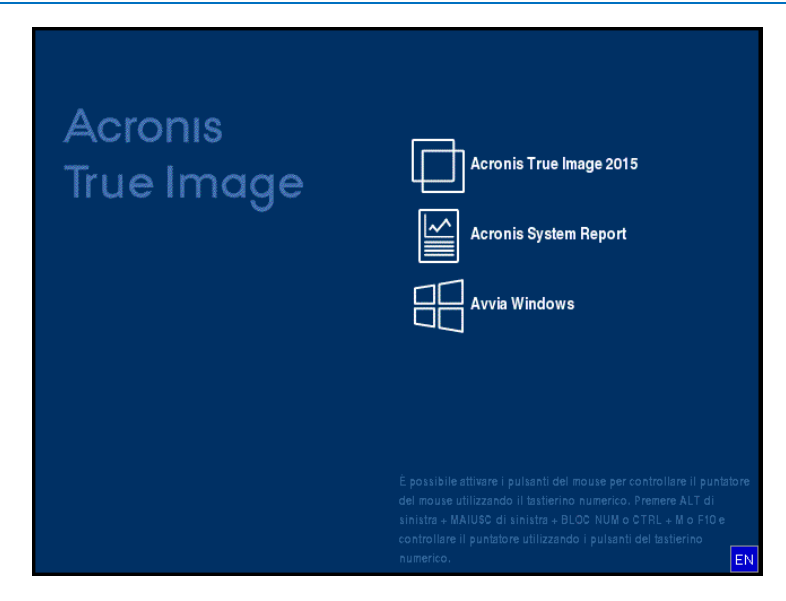

4. All'avvio del programma, si consiglia di provare a ripristinare alcuni file dal backup. Un ripristino di prova consente di assicurarsi che il CD di ripristino possa essere utilizzato per il ripristino. Inoltre, assicurarsi che il programma sia in grado di rilevare tutti i dischi rigidi presenti nel sistema.

*Se si dispone di un disco rigido di riserva, si consiglia di provare a eseguire un ripristino di prova della partizione di sistema su questo disco.*

### **Come provare il ripristino e controllare le unità e le schede di rete**

1. Se si dispone di backup di file, avviare il Ripristino guidato selezionando **Ripristino** -> **Ripristino di file** sulla barra degli strumenti.

*Anche se si dispone solo di backup di dischi e partizioni viene avviato il Ripristino guidato e la procedura di ripristino è simile. In questo caso, è necessario selezionare Ripristina file e cartelle selezionati al passaggio Metodo di ripristino.*

2. Selezionare un backup nel passaggio **Posizione archivio** e fare clic su **Avanti**.

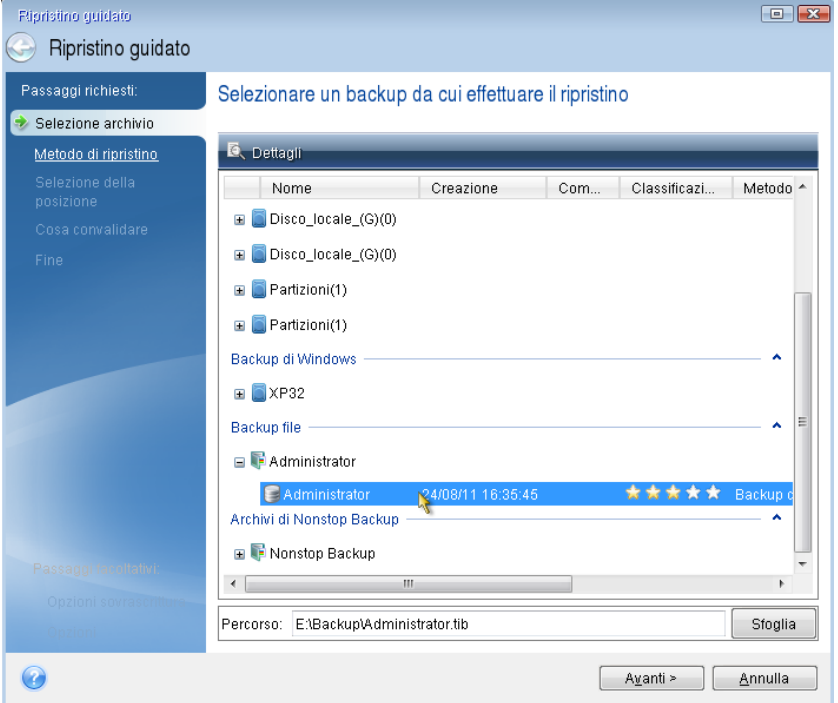

- 3. Quando si ripristinano file con il CD di ripristino, è possibile selezionare solo una nuova posizione per i file da ripristinare. Per questo è sufficiente fare clic su **Avanti** al passaggio **Selezione posizione**.
- 4. Dopo la visualizzazione della finestra **Destinazione**, verificare che tutte le unità siano visualizzate in **Risorse del computer**.

*Se i backup vengono archiviati in rete, verificare che sia possibile ad accedere alla rete.*

*Se non sono visibili altri computer in rete, ma è presente l'icona Computer locali in Risorse del computer, specificare manualmente le impostazioni di rete. Per eseguire questa operazione, aprire la finestra disponibile in Strumenti e utilità Opzioni Adattatori di rete.*

*Se l'icona Computer locali non è disponibile in Risorse del computer, potrebbero essersi verificati errori nella scheda di rete o nei driver forniti con Acronis True Image.*

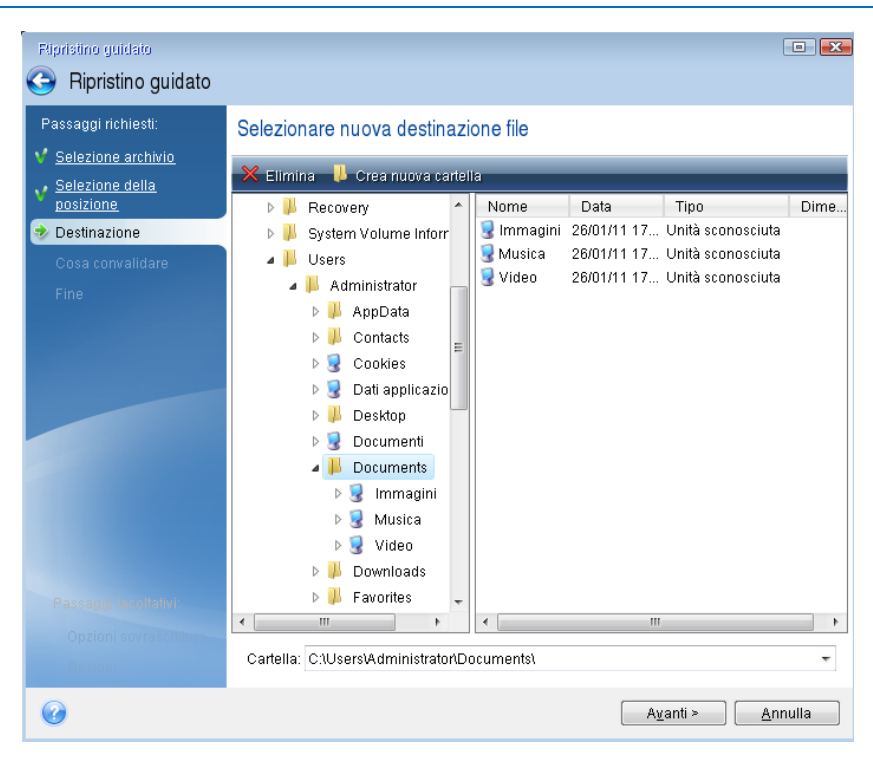

- 5. Selezionare la destinazione dei file, quindi scegliere Avanti.
- 6. Scegliere più file per il ripristino selezionando le rispettive caselle di controllo e fare clic su **Avanti**.

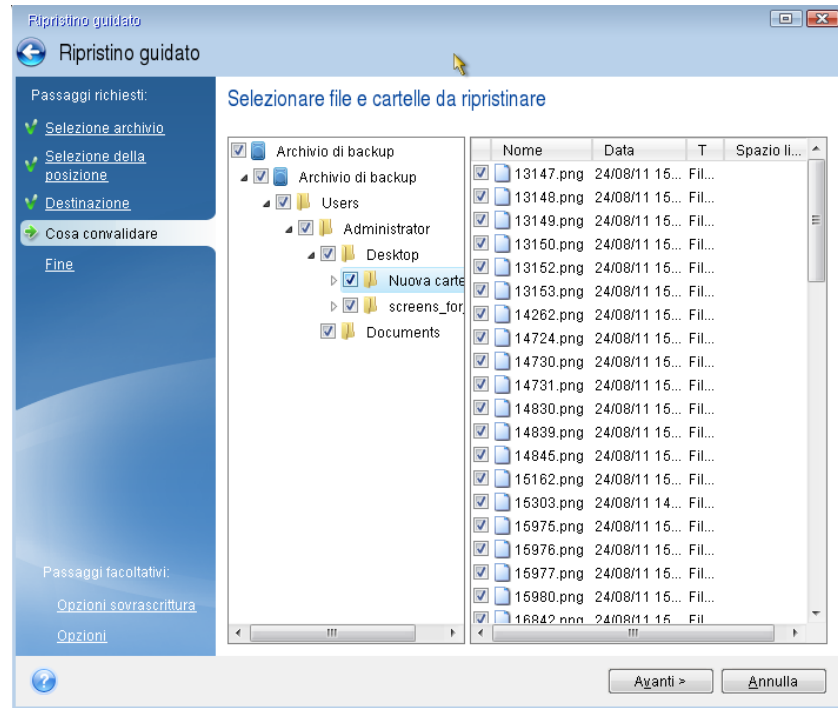

- 7. Fare clic su **Procedi** nella finestra Riepilogo per avviare il ripristino.
- 8. Al termine del ripristino, uscire dalla versione autonoma di Acronis True Image.

Ora è possibile essere sufficientemente sicuri che il CD di ripristino sarà di aiuto quando è necessario.

## 11.1.2.1 Selezione della modalità video durante l'avvio dal supporto di ripristino

Quando l'avvio viene eseguito dal supporto di ripristino, la risoluzione video ottimale viene selezionata automaticamente in base alle specifiche della scheda video e del monitor. Può comunque accadere che il programma selezioni la modalità video errata, non compatibile con l'hardware in uso. In questo caso, è possibile impostare la modalità video appropriata come segue:

- 1. Eseguire l'avvio dal supporto di ripristino. Quando viene visualizzato il menu di avvio, passare il cursore del mouse su **Acronis True Image** e premere il tasto F11.
- 2. Quando viene visualizzata la riga di comando, digitare '"vga=ask" (senza virgolette) e fare clic su **OK**.

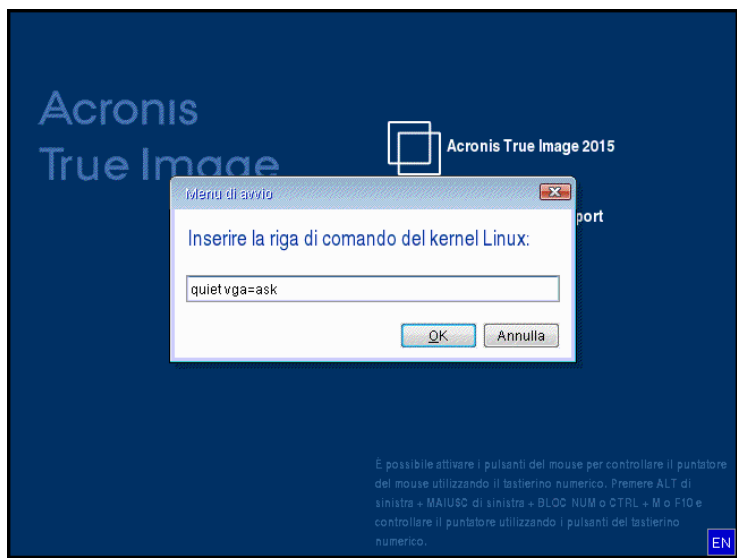

- 3. Selezionare **Acronis True Image** nel menu di avvio e proseguire l'avvio dal supporto di ripristino. Per visualizzare le modalità video disponibili, premere Invio quando viene visualizzato il messaggio appropriato.
- 4. Scegliere la modalità video più adatta per il monitor e digitare il numero nella riga di comando. Ad esempio, digitando 338 viene selezionata la modalità video 1600x1200x16 (vedere la figura in basso).

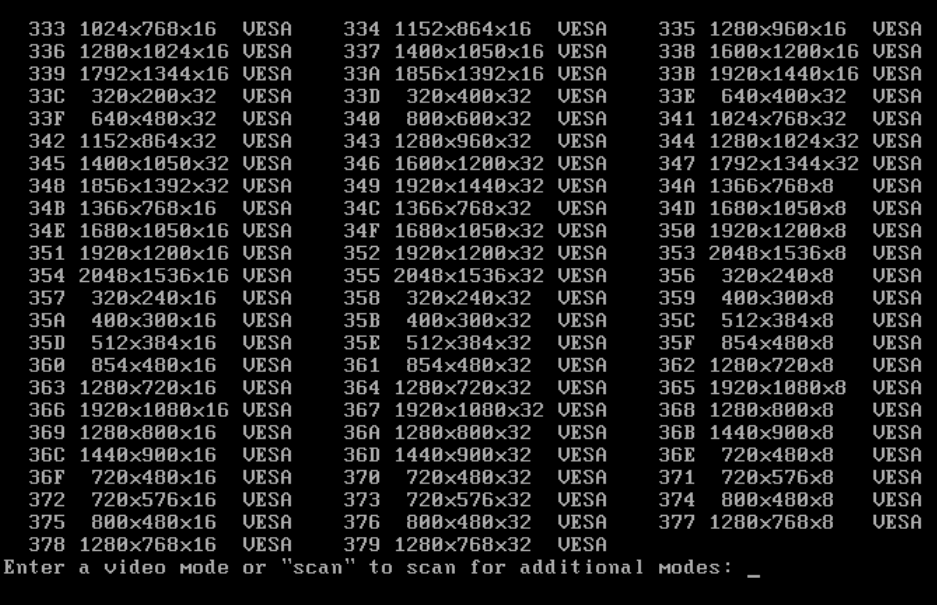

5. Attendere l'avvio di Acronis True Image e verificare che la qualità della schermata iniziale sia adeguata.

Per selezionare una modalità video differente, chiudere Acronis True Image e ripetere la procedura precedente.

Una volta trovata la modalità video appropriata, è possibile creare un nuovo supporto di ripristino di avvio che selezioni automaticamente la modalità video corretta.

Avviare Acronis Media Builder. Selezionare i componenti di supporto desiderati e digitare il numero relativo alla modalità preceduto dal prefisso "0x" (nell'esempio precedente 0x338) nella riga di comando durante la fase "Parametri di avvio del supporto di avvio", quindi creare il supporto con la normale procedura.

# <span id="page-132-0"></span>11.2 Acronis Startup Recovery Manager

### **Come funziona**

Acronis Startup Recovery Manager consente di avviare Acronis True Image senza caricare il sistema operativo. Con questa funzionalità, è possibile utilizzare Acronis True Image autonomamente per ripristinare le partizioni danneggiate, anche se il sistema operativo per qualsiasi motivo non dovesse avviarsi. Al contrario del riavvio da supporti rimovibili Acronis, non è necessario disporre di un supporto separato o di una connessione di rete per avviare Acronis True Image.

*Nota: Acronis Startup Recovery Manager non può essere utilizzato su tablet che eseguono Windows*

### **Come si attiva**

#### **Per attivare Acronis Startup Recovery Manager:**

- 1. Avviare Acronis True Image.
- 2. Nella sezione **Strumenti**, fare clic su **Strumenti ulteriori**, quindi fare doppio clic su **Attiva Acronis Startup Recovery Manager**.
- 3. Nella finestra visualizzata, fare clic su **Attiva**.

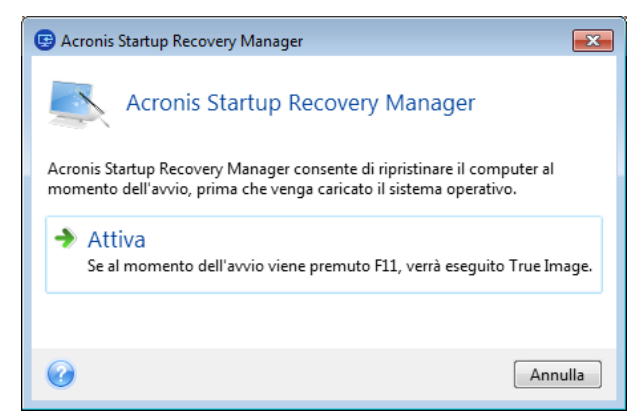

### **Utilizzo**

Se si verifica un errore, accendere il computer e premere F11 quando viene visualizzato il messaggio "Premere F11 per Acronis Startup Recovery Manager". Questo avvierà una versione autonoma di Acronis True Image che presenta solo lievi differenze dalla versione completa.

## **Informazioni aggiuntive**

Le lettere dei dischi nella versione autonoma di Acronis True Image possono essere diverse dal modo in cui Windows identifica le unità. Ad esempio, il disco identificato come D: nella versione autonoma di Acronis True Image potrebbe corrispondere al disco E: in Windows. Le etichette dei dischi e le informazioni sulle dimensioni delle partizioni, sul file system, sulla capacità delle unità, sul produttore e sul numero del modello possono aiutare a identificare i dischi e le partizioni.

Non è possibile utilizzare Acronis Startup Recovery Manager precedentemente attivato se la modalità Try&Decide è attiva. Il riavvio del computer in modalità Prova consente di utilizzare nuovamente Acronis Startup Recovery Manager.

### **Acronis Startup Recovery Manager modifica altri caricatori?**

Una volta attivato, Acronis Startup Recovery Manager sovrascrive il record di avvio principale (MBR) con il proprio codice di avvio. Se sono installati gestori di avvio di terze parti, è necessario riattivarli dopo l'attivazione di Startup Recovery Manager. Per quanto riguarda i caricatori di Linux (ad esempio LiLo e GRUB), si consiglia di installarli nel record di avvio di una partizione principale Linux anziché nel MBR prima di attivare Acronis Startup Recovery Manager.

Il meccanismo di avvio UEFI è diverso dal BIOS. Tutti i caricatori del sistema operativo o altri programmi di avvio dispongono della propria variabile di avvio che definisce il percorso del caricatore corrispondente. Tutti i caricatori sono archiviati in una partizione speciale chiamata Partizione di sistema EFI. Quando si attiva Acronis Startup Recovery Manager nel sistema avviato da UEFI, esso modifica la sequenza di avvio scrivendo la propria variabile di avvio. Questa variabile viene aggiunta all'elenco delle variabili e non le modifica. Poiché tutti i caricatori sono indipendenti e non si modificano a vicenda, non è necessario eseguire modifiche prima o dopo l'attivazione di Acronis Startup Recovery Manager.

# <span id="page-133-0"></span>11.3 Try&Decide

Quando si attiva la funzione Try&Decide, il computer è in modalità Prova. Quando è attiva questa modalità, è possibile eseguire qualsiasi operazione potenzialmente pericolosa senza preoccuparsi di danneggiare il sistema operativo, i programmi o i dati. Quando si disattiva la funzione Try&Decide, è possibile scegliere se si desidera applicare le modifiche al computer o eliminarle.

### **Quando utilizzare la funzione Try&Decide**

Si consiglia di attivare la funzione Try&Decide prima di provare a:

- Modificare le impostazioni di sistema, se non si è sicuri dell'impatto di tali modifiche sul computer.
- Installare gli aggiornamenti di sistema, i driver e così via.
- Installare applicazioni che non si conoscono.
- Aprire allegati di posta elettronica provenienti da mittenti sconosciuti.
- Visitare siti Web con contenuto potenzialmente pericoloso.

*Tenere presente che se si scarica la posta elettronica da un server di posta POP, se si creano nuovi file o si modificano documenti esistenti in modalità Prova e poi si decide di non applicare le modifiche, tali file, modifiche di documenti e posta elettronica non esisteranno più. In questo caso, salvare i nuovi file e i documenti modificati, per esempio, su un'unità flash USB e scollegarla prima di annullare le modifiche.*

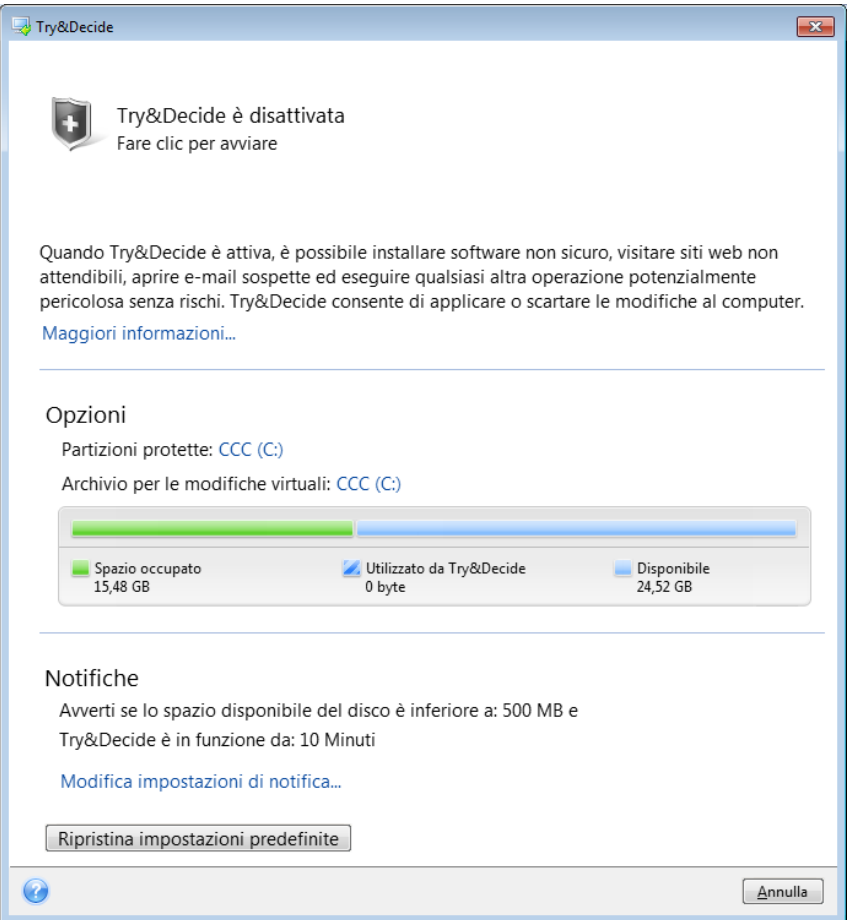

## **Funzionamento della funzione Try&Decide dopo il riavvio di un computer**

È possibile lasciare Try&Decide attiva quanto si desidera, dal momento che "sopravvive" ai riavvii del sistema operativo.

Quando il computer, per una ragione qualsiasi, si riavvia mentre si lavora in modalità Prova, prima del riavvio verrà mostrata una finestra di dialogo che proporrà due opzioni: interrompere tale modalità e rinunciare alle modifiche o continuare a lavorare nella stessa modalità. Questo consentirà di ignorare le modifiche che hanno provocato il crash del sistema. D'altra parte, se per esempio si riavvia dopo aver installato un'applicazione, sarà possibile continuare a lavorare in modalità Prova dopo aver avviato Windows.

Se si riavvia il computer con la modalità Prova attiva, nello spazio di archiviazione selezionato per le modifiche virtuali verranno aggiunti fino a 500 MB di dati di gestione di Try&Decide.

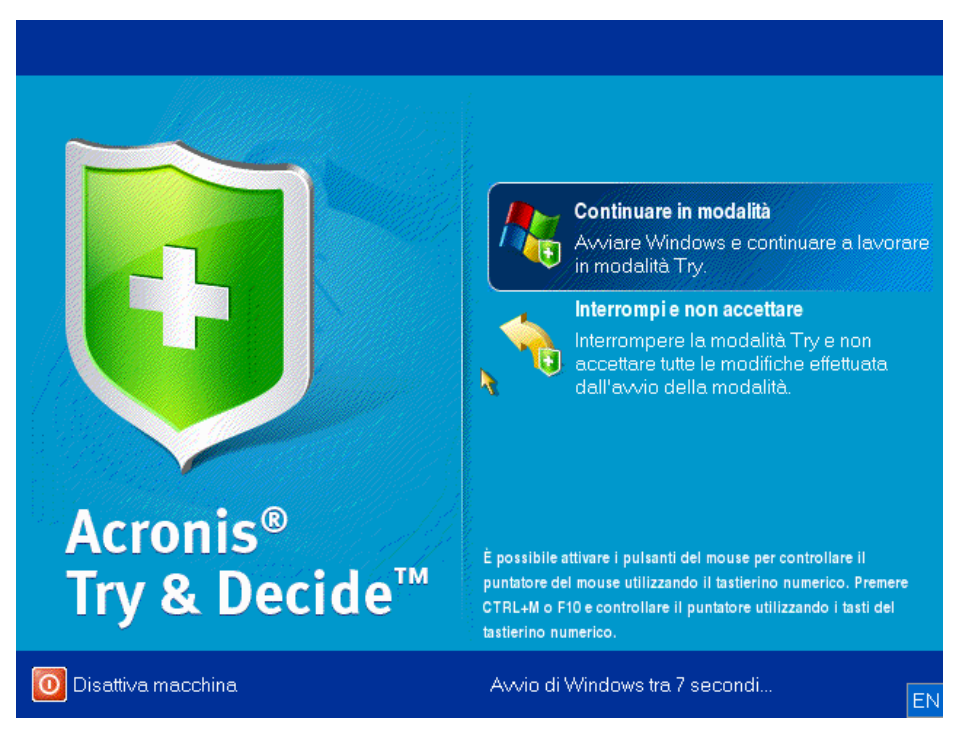

## **Limitazioni di utilizzo di Try&Decide**

Se si utilizza Windows 7, Windows 8 o Windows 10, nella modalità Prova il programma potrebbe utilizzare lo spazio disponibile su disco in modo intensivo, anche quando il computer è inattivo. Questo è dovuto alle attività gestionali di routine che vengono eseguite in background, come ad esempio l'indicizzazione.

Notare che mentre si lavora in modalità Prova si possono verificare rallentamenti delle prestazioni del sistema. Inoltre, la procedura di applicazione delle modifiche potrebbe richiedere molto tempo, specialmente se si lascia la modalità Try attivata per giorni.

Tenere a mente che l'utilità Try&Decide non è in grado di rilevare modifiche nelle partizioni del disco, quindi non sarà possibile usare la modalità Prova per operazioni virtuali con le partizioni, come il ridimensionamento delle partizioni o la modifica del loro layout. Inoltre, non è possibile utilizzare Try&Decide contemporaneamente a utilità come la deframmentazione del disco o a utilità di controllo errori sul disco, perché ciò potrebbe danneggiare il file system in modo irreparabile e rendere impossibile l'avvio del disco di sistema.

Quando viene attivata la modalità Prova, non è possibile utilizzare Acronis Startup Recovery Manager attivato in precedenza. Il riavvio del computer in modalità Prova consentirà di utilizzare nuovamente Acronis Startup Recovery Manager.

Try&Decide e Nonstop Backup non possono essere in funzione simultaneamente. L'avvio della modalità Prova sospende Nonstop Backup. Nonstop Backup verrà ripreso dopo aver terminato la modalità Prova.

Quando viene attivata la modalità Prova, non è possibile utilizzare la modalità di risparmio energetico "Sospendi".

Non è possibile utilizzare la funzione Try&Decide per proteggere dischi dinamici.

Try&Decide non può funzionare quando una partizione del sistema è crittografata con BitLocker.

Try&Decide non può proteggere Acronis Secure Zone o utilizzarlo come archiviazione per le modifiche virtuali.

### **In questa sezione**

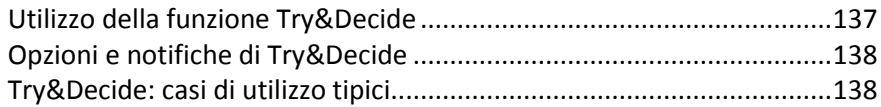

# <span id="page-136-0"></span>11.3.1 Utilizzo della funzione Try&Decide

#### **Per usare la funzione Try&Decide:**

- 1. Avviare Acronis True Image.
- 2. Nella sezione **Strumenti**, fare clic su **Strumenti ulteriori**, quindi fare doppio clic su **Try&Decide**.
- 3. Se necessario, impostare le opzioni di Try&Decide. Per i dettagli, vedere Opzioni e notifiche di Try&Decide (p. [138\)](#page-137-0).
- 4. Per avviare la modalità Prova, selezionare l'icona Try&Decide. Il programma inizia a tracciare tutte le modifiche apportate al sistema operativo e ai file e archivia temporaneamente tutte le modifiche sul disco selezionato.

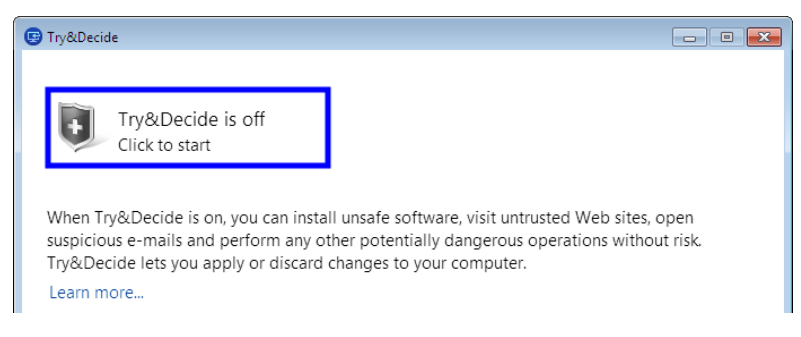

5. Eseguire tutti le modifiche che si desidera.

*Se lo spazio su disco nella destinazione selezionata per l'archiviazione delle modifiche virtuali è appena sufficiente per applicare le modifiche, il programma chiede se si desidera applicare o eliminare le modifiche. Se si ignora il messaggio di avvertimento, il sistema verrà riavviato automaticamente quando il disco sarà pieno e le modifiche verranno eliminate.*

6. Per interrompere la modalità Prova, selezionare l'icona Try&Decide nella finestra **Try&Decide**.

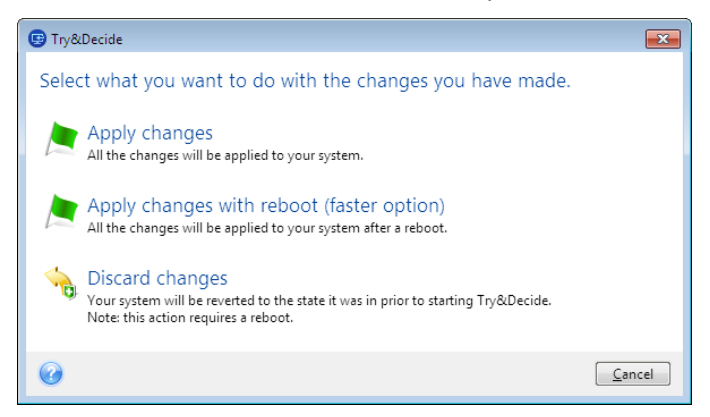

- 7. Selezionare una delle seguenti opzioni:
	- Selezionare **Applica le modifiche** per applicare le modifiche apportate al sistema.
- Selezionare **Applica le modifiche con riavvio** per accelerare la procedura di applicazione. Se si fa clic su questo pulsante, il computer verrà riavviato e durante il riavvio verranno applicate le modifiche.
- Selezionare **Ignora le modifiche** per ripristinare il sistema allo stato precedente all'attivazione della modalità Prova.

*Se è stata selezionata l'opzione Ignora le modifiche ed è stato riavviato un computer in cui sono installati più sistemi operativi, non sarà possibile eseguire l'avvio con sistemi operativi diversi da quello usato per lavorare in modalità Prova. Un secondo riavvio ripristinerà l'MBR originale e sarà possibile avviare anche gli altri sistemi operativi.*

# <span id="page-137-0"></span>11.3.2 Opzioni e notifiche di Try&Decide

È possibile modificare le opzioni Try&Decide nella finestra Try&Decide. Per ripristinare i valori predefiniti delle impostazioni, fare clic su Ripristina impostazioni predefinite.

## **Partizioni protette**

Per modificare questa impostazione:

- 1. Fare clic sulla lettera della partizione accanto al nome dell'impostazione. Viene visualizzata la finestra Selezione delle partizioni.
- 2. Selezionare la partizione che si desidera proteggere, quindi fare clic su **Ok**.

Per impostazione predefinita, Try&Decide protegge la partizione di sistema (disco C), anche se è possibile scegliere di proteggere qualunque altra partizione del sistema.

### **Archivio per le modifiche virtuali**

Per modificare questa impostazione:

- 1. Fare clic sulla lettera della partizione accanto al nome dell'impostazione. Viene visualizzata la finestra Archivio per le modifiche virtuali.
- 2. Selezionare la partizione che si desidera usare come archivio per le modifiche virtuali, quindi fare clic su **OK**.

Per impostazione predefinita, Try&Decide salva le informazioni nello spazio disponibile del disco C.

*Quando si sceglie di proteggere più di una partizione, non è possibile selezionare una delle partizioni da proteggere per l'archiviazione delle modifiche virtuali. Inoltre, non è possibile selezionare nemmeno un disco rigido esterno.*

## **Notifiche**

Per modificare le impostazioni predefinite di notifica, fare clic su **Modifica impostazioni di notifica**. Viene visualizzata la finestra Impostazioni.

- Spazio disponibile su disco: se la quantità di spazio libero nell'archivio per le modifiche virtuali scende sotto al valore specificato, verrà visualizzato un messaggio di notifica.
- Tempo trascorso dall'avvio di Try&Decide: se la funzione Try&Decide rimane attiva per un periodo maggiore a quello specificato, verrà visualizzato un avviso.

# <span id="page-137-1"></span>11.3.3 Try&Decide: casi di utilizzo tipici

La funzionalità Try&Decide può essere d'aiuto in diverse circostanze, per esempio:

## **Valutazione software**

Talvolta, può essere utile avviare la modalità Prova prima di installare il nuovo software. Per esempio, si consiglia di avviare questa funzione quando si desidera:

Scegliere il software antivirus.

Esistono casi noti in cui l'installazione di software antivirus riduce la funzionalità di alcune applicazioni oppure alcune applicazioni non vengono avviate dopo l'installazione dell'antivirus. È possibile provare una versione trial dell'antivirus. In caso di problemi, ignorare le modifiche al sistema e provare il software antivirus di un altro fornitore.

Installare una versione trial di un programma.

È noto che il componente "Installazione applicazioni" del Pannello di controllo di Windows non garantisce la disinstallazione completa delle applicazioni. Se il programma installato non piace, annullare le modifiche al sistema. In questo caso, si può esser certi che Try&Decide ha rimosso il programma senza lasciarne traccia.

Installare un software sospetto.

Se non si è sicuri dell'attendibilità del fornitore del software da installare o quando l'origine del software è sconosciuta, avviare la modalità Prova prima di installare il software. In caso di problemi, annullare le modifiche effettuate nella modalità Prova.

### **Ripristino di file**

Sono stati eliminati per errore alcuni file e il Cestino è stato svuotato. Successivamente ci si ricorda che i file eliminati contenevano dati importanti e ora si vuole provare a recuperarli utilizzando un software adeguato. Tuttavia, qualche volta si commettono errori cercando di recuperare i file eliminati, peggiorando la situazione rispetto a quella precedente al tentativo di recupero. Quindi è possibile procedere come segue:

- Avviare la modalità Prova.
- Avviare la funzione di recupero file.
- Dopo che l'utilità ha analizzato il disco alla ricerca del file o della cartella eliminati, verranno visualizzati gli elementi eliminati che sono stati trovati (se presenti) e verrà offerta la possibilità di salvare ciò che è possibile ripristinare. Esiste sempre la possibilità che venga selezionato il file sbagliato e durante il suo ripristino l'utilità potrebbe sovrascrivere il vero file che si sta provando a recuperare. Senza la funzionalità Try&Decide, questo errore potrebbe essere fatale e il file andrebbe perso irrimediabilmente.
- Tuttavia ora è possibile ignorare le modifiche effettuate in modalità Prova ed effettuare un ulteriore tentativo di ripristinare i file dopo avere attivato nuovamente la modalità Prova. Questi tentativi possono essere ripetuti fino a quando si è certi di avere fatto il massimo per tentare di ripristinare i file.

### **Privacy sul Web**

Supponiamo che non si desideri che qualcuno sappia quali siti Web sono stati visitati oppure quali pagine sono state aperte; tutti abbiamo diritto alla privacy. Ma il problema è che per rendere la navigazione del Web più comoda e veloce, il sistema archivia queste informazioni e molto altro: cookie ricevuti, ricerche effettuate sui motori di ricerca, URL digitati e così via in speciali file nascosti. Queste informazioni non vengono completamente eliminate quando si utilizzano gli strumenti del browser per cancellare i file temporanei di Internet, eliminare i cookie, cancellare la cronologia delle pagine Web aperte di recente. Quindi i curiosi potrebbero visualizzare le informazioni usando un software speciale.

Avviare la modalità Prova ed esplorare il sito Web nel modo desiderato. Successivamente, se si desidera rimuove tutte le tracce della propria attività, ignorare le modifiche apportate nella modalità Prova.

# <span id="page-139-0"></span>11.4 Acronis Secure Zone

AcronisSecure Zone è una partizione speciale protetta che è possibile creare sul computer per l'archiviazione dei backup. AcronisSecure Zone si basa su un file system FAT32.

### **AcronisSecure Zone in Esplora risorse di Windows**

Una volta creata, la AcronisSecure Zone viene mostrata nella sezione **Altro** di Esplora risorse di Windows. È possibile esplorare la AcronisSecure Zone come una normale partizione.

Fare clic con il pulsante destro del mouse su un backup specifico o su una versione di backup per visualizzare tutte le operazioni disponibili:

- **Esplora**
- Monta (per immagini di backup)
- Ripristina
- Convalida
- Aggiorna
- Rimuovi
- Visualizza i dettagli della versione

Se la Acronis Secure Zone è protetta con password, per tutte le operazioni è necessario inserire la password, ad eccezione della visualizzazione dei dettagli della versione.

### **Pulizia della Acronis Secure Zone**

Se la AcronisSecure Zone non contiene spazio sufficiente per un nuovo backup, è possibile procedere come segue:

- Annullare l'operazione di backup, aumentare la dimensione della AcronisSecure Zone, quindi effettuare nuovamente il backup.
- Annullare l'operazione di backup, eliminare manualmente alcuni backup nella AcronisSecure Zone, quindi effettuare nuovamente il backup.
- Confermare che si desidera eliminare automaticamente il backup dello stesso tipo meno recente (a livello di file o disco) e tutte le versioni incrementali e differenziali successive. Se nonostante queste operazioni lo spazio libero è ancora insufficiente, viene mostrato un messaggio di conferma in Acronis True Image per procedere all'eliminazione del backup completo successivo. La procedura si ripete fino a quando non c'è spazio sufficiente per il nuovo backup. Se dopo aver cancellato tutti i backup precedenti non c'è ancora spazio sufficiente, il backup verrà annullato.

Per evitare l'overflow della zona, si consiglia di selezionare la casella di controllo **Quando lo spazio in ASZ non è sufficiente, elimina il backup più vecchio** nelle opzioni di backup pianificate. Per i dettagli, vedere Gestione degli errori (p. [61\)](#page-60-0).

È possibile usare Acronis Secure Zone come archivio per le modifiche ai sistemi virtuali in modalità Prova. I dati di Try&Decide verranno cancellati automaticamente al termine della sessione di Try&Decide.

Acronis True Image non elimina automaticamente le versioni di backup nonstop nella Acronis Secure Zone. Tali versioni possono essere eliminate solo manualmente. Per ulteriori informazioni, vedere Archivio dati di Acronis Nonstop Backup (p. [38\)](#page-37-0).

## **In questa sezione**

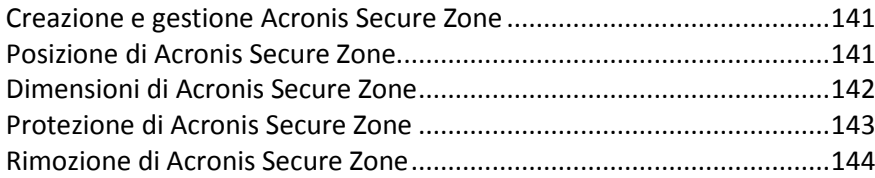

# <span id="page-140-0"></span>11.4.1 Creazione e gestione Acronis Secure Zone

### **Per creare o modificare Acronis Secure Zone:**

1. Fare clic sul pulsante **Inizio** —> **Acronis** (cartella prodotto) —> **True Image** —> **Strumenti e utilità** —> **Acronis Secure Zone**.

Si apre la procedura guidata Gestione Acronis Secure Zone.

- 2. Eseguire una delle seguenti opzioni:
- Se si desidera creare Acronis Secure Zone, specificare la sua posizione (p. [141\)](#page-140-1) e la sua dimensione (p. [142\)](#page-141-0).
- Se si desidera modificare Acronis Secure Zone, selezionare un'azione:
	- Aumenta o diminuisci le dimensioni (p. [141\)](#page-140-1)
	- Rimuovi (p. [144\)](#page-143-1)
	- Modifica la password (p. [143\)](#page-142-0)

Poi seguire le istruzioni della procedura guidata.

1. Nel passaggio **Fine**, fare clic su **Continua**.

**Nota:** Questa operazione potrebbe richiedere un riavvio del computer.

# <span id="page-140-1"></span>11.4.2 Posizione di Acronis Secure Zone

### **Creazione di AcronisSecure Zone**

### **Per specificare una posizione per Acronis Secure Zone:**

- 1. Fare clic sull'unità disco rigido dove creare Acronis Secure Zone.
- 2. Selezionare una o più partizioni di cui verrà utilizzato lo spazio non allocato e/o disponibile. Le partizioni selezionate saranno ridimensionate per fornire spazio a Acronis Secure Zone.

*Acronis Secure Zone non può essere creata su dischi e volumi dinamici.*

#### 3. Fare clic su **Avanti**.

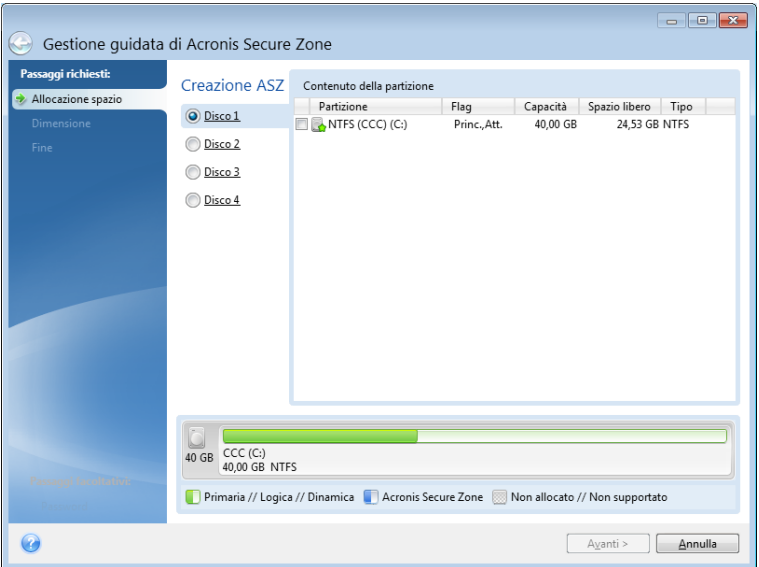

### **Aumento/diminuzione delle dimensioni di Acronis Secure Zone**

#### **Per aumentare/diminuire le dimensioni di Acronis Secure Zone:**

- 1. Selezionare le partizioni di cui verrà utilizzato lo spazio per aumentare le dimensioni di Acronis Secure Zone o che riceveranno lo spazio disponibile dopo che Acronis Secure Zone sarà stata ridotta. È anche possibile selezionare partizioni con spazio non allocato.
- 2. Fare clic su **Avanti**.

# <span id="page-141-0"></span>11.4.3 Dimensioni di Acronis Secure Zone

#### **Per specificare le dimensioni di Acronis Secure Zone:**

Trascinare il dispositivo di scorrimento nella posizione appropriata oppure immettere un valore esatto.

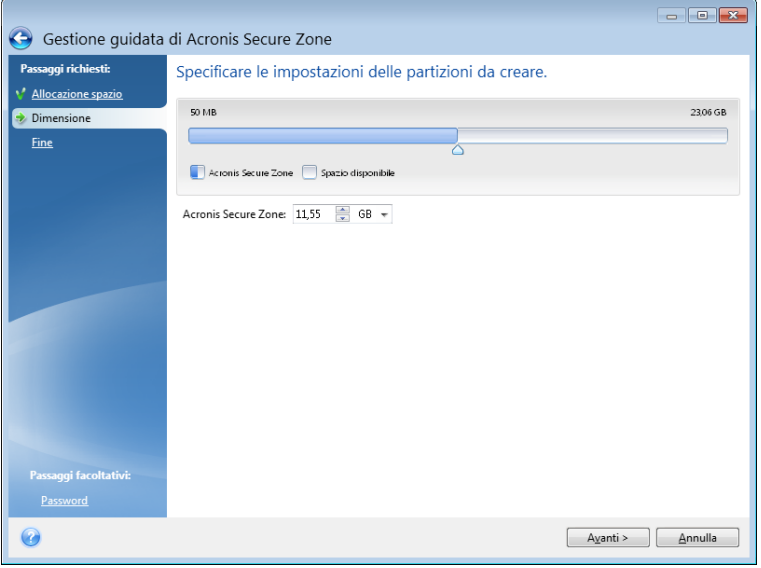

La dimensione minima è circa 50 MB, a seconda della geometria del disco rigido. Le dimensioni massime sono uguali allo spazio non allocato del disco, sommato allo spazio libero totale su tutte le partizioni selezionate nel punto precedente.

Quando si crea o si ingrandisce Acronis Secure Zone, il programma utilizza prima lo spazio non allocato. Se lo spazio non allocato non è sufficiente per raggiungere le dimensioni desiderate, le dimensioni delle partizioni selezionate verranno ridotte. Il ridimensionamento delle partizioni potrebbe rendere necessario riavviare il computer.

Quando le dimensioni di Acronis Secure Zone vengono ridotte, se nel disco rigido è presente spazio non allocato, questo sarà assegnato alle partizioni selezionate insieme allo spazio liberato da Acronis Secure Zone. Quindi non resterà spazio non allocato sul disco.

*Attenzione! La riduzione di una partizione di sistema alle dimensioni minime potrebbe impedire l'avvio del sistema operativo.* 

# <span id="page-142-0"></span>11.4.4 Protezione di Acronis Secure Zone

È possibile impostare una protezione con password per Acronis Secure Zone per impedire l'accesso non autorizzato.

Il programma chiederà la password per effettuare qualsiasi operazione inerente ad Acronis Secure Zone, come il backup e il ripristino dei dati, il montaggio di immagini o la convalida dei backup di Acronis Secure Zone, il ridimensionamento e l'eliminazione di Acronis Secure Zone.

**Per impostare una password per Acronis Secure Zone:**

- 1. Selezionare **Imposta password**.
- 2. Immettere la password nel campo **Password**.
- 3. Immettere nuovamente nel campo **Conferma** la password inserita in precedenza.
- 4. [Passaggio facoltativo] È possibile selezionare anche una domanda segreta che verrà richiesta nel caso l'utente dimenticasse la password. Selezionare una domanda segreta dall'elenco e inserire una risposta.
- 5. Fare clic su **Avanti** per continuare.

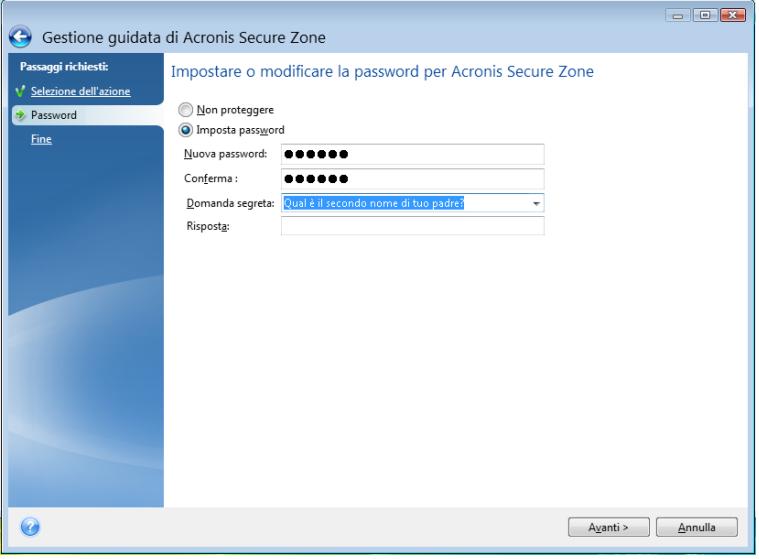

*La riparazione o l'aggiornamento di Acronis True Image non influenzano la password. Tuttavia, se il programma viene rimosso e installato nuovamente conservando Acronis Secure Zone sul disco, la password di Acronis Secure Zone verrà reimpostata.*

# <span id="page-143-1"></span>11.4.5 Rimozione di Acronis Secure Zone

*L'eliminazione di Acronis Secure Zone distruggerà automaticamente tutti i backup archiviati nella zona.*

Selezionare le partizioni a cui aggiungere lo spazio liberato da Acronis Secure Zone. Se vengono selezionate diverse partizioni, lo spazio sarà distribuito proporzionalmente in base alla dimensione di ogni partizione.

Inoltre, è possibile scegliere di rimuovere AcronisSecure Zone durante la disinstallazione del programma.

# <span id="page-143-0"></span>11.5 Aggiunta di un nuovo disco rigido

Se non si dispone di spazio sufficiente per i propri dati, è possibile sostituire il vecchio disco con uno nuovo di maggiore capacità o aggiungere un ulteriore disco al solo scopo di memorizzare i dati, lasciando il sistema sul vecchio disco.

#### **Per aggiungere un nuovo disco rigido:**

- 1. Spegnere il computer e installare il nuovo disco.
- 2. Accendere il computer.
- 3. Fare clic sul pulsante **Start** —> **Acronis** (cartella prodotto) —> **True Image** —> **Strumenti e utilità** —> **Aggiungi nuovo disco**.
- 4. Seguire i passaggi della procedura guidata.
- 5. Nel passaggio **Fine** assicurarsi che il layout configurato sul disco sia adatto alle proprie esigenze, quindi fare clic su **Procedi**.

### **In questa sezione**

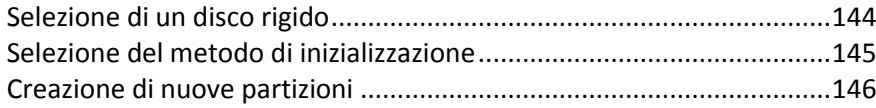

# <span id="page-143-2"></span>11.5.1 Selezione di un disco rigido

Selezionare il disco aggiunto al computer. Se sono stati aggiunti più dischi, selezionarne uno e fare clic su **Avanti** per continuare. È possibile aggiungere gli altri dischi successivamente riavviando la procedura guidata Aggiungi nuovo disco.
*Se sono presenti delle partizioni sul nuovo disco, Acronis True Image avviserà che tali partizioni saranno cancellate.*

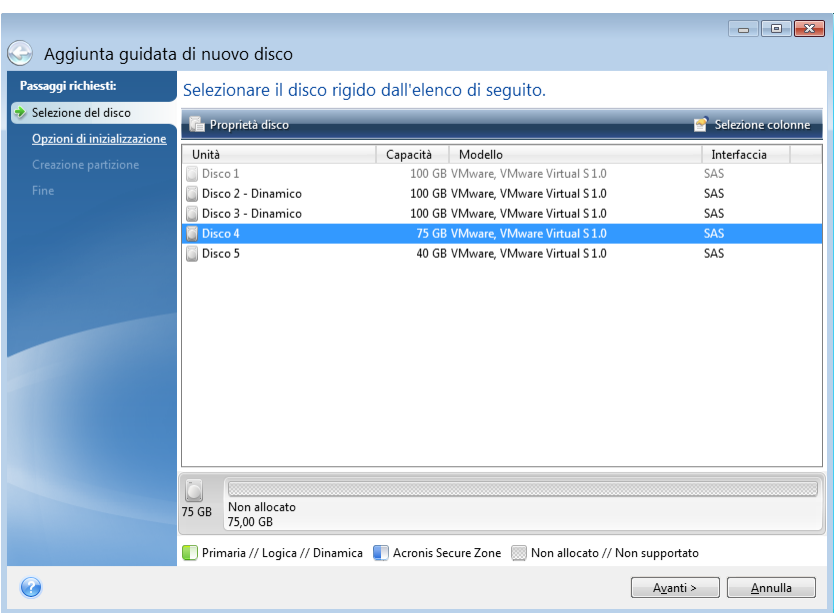

# 11.5.2 Selezione del metodo di inizializzazione

Acronis True Image supporta sia il partizionamento MBR che GPT. Il sistema GPT (GUID Partition Table) è un nuovo metodo di partizionamento dei dischi rigidi che offre vantaggi rispetto al vecchio metodo di partizionamento MBR. Se il sistema operativo supporta i dischi GPT, è possibile selezionare l'inizializzazione del nuovo disco come disco GPT.

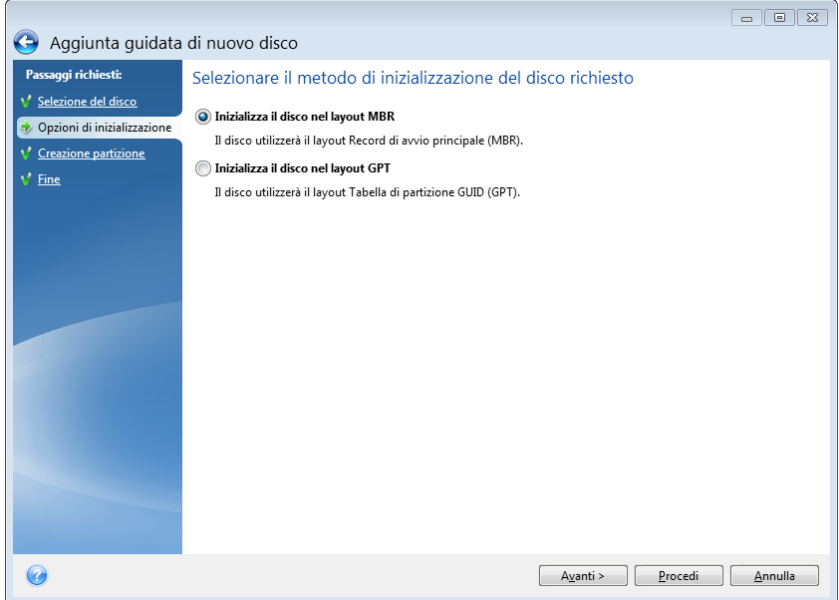

- Per aggiungere un disco GPT, fare clic su **Inizializza disco con layout GPT**.
- Per aggiungere un disco MBR, fare clic su **Inizializza disco con layout MBR**.

*Se si utilizza una versione a 32 bit di Windows XP, il metodo di inizializzazione GPT non sarà disponibile e il passaggio Opzioni di inizializzazione sarà assente.*

Dopo aver selezionato il metodo di inizializzazione richiesto, fare clic su **Avanti**.

# 11.5.3 Creazione di nuove partizioni

Per utilizzare lo spazio in un disco rigido, questo deve prima essere partizionato. Il partizionamento è una procedura di suddivisione dello spazio del disco rigido in divisioni logiche, chiamate appunto partizioni. Ogni partizione può operare come un disco separato; ad essa viene assegnata una lettera di unità, il relativo file system, eccetera.

#### **Per creare una nuova partizione:**

- 1. Nel passaggio **Creazione di partizioni** della procedura guidata, selezionare lo spazio non allocato, quindi fare clic su **Creazione di una nuova partizione**.
- 2. Specificare le impostazioni seguenti per la partizione da creare:
	- **•** Dimensioni e posizione
	- **File system**
	- Tipo di partizione (disponibile solo per dischi MBR)
	- Lettera ed etichetta della partizione

Fare riferimento a Impostazioni della partizione (p. [146\)](#page-145-0) per i dettagli.

3. Fare clic su **Accetta**.

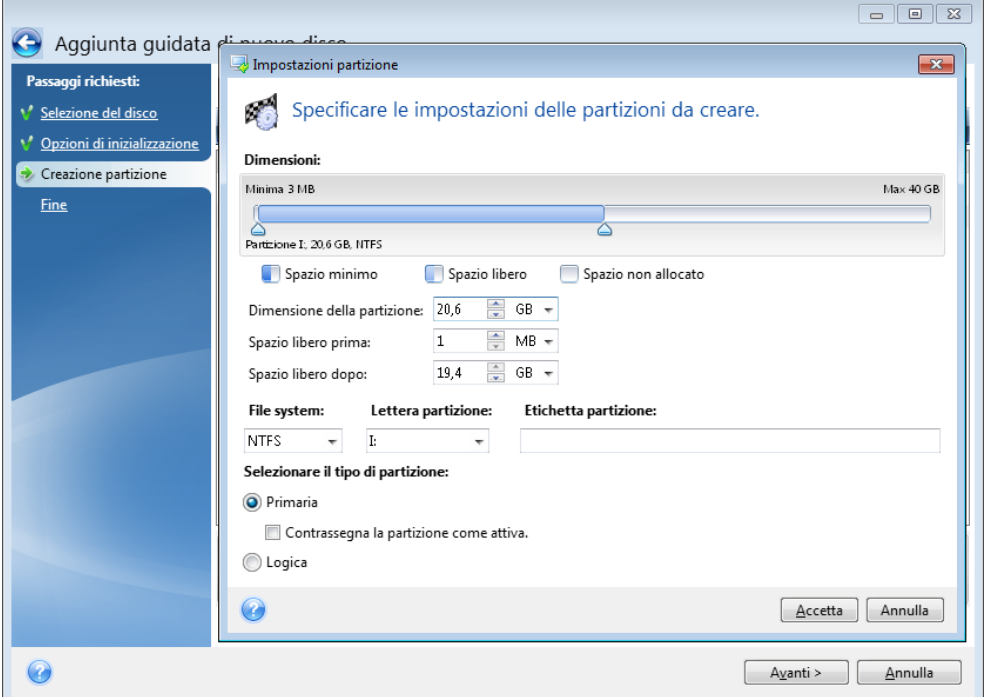

### <span id="page-145-0"></span>11.5.3.1 Impostazioni della partizione

#### **Dimensioni**

#### **Per ridimensionare la partizione, effettuare una delle seguenti operazioni:**

- Posizionare il puntatore sul bordo della partizione. Quando il puntatore si trasforma in una doppia freccia, trascinarlo per aumentare o ridurre le dimensioni della partizione.
- Digitare la dimensione della partizione desiderata nel campo **Dimensione partizione**.

#### **Per riposizionare la partizione, effettuare una delle seguenti operazioni:**

- Trascinare la partizione in una nuova posizione.
- Digitare la dimensione desiderata nel campo **Spazio libero prima** o **Spazio libero dopo**.

*Quando si creano le partizioni, il programma può riservare dello spazio non allocato per necessità di sistema all'inizio delle partizioni create.*

#### **File system**

È possibile lasciare la partizione non formattata o scegliere tra i seguenti tipi di file system:

- **NTFS** è un file system nativo di Windows NT, Windows 2000, Windows XP, Windows Vista e Windows 7. Va scelto se verrà utilizzato uno di questi sistemi operativi. Notare che Windows 95/98/Me e DOS non possono accedere a partizioni NTFS.
- **FAT 32** è una versione migliorata a 32 bit del file system FAT che supporta volumi fino a 2 TB.
- **FAT 16** è un file system nativo DOS. È riconosciuto dalla maggior parte dei sistemi operativi. Tuttavia, se l'unità disco ha dimensioni maggiori di 4 GB, non è possibile formattarla come FAT16.
- **Ext2** è un file system nativo Linux. È abbastanza veloce, ma non è un file system di journaling.
- **Ext3**: introdotto ufficialmente con la versione di Linux Red Hat 7.2, Ext3 è un file system di journaling Linux. È compatibile con le versioni precedenti e successive di Linux Ext2. Ha molte modalità di journaling e vanta un'ampia compatibilità multi-piattaforma in entrambe le architetture a 32 bit e a 64 bit.
- **Ext4** è un nuovo file system Linux. Presenta miglioramenti rispetto ad ext3. È completamente compatibile con le versioni precedenti ext2 e ext3. Tuttavia, ext3 prevede una compatibilità limitata con la versione successiva ext4.
- **ReiserFS** è un file system di journaling per Linux. Generalmente è molto più affidabile e veloce di Ext2. Va scelto per la partizione dati di Linux.
- **Linux Swap** è una partizione di scambio per Linux. Selezionarla per aggiungere altro spazio di scambio utilizzando Linux.

#### **Lettera della partizione**

Selezionare una lettera da assegnare alla partizione. Se si seleziona **Auto**, il programma assegna la prima lettera di unità non in uso, in ordine alfabetico.

#### **Etichetta della partizione**

L'etichetta della partizione è un nome assegnato a una partizione che permette di riconoscerla più facilmente. Ad esempio, una partizione contenente il sistema operativo potrebbe essere chiamata System, una partizione contenente informazioni potrebbe essere chiamata Dati ecc. L'etichetta della partizione è un attributo facoltativo.

#### **Tipo di partizione (queste impostazioni sono disponibili solo per i dischi MBR)**

È possibile definire la nuova partizione come primaria o logica.

 **Primaria**: scegliere questo parametro se si prevede di effettuare l'avvio da tale partizione. In caso contrario è consigliabile creare una nuova partizione come unità logica. È possibile avere solo quattro partizioni primarie per unità o tre partizioni primarie e una estesa.

Nota: Se sono presenti diverse partizioni primarie, sarà attiva solo una alla volta; le altre partizioni primarie saranno nascoste e non verranno viste dal sistema operativo.

 **Contrassegnare la partizione come attiva**: selezionate questa casella di controllo se si prevede di installare un sistema operativo sulla partizione.

 **Logica**: scegliere questo parametro se non si intende installare e avviare un sistema operativo dalla partizione. Un'unità logica fa parte di un disco fisico che è stato partizionato e allocato come unità indipendente, ma funziona come un'unità separata.

# 11.6 Strumenti di sicurezza e di privacy

#### **In questa sezione**

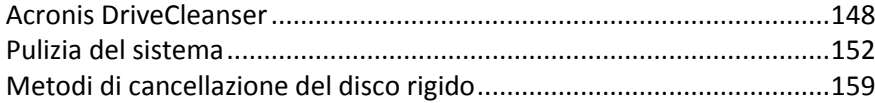

# <span id="page-147-0"></span>11.6.1 Acronis DriveCleanser

Acronis DriveCleanser permette di distruggere in modo permanente tutti i dati presenti sui dischi rigidi e sulle partizioni selezionate. Per la distruzione, è possibile utilizzare uno degli algoritmi preimpostati o creare uno proprio. Fare riferimento a Selezione algoritmo (p[. 149\)](#page-148-0) per i dettagli.

#### **A cosa serve?**

Quando si formatta un disco rigido prima di eliminarlo, le informazioni non vengono distrutte in modo permanente e possono ancora essere recuperate. In questo modo le informazioni personali potrebbero finire in mani sbagliate. Per evitare il problema, si consiglia di utilizzare Acronis DriveCleanser quando:

- Si sostituisce il vecchio disco rigido con uno nuovo e non si prevede di utilizzare più la vecchia unità.
- Si regala il vecchio disco rigido a un conoscente o a un parente.
- Si vende il vecchio disco rigido.

#### **Come utilizzare Acronis DriveCleanser**

#### **Per distruggere permanentemente i dati sul proprio disco:**

1. Fare clic sul pulsante **Start** —> **Acronis** (cartella prodotto) —> **True Image** —> **Strumenti e utilità** —> **DriveCleanser**.

Si apre la procedura guidata di Acronis DriveCleanser.

- 2. Nel punto **Selezione origine** selezionare i dischi e le partizioni che si desidera cancellare. Fare riferimento a Selezione origine (p. [149\)](#page-148-1) per i dettagli.
- 3. Nel punto **Selezione algoritmo** scegliere l'algoritmo che si desidera utilizzare per la distruzione dei dati. Fare riferimento a Selezione algoritmo (p[. 149\)](#page-148-0) per i dettagli.
- 4. [Passaggio facoltativo] È possibile creare il proprio algoritmo. Fare riferimento a Creazione di algoritmi personalizzati per i dettagli.
- 5. [Passaggio facoltativo] Nel punto **Azioni dopo la pulizia** scegliere cosa fare con le partizioni e il disco quando la procedura di distruzione dei dati sarà completa. Fare riferimento a Azioni dopo la pulizia (p[. 152\)](#page-151-1) per i dettagli.
- 6. Nel passaggio **Fine** assicurarsi che le impostazioni configurate siano corrette. Per avviare il processo, selezionare la casella di controllo **Cancella in modo irreversibile le partizioni selezionate** quindi fare clic su **Procedi**.

*Notare che, a seconda delle dimensioni totali delle partizioni selezionate e dell'algoritmo scelto, la distruzione dei dati potrebbe richiedere molte ore.*

# <span id="page-148-1"></span>11.6.1.1 Selezione origine

Nel punto **Selezione origine**, selezionare i dischi e le partizioni che si desidera cancellare.

- Per selezionare le partizioni, fare clic sui rettangoli corrispondenti. Il contrassegno rosso ( $\blacktriangleright$ ) indica che la partizione è selezionata.
- Per selezionare un intero disco rigido, fare clic sull'icona del disco (

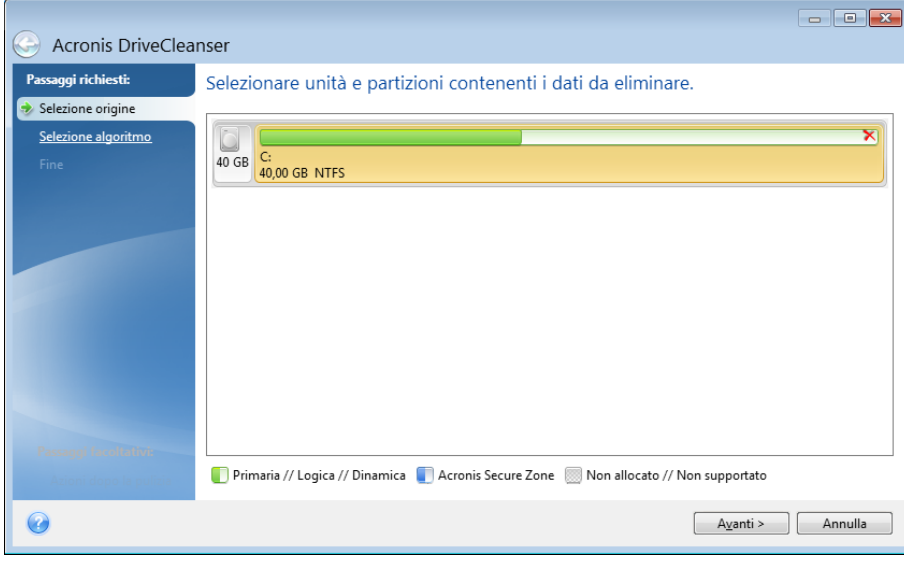

*Acronis DriveCleanser non è in grado di cancellare le partizioni su dischi dinamici e GPT, quindi queste non verranno visualizzate.*

## <span id="page-148-0"></span>11.6.1.2 Selezione algoritmo

Nel punto **Selezione algoritmo** eseguire una delle seguenti operazioni:

- Per utilizzare uno degli algoritmi preimpostati, selezionare l'algoritmo desiderato. Fare riferimento a Metodi di cancellazione del disco rigido (p. [159\)](#page-158-0) per i dettagli.
- [Solo per utenti esperti] Per creare un algoritmo personalizzato, selezionare **Personalizzato**. Poi continuare su **Definizione algoritmo**. Successivamente, sarà possibile salvare l'algoritmo creato un file con estensione \*.alg.

 Per utilizzare un algoritmo personalizzato precedentemente salvato, selezionare **Carica da file** e selezionare il file che contiene l'algoritmo.

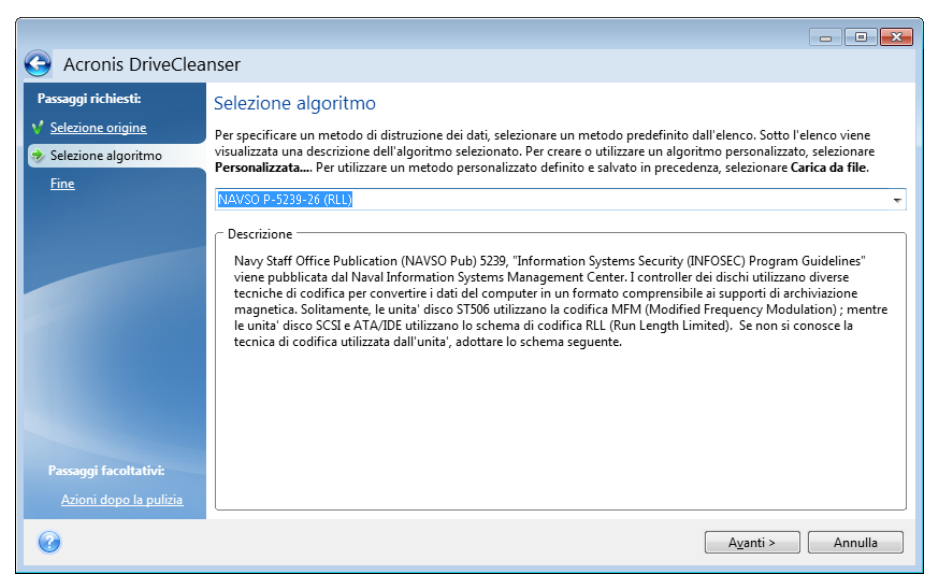

## Creazione di algoritmi personalizzati

#### **Definizione di un algoritmo**

La finestra **Definizione di un algoritmo** mostra un modello dell'algoritmo.

La finestra presenta la seguente legenda:

- La prima colonna contiene il tipo di operazione (scrivere un simbolo su disco e verificare la scrittura).
- La seconda colonna contiene il modello di dati da scrivere sul disco.

Ogni riga definisce un'operazione che verrà eseguita durante un passaggio. Per creare un algoritmo, aggiungere alla tabella le righe che si reputano sufficienti per distruggere in modo sicuro i dati.

#### **Per aggiungere un nuovo passaggio:**

1. Fare clic su **Aggiungi**. Si apre la finestra Rettifica passaggio di cancellazione.

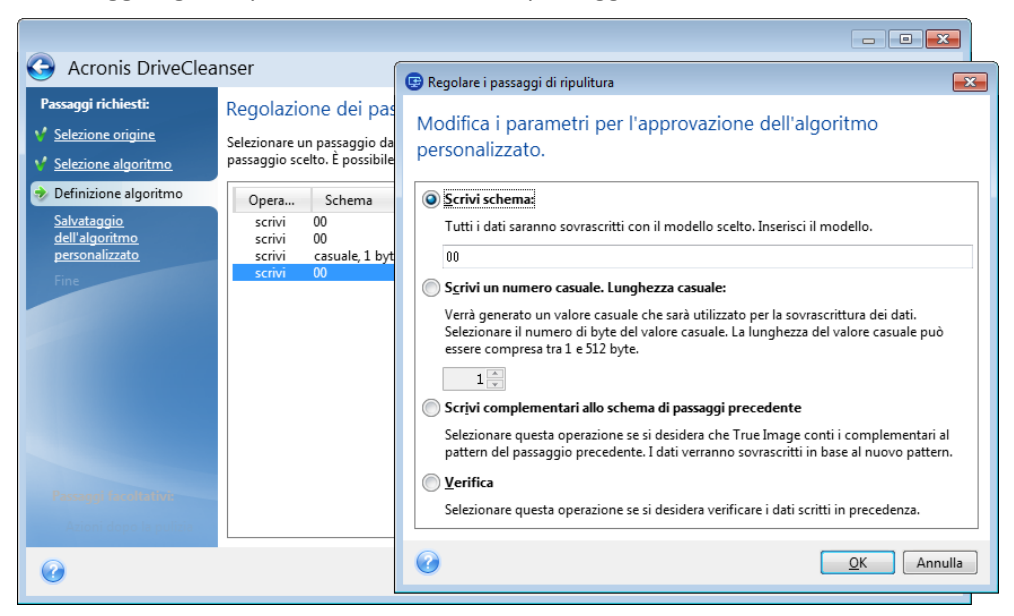

#### 2. Scegliere un'opzione:

#### **Modello scritto**

Inserire un valore esadecimale, ad esempio, un codice di questo tipo: 0x00, 0xAA, 0xCD, eccetera. Questi valori sono lunghi 1 byte, ma possono raggiungere i 512 bytes. Ad eccezione di tali valori, è possibile inserire un codice esadecimale casuale di qualsiasi lunghezza (fino a 512 bytes).

*Se il valore binario è rappresentato dalla sequenza 10001010 (0x8A), il valore binario complementare sarà rappresentato dalla sequenza 01110101 (0x75).* 

#### **Scrittura di un numero casuale**

Definire la lunghezza del valore casuale in bytes.

**Scrivere il valore complementare al modello del passaggio precedente**

Acronis True Image aggiunge un valore complementare a quello scritto sul disco durante il passaggio precedente.

**Verifica**

Acronis True Image verifica i valori scritti sul disco durante il passaggio precedente.

3. Fare clic su **OK**.

#### **Per modificare un passaggio esistente:**

1. Selezionare la riga corrispondente, quindi fare clic su **Modifica**.

Si apre la finestra Rettifica passaggio di cancellazione.

*Nota: Quando si selezionano più righe, le nuove impostazioni verranno applicate a tutti i passaggi selezionati.*

2. Modificare le impostazioni, quindi fare clic su **OK**.

#### **Salvataggio dell'algoritmo in un file**

**Per salvare l'algoritmo creato in un file per un utilizzo successivo:**

- 1. Nel passaggio **Salvataggio algoritmo personalizzato** selezionare **Salva in un file** quindi fare clic su **Avanti**.
- 2. Nella finestra che si apre, specificare il nome del file e il percorso, quindi fare clic su **OK**.

# <span id="page-151-1"></span>11.6.1.3 Azioni dopo la pulizia

Nella finestra Azioni dopo la pulizia è possibile selezionare le azioni da eseguire sulle partizioni selezionate per la distruzione dati. Acronis DriveCleanser presenta tre opzioni:

- **Nessuna azione**: semplice distruzione dei dati utilizzando l'algoritmo scelto di seguito
- **Elimina partizione**: distrugge i dati ed elimina la partizione
- **Formatta**: distrugge i dati e formatta le partizioni (per impostazione predefinita).

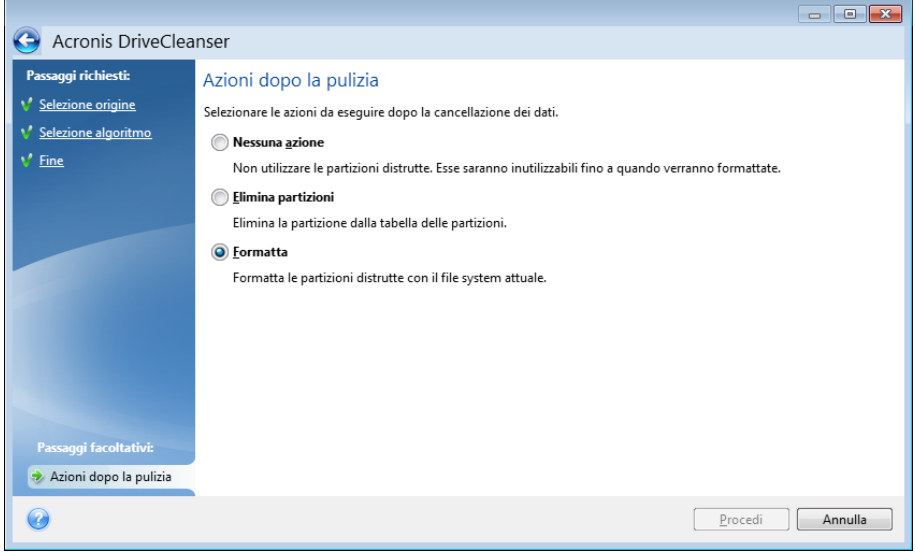

# <span id="page-151-0"></span>11.6.2 Pulizia del sistema

La procedura guidata Pulizia del sistema consente di rimuovere in modo sicuro tutte le tracce delle azioni sul PC, compresi nomi utente, password e altre informazioni personali.

È possibile effettuare le seguenti operazioni:

- Distruggere in modo sicuro i dati nel **Cestino di Windows**
- Rimuovere i **file temporanei** dalle opportune cartelle di Windows
- Ripulire **lo spazio libero su disco** da eventuali tracce di informazioni precedentemente memorizzate al suo interno
- Rimuovere le tracce delle **ricerche su file e computer** sui dischi e sui computer connessi nella rete locale
- Cancellare l'elenco dei **documenti utilizzati di recente**
- Cancellare l'elenco delle **Operazioni di Windows**
- Cancellare la cronologia **dei file aperti/salvati**
- Cancellare l'elenco degli indirizzi di rete cui l'utente si è connesso utilizzando le **credenziali di rete**
- Cancellare la **Directory di prefetch di Windows** dove Windows mantiene le informazioni relative ai programmi eseguiti o avviati di recente

*Windows Vista e Windows 7 non archiviano le informazioni delle ricerche su file e computer. Inoltre, le informazioni sui file aperti/salvati sono memorizzate in modo differente nel registro di sistema, in modo che la procedura guidata visualizzi queste informazioni in un modo diverso.* 

*\*\*\**

*Tenere presente che Windows conserva le password fino al termine della sessione, perciò la cancellazione dell'elenco delle credenziali degli utenti di rete non verrà attivata fino al termine della sessione corrente di Windows, effettuata attraverso la disconnessione o riavviando il computer.*

Per avviare la procedura guidata Pulizia del sistema, fare clic sul pulsante **Start** —> **Acronis** (cartella prodotto) —> **True Image** —> **Strumenti e utilità** —> **Pulizia del sistema**.

Dopo aver eseguito la procedura guidata, il programma cerca le tracce delle azioni effettuate dall'utente e memorizzate da Windows. Terminata la ricerca, i risultati saranno disponibili nella parte superiore della finestra della procedura guidata.

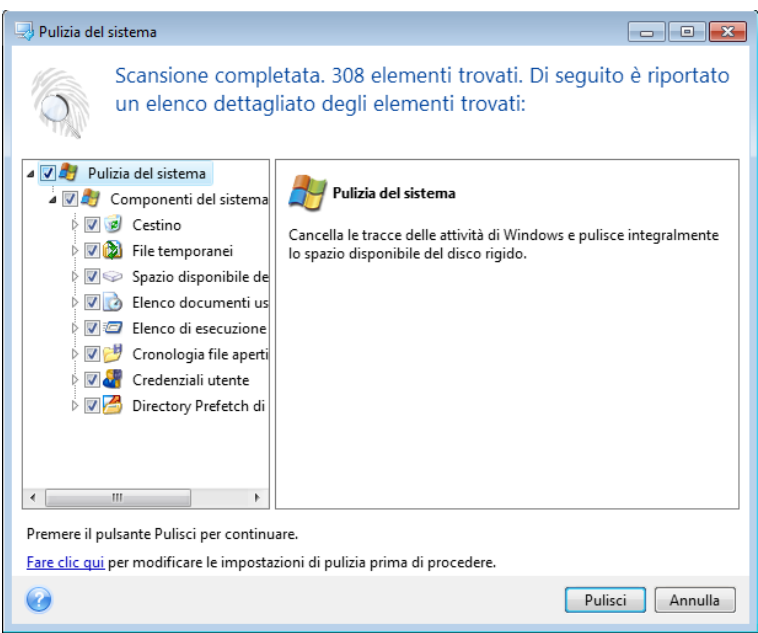

È possibile visualizzare i risultati della ricerca e selezionare manualmente gli elementi che si desidera rimuovere.

Per modificare le impostazioni predefinite per la pulizia del sistema, fare clic sul collegamento corrispondente nella finestra della procedura guidata Pulizia del sistema.

Fare clic su **Pulisci** per avviare la rimozione degli elementi trovati.

# 11.6.2.1 Impostazioni della pulizia

Nella finestra delle impostazioni della pulizia, è possibile modificare le impostazioni della pulizia per ogni componente del sistema. Alcune di queste impostazioni valgono per tutti i componenti.

#### **Per modificare le impostazioni di pulizia di un componente:**

 Espandere l'elemento **Componenti di sistema** nella struttura ad albero e selezionare le impostazioni di pulizia del componente che si desidera modificare. È possibile attivare o disattivare l'analisi del componente da parte della Pulizia guidata. Per eseguire questa operazione, selezionare o deselezionare la casella di controllo **Attiva**.

Se necessario, è possibile anche espandere un componente e personalizzare il metodo di distruzione dei dati desiderato, i file da sottoporre alla pulizia, cancellare le stringhe di ricerca del registro utilizzate per cercare i computer nella rete locale, ecc. Per eseguire questa operazione, fare clic sul triangolo vicino al componente, selezionare un'opzione dall'elenco e specificare le impostazioni.

 Dopo avere impostato la proprietà del componente desiderato, fare clic su **OK** per salvare le impostazioni. Queste impostazioni saranno usate come predefinite al prossimo avvio della Pulizia guidata.

Se le impostazioni per la pulizia sono già state cambiate precedentemente, è possibile tornare alle impostazioni predefinite del programma facendo clic sul pulsante **Ripristina predefinite**.

#### **Componenti del sistema:**

- **Cestino**
- **File temporanei**
- Spazio disponibile sul disco rigido
- Elenco Trova computer
- **Elenco Trova file**
- Elenco Documenti usati di recente
- Elenco di esecuzione di Windows
- Cronologia file aperti/salvati
- **E** Credenziali utente
- Directory Prefetch di Windows

# 11.6.2.2 Opzioni di pulizia predefinite

Le opzioni di pulizia predefinite sono disponibili selezionando il collegamento **Fare clic per modificare questa impostazione…** nella pagina dell'opzione **Metodo di distruzione dei dati**.

#### **Per modificare le opzioni di pulizia predefinite:**

- Scegliere le impostazioni di pulizia del componente che si desidera modificare dalla struttura ad albero.
- Dopo aver modificato le opzioni, fare clic su **OK** per salvare le impostazioni.

Se le impostazioni per la pulizia sono già state cambiate precedentemente, è possibile tornare alle impostazioni predefinite del programma facendo clic sul pulsante **Ripristina predefinite**.

### Informazioni generali

Per impostazione predefinita, la finestra di dialogo del riepilogo è visualizzata al termine di ciascuna procedura di cancellazione (la casella di controllo **Visualizza riepilogo** è selezionata). Se non si necessita la visualizzazione di questa finestra, deselezionare la casella.

## Opzioni di pulizia

La Pulizia del sistema utilizza diversi metodi di distruzione di dati tra i più conosciuti. Ora è possibile selezionare il metodo di distruzione di dati più conosciuto che sarà usato come predefinito per tutti i componenti.

I metodi di distruzione dei dati sono descritti in dettaglio nella sezione Metodi di cancellazione del disco rigido (p. [159\)](#page-158-0) all'intero di questa guida.

# 11.6.2.3 Opzioni di pulizia specifiche

È possibile personalizzare le seguenti opzioni di pulizia:

- Metodo di distruzione dei dati
- Opzioni predefinite
- File
- Spazio libero sull'unità
- Computer
- Comandi
- Filtro siti internet

### Metodo di distruzione dei dati

La Pulizia del sistema utilizza diversi metodi di distruzione di dati tra i più conosciuti. A questo punto è necessario selezionare il metodo di distruzione dei dati.

 **Usa metodo comune**: se si lascia questo parametro selezionato, il programma userà il metodo predefinito (l'impostazione iniziale è metodo Veloce).

Se si desidera scegliere un altro metodo di distruzione come predefinito, fare clic sul collegamento corrispondente.

 **Usa metodo personalizzato per questo componente**: selezionando questo parametro è possibile scegliere uno dei metodi di distruzione dei dati predefiniti dall'elenco a discesa.

I metodi di distruzione dei dati sono descritti in dettaglio nella sezione Metodi di cancellazione del disco rigido (p. [159\)](#page-158-0) all'intero di questa guida.

### File

L'impostazione File definisce i nomi dei file da cancellare con la Pulizia guidata del sistema e può essere utilizzata con una stringa di ricerca.

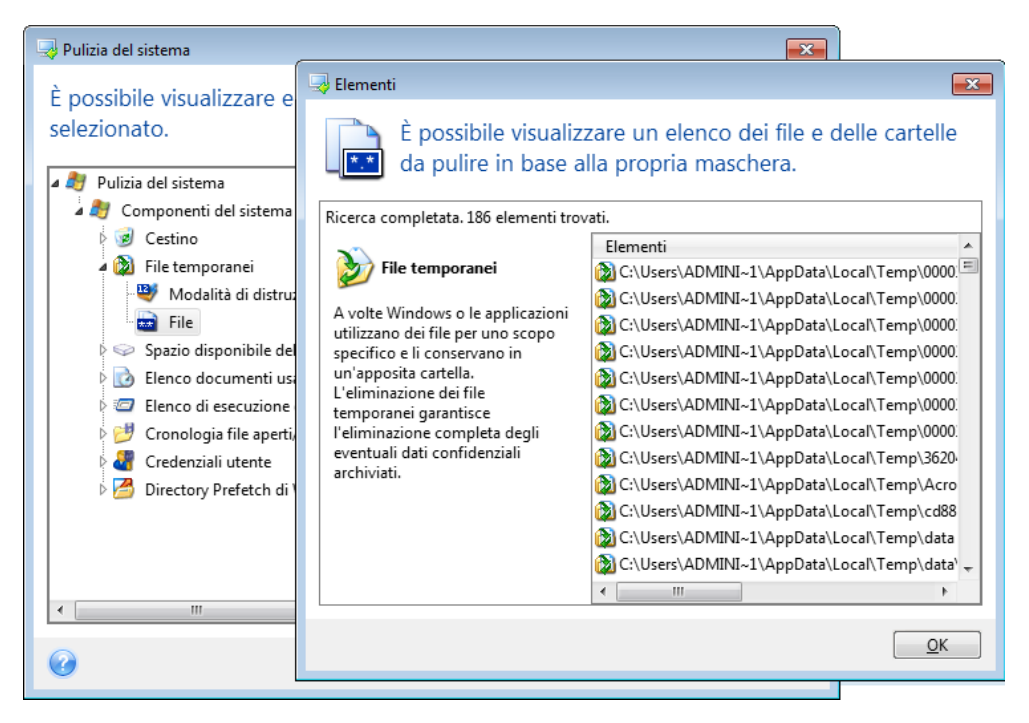

Nel sistema operativo Windows, una stringa di ricerca può rappresentare un nome di file completo o parziale. Una stringa di ricerca può contenere qualsiasi simbolo alfanumerico, inclusa la virgola e altri caratteri jolly di Windows, e può avere dei valori simili ai seguenti:

- \*.\*: per cancellare tutti i file, qualunque sia il nome e l'estensione.
- \*.doc: per cancellare tutti i file con un'estensione specifica; in questo caso tutti i file dei documenti Microsoft.
- read\*.\*: per cancellare tutti i file, qualunque sia la loro estensione, il cui nome inizi con "read".
- read?.\*: per cancellare tutti i file con nomi di cinque caratteri e qualsiasi estensione, con nomi che iniziano con "read"; il quinto carattere è casuale

L'ultima stringa di ricerca, ad esempio, produrrà come risultato la rimozione dei file read1.txt, ready.doc, ma readyness.txt resterà per via del suo nome più lungo (escludendo l'estensione)

È possibile immettere diverse stringhe di ricerca separate da un punto e virgola; ad esempio:

\*.bak;\*.tmp;\*.~~~ (senza spazi tra le stringhe di ricerca)

Tutti i file con nomi che corrispondano ad almeno una delle stringhe di ricerca verranno cancellati.

Quando viene inserito il valore dell'impostazione File, è possibile esplorare i file che corrispondono alle stringhe di ricerca. Per fare questo, fare clic su **Visualizza file**. Verrà visualizzata una finestra con i nomi dei file trovati. Questi file saranno eliminati

### Spazio disponibile sull'unità

Qui è possibile specificare manualmente le unità fisiche e/o logiche sulle quali liberare lo spazio. Per impostazione predefinita, la Pulizia del sistema cancella lo spazio disponibile su tutte le unità presenti.

Per modificare le impostazioni di questi parametri, è possibile utilizzare il pulsante **Rimuovi** per eliminarle dall'elenco delle unità su cui non è necessario creare spazio disponibile.

Se si desidera aggiungere di nuovo queste unità all'elenco, utilizzare il pulsante **Aggiungi**.

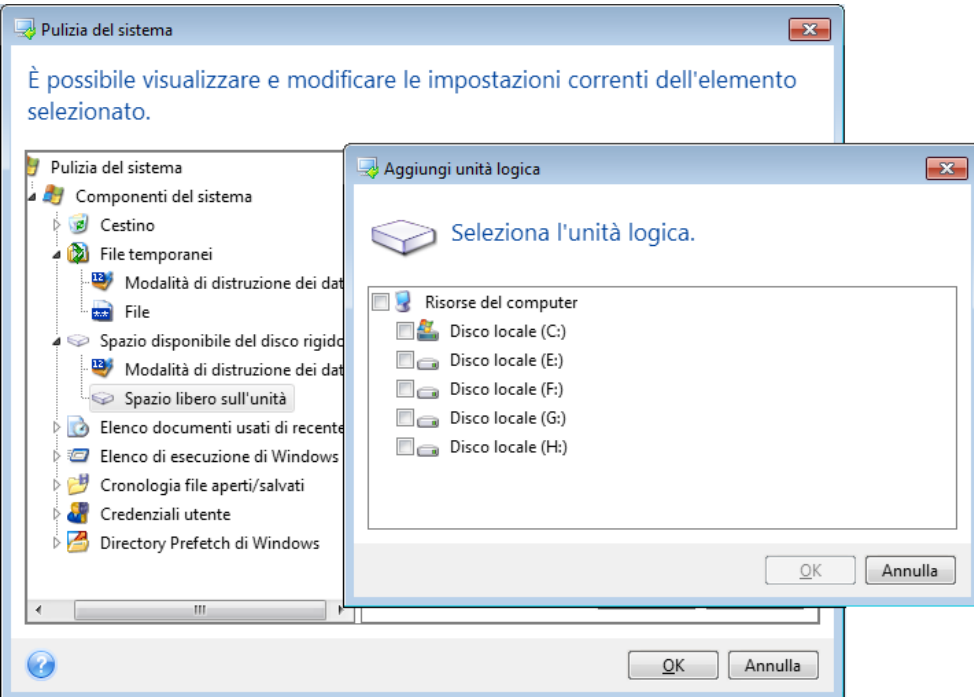

## **Computer**

L'impostazione **Computer** viene utilizzata per cancellare le stringhe di ricerca del registro usate per cercare altri computer nella rete locale. Queste stringhe contengono informazioni su ciò che interessa nella rete. Anche questi elementi dovrebbero essere eliminati per mantenere la riservatezza.

L'impostazione **Computer** è simile all'impostazione **File**. Si tratta di stringhe che possono contenere numeri indefiniti di nomi di computer completi o parziali separati dal punto e virgola. L'eliminazione delle stringhe di ricerca dei computer è basata su un confronto con il valore dell'impostazione **Computer** stabilito dalle regole di Windows.

Se è necessario semplicemente eliminare tutte le stringhe di ricerca della rete locale (un'opzione adeguata nella maggior parte dei casi), lasciare i valori predefiniti di questa impostazione. Per ripristinare le impostazioni predefinite:

- Selezionare il componente **Elenco Trova computer**.
- Assicurarsi che la casella di controllo **Abilita JavaScript** sia selezionata.
- Selezionare l'impostazione **Computer**; assicurarsi che la relativa casella di testo sia vuota.

Di conseguenza, tutte le stringhe di ricerca del computer saranno eliminate dal registro.

Dopo aver immesso il valore dell'impostazione **Computer**, è possibile esplorare le stringhe di ricerca trovate nel registro della Pulizia guidata del sistema. Per eseguire questa operazione, fare clic su **Visualizza computer**. Verrà visualizzata la finestra con i nomi completi e parziali del computer cercati nella rete. Questi elementi saranno eliminati.

### Impostazione "Comandi"

Qui è possibile selezionare i comandi da rimuovere durante la pulizia dell'**Elenco comandi di Windows**.

Questo modello può contenere nomi qualsiasi di comandi o parti di essi, separati da un punto e virgola, ad es.:

\*help; cmd; reg\*

Questo produrrà come risultato la rimozione dei comandi con i nomi corrispondenti o che contengono uno qualsiasi dei nomi o delle parti dei nomi inseriti.

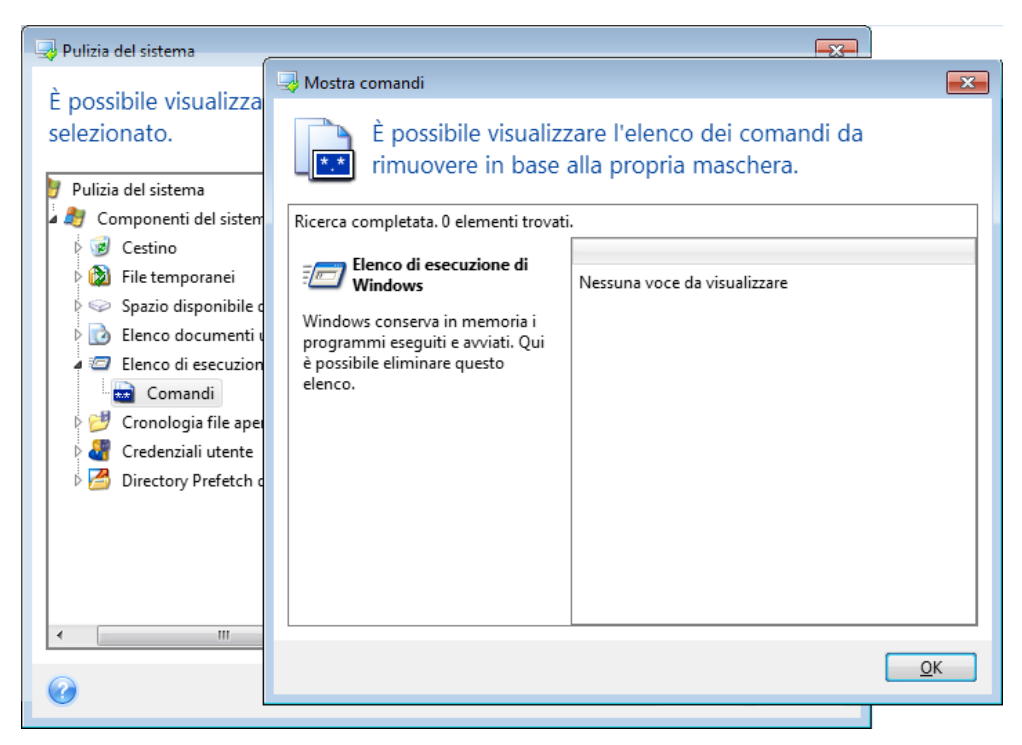

### Filtro risorse di rete

Qui è possibile inserire (separato dai due punti) qualsiasi nome di host o indirizzo IP di posizioni di rete, server, server FTP, condivisioni di rete a cui ci si è connessi fornendo credenziali di rete (nome utente e password). Quando si inseriscono i nomi host e gli indirizzi IP si possono usare i caratteri jolly \* e ?

Fare clic su **Mostra risorse di rete** per visualizzare l'elenco delle posizioni di rete visitate usando le credenziali che si desidera cancellare.

## 11.6.2.4 Anteprima

Al termine della scansione, i risultati saranno disponibili nella parte superiore della finestra della procedura guidata. Per impostazione predefinita, tutti i componenti di sistema vengono analizzati per la pulizia. Se si desidera definire in modo personalizzato i componenti del sistema su cui effettuare l'analisi, modificare le proprietà predefinite della pulizia.

È possibile visualizzare i risultati della ricerca e selezionare o deselezionare manualmente gli elementi che si desidera cancellare o conservare. Per aiutare a effettuare la scelta migliore, il programma presenta una breve descrizione di tutti i componenti. Fare clic sul nome del componente e la sua descrizione sarà visualizzata sul lato destro della finestra.

#### **Per selezionare o deselezionare un componente**

- Espandere la voce **Componenti di sistema** nella struttura ad albero Pulizia del sistema e assicurarsi che il componente da cancellare sia selezionato. Se non si desidera cancellare un componente, è sufficiente deselezionare la casella di controllo.
- Se necessario, è possibile andare più in profondità espandendo un componente e selezionandone o deselezionandone il contenuto.

Dopo aver specificato i componenti da cancellare, fare clic su **Pulisci** per continuare.

*Windows Vista e Windows 7 non conservano le informazioni sulle ricerche di file e computer. Inoltre, le informazioni sui file aperti/salvati sono memorizzate nel registro in maniera diversa, pertanto la procedura guidata visualizza queste informazioni in modo diverso.*

## 11.6.2.5 Avanzamento della pulizia

La finestra dello stato dell'operazione riporta lo stato dell'operazione corrente.

La barra di avanzamento indica il livello di completamento dell'operazione selezionata.

In alcuni casi, il completamento dell'operazione potrebbe richiedere molto tempo. Se così fosse, selezionare la casella di controllo **Spegni il computer dopo il completamento**. Al termine dell'operazione, Acronis True Image spegnerà il computer.

# <span id="page-158-0"></span>11.6.3 Metodi di cancellazione del disco rigido

#### **Qual è il problema?**

Le informazioni rimosse da un disco rigido con metodi non sicuri (ad esempio, con la semplice eliminazione da Windows) possono essere facilmente recuperate. Usando attrezzature specializzate è possibile recuperare informazioni anche ripetutamente sovrascritte.

#### **Meccanismo di dispersione**

I dati sono memorizzati su un disco rigido come una sequenza binaria di 1 e 0 (uno e zero), rappresentata da parti del disco magnetizzate in modo diverso.

In generale, un 1 scritto sul disco rigido viene letto come 1 dal relativo controller, mentre uno 0 viene letto come 0. Tuttavia, se si scrive 1 sopra uno 0, il risultato è 0,95: viceversa, se si scrive 1 sopra un 1 il risultato è 1,05. Queste differenze sono irrilevanti per il controller. Tuttavia, usando un'attrezzatura specializzata, è possibile leggere facilmente la sequenza «sottostante» di 1 e 0.

#### **Informazioni sui metodi di cancellazione utilizzati da Acronis**

La teoria dettagliata sulla cancellazione delle informazioni è descritta in un articolo di Peter Gutmann. Consultare "Secure Deletion of Data from Magnetic and Solid-State Memory" all'indirizzo http://www.cs.auckland.ac.nz/~pgut001/pubs/secure\_del.html.

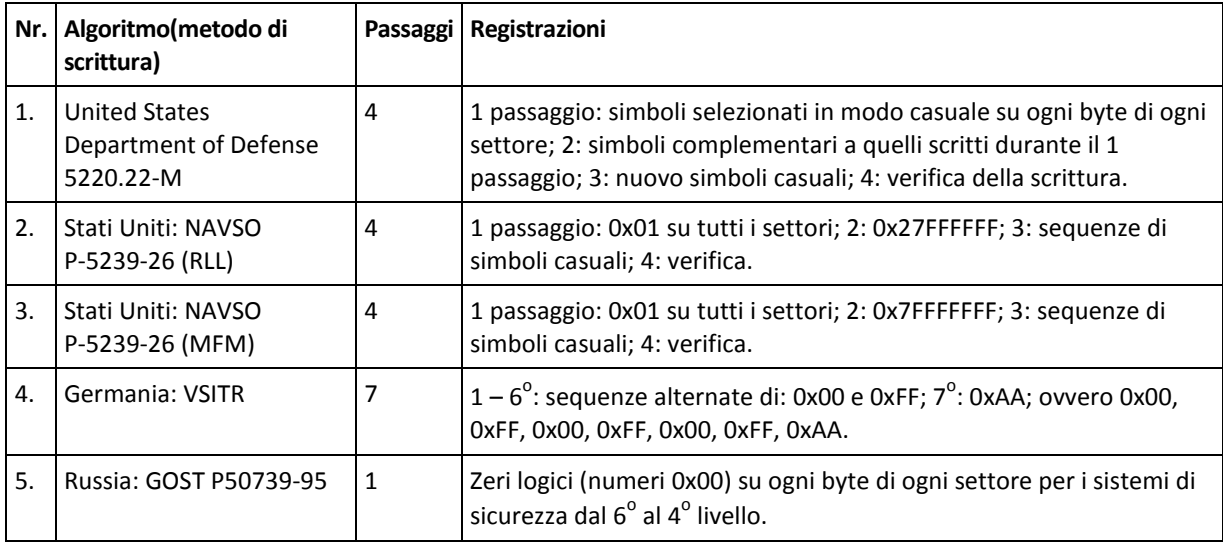

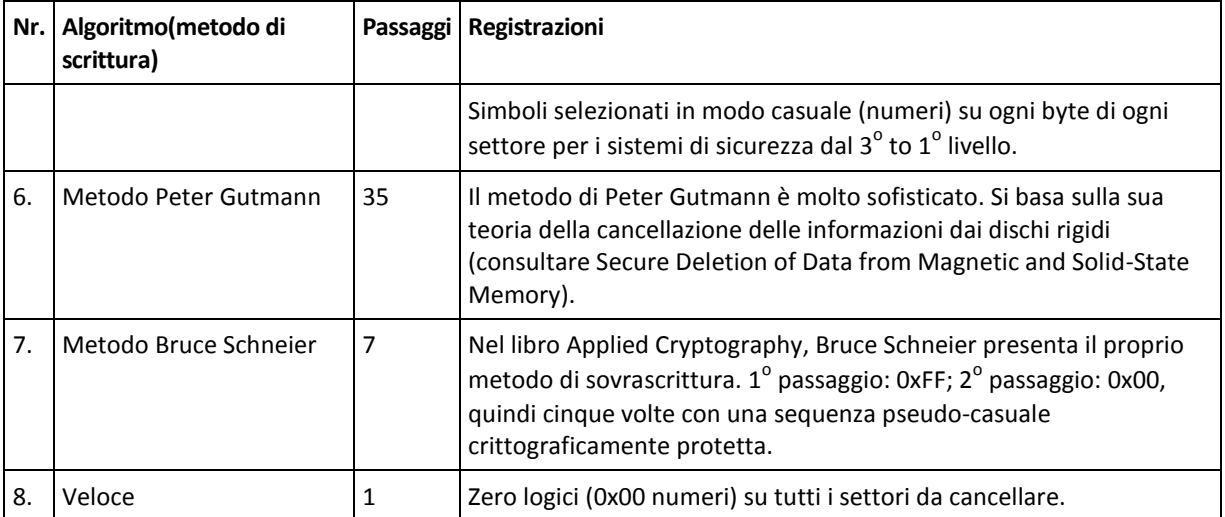

# 11.7 Montaggio di un'immagine

Il montaggio delle immagini come unità virtuali permette di accedervi come se fossero unità fisiche. Questa funzionalità implica:

- La comparsa di un nuovo disco nel sistema.
- È possibile visualizzare il contenuto dell'immagine in Esplora risorse di Windows e altri file manager in modalità sola lettura.

*Le operazioni descritte in questa sezione sono supportate soltanto per i file system FAT e NTFS.*

*Non è possibile montare un backup del disco se è archiviato in un server FTP.*

#### **Come effettuare il montaggio di un'immagine**

1. In Esplora risorse, fare clic con il pulsante destro del mouse sul file immagine che si desidera montare, quindi fare clic su **Montaggio immagine**.

Verrà visualizzata la finestra della procedura guidata di Montaggio.

2. Selezionare il backup per il montaggio tramite la data/ora di creazione. Ciò permette di analizzare lo stato dei dati in un preciso momento.

*Notare che non è possibile effettuare il montaggio di un'immagine del disco completo ad eccezione del caso in cui il disco sia costituito da una sola partizione.*

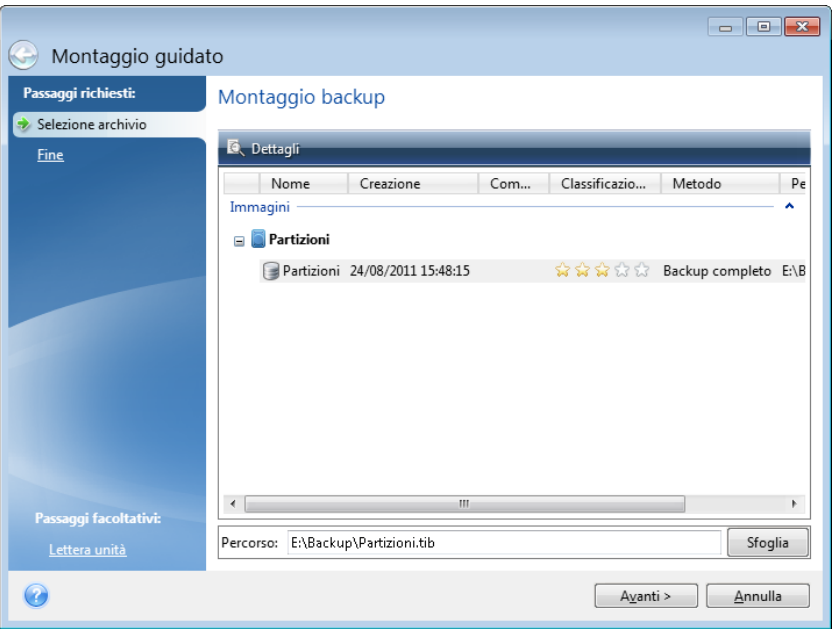

- 3. [passaggio facoltativo] Nel passaggio **Lettera di unità** selezionare una lettera da assegnare al disco virtuale dall'elenco a discesa **Lettera di montaggio**. Se non si desidera montare una partizione, selezionare **Non montare** nell'elenco o deselezionare la casella di controllo della partizione.
- 4. Fare clic su **Continua**.
- 5. Dopo avere collegato l'immagine, il programma eseguirà Esplora risorse mostrandone il contenuto.

# 11.8 Smontaggio di un'immagine

Si consiglia di smontare il disco virtuale dopo avere completato tutte le operazioni necessarie, poiché la conservazione di dischi virtuali richiede molte risorse di sistema.

#### **Per lo smontaggio di un'immagine, effettuare una delle seguenti operazioni:**

- In Esplora risorse, fare clic con il pulsante destro del mouse sull'icona del disco e fare clic su **Smontaggio**.
- Riavviare o arrestare il computer.

# <span id="page-160-0"></span>11.9 Acronis Universal Restore

Acronis Universal Restore consente di creare un clone avviabile del sistema su hardware diverso. Usare questa utility quando viene effettuato il ripristino del disco di sistema su un computer con processore, scheda madre o periferica di archiviazione di massa diversi da quelli del sistema di cui è stato eseguito il backup in origine. Ciò potrebbe risultare utile, ad esempio, dopo avere sostituito una scheda madre danneggiata o quando si decide di eseguire la migrazione del sistema da un computer a un altro.

#### **Quale problema risolve?**

Un'immagine del disco di sistema può essere ripristinata facilmente sull'hardware in cui è stata creata o su hardware identico. Tuttavia, se si prova a eseguire questa operazione su hardware diverso, il sistema ripristinato non eseguirà l'avvio. Questo si verifica perché il nuovo hardware non è compatibile con i driver critici contenuti nell'immagine. L'utility è in grado di individuare e installare i driver dei dispositivi per l'avvio del sistema operativo, come controller di memoria, scheda madre o chipset.

#### **Come si utilizza?**

Prima di avviare il ripristino su hardware diverso, assicurarsi di avere:

- Backup del disco di sistema (p[. 42\)](#page-41-0) o Backup dell'intero PC (p[. 18\)](#page-17-0)
- Supporto di avvio di Acronis (p[. 124\)](#page-123-0)
- Supporto Acronis Universal Restore (p. [162\)](#page-161-0)

*Se Acronis True Image e Acronis Universal Boot Media Builder sono installati sul computer, è possibile posizionare entrambi sullo stesso supporto. Fare riferimento a Creazione di Acronis Universal Boot media (p. [162\)](#page-161-0) per maggiori dettagli.*

Per ripristinare il sistema su hardware diverso:

- 1. Avviare il computer di destinazione usando il supporto di avvio Acronis, quindi ripristinare il sistema dal backup di sistema o dal backup dell'intero PC. Fare riferimento a Ripristino del sistema in un nuovo disco con il supporto di avvio (p[. 76\)](#page-75-0) per maggiori dettagli.
- 2. Avviare il computer di destinazione usando Acronis Universal Boot media, quindi seguire le istruzioni sullo schermo per eseguire l'avvio del sistema. Fare riferimento a Utilizzo di Acronis Universal Restore (p[. 164\)](#page-163-0) per maggiori dettagli.

# <span id="page-161-0"></span>11.9.1 Creazione del supporto di avvio Acronis Universal

Il supporto di avvio Acronis Universal viene usato per avviare il computer dopo il ripristino su hardware diverso. Per i dettagli, vedere Acronis Universal Restore (p. [161\)](#page-160-0).

#### **Per creare il supporto di avvio Acronis Universal:**

- 1. Avviare Acronis True Image.
- 2. Nella sezione **Strumenti**, fare clic su **Acronis Universal Restore**.
- 3. Fare clic su **Scarica** per ottenere Acronis Universal Boot Media Builder.
- 4. Eseguire il file scaricato e installare il supporto di avvio.
- 5. Collegare l'unità flash USB o inserire un DVD vuoto che si desidera avviare.
- 6. Per avviare Acronis Universal Boot Media Builder, eseguire una delle seguenti operazioni:
	- Nella sezione **Strumenti**, fare clic su **Acronis Universal Restore**.
		- Fare clic sul pulsante **Start**, aprire l'elenco dei programmi installati, quindi fare clic su **Esegui Universal Boot Media Builder**.
- 7. Assicurarsi che:
	- **I supporti basati su Linux vengano selezionati come tipo di supporto di avvio.**

I dischi e i volumi vengano rappresentanti con la struttura tipica di Windows.

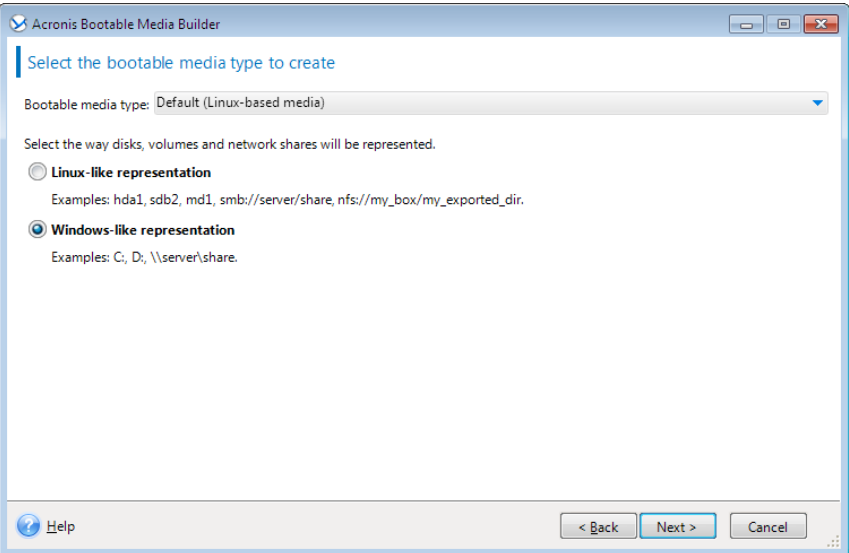

- 8. [Facoltativo] Specificare i parametri del kernel Linux. Per i dettagli, vedere Parametri del supporto di avvio (p[. 125\)](#page-124-0).
- 9. Selezionare i componenti Acronis da posizionare sul supporto.

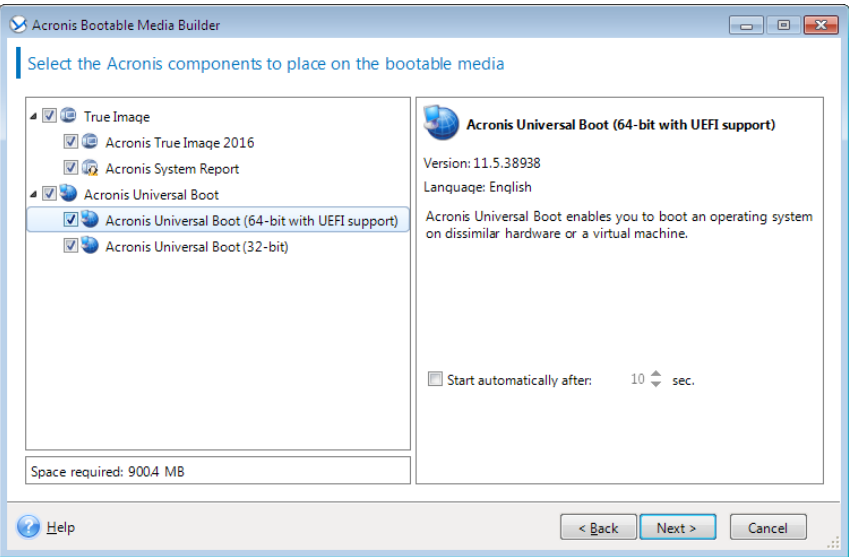

È possibile selezionare componenti a 32 bit e/o 64 bit. I componenti a 32 bit possono funzionare su hardware a 64 bit. Tuttavia, sono necessari componenti a 64 bit per eseguire l'avvio su computer a 64 bit che utilizzano Unified Extensible Firmware Interface (UEFI).

Per utilizzare il supporto con tipi di hardware diversi, selezionare entrambi i tipi di componenti. Quando si esegue l'avvio di una macchina dal supporto risultante, sarà possibile selezionare i componenti a 32 bit o a 64 bit nel menu di avvio.

Se Acronis True Image viene installato sul computer, è possibile posizionarlo anche sul supporto. In questo caso, si avrà un supporto di avvio singolo che contiene entrambi i componenti richiesti per il ripristino su hardware diverso.

10. Selezionare una destinazione per il supporto:

- **CD**
- **DVD**
- **Unità flash USB**

#### **File immagine ISO**

Sarà necessario specificare il nome del file .iso e la cartella di destinazione.

Una volta creato il file .iso, è possibile masterizzarlo su CD o DVD. In Windows 7 e versioni successive, per esempio, è possibile eseguire questa operazione utilizzando uno strumento di masterizzazione integrato. In Esplora risorse fare doppio clic sul file dell'immagine ISO creato e fare clic su **Masterizza**.

11. Specificare le unità di archiviazione di massa che è possibile utilizzare con Acronis Universal Boot.

Non è necessario aggiungere unità adesso. È possibile effettuare successivamente questa operazione quando Acronis Universal Boot verrà applicato a un computer.

12. Fare clic su **Continua**.

Quando viene creato il supporto, scollegarlo dal computer. Ecco il supporto di avvio Acronis Universal.

# <span id="page-163-0"></span>11.9.2 Utilizzo di Acronis Universal Restore

#### **Preparazione**

#### **Preparazione delle unità**

Prima di applicare Universal Restore a un sistema operativo Windows, assicurarsi di disporre dei driver del nuovo controller del disco rigido e del chipset. Questi driver sono fondamentali per l'avvio del sistema operativo. Utilizzare il CD o il DVD distribuito dal fornitore dell'hardware oppure scaricare i driver dal sito Web del fornitore. I file dei driver devono presentare le estensioni \*.inf, \*.sys o \*.oem. Se si scaricano i driver in formato \*.exe, \*.cab o \*.zip, estrarli utilizzando un'applicazione di terze parti.

#### **Verificare l'accesso ai driver nell'ambiente di avvio**

Assicurarsi di avere accesso alla periferica con i driver quando si lavora dal supporto di avvio. Usare il supporto basato su WinPE se la periferica è disponibile in Windows, ma il supporto basato su Linux non la rileva.

#### **Impostazioni di Universal Restore**

#### **Ricerca automatica dei driver**

Specificare la posizione in cui il programma cercherà il driver HAL (Hardware Abstraction Layer), il driver del controller del disco rigido e i driver dell'adattatore di rete:

- Se i driver si trovano su un disco del fornitore o su altri supporti rimovibili, attivare **Cerca nel supporto rimovibile**.
- Se i driver sono posizionati in una cartella di rete o nel supporto di avvio, specificare il percorso della cartella nel campo **Aggiungi cartella**.

Inoltre, Universal Restore cerca la cartella predefinita di archiviazione dei driver di Windows (di solito WINDOWS/inf).

#### **Driver di archiviazione di massa da installare in ogni caso**

Questa impostazione è necessaria se:

- L'hardware dispone di un controller di archiviazione di massa specifico, ad esempio RAID (in particolare NVIDIA RAID) o un adattatore Fibre Channel.
- Se la ricerca automatica dei driver non consente di avviare il sistema.

Specificare i driver appropriati facendo clic su **Aggiungi driver**. I driver qui definiti verranno installati, con avvisi appropriati, anche se il programma trova un driver migliore.

#### **Procedura di Universal Restore**

Una volta specificate le impostazioni necessarie, fare clic su **OK**.

Una volta completata la procedura, sarà possibile configurare la connessione di rete e specificare i driver per l'adattatore video, l'USB e altri dispositivi.

# 12 Risoluzione dei problemi

#### **In questa sezione**

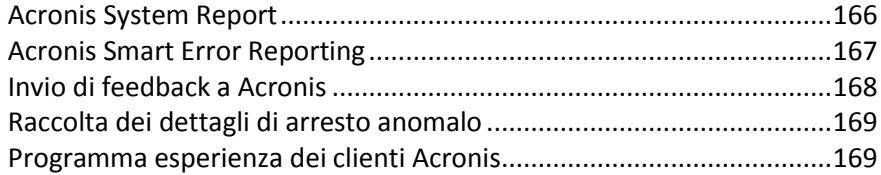

# <span id="page-165-0"></span>12.1 Acronis System Report

Quando si contatta il team di supporto Acronis, verranno richieste informazioni sul sistema per risolvere il problema. Talvolta procurarsi queste informazioni può essere un lavoro lungo e non semplice. Lo strumento Genera report di sistema semplifica la procedura. Esso genera un report di sistema contenente tutte le informazioni tecniche necessarie e consente di salvare le informazioni in un file. Quando necessario, è possibile allegare tale file alla descrizione del problema e inviarlo al team di supporto Acronis. Ciò semplificherà e velocizzerà la ricerca di una soluzione.

#### **Per generare un report di sistema, eseguire una delle seguenti operazioni:**

- Nella barra laterale, fare clic su **Aiuto e supporto**, quindi su **Genera report di sistema**.
- Sul menu **Start** di Windows fare clic su **Tutti i programmi** -> **Acronis** -> **Acronis True Image** -> **Strumenti e utilità** -> **Acronis System Report**.
- Premere **CTRL+F7**. Notare che è possibile premere la combinazione di tasti anche quando Acronis True Image sta eseguendo una qualsiasi altra operazione.

#### **Al termine della generazione del report:**

- Per salvare su file il report di sistema, fare clic su **Salva** e nella finestra aperta specificare un percorso per il file creato.
- Per uscire dalla finestra principale del programma senza salvare il rapporto, fare clic su **Annulla**.

È possibile inserire questo strumento in un supporto di ripristino di avvio come componente separato al fine di generare un report quando il computer non è in grado di avviarsi. Dopo aver eseguito l'avvio dal supporto, è possibile generare il rapporto senza eseguire Acronis True Image. Basta collegare un'unità flash USB e fare clic sull'icona **Acronis System Report** . Il report generato potrà essere salvato nell'unità flash USB.

#### **Per posizionare lo strumento Acronis System Report in un supporto di ripristino di avvio:**

- Selezionare la casella di controllo **Acronis System Report** sulla pagina **Selezione dei contenuti del supporto di ripristino** della procedura guidata **Acronis Media Builder**.
- Fare clic su **Avanti** per continuare.

#### **Creazione di un report di sistema dal prompt della riga di comando**

- 1. Eseguire il Processore dei comandi di Windows (cmd.exe) come amministratore.
- 2. Modificare la directory corrente nella cartella di installazione di Acronis True Image. Per eseguire questa operazione, immettere: cd C:\Program Files (x86)\Acronis\TrueImageHome
- 3. Per creare il file del report di sistema, immettere: SystemReport

Il file SystemReport.zip verrà creato nella cartella corrente.

Per creare il file del report con un nome personalizzato, immettere il nuovo nome anziché <nome file>:

SystemReport.exe /filename:<file name>

#### **Per generare un report di sistema con il supporto di avvio:**

- 1. Creare il supporto di ripristino di avvio Acronis, se questa operazione non è ancora stata eseguita. Consultare i dettagli in Acronis Media Builder.
- 2. Modificare l'ordine di avvio nel BIOS in modo da impostare la periferica del supporto di ripristino (CD, DVD o chiavetta USB) come primo dispositivo di avvio. Consultare Impostazione dell'ordine di avvio nel BIOS (p. [85\)](#page-84-0).
- 3. Eseguire l'avvio dal supporto di ripristino e selezionare **Acronis True Image**.

*Anziché selezionare Acronis True Image, è possibile collegare un'unità flash USB e fare clic su Acronis System Report. In questo caso, il programma genera un report e lo salva automaticamente nell'unità flash.*

- 4. Fare clic sulla freccia accanto all'icona Guida ( ) e selezionare **Genera report di sistema**.
- 5. Dopo aver generato il report, fare clic su **Salva** e nella finestra visualizzata specificare una posizione per il file creato.

Il programma salverà il rapporto in un file .zip.

# <span id="page-166-0"></span>12.2 Acronis Smart Error Reporting

Se il problema è causato da un errore di funzionamento del programma, Acronis True Image visualizza il corretto messaggio d'errore. Il messaggio di errore contiene un codice evento e una breve descrizione dell'errore.

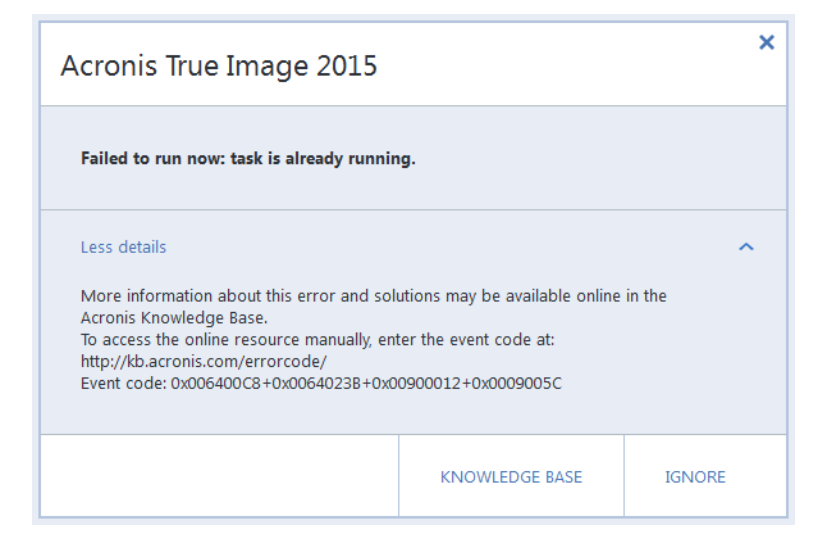

#### **Quando si dispone di una connessione a Internet**

Per visualizzare l'articolo della Knowledge Base Acronis che suggerisce la soluzione (o le soluzioni) per l'errore, fare clic sul pulsante **Knowledge Base**.

Verrà aperta una finestra di conferma che elenca le informazioni da inviare alla Knowledge Base Acronis tramite Internet. Fare clic su **OK** per permettere l'invio delle informazioni.

Se in futuro si desidera inviare tali informazioni senza dover confermare, selezionare la casella di controllo **Invia sempre senza conferma**.

#### **Quando non si dispone di una connessione a Internet**

- 1. Nella finestra del messaggio di errore, fare clic su **Maggiori dettagli** e annotare il codice evento. Il codice può essere visualizzato nel modo seguente:
- 0x000101F6 esempio di un codice evento ordinario.
- 0x00970007+0x00970016+0x00970002 esempio di un codice evento composito. Un codice di questo tipo può apparire quando un errore in un modulo di un programma di basso livello si propaga ai moduli di livello superiore, provocando degli errori anche in questi ultimi.
- 1. Quando si stabilisce una connessione a Internet o se è possibile utilizzare un altro computer in cui sia disponibile una connessione a Internet, inserire il codice evento su: http://kb.acronis.com/errorcode/.

Se i codici evento non sono rintracciabili nella Knowledge Base, significa che non è ancora presente alcun articolo per risolvere il problema. In questi casi, inviare una richiesta di assistenza ad Acronis Customer Central.

# <span id="page-167-0"></span>12.3 Invio di feedback a Acronis

Miglioriamo continuamente i nostri prodotti e servizi per renderli più funzionali, affidabili e veloci. Tramite il modulo di feedback, è possibile indicare inconvenienti e difetti che potremmo risolvere per rendere ancora migliore Acronis True Image. Un paio di minuti sono sufficienti per dirci cosa si pensa del nostro prodotto, suggerire una nuova funzione o sottoporre un problema. Leggiamo e analizziamo tutti i feedback.

#### **Per inviare un feedback a Acronis:**

1. Nella barra laterale, fare clic su **Guida**, quindi fare clic su **Invia feedback**. Viene visualizzato il modulo di feedback.

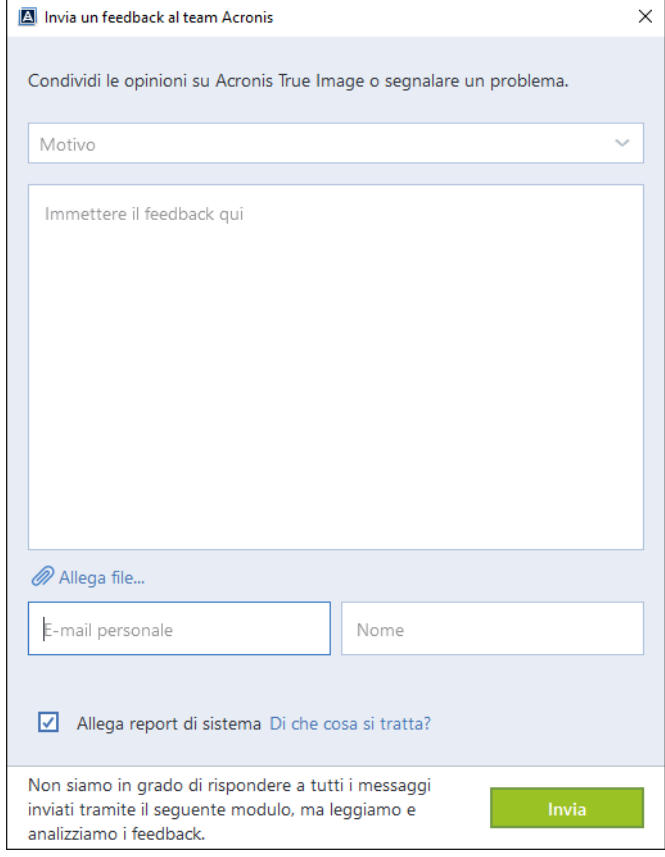

- 2. Selezionare il motivo del feedback dall'elenco.
- 3. Digitare il messaggio.
- 4. Inserire il nome e l'e-mail.
- 5. [Passaggio facoltativo] È possibile anche allegare un file e il report di sistema Acronis. Per i dettagli, vedere Report di sistema Acronis (p[. 166\)](#page-165-0).

Si consiglia di allegare il report di sistema quando si riscontra un errore importante, per esempio quando Acronis True Image smette di rispondere.

6. Fare clic su **Invia**.

# <span id="page-168-0"></span>12.4 Raccolta dei dettagli di arresto anomalo

Poiché l'arresto anomalo di Acronis True Image o Windows può essere causato da diversi motivi, ogni evento deve essere analizzato separatamente. Acronis Customer Central apprezza se gli utenti sono in grado di fornite le seguenti informazioni:

#### **Se Acronis True Image si arresta in modo anomalo, si prega di fornire le seguenti informazioni:**

- 1. Una descrizione della sequenza esatta dei passaggi eseguiti prima che si presentasse il problema.
- 2. I dettagli relativi all'arresto anomalo del sistema. Per informazioni sulla raccolta di questi dettagli, consultare l'articolo della Acronis Support Knowledge Base (KB) all'indirizzo http://kb.acronis.com/content/27931.

#### **Se Acronis True Image provoca un arresto anomalo di Windows:**

- 1. Una descrizione della sequenza esatta dei passaggi eseguiti prima che si presentasse il problema.
- 2. Un file relativo ai dettagli di arresto anomalo di Windows. Per informazioni sulla raccolta di questi dettagli, consultare l'articolo della Acronis Support Knowledge Base (KB) all'indirizzo http://kb.acronis.com/content/17639 [\(http://kb.acronis.com/content/17639\)](http://kb.acronis.com/content/17639).

#### **Se Acronis True Image si blocca:**

- 1. Una descrizione della sequenza esatta dei passaggi eseguiti prima che si presentasse il problema.
- 2. Una raccolta dei dati del processo dell'utente. Consultare l'articolo della Acronis Support KB all'indirizzo http://kb.acronis.com/content/6265.
- 3. Il registro Procmon. Consultare l'articolo della Acronis Support KB all'indirizzo http://kb.acronis.com/content/2295.

Se non è possibile accedere alle informazioni, contattare Acronis Customer Central per un collegamento FTP per il caricamento dei file.

Queste informazioni permetteranno di accelerare le procedure per trovare una soluzione.

# <span id="page-168-1"></span>12.5 Programma esperienza dei clienti Acronis

Il Programma esperienza dei clienti Acronis (CEP) è un nuovo modo per consentire ai clienti Acronis di contribuire alle funzionalità, alla realizzazione e allo sviluppo dei prodotti Acronis. Questo programma permette ai nostri clienti di fornirci varie informazioni, incluse quelle sulla configurazione hardware dei computer host e/o delle macchine virtuali, sulle funzioni utilizzate di più (e di meno) e sulla natura dei problemi affrontati. In base a queste informazioni, saremo in grado di migliorare i prodotti Acronis e le funzionalità utilizzate più spesso.

#### **Per decidere:**

- 1. Nella barra laterale, fare clic su **Aiuto e supporto**, quindi su **Informazioni su Acronis True Image**.
- 2. Per chiudere il programma, disabilitare la modalità **Partecipa al Programma esperienza dei clienti Acronis**.

Se si sceglie di partecipare, le informazioni tecniche verranno raccolte automaticamente ogni 90 giorni. Non raccoglieremo dati personali, come nome, indirizzo, numero di telefono, o input della tastiera. La partecipazione al CEP è volontaria, ma i risultati finali mirano a fornire migliori software e funzionalità ottimizzate per soddisfare al meglio le esigenze dei nostri clienti.

#### **Informazioni sul copyright**

Copyright © Acronis International GmbH, 2002-2016. Tutti i diritti riservati.

"Acronis", "Acronis Compute with Confidence", "Acronis Recovery Manager", "Acronis Secure Zone", Acronis True Image, Acronis Try&Decide e il logo Acronis sono marchi registrati di Acronis International GmbH.

Linux è un marchio registrato di Linus Torvalds.

VMware e VMware Ready sono marchi commerciali e/o marchi registrati di VMware, Inc. negli Stati Uniti e/o in altre giurisdizioni.

Windows e MS-DOS sono marchi registrati di Microsoft Corporation.

Tutti gli altri marchi commerciali e copyright a cui si fa riferimento sono proprietà dei rispettivi titolari.

La diffusione di versioni di questo documento modificate sostanzialmente è proibita senza il permesso esplicito del titolare del copyright.

La diffusione di quest'opera o di opere da essa derivate sotto qualsiasi forma standard di libro (cartaceo) a scopi commerciali è proibita in assenza del permesso da parte del titolare del copyright.

LA PRESENTE DOCUMENTAZIONE È FORNITA "COSÌ COME SI PRESENTA" E QUALSIVOGLIA CONDIZIONE, DICHIARAZIONE E GARANZIA, SIA ESSA ESPRESSA O IMPLICITA, IVI INCLUSA QUALSIASI GARANZIA IMPLICITA DI COMMERCIABILITÀ, IDONEITÀ AD UN FINE SPECIFICO O PER EVITARE TRASGRESSIONI, SI INTENDE ESCLUSA, NELLA MISURA IN CUI LE SUDDETTE RINUNCE SIANO DA INTENDERSI LEGALMENTE CONSENTITE.

Assieme al Software e/o al Servizio potrebbe essere fornito codice di terze parti. I termini di licenza di tali terze parti sono descritti in dettaglio nel file license.txt che si trova nella directory di installazione principale. È sempre possibile trovare l'elenco degli ultimi aggiornamenti del codice di terze parti e i relativi termini di licenza utilizzati con il Software e/o il servizio all'indirizzo http://kb.acronis.com/content/7696

#### **Tecnologie protette da brevetto Acronis**

Le tecnologie utilizzate in questo prodotto sono protette da uno o più numeri brevetto U.S.: 7,047,380; 7,275,139; 7,281,104; 7,318,135; 7,353,355; 7,366,859; 7,475,282; 7,603,533; 7,636,824; 7,650,473; 7,721,138; 7,779,221; 7,831,789; 7,886,120; 7,895,403; 7,934,064; 7,937,612; 7,949,635; 7,953,948; 7,979,690; 8,005,797; 8,051,044; 8,069,320; 8,073,815; 8,074,035; 8,145,607; 8,180,984; 8,225,133; 8,261,035; 8,296,264; 8,312,259; 8,347,137; 8,484,427; 8,645,748; 8,732,121 e applicazioni con brevetto in sospeso.

# 13 Glossario A

# Acronis Secure Zone

Una partizione protetta per l'archiviazione dei backup (p. [172\)](#page-171-0) su un disco rigido. Vantaggi:

- consente il ripristino di un disco sullo stesso in cui dove risiede il backup del disco
- offre un metodo conveniente e utile per proteggere i dati dal malfunzionamento del software, dall'attacco di virus e dagli errori dell'operatore
- elimina la necessità di un supporto separato o una connessione di rete per eseguire il backup o il ripristino dei dati

Limitazioni:

1) Acronis Secure Zone non può essere creata su un disco dinamico.

2) Acronis Secure Zone non è disponibile come posizione di backup nell'ambiente di ripristino quando Acronis True Image viene avviato dal supporto di ripristino di avvio attraverso Acronis Startup Recovery Manager o BartPE.

## Acronis Startup Recovery Manager

Uno strumento di protezione che permette di avviare la versione autonoma di Acronis True Image al momento del riavvio quando si preme F11. Acronis Startup Recovery Manager elimina l'esigenza di un supporto di ripristino.

Acronis Startup Recovery Manager è particolarmente utile agli utenti mobili. Se si verifica un errore, l'utente riavvia la macchina, preme F11 al prompt "Premi F11 per Acronis Startup Recovery Manager…" ed esegue il ripristino dei dati nello stesso modo utilizzato per i comuni supporti di avvio.

Limitazioni: non può essere organizzato su un disco dinamico; richiede una configurazione manuale dei caricatori di avvio, come LILO e

GRUB; richiede una riattivazione di caricatori di terzi.

# <span id="page-171-0"></span>B

## **Backup**

- 1. Uguale all'Operazione di backup (p. [173\)](#page-172-0).
- 2. Un set di versioni di backup create e gestite da un'attività di backup. Un backup può contenere diverse versioni del backup create usando il metodo di backup completo (p. [172\)](#page-171-1) e incrementale (p[. 172\)](#page-171-2). Le versioni di backup appartenenti allo stesso backup di solito vengono archiviate nella stessa posizione.

## <span id="page-171-1"></span>Backup completo

- 1. Un metodo di backup utilizzato per salvare tutti i dati selezionati per il backup.
- 2. Una procedura di backup che crea una versione completa del backup.

# <span id="page-171-3"></span>Backup del disco (immagine)

Un backup (p. [172\)](#page-171-0) che contiene una copia basata sui settori di un disco o di una partizione in forma compressa. Normalmente, solo i settori che contengono i dati vengono copiati. Acronis True Image fornisce un'opzione per creare immagini settore per settore, copia cioè tutti i settori del disco consentendo la creazione di immagini di file system non supportati.

## Backup differenziale

- 1. Un metodo di backup utilizzato per salvare le modifiche dei dati effettuate dall'ultima versione completa del backup all'interno di un backup.
- 2. Una procedura di backup che crea una versione differenziale del backup.

## <span id="page-171-2"></span>Backup incrementale

1. Un metodo di backup utilizzato per salvare le modifiche dei dati effettuate dall'ultima versione (di qualsiasi tipo) del backup all'interno di un backup.

2. Una procedura di backup che crea una versione incrementale del backup.

### Backup online

Backup online: un backup creato utilizzando Acronis Online Backup. I backup online vengono conservati in un archivio speciale chiamato Acronis Cloud, accessibile da Internet. Il vantaggio principale di un backup online è che tutti i backup vengono conservati in una posizione remota. Ciò fornisce una garanzia che tutti i dati di cui è stato eseguito il backup saranno al sicuro a prescindere dagli archivi locali dell'utente. Per iniziare a utilizzare Acronis Cloud un utente deve effettuare l'abbonamento al servizio.

C

## Catena delle versioni del backup

Sequenza di minimo 2 versioni del backup che consiste nella prima versione completa del backup e nelle successive versioni incrementali o differenziali del backup. La catena delle versioni del backup continua fino alla versione completa del backup successiva (se presente).

# Convalida

Un'operazione che controlla se sarà possibile ripristinare i dati da una particolare versione del backup.

Quando si seleziona per la convalida…

- una versione completa del backup: il programma convalida unicamente la versione completa del backup.
- una versione differenziale del backup: il programma convalida la versione completa del backup iniziale e la versione differenziale del backup selezionata.
- una versione incrementale del backup: il programma convalida la versione completa del backup iniziale, la versione incrementale del backup selezionata e l'intera catena (se presente) di versioni del backup relativa alla versione incrementale del backup selezionata. Se la catena contiene una o più versioni differenziali

del backup, il programma convaliderà (oltre alla versione completa iniziale del backup e alla versione incrementale selezionata del backup) solo la versione differenziale del backup più recente all'interno della catena e tutte le successive versioni incrementali del backup (se presenti) tra la versione differenziale del backup e la versione incrementale del backup selezionata.

I

## **Immagine**

Lo stesso come backup del disco (p. [172\)](#page-171-3).

# Impostazioni di backup

Una serie di regole configurate da un utente nella creazione di un backup. Le regole controllano la procedura di backup. In seguito è possibile modificare le impostazioni di backup per cambiare oppure ottimizzare la procedura di backup.

# N

# Nonstop Backup

Nonstop Backup in realtà è un backup del disco o di una partizione o di file creato utilizzando la funzionalità Acronis Nonstop Backup. È un set composto da una versione completa del backup (p[. 174\)](#page-173-0) e da una sequenza di versioni incrementali del backup (p. [175\)](#page-174-0) che vengono create a brevi intervalli. Fornisce protezione dei dati praticamente continua, ovvero consente il ripristino di uno stato precedente dei dati a qualsiasi punto di ripristino necessario.

# <span id="page-172-0"></span> $\overline{()}$

# Operazione di backup

Un'operazione che crea una copia dei dati esistenti sul disco rigido della macchina per ripristinare o riconfigurare i dati ad una data e ad un'ora specificate.

# P

### Protezione nonstop

Protezione nonstop: la procedura eseguita dal Backup continuo quando viene attivata.

# R

### **Ripristina**

Il ripristino è una procedura che consiste nel riportare i dati danneggiati a uno stato normale precedente da un backup.

# S

### **Sincronizzazione**

- 1. La stessa procedura della Sincronizzazione dei dati (p. [174\)](#page-173-1).
- 2. Le impostazioni di sincronizzazione configurate sul computer del proprietario della sincronizzazione. Una sincronizzazione creata viene gestita utilizzando la cartella di sincronizzazione corrispondente. La creazione della sincronizzazione non implica l'inizio della procedura di sincronizzazione. Altri utenti potrebbero partecipare a una sincronizzazione creata.

### <span id="page-173-1"></span>Sincronizzazione dei dati

La sincronizzazione dei dati è una procedura di conservazione di dati identici in due o più cartelle sincronizzate. Queste cartelle si possono trovare sullo stesso computer o su computer diversi connessi tramite rete locale o Internet. Quando si crea, copia, modifica o elimina un file o una sottocartella in nella cartella sincronizzata, la stessa azione viene eseguita automaticamente nelle altre cartelle sincronizzate. Viceversa, quando vengono effettuate delle modifiche nelle altre cartelle sincronizzate, le stesse modifiche vengono eseguite nella propria cartella.

### Supporto di avvio

Un supporto fisico (CD, DVD, unità flash USB o altro supporto riconosciuto dal BIOS di una

macchina come dispositivo di avvio) che contiene la versione autonoma di Acronis True Image.

Nella maggior parte dei casi il supporto di avvio viene utilizzato per:

- ripristinare un sistema operativo impossibilitato ad avviarsi
- accedere ai dati ancora disponibili in un sistema danneggiato ed eseguirne il backup
- distribuire un sistema operativo su un sistema vuoto
- creare volumi di base o dinamici su un sistema vuoto
- eseguire il backup settore per settore di un disco con file system non supportato

# <span id="page-173-0"></span>V

### Versione completa del backup

Una versione del backup autosufficiente contenente tutti i dati selezionati per il backup. Non è necessario accedere ad altre versioni del backup per ripristinare i dati da una versione completa del backup.

## Versione dei file sincronizzati

Lo stato di un file posizionato in una cartella di sincronizzazione dopo ogni modifica del file. È possibile archiviare le versioni del file in Acronis Cloud.

### Versione del backup

Il risultato di una singola operazione di backup (p. [173\)](#page-172-0). Fisicamente, si tratta di un file o di una serie di file che contengono una copia dei dati inclusi nel backup alla data e all'ora specificate. I file delle versioni del backup create da Acronis True Image hanno estensione TIB. Anche i file TIB derivanti dal consolidamento delle versioni dei backup sono chiamati versione del backup.

### Versione differenziale del backup

Una versione differenziale del backup archivia le modifiche dei dati rispetto all'ultima versione completa del backup. È necessario avere accesso alla versione completa del backup corrispondente per ripristinare i dati da una versione differenziale del backup.

### <span id="page-174-0"></span>Versione incrementale del backup

Una versione del backup che archivia le modifiche dei dati rispetto all'ultima versione del backup. È necessario avere accesso ad altre versioni del backup dallo stesso backup per ripristinare i dati da una versione incrementale del backup.